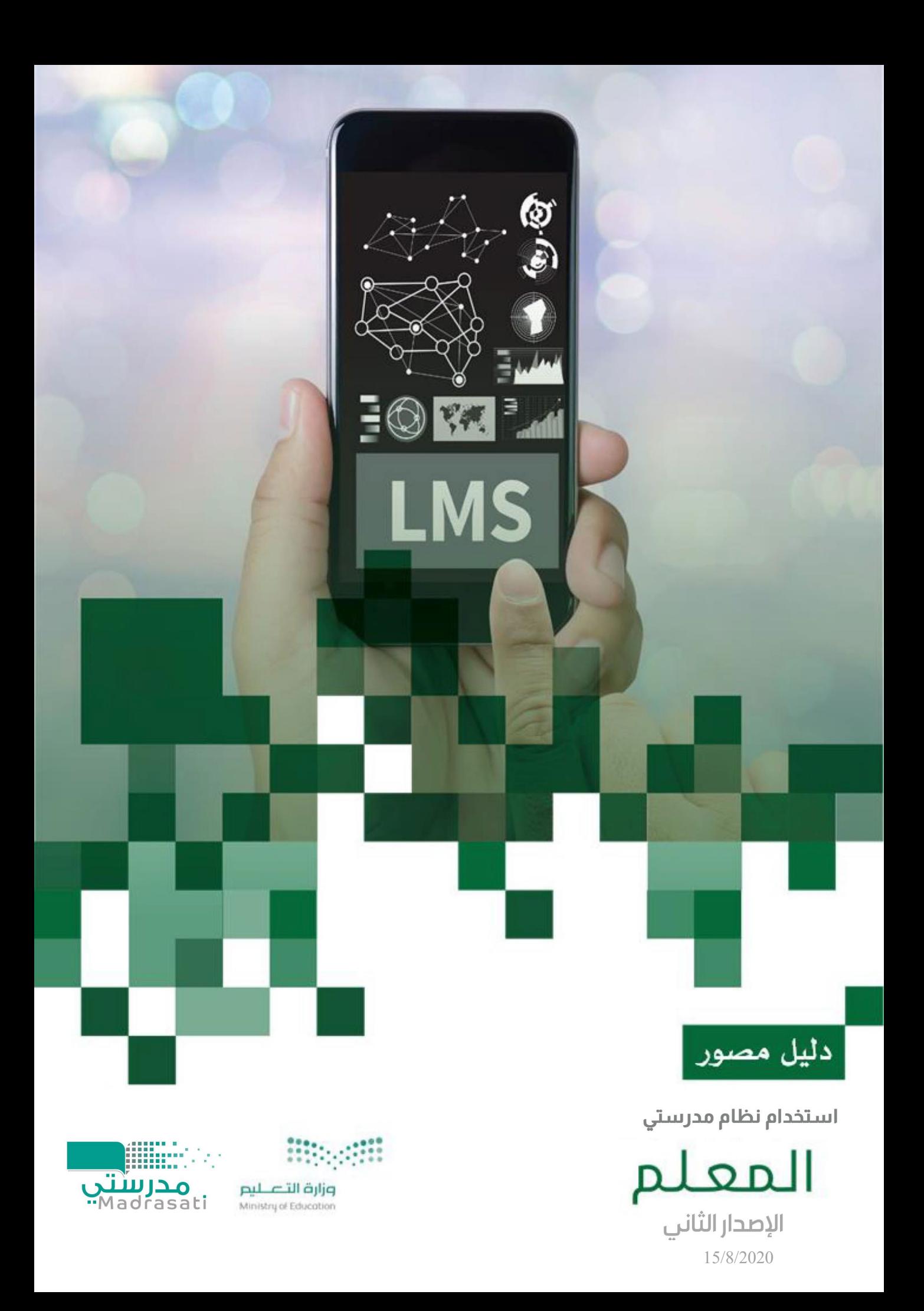

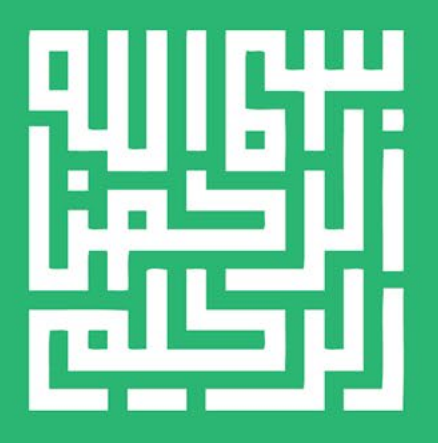

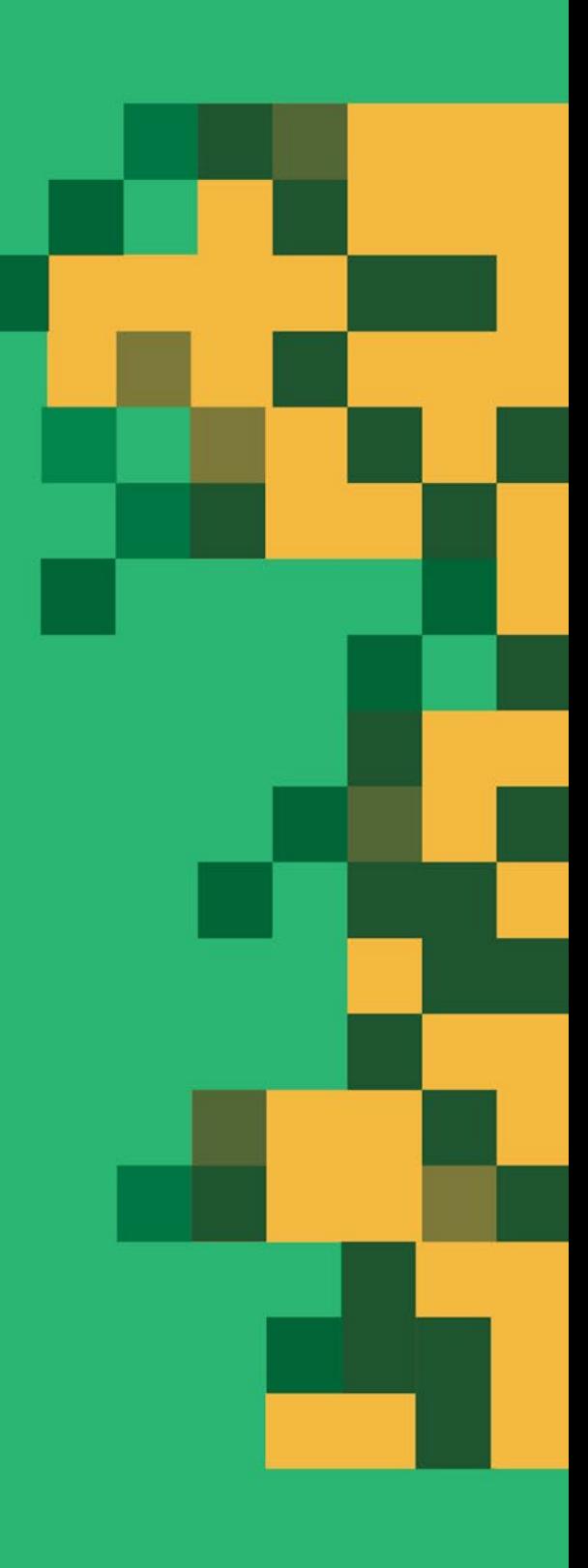

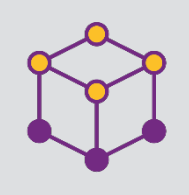

الفھرس

Ş

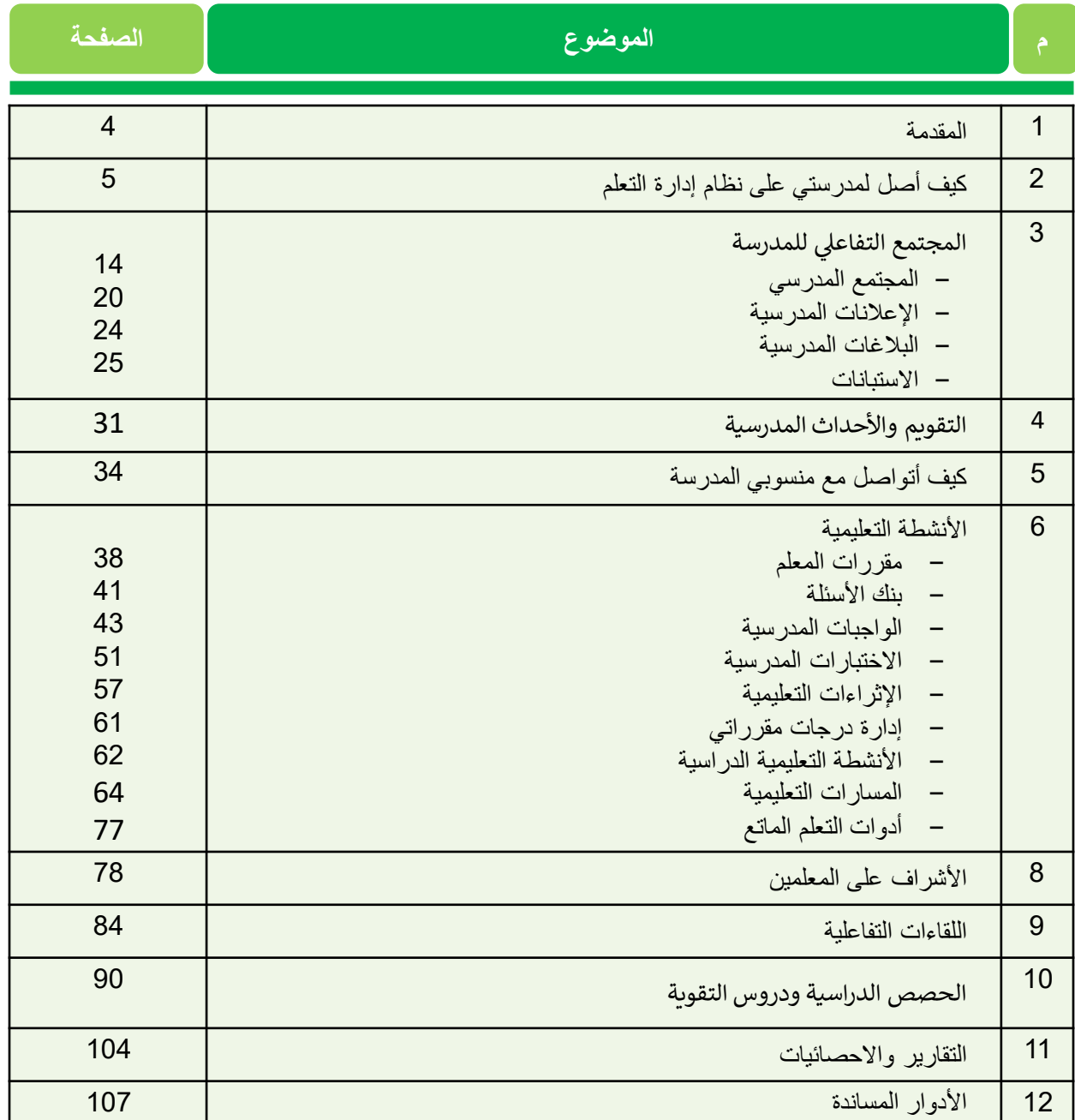

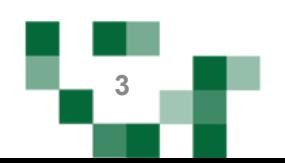

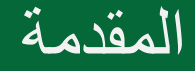

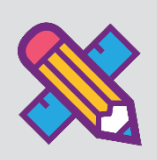

إن الدور الذي يضطلع به المعلم في التعليم بشكل عام دور هام للغاية لكونه أحد أركان العملية التعليمية، وهو مفتاح المعرفة والعلوم بالنسبة للطالب، وبقدر ما يملك من الخبرات العلمية والتربوية، وأساليب التدريس الفعالة، يستطيع أن يخرج طلاباً متفوقين ومبدعين.

وفي التعليم الإلكتروني تزداد أهمية المعلم ويعظم دوره، حيث يصبح المعلم موجه ومشرف على تعلم الطلاب من خلال خلق مواقف تعليمية وأساليب تعلم حديثة تجعل الطالب منتج للمعرفة قادر على مواكبة المستجدات، ولديه القدرة دعم تعلمه لتتراكم خبراته مدى الحياة.

ولكي يقوم المعلم بهذا الدور الجوهري وفرت الوزارة منصة مدرستي لإدارة التعلم الإلكتروني ومساندة المعلم في إنجاز مهامه، ومن خلال هذا الدليل المصور سنقدم الارشادات الكاملة لكيفية إدارة وانشاء الأنشطة والمهام والتحكم بأدوات التعلم المتاحة للمعلم على نظام إدارة التعلم الإلكتروني (مدرستي).

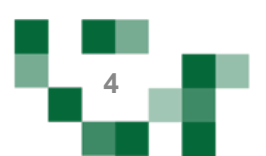

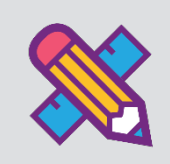

المدخل لنظام مدرستي لإدارة التعلم الإلكتروني

.1 تسجیل الدخول

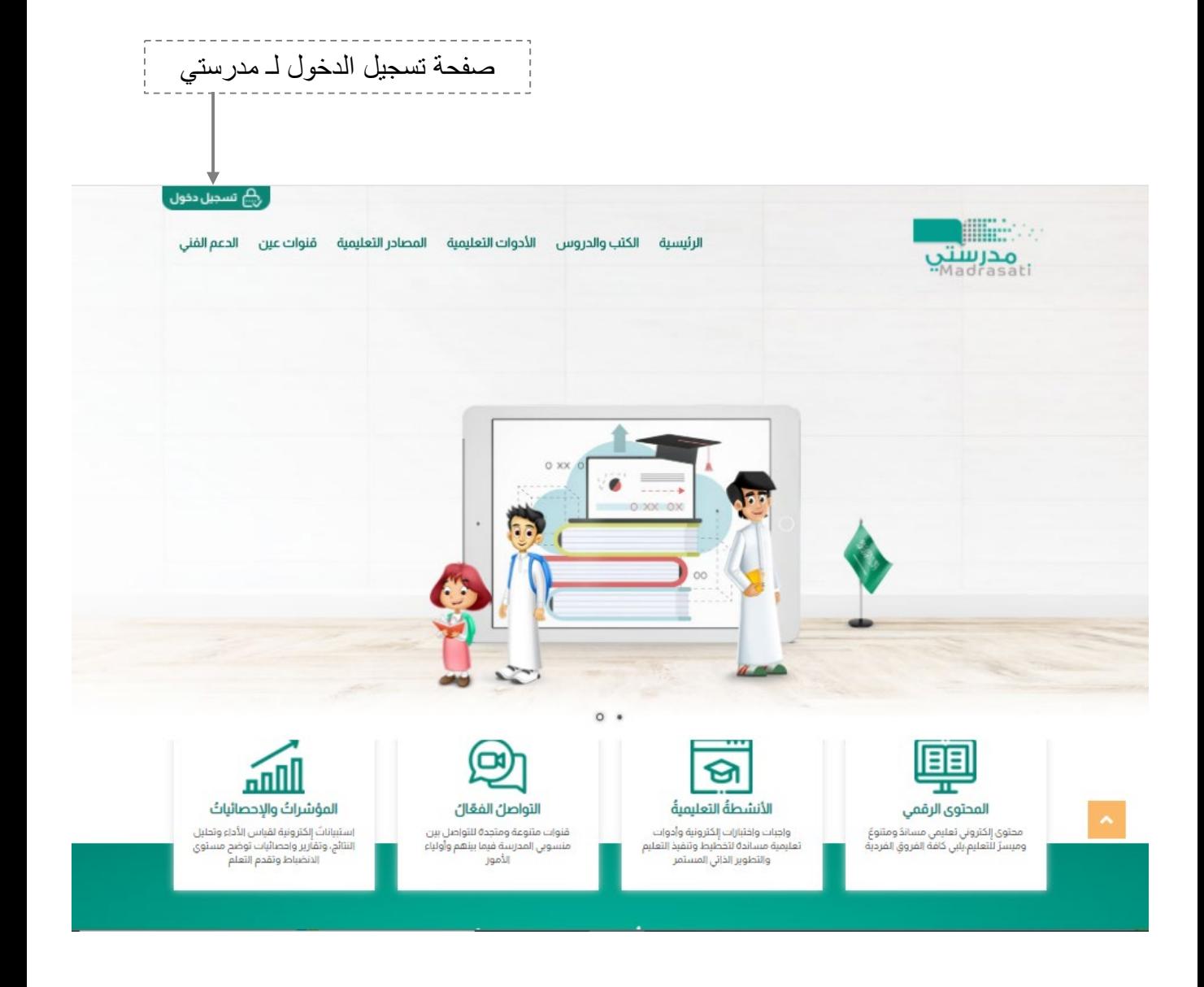

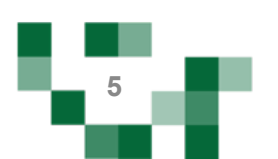

كیف اقوم بتسجیل الدخول لـ مدرستي :

قم بتعبئة بیانات الدخول

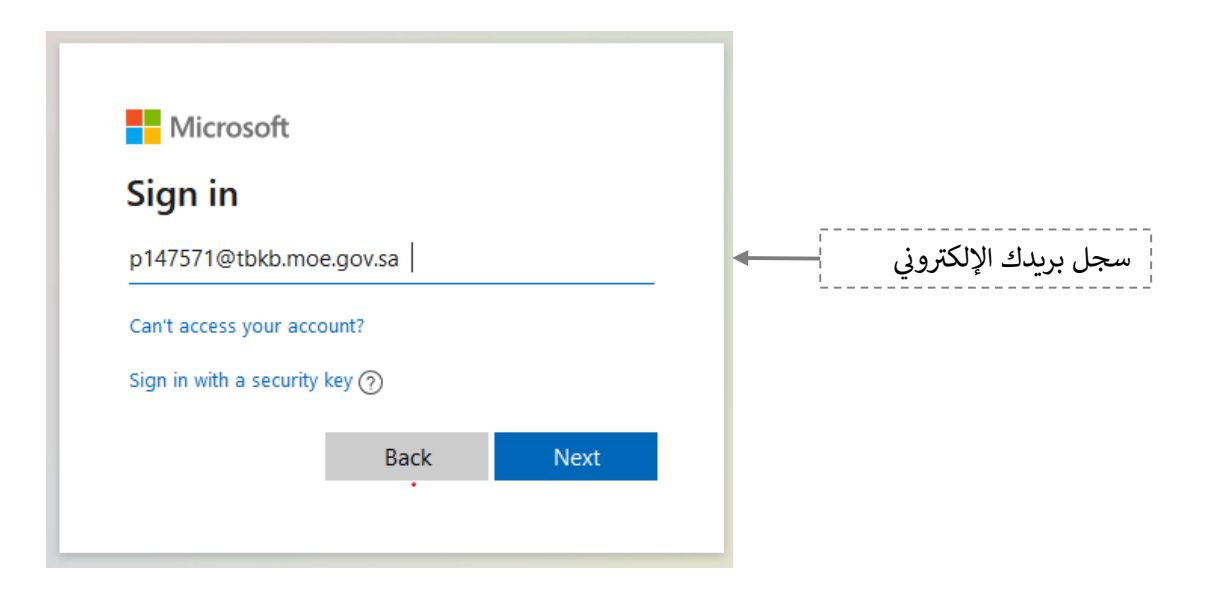

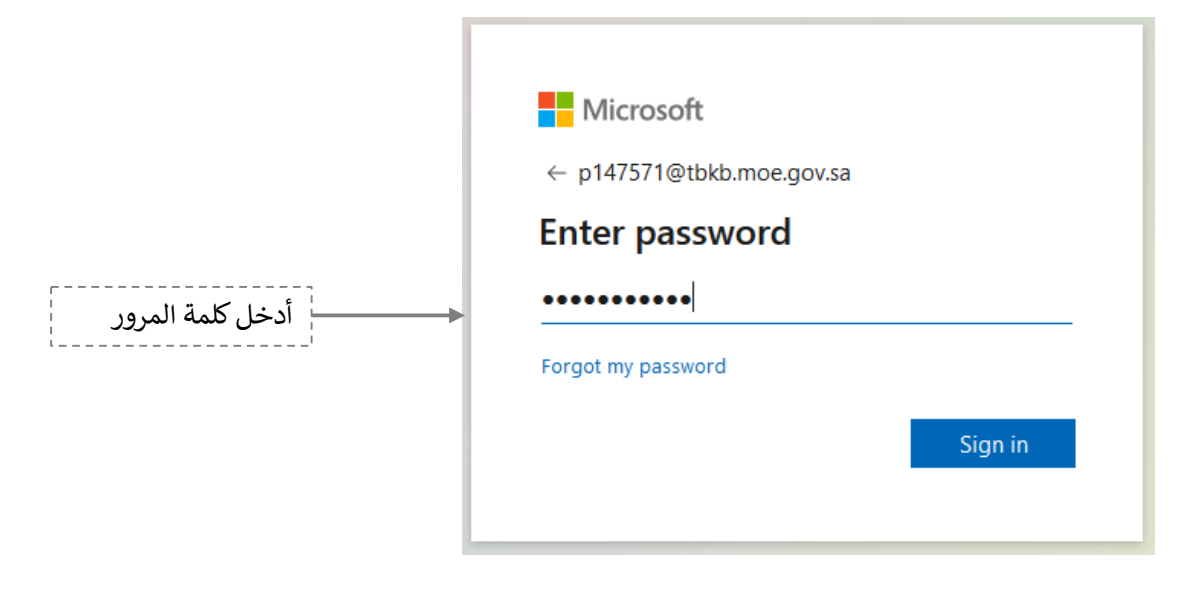

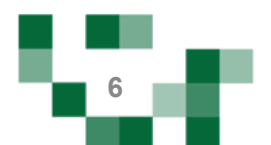

#### المدخل لنظام مدرستي لإدارة التعلم الإلكتروني

.2 الشاشة الرئیسة

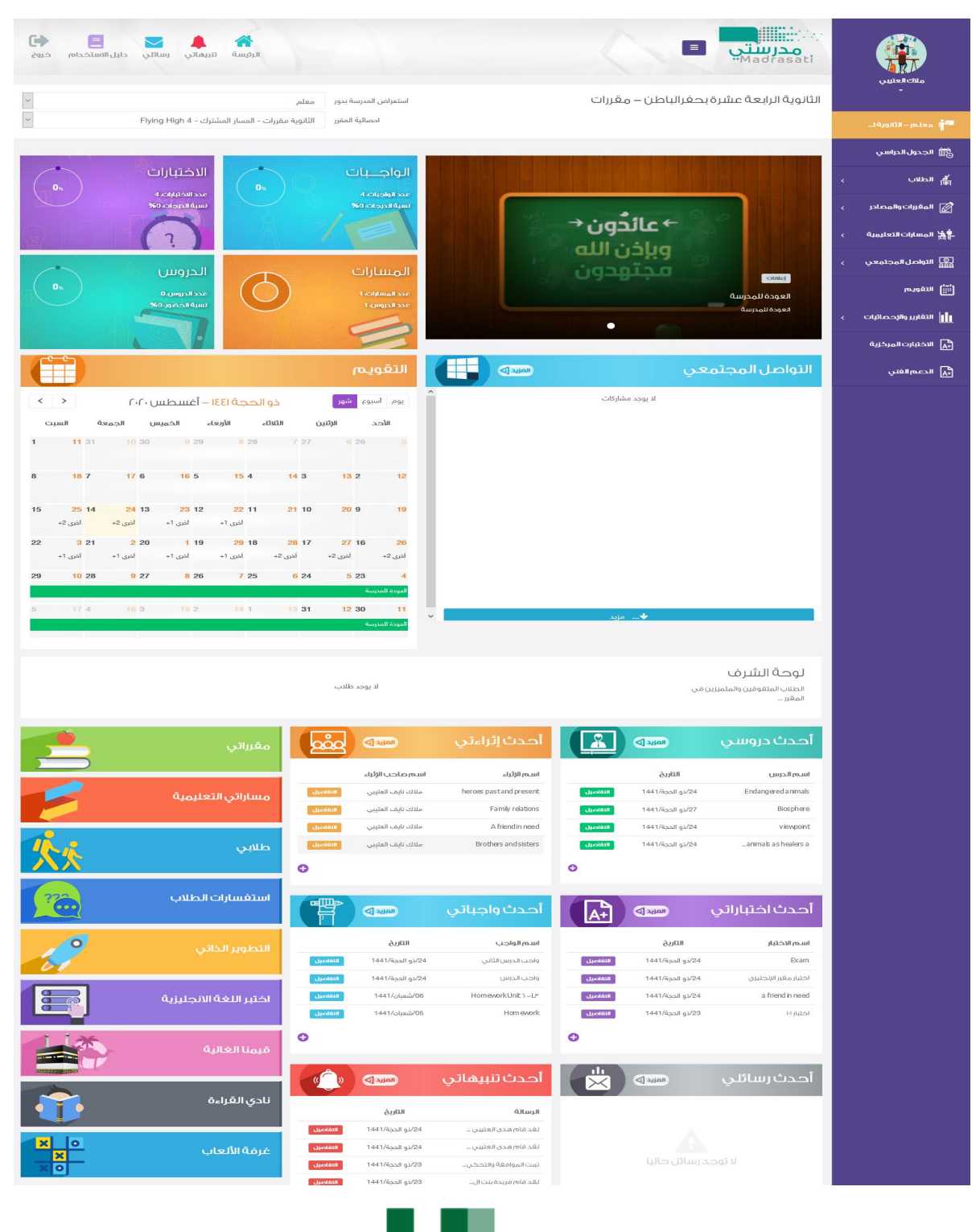

تتكون الشاشة الرئيسة للنظام من عدة أجزاء وهي كالتالي:

الجزء الأول: أيقونات القائمة الرئيسة للتنقل في النظام.

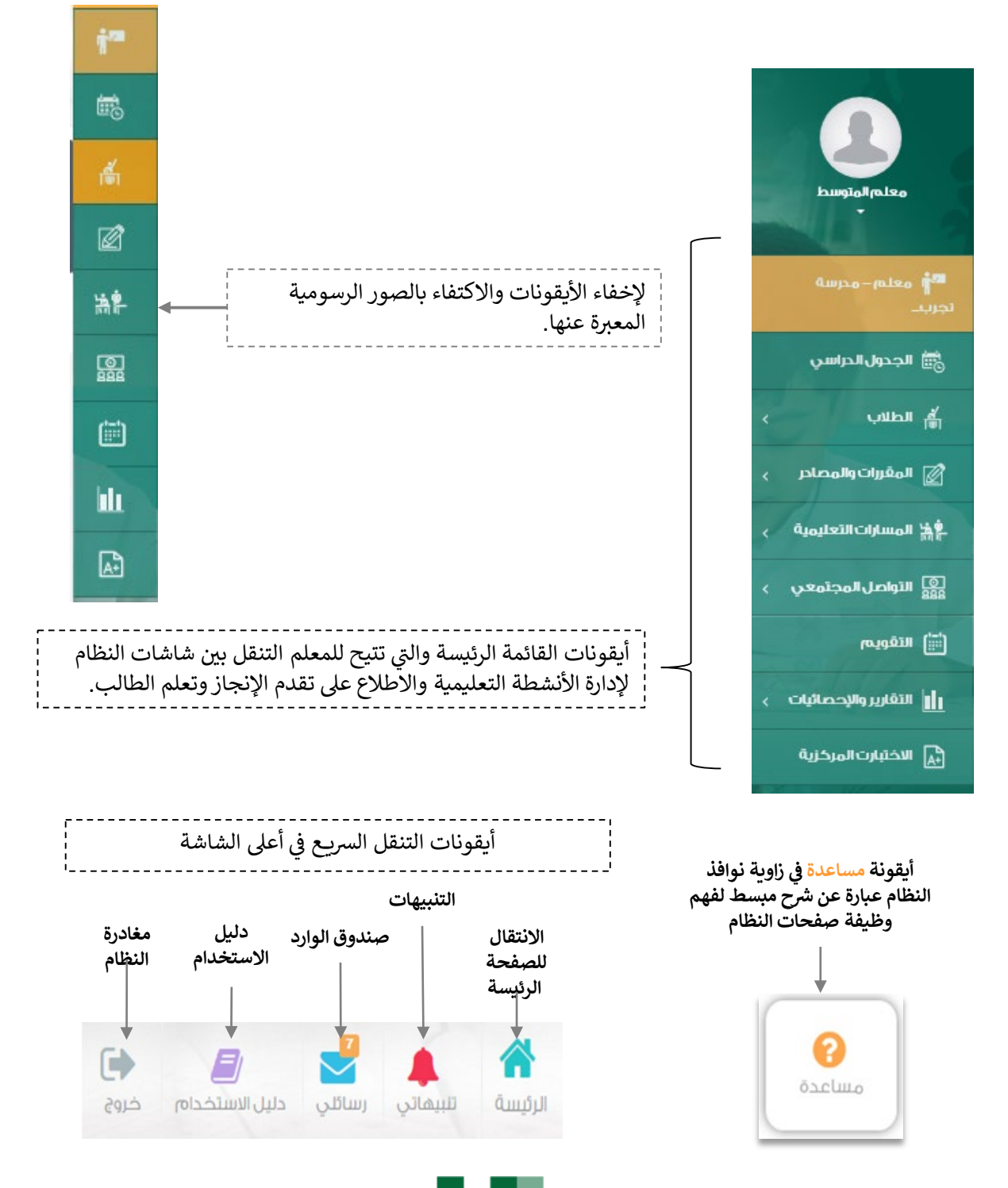

#### الجزء الثاني: الإعلانات والصفحات الاجتماعية والتقويم والإحصاءات

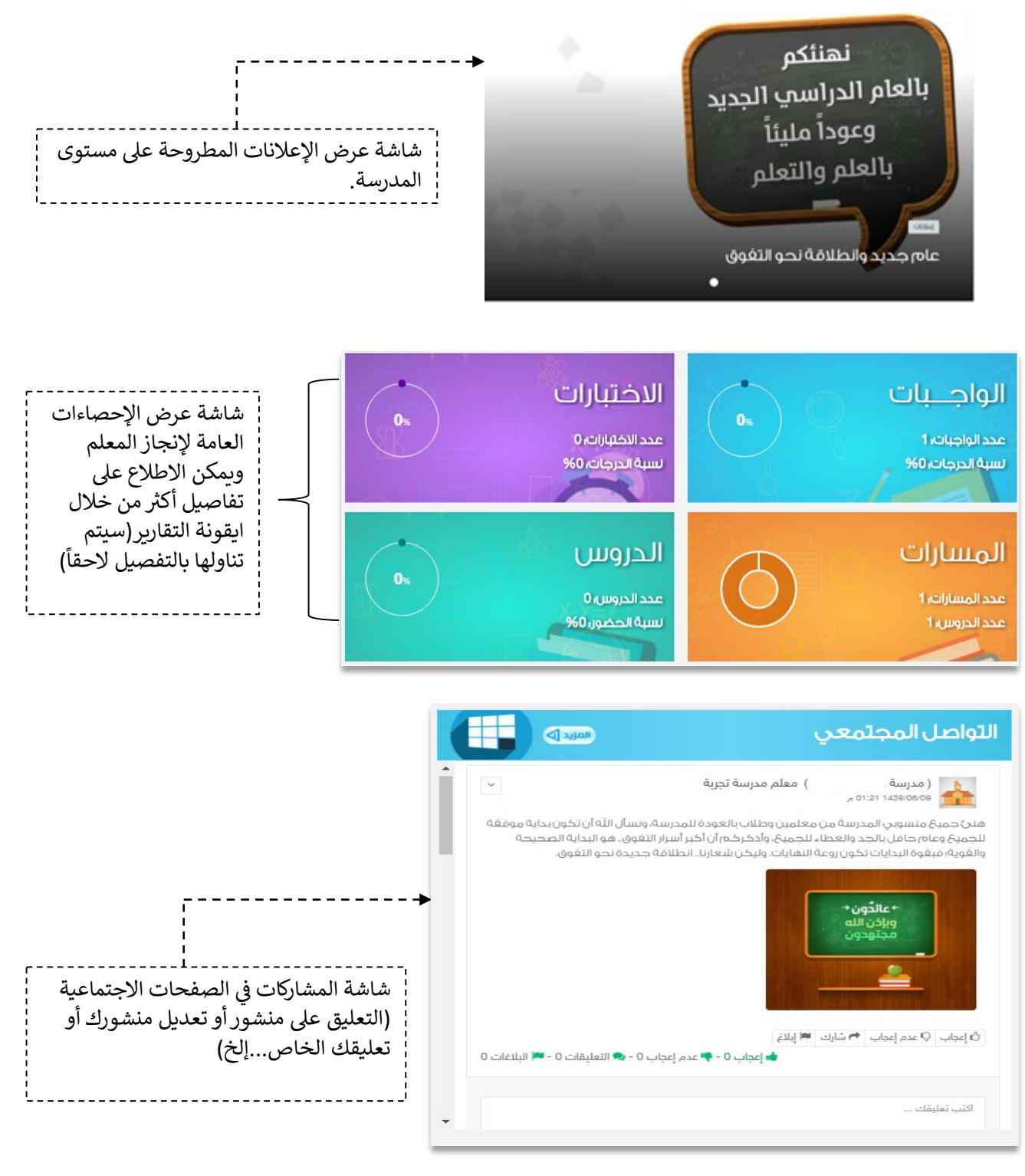

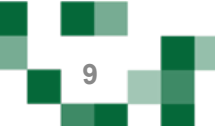

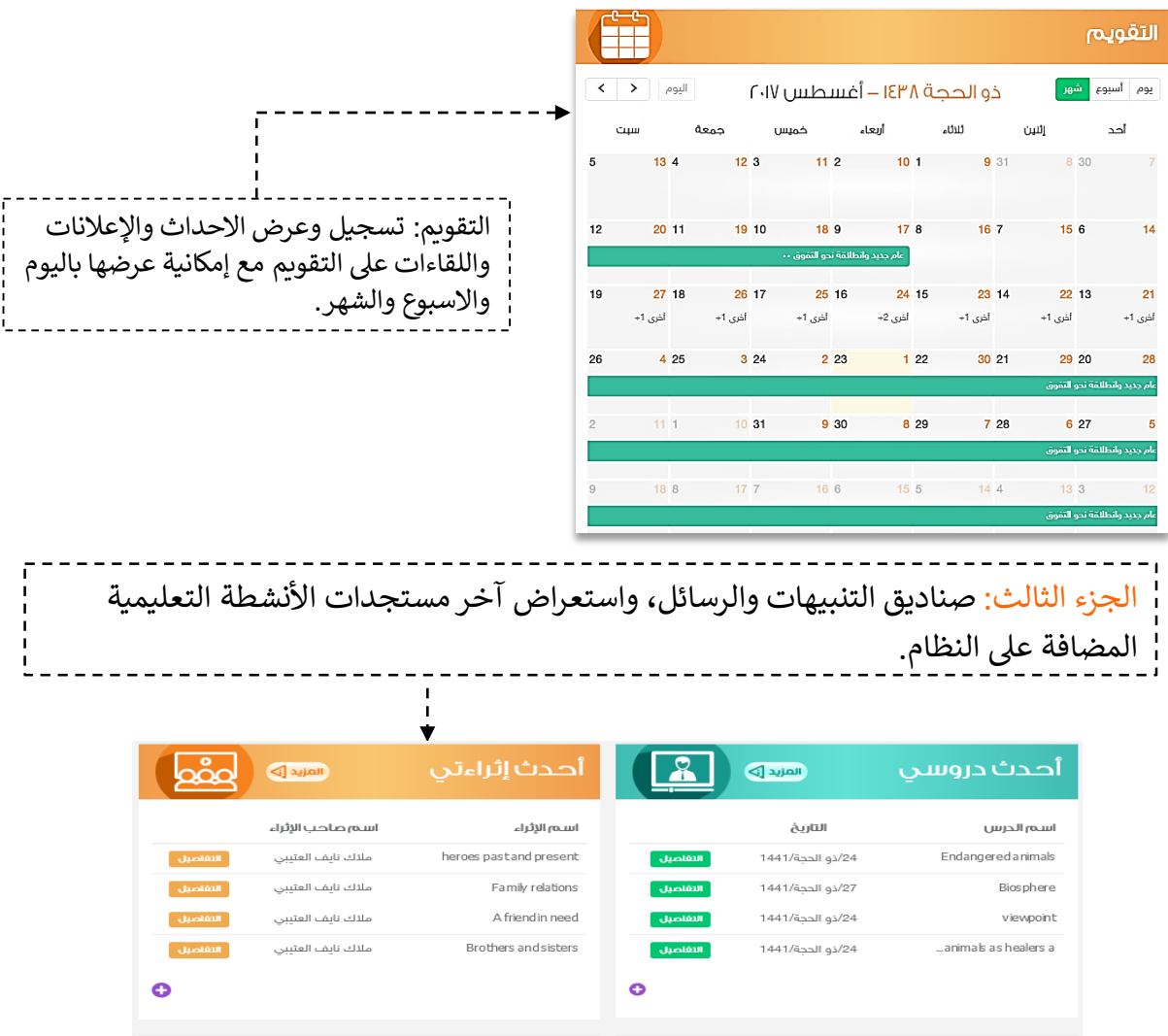

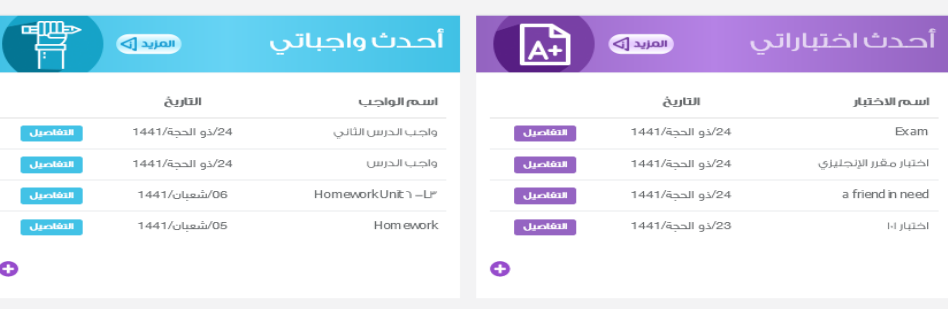

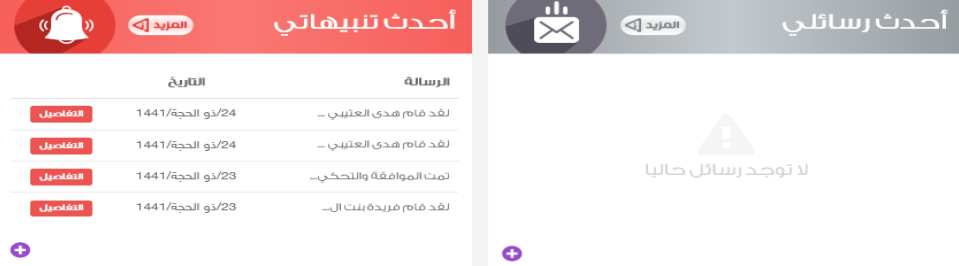

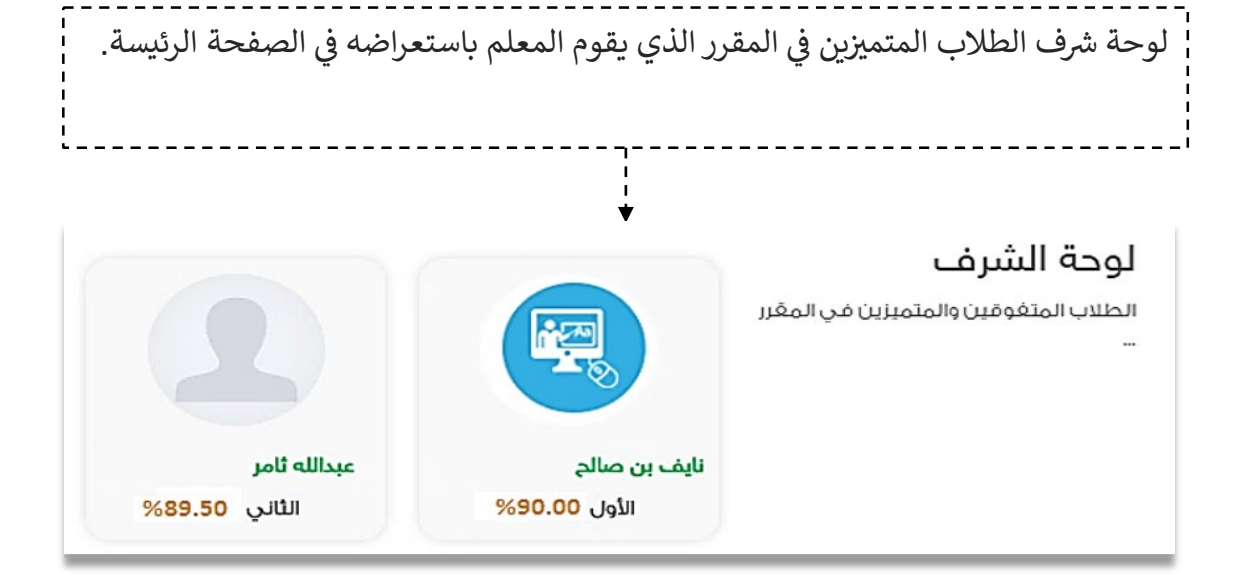

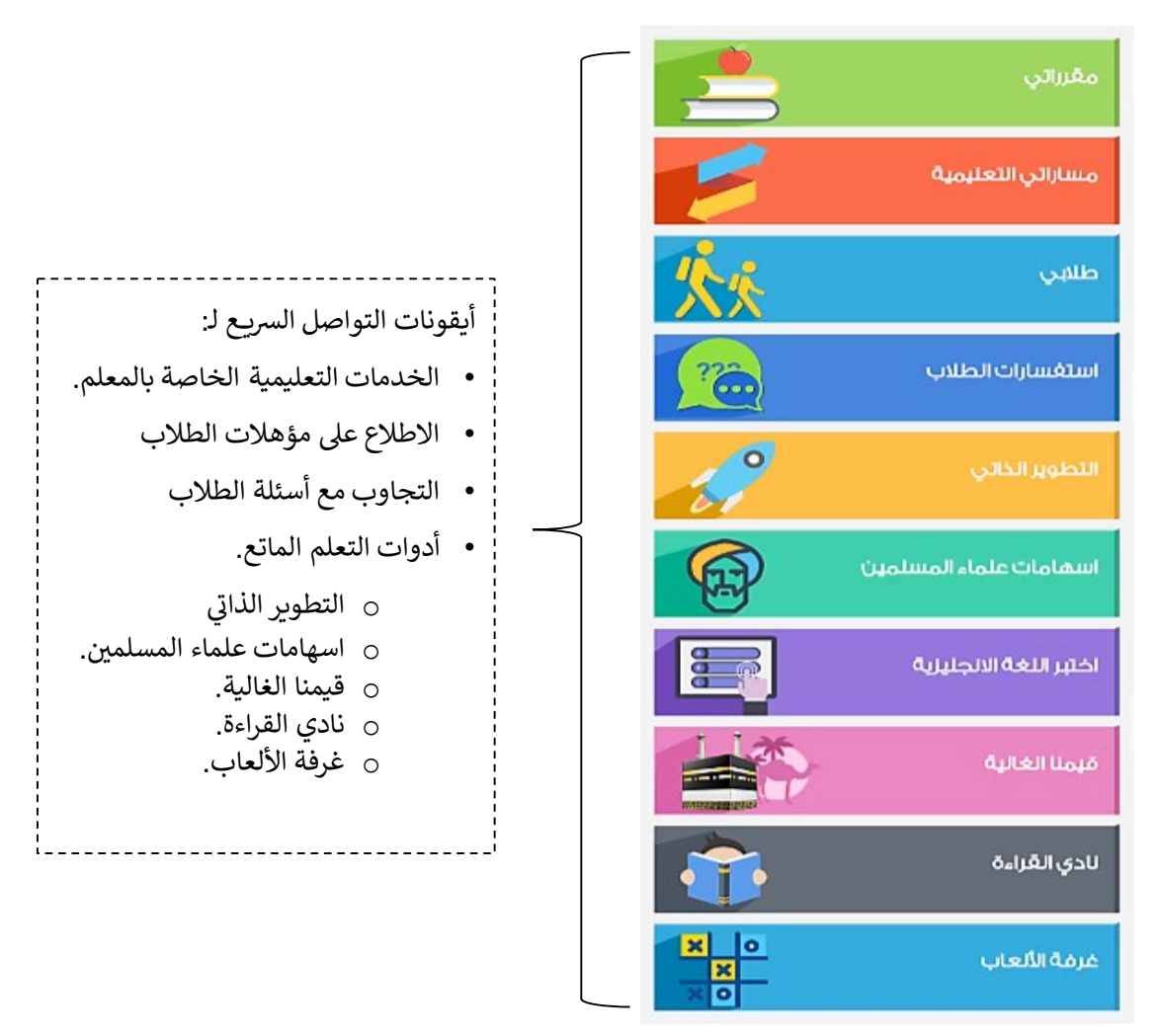

3. البيانات الشخصية:

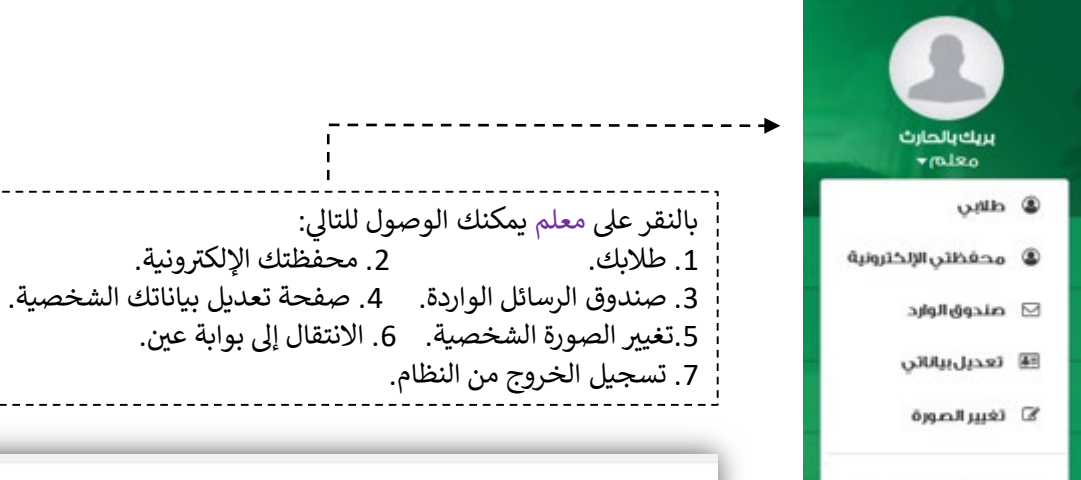

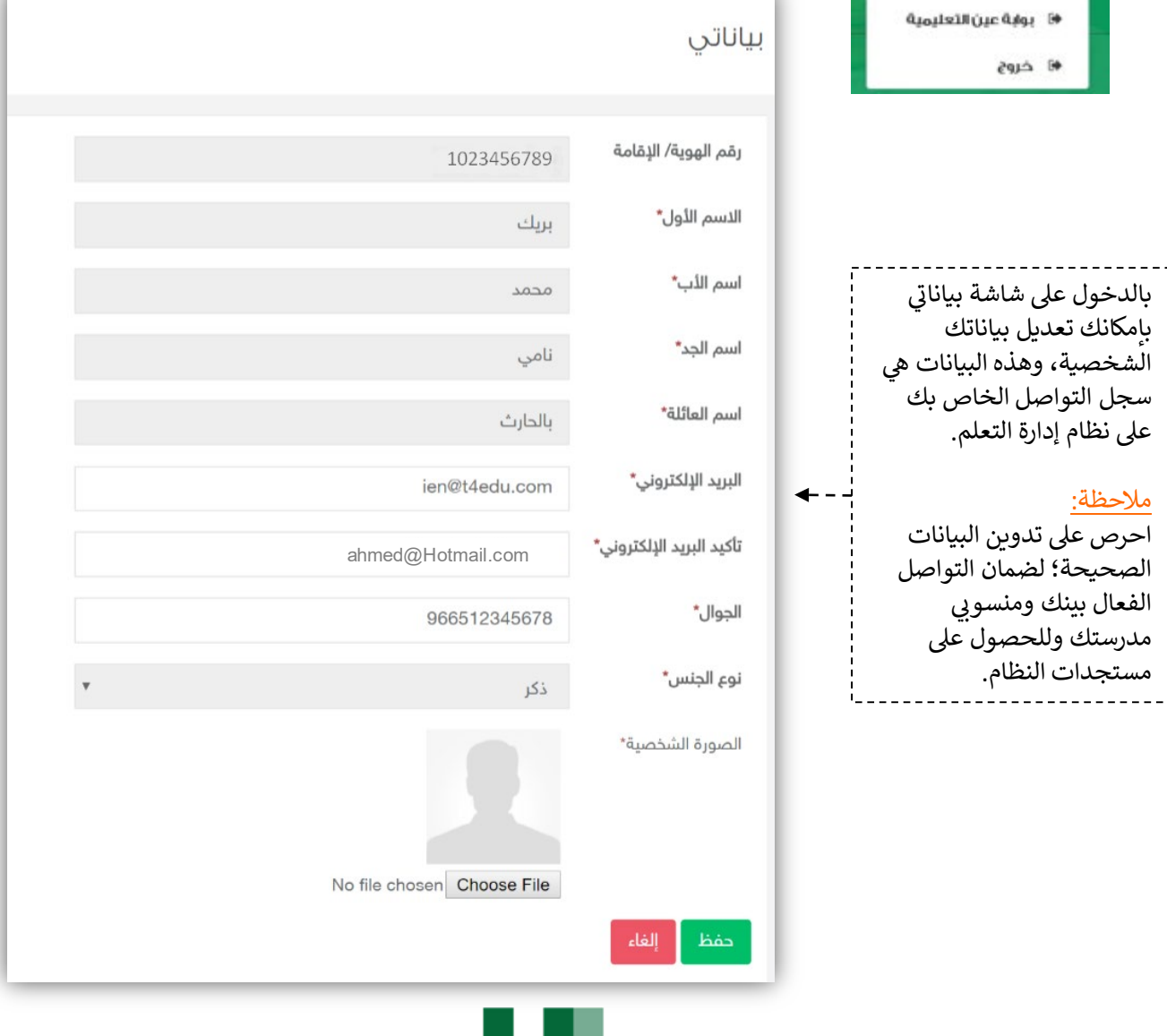

4. طلابي: من خلال هذه الايقونة يتمكن المعلم من الدخول على شاشة أسماء الطلاب وإضافة نجوم للطلاب لمكافئتهم على إنجازاتهم والدخول على محافظهم الالكترونية والاطلاع عليها وتدوين تزكيات لهم بإدخال نص يصف ويقيم وضع الطالب في مقرر المعلم.

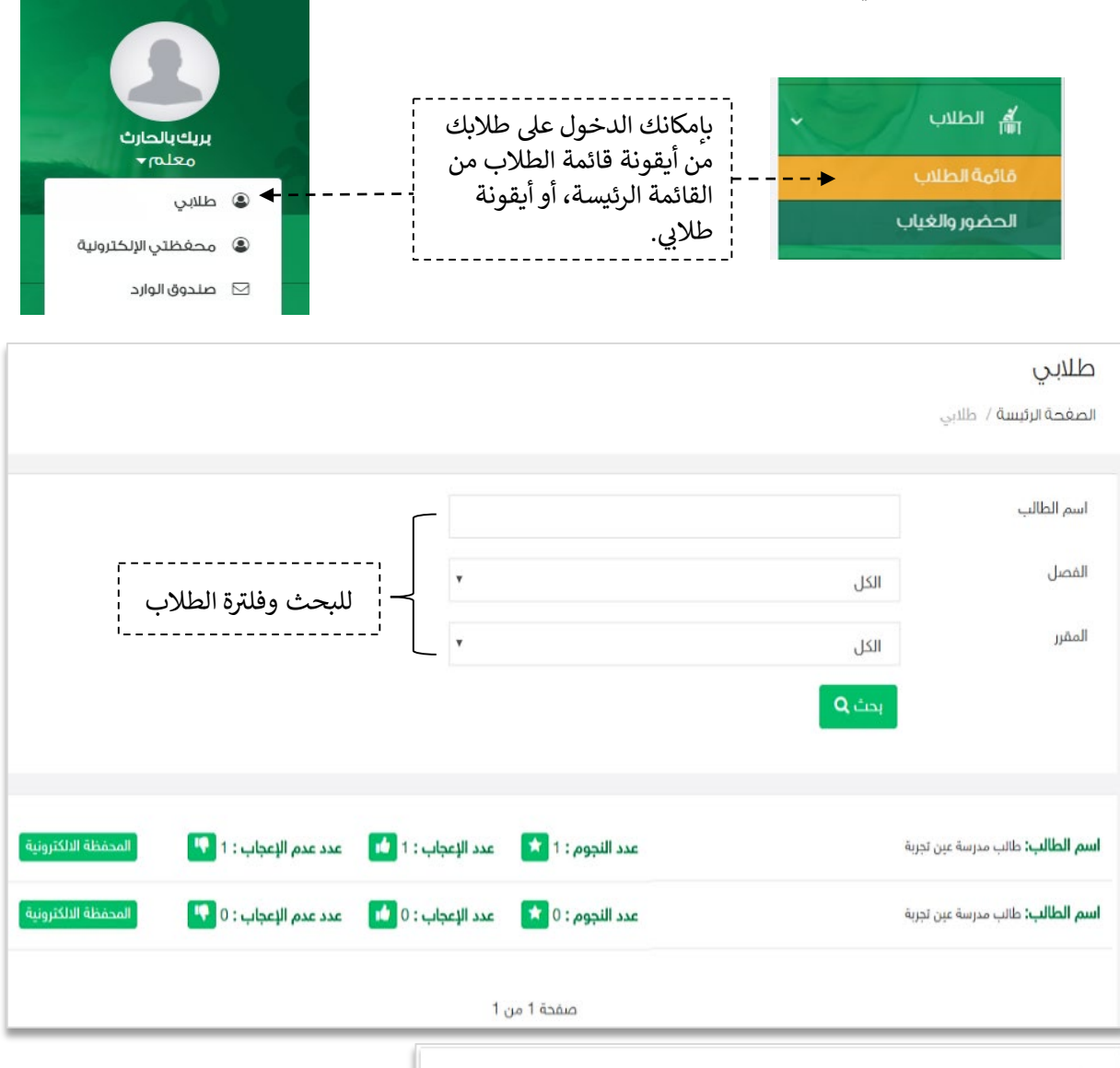

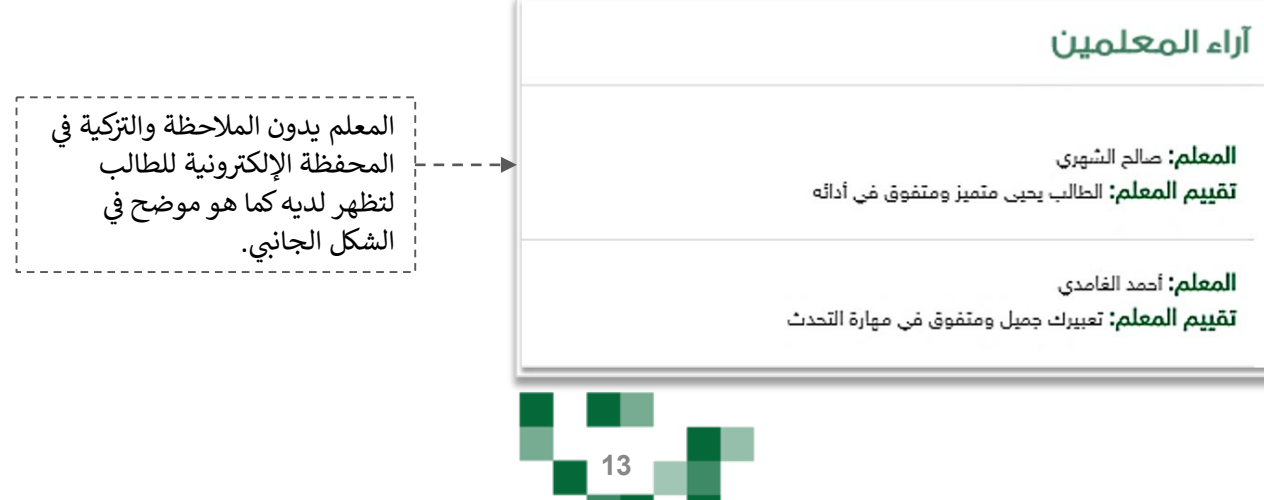

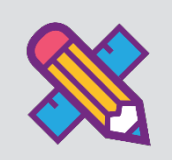

# المجتمع التفاعلي للمدرسة

التفاعل بين منسوبي المدرسة أحد الأدوات التي يوفرها نظام إدارة التعليم حيث يتيح للمعلم عرض إعلانات عامة على مستوى الفصول وكذلك نشر منشورات تثقيفية أو تعليمية على مستوى الصفحة الشخصية أو صفحات الفصول الخاصة به، وكذلك يسمح للتفاعل من خلالها، كما يمكنه إضافة أحداث على التقويم المدرسي.

يتناول هذا الدليل الإجراءات التوضيحية التي تساعد المعلم على تنفيذ ذلك.

1. المجتمع المدرسي.

قم بالدخول على شاشة ا<mark>لمجتمع المدرسي</mark> من القائمة الرئيسة كما هو موضح في الشكل التالي:

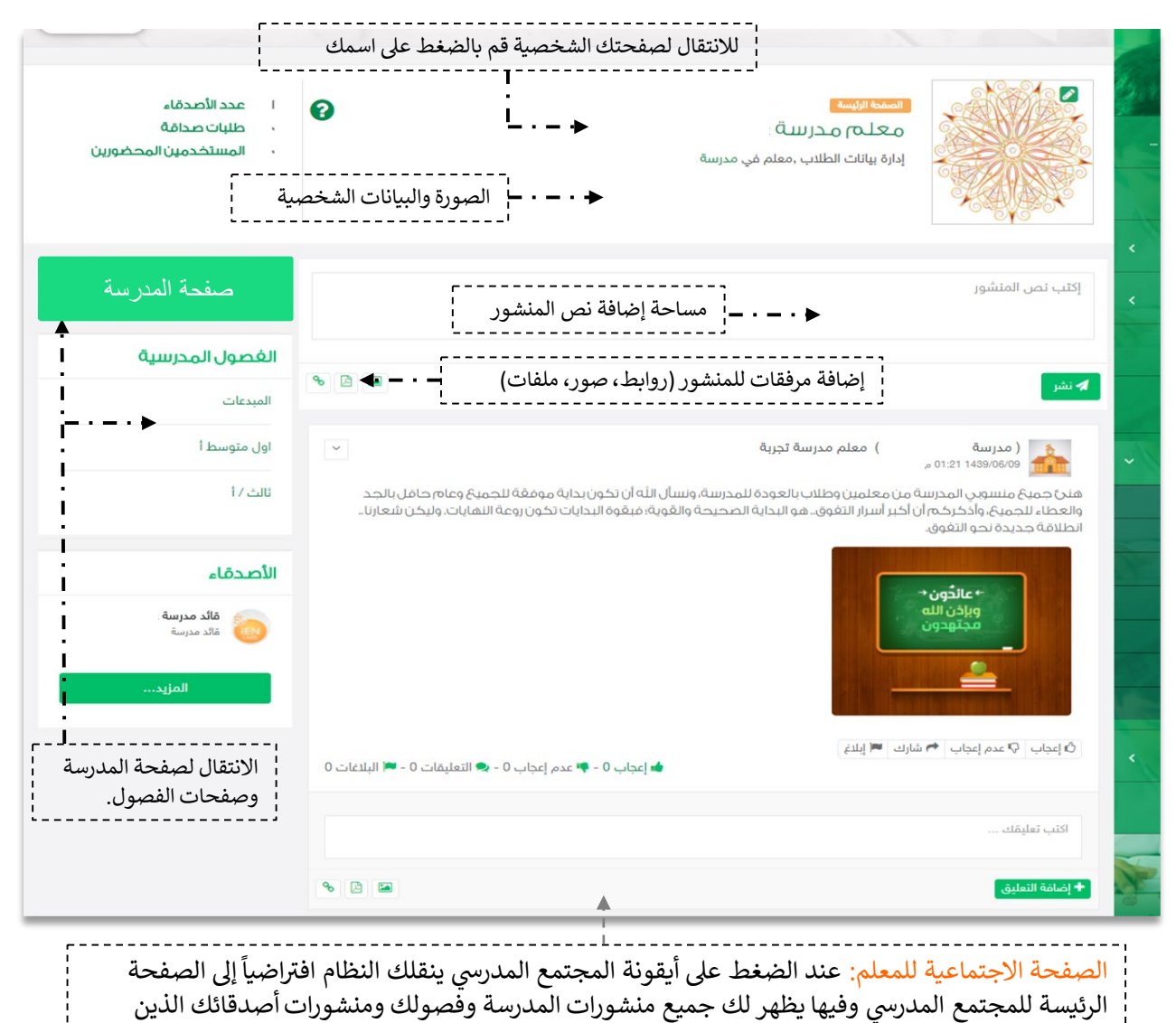

قمت بإضافتهم.

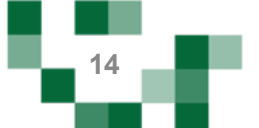

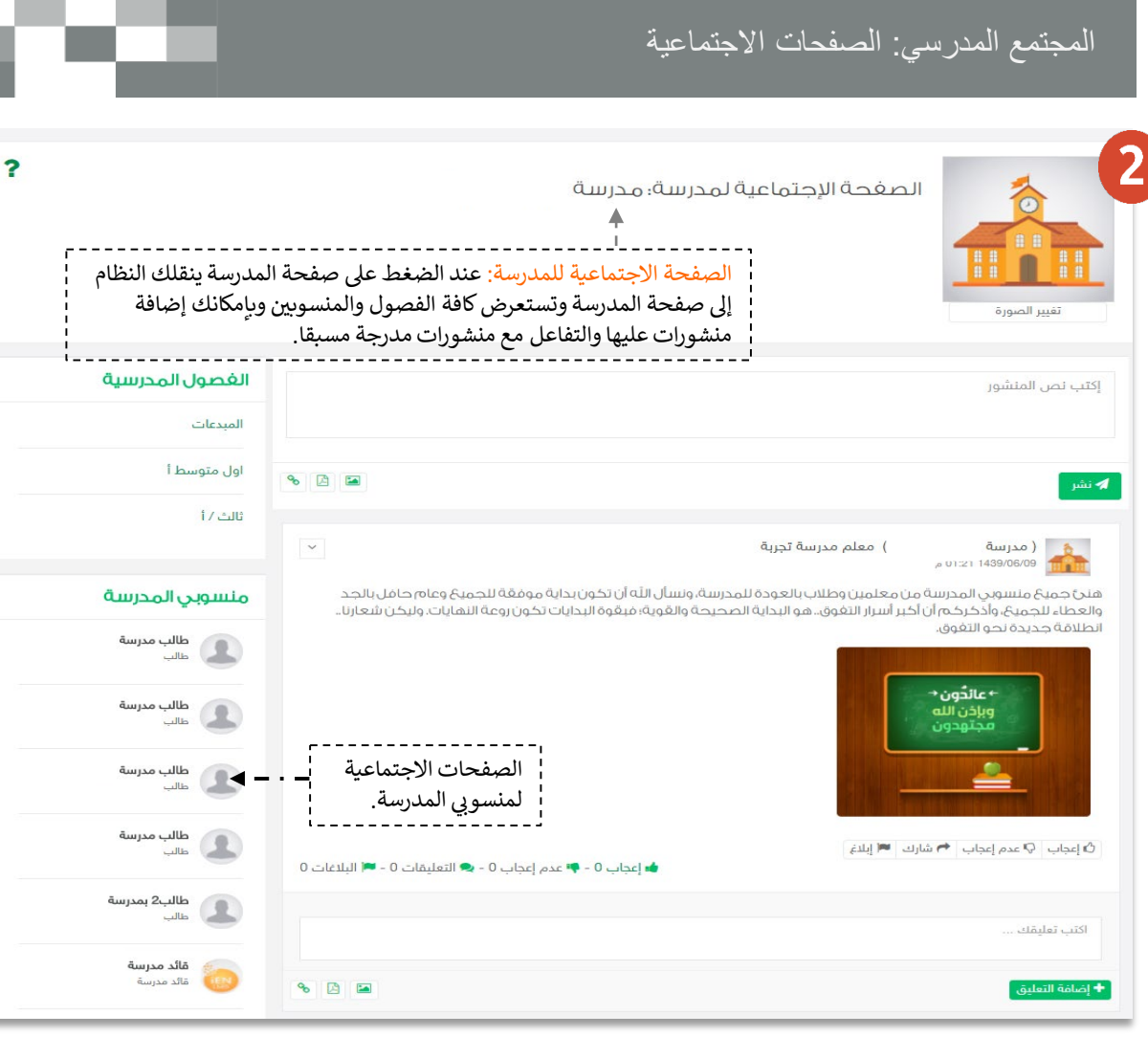

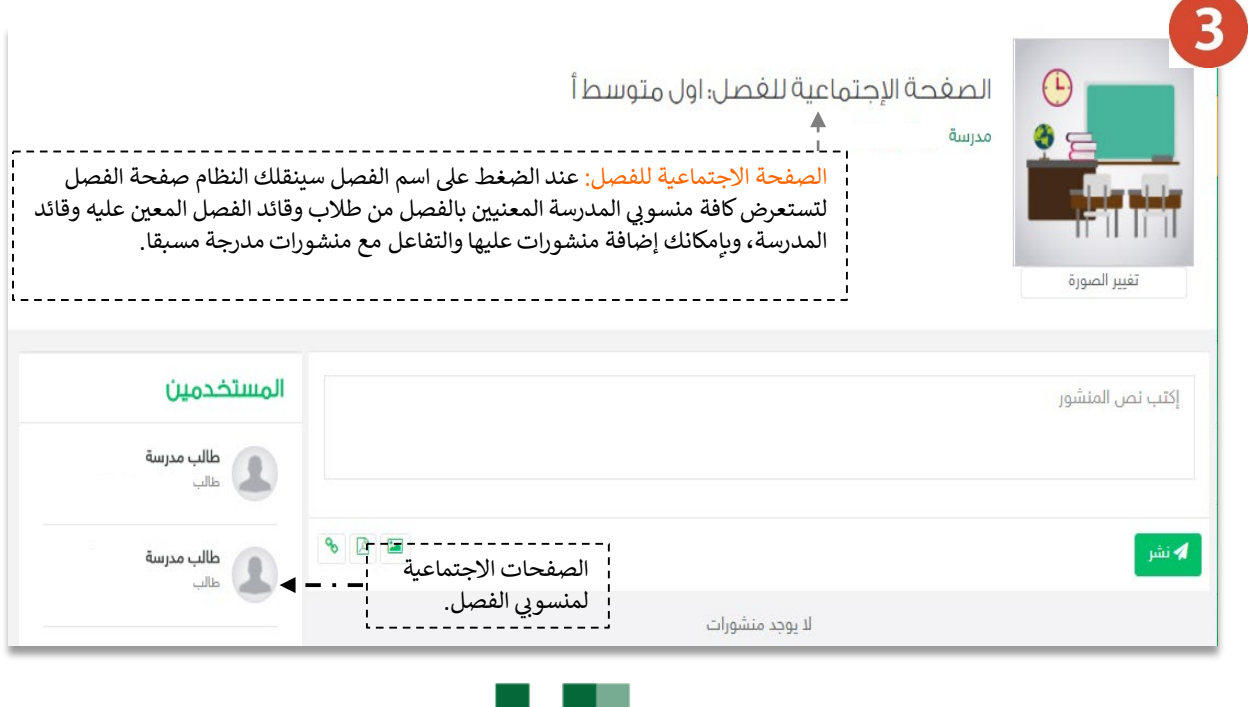

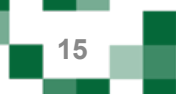

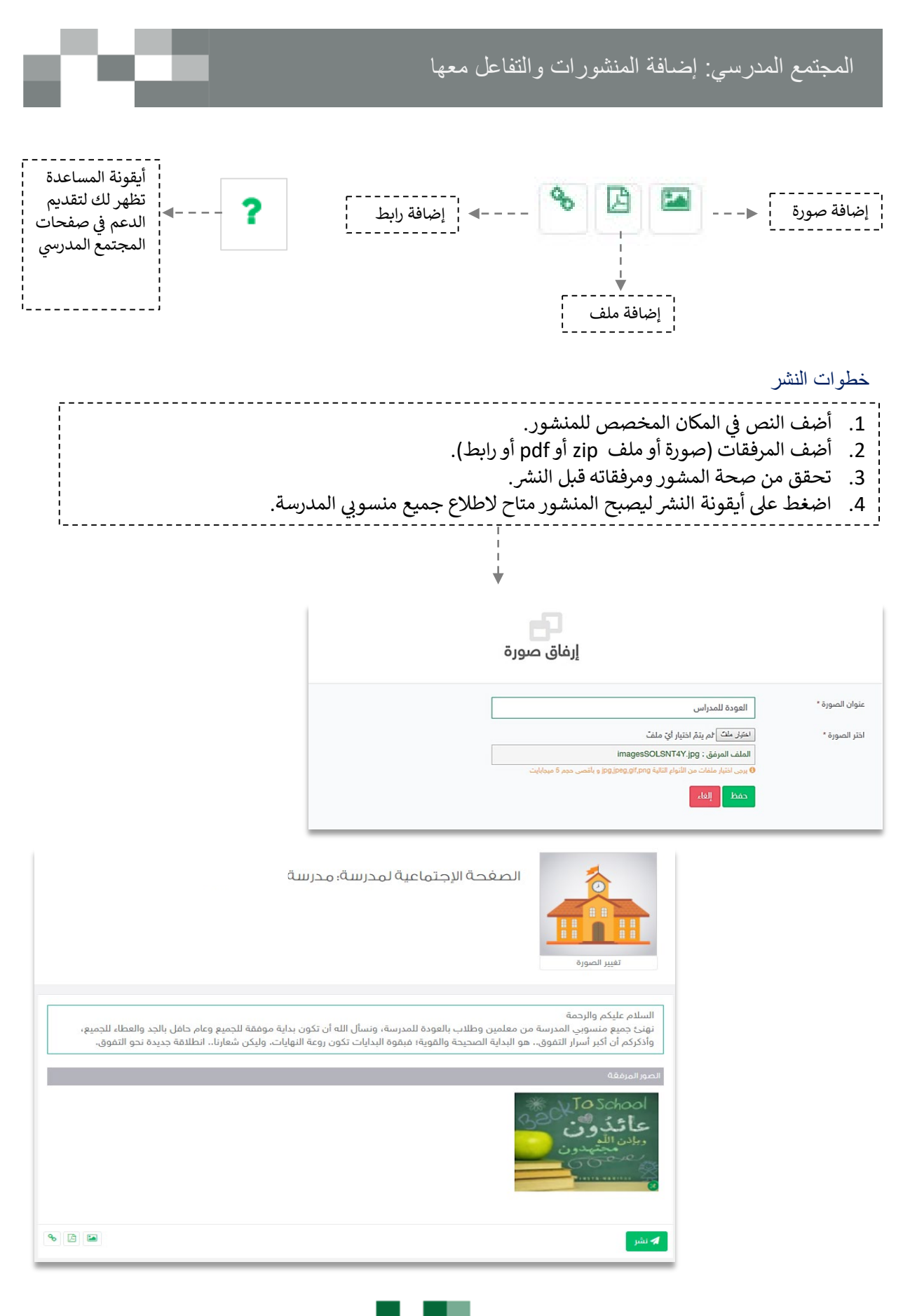

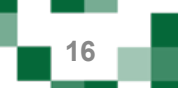

#### المجتمع المدرسي: إضافة المنشورات والتفاعل معھا

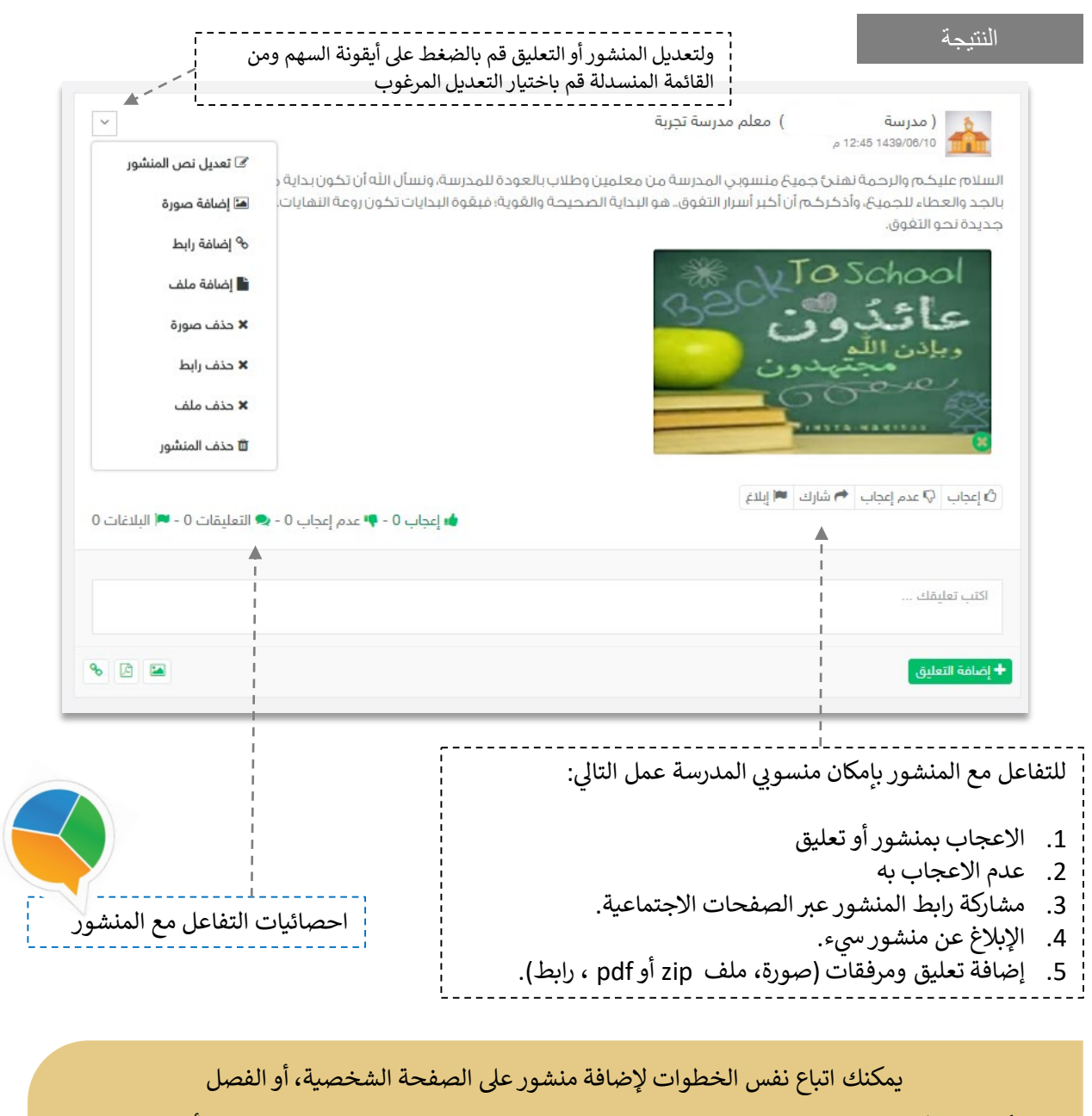

وكذلك بإمكانك التفاعل مع المنشورات المضافة من منسوبي المدارس على صفحات الفصول أو صفحاتهم

الشخصية.

**ي تذكر : التفاعل ومحفز له أنك قدوة � . <sup>ف</sup>** من <mark>الضروري اطلاعك على آداب السلوك الرق</mark>مي وسياسات المشاركة ال<mark>اجتماعية الرق</mark>مية **وحث طلابك ع� اتباعها**

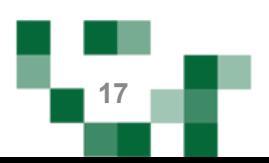

# المجتمع المدرسي: إضافة الأصدقاء

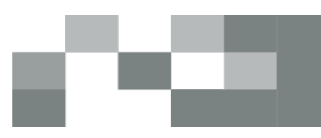

Ē

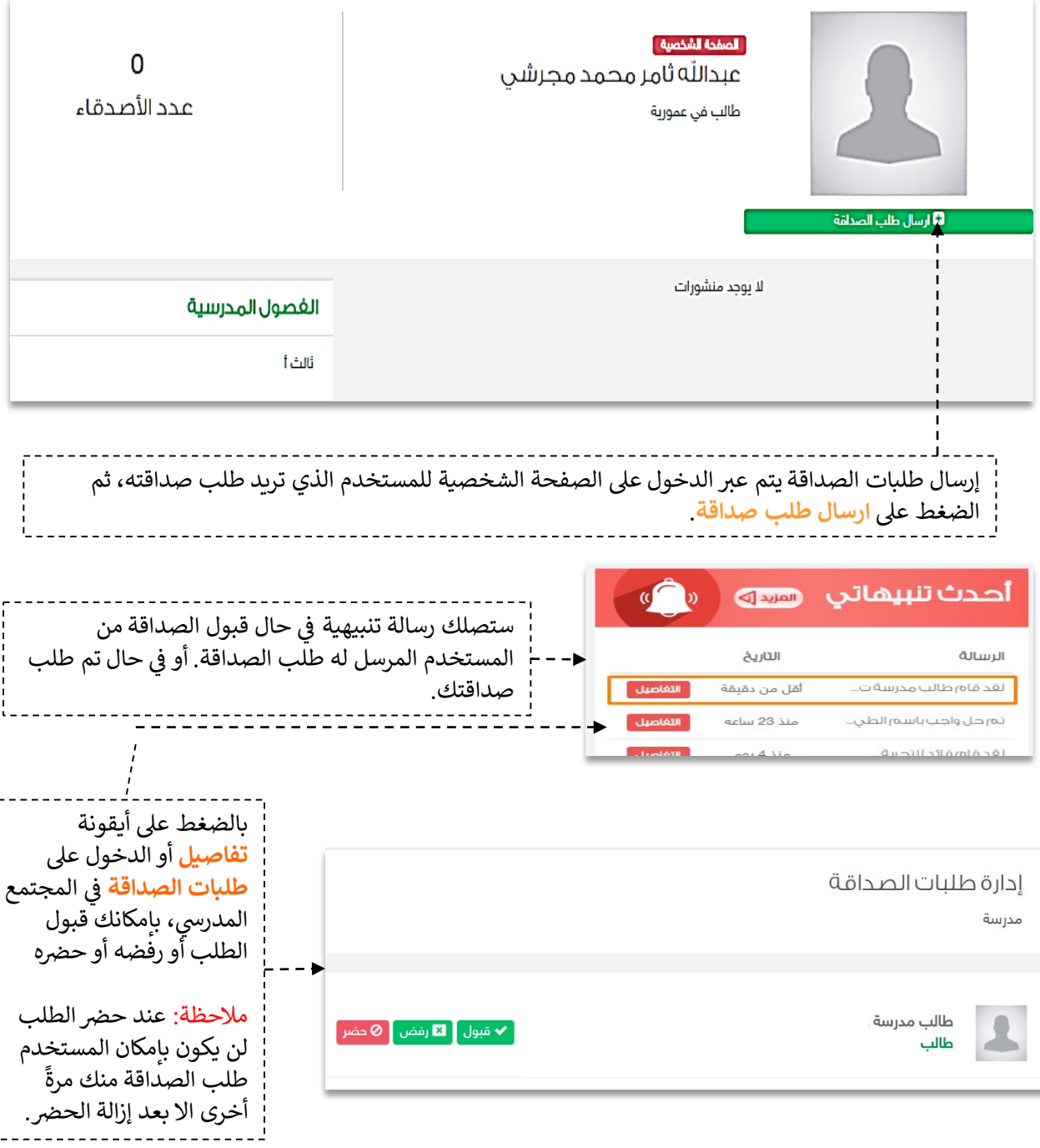

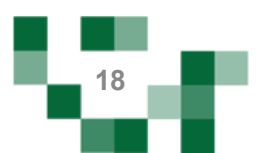

#### المجتمع المدرسي: إضافة الأصدقاء

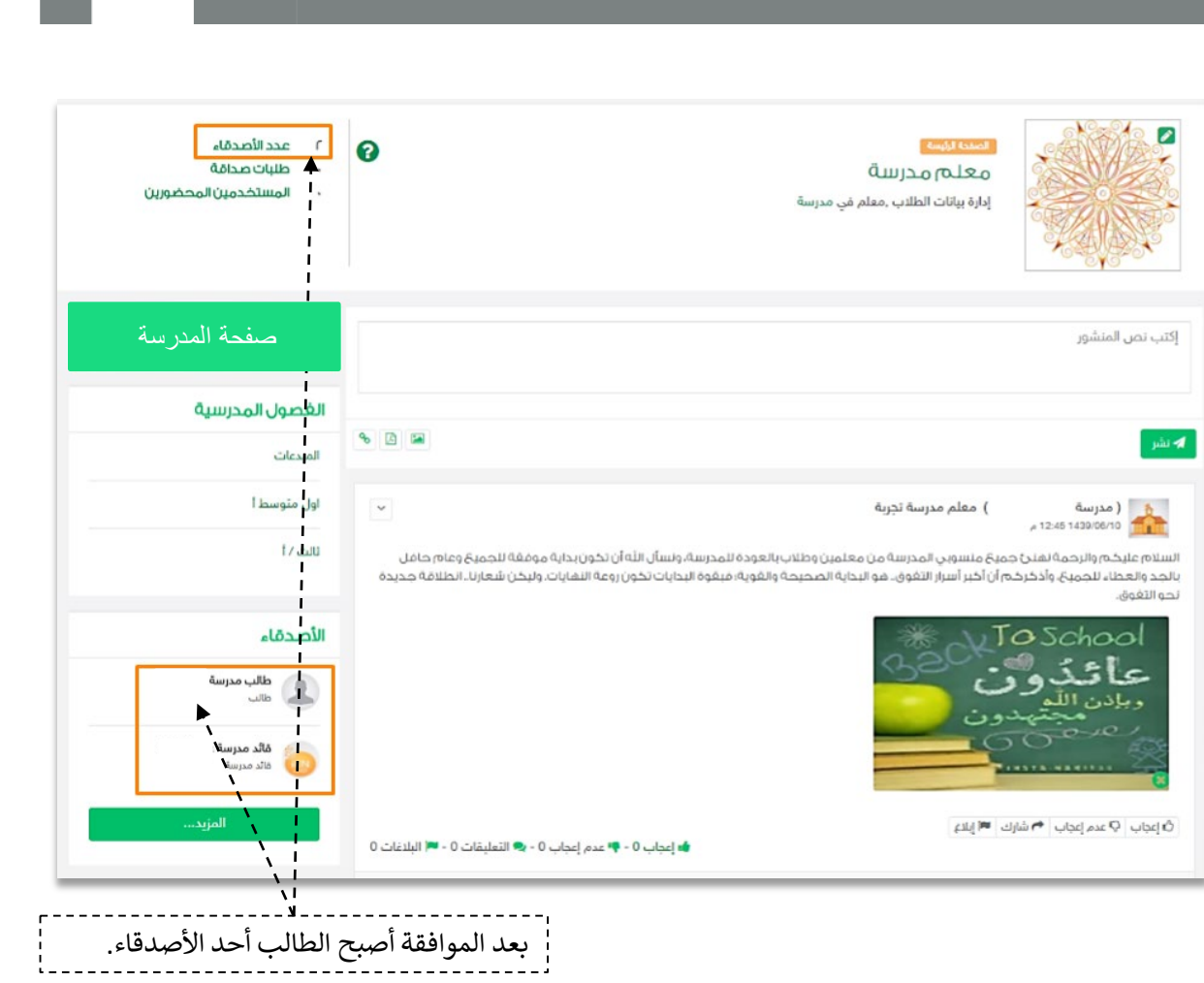

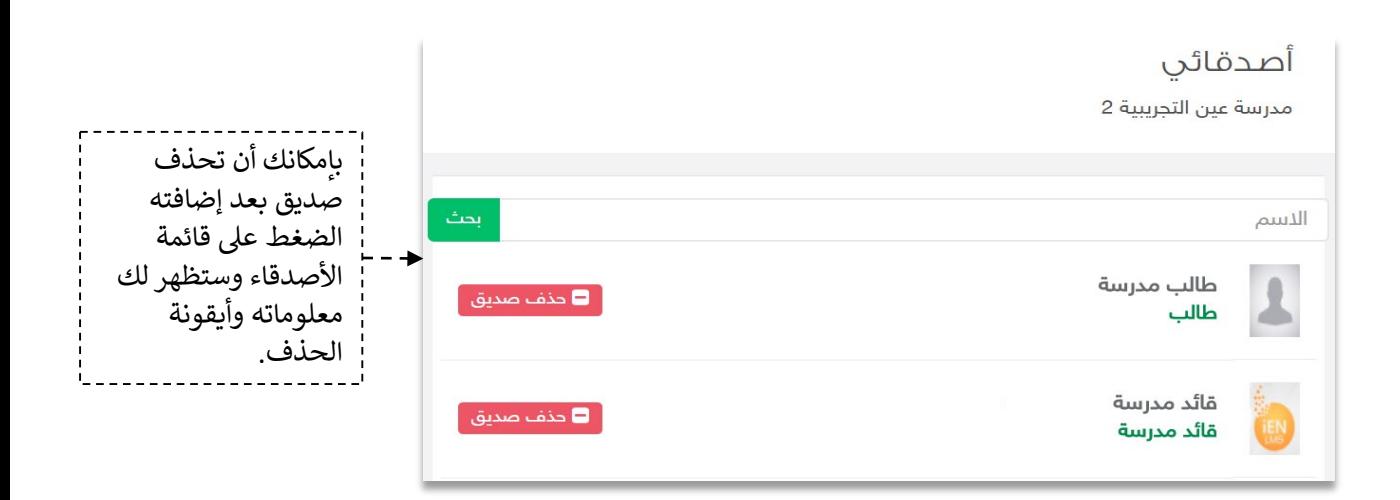

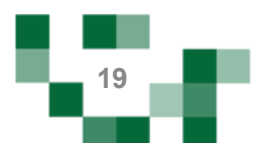

#### 2- إضافة إعلان.

يمكن للمعلم إضافة إعلانات لفصوله وعرضها على الطلاب.

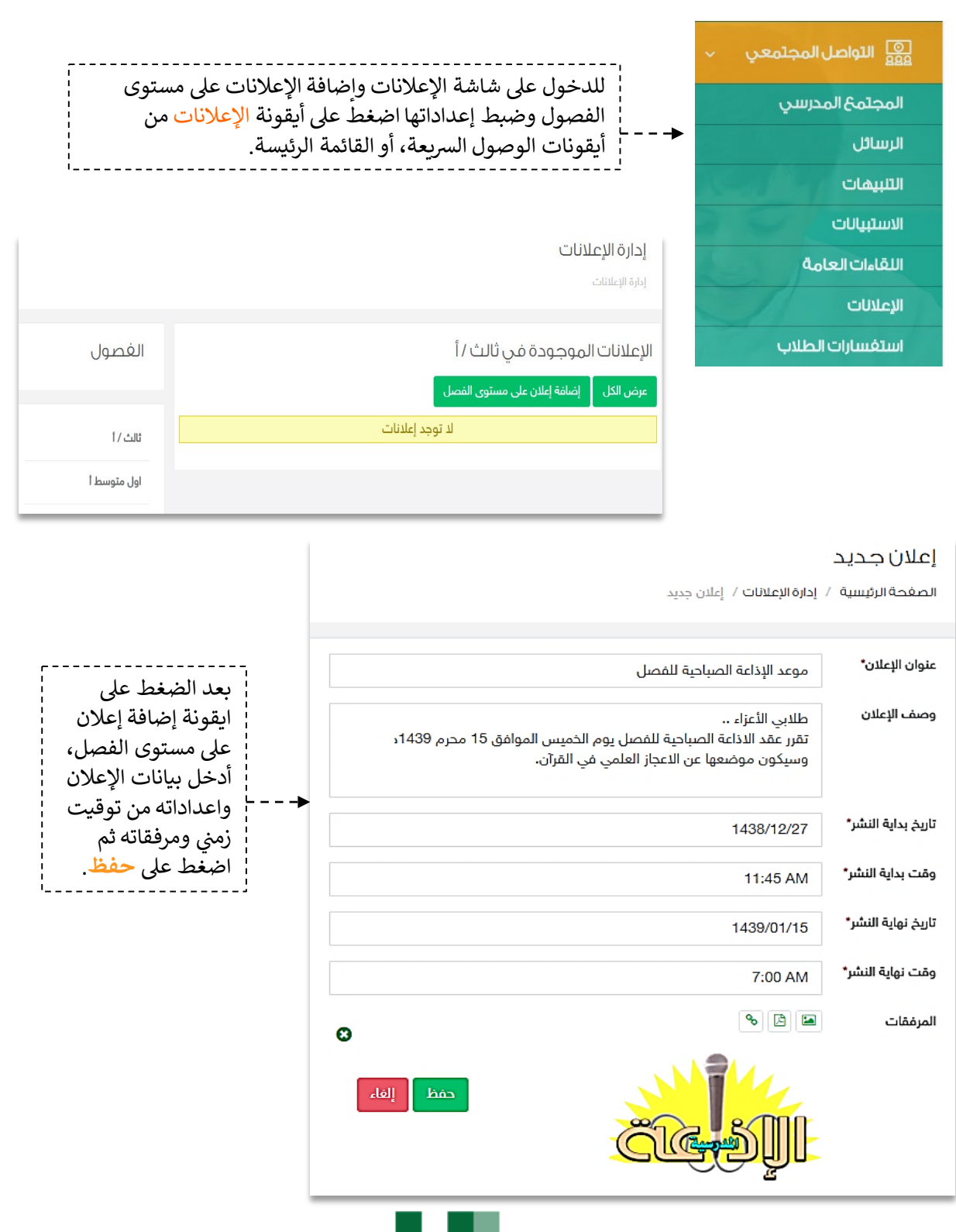

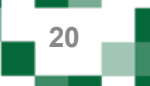

الإعلانات المدرسية: إضافة الإعلانات والتفاعل معها

النتيجة

#### إدارة الإعلانات

إدارة الإعلانات

#### الإعلانات الموجودة في ثاني أ

عرض الكل إضافة إعلان على مستوى الفصل

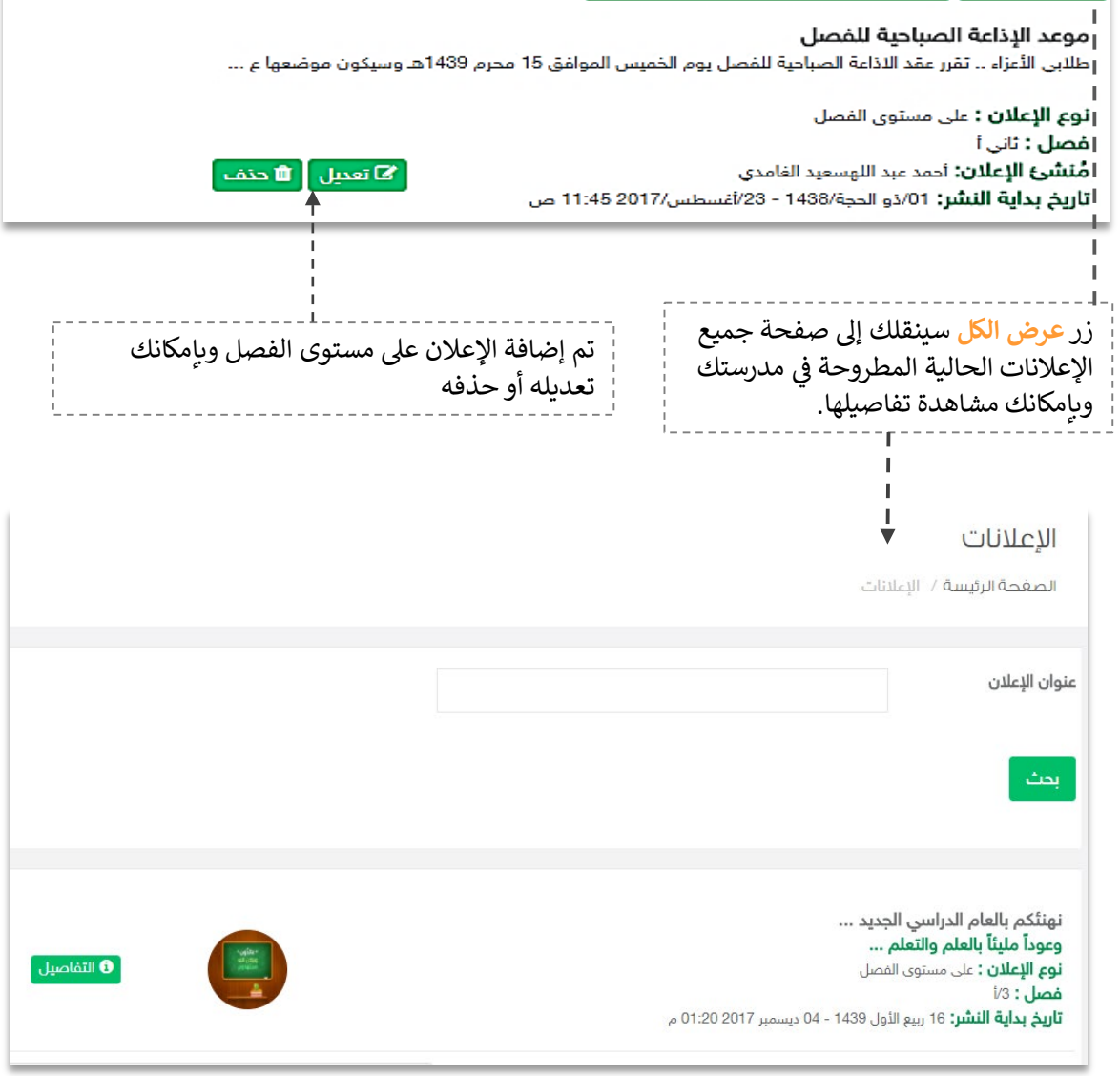

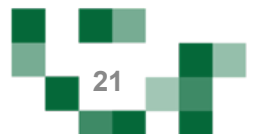

#### الإعلانات المدرسیة: إضافة الإعلانات والتفاعل معھا

- التفاعل مع إعلانات المدرسة

يمكن للمعلم الإعجاب ومشاركة رابط الإعلان عبر وسائل التواصل الاجتماعي.

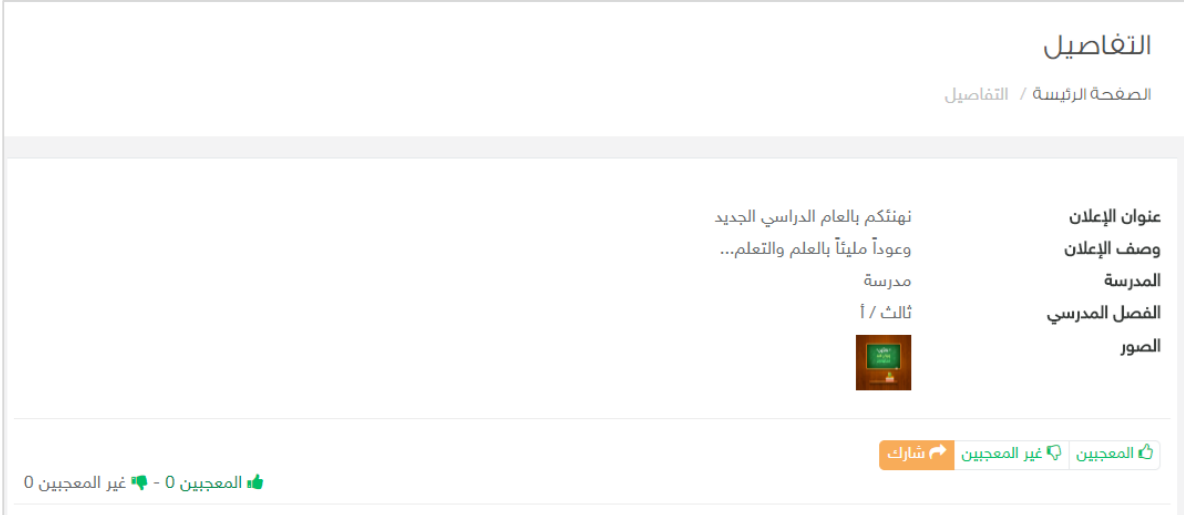

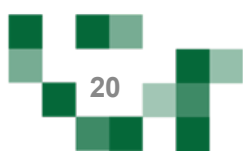

#### المجتمع التفاعلي للمدرسة: البلاغات المدرسية

#### 3- إدارة البلاغات.

مراقبة المحتوى مسؤولية كبيرة على قيادات المدرسة وقائدى الفصول وعليه تم إنشاء خدمة البلاغات على المحتوى لتسهم في تيسير هذه العملية عليهم، عن طريق إدارة البلاغات والاطلاع عليها، ومن خلال هذا الدليل سيتعرف قائد الفصل على كيفية إدارة البلاغات على مستوى الفصول الدراسية وما ورد عليها من بلاغات سواءً على المحتوى أو المنشورات والتعليقات.

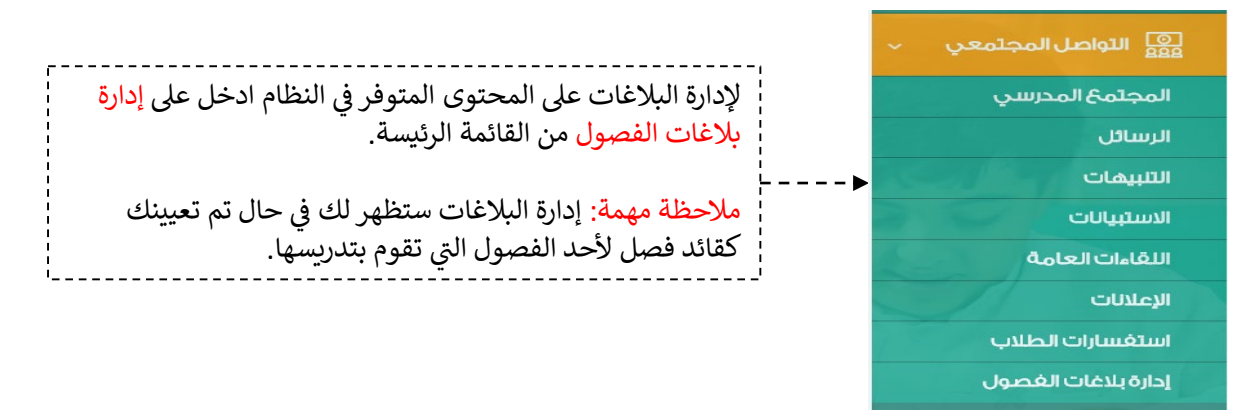

في حين الإبلاغ عن المنشور يصل تنبيه لقائد الفصل بوجود بلاغ على المحتوى المنشور على فصله.

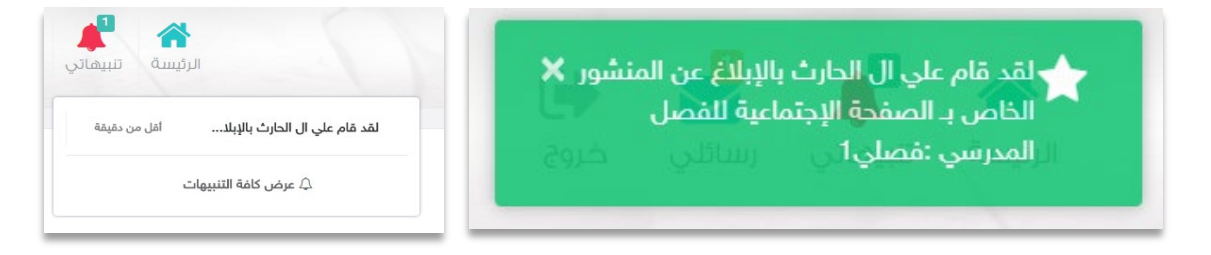

من خلال صفحة إدارة البلاغات يمكن الدخول واختيار نوع البلاغ وفلترة التصنيف من خلاله.

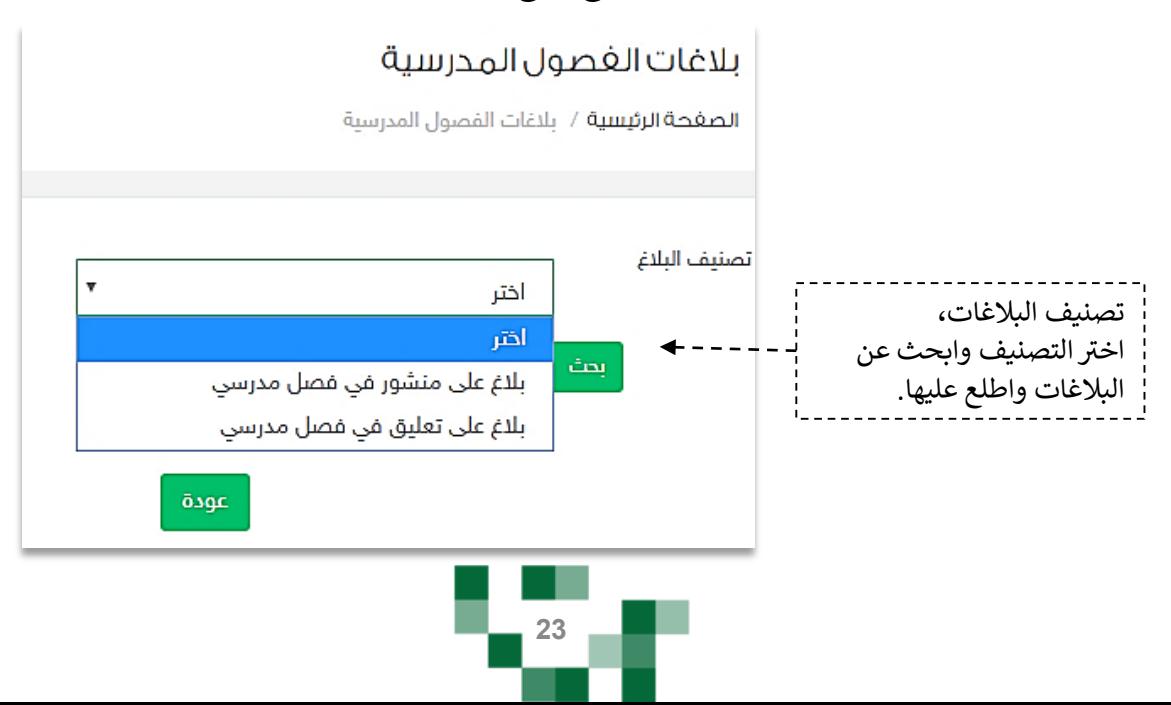

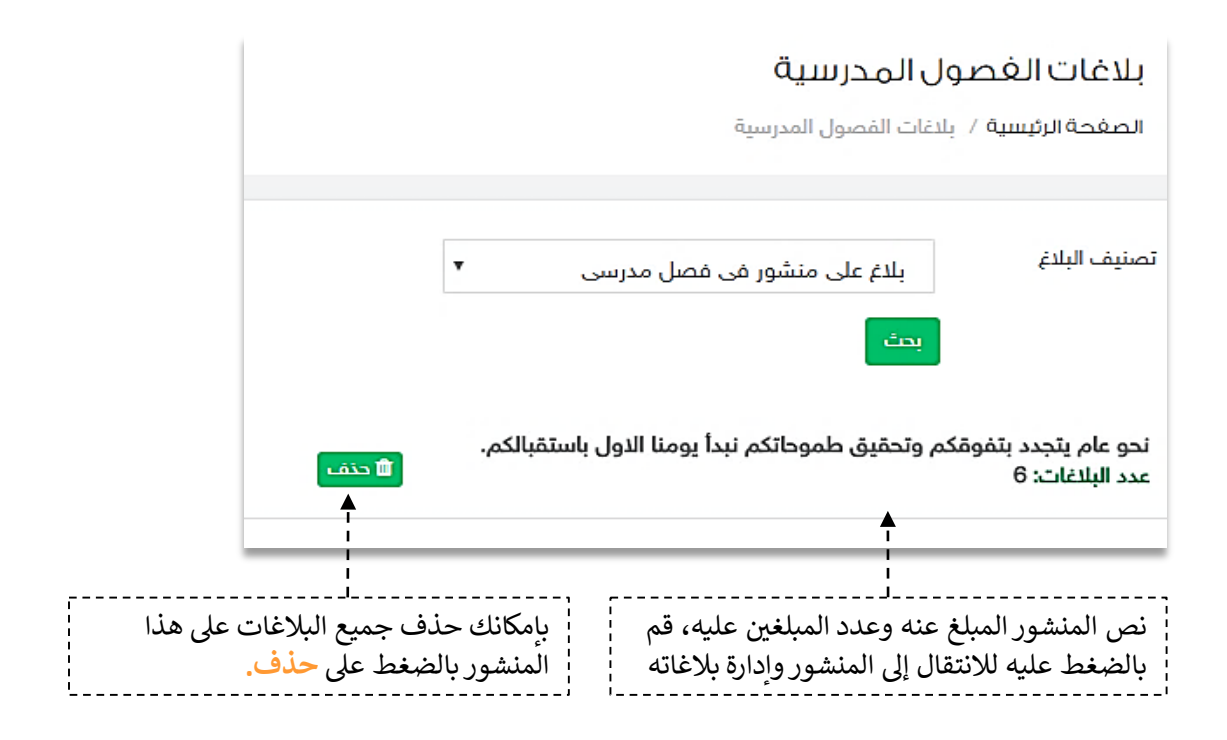

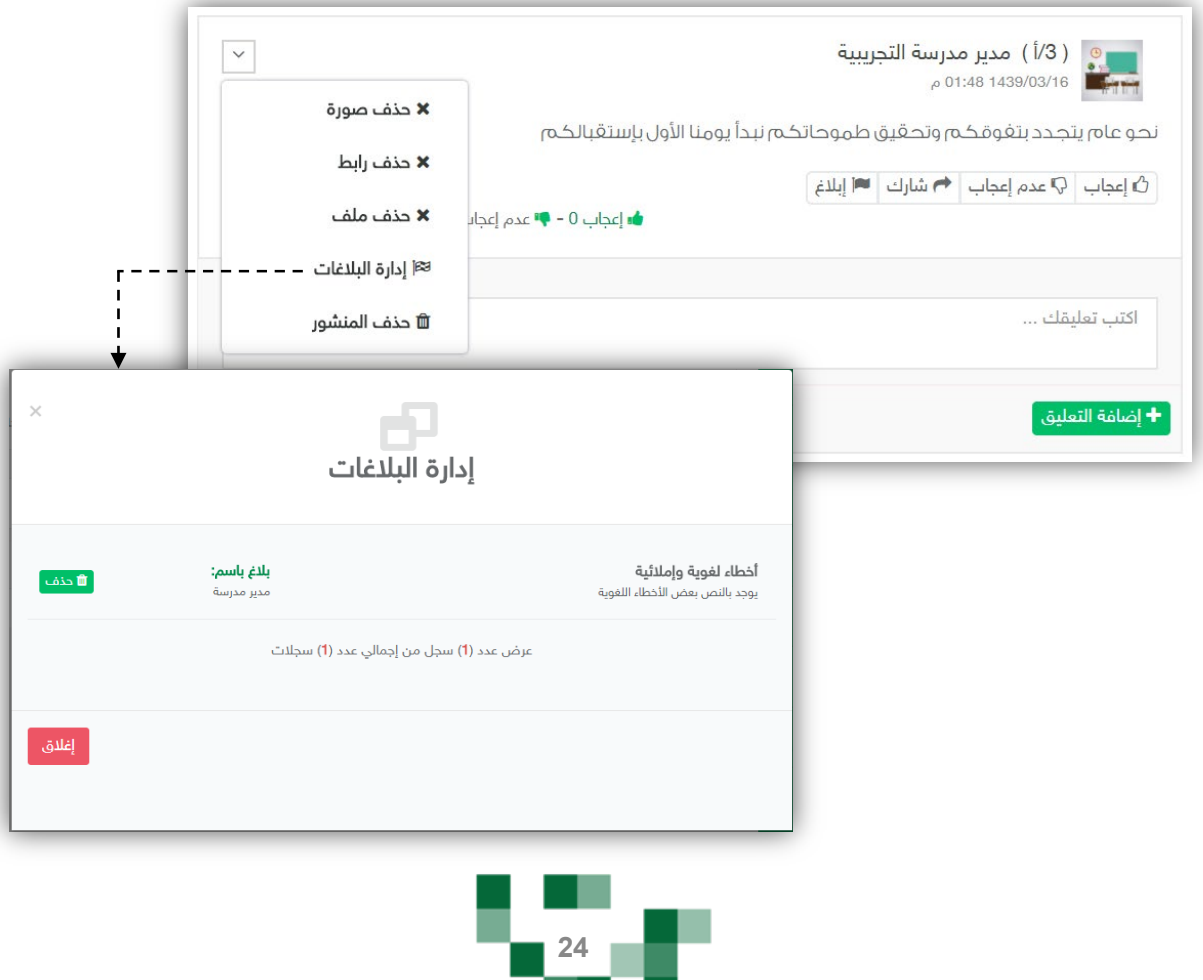

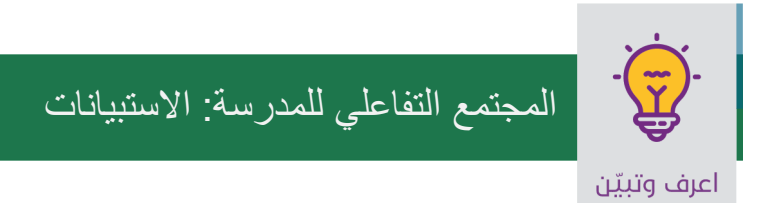

#### 4. الاستبيانات

كقائد فصل ومعلم أنت بحاجة إلى معرفة أراء وتطلعات الطلبة وأولياء أمورهم في مدرستك، فهنا اختصرنا لك الوقت والجهد.

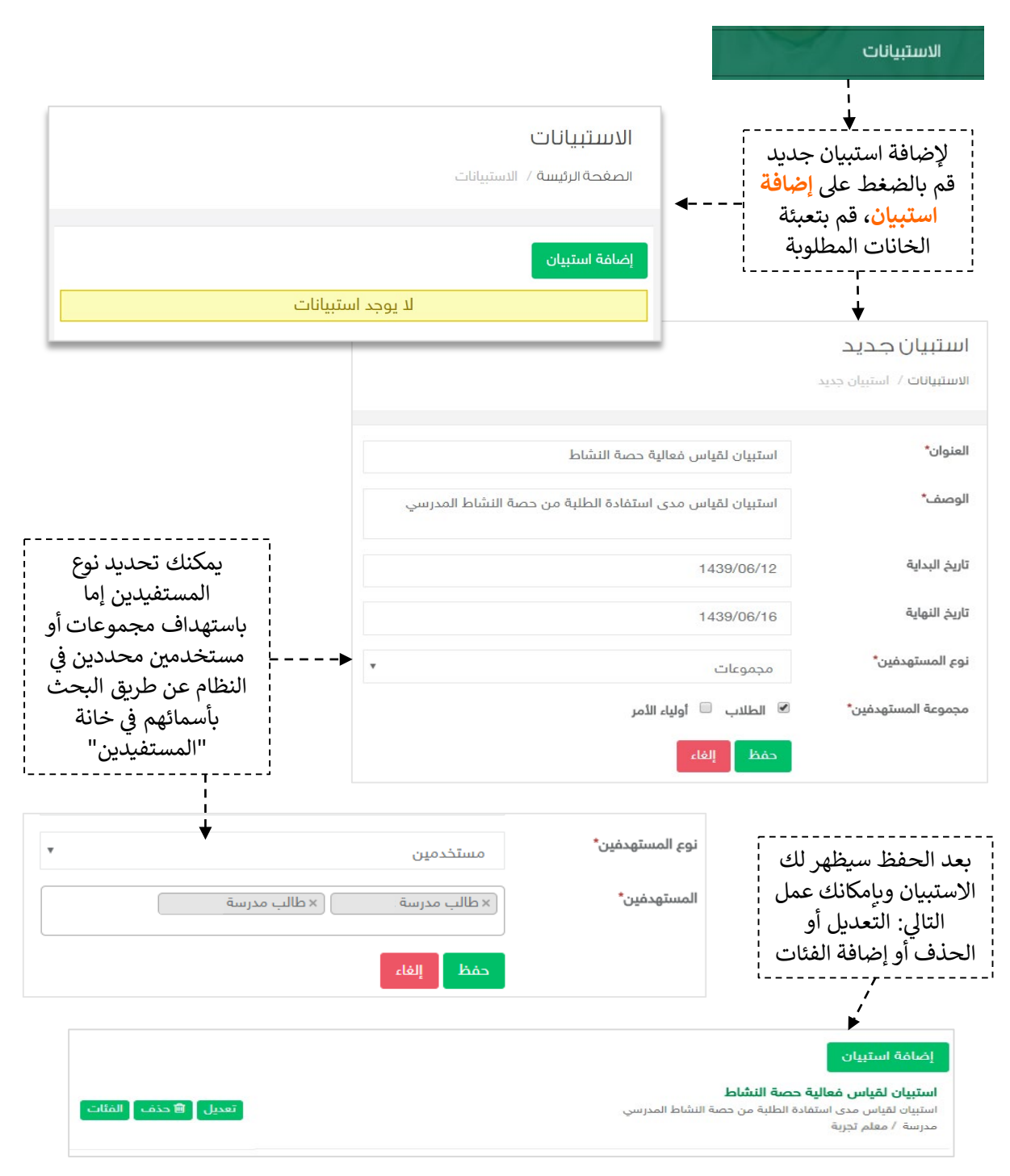

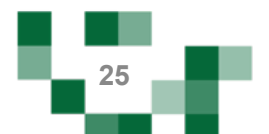

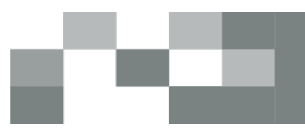

### الفئات

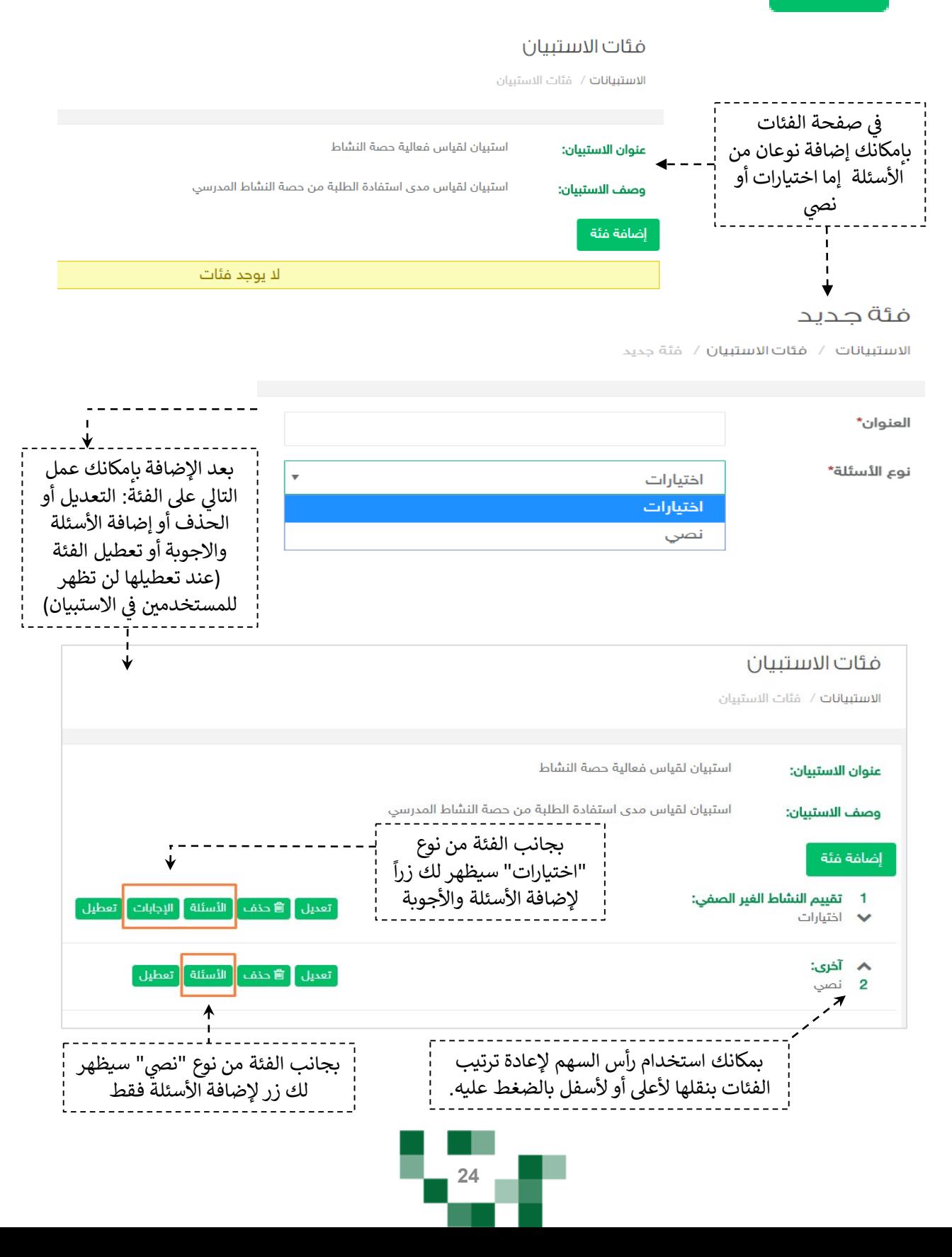

## **Tara STATISTICS**

## الأسئلة

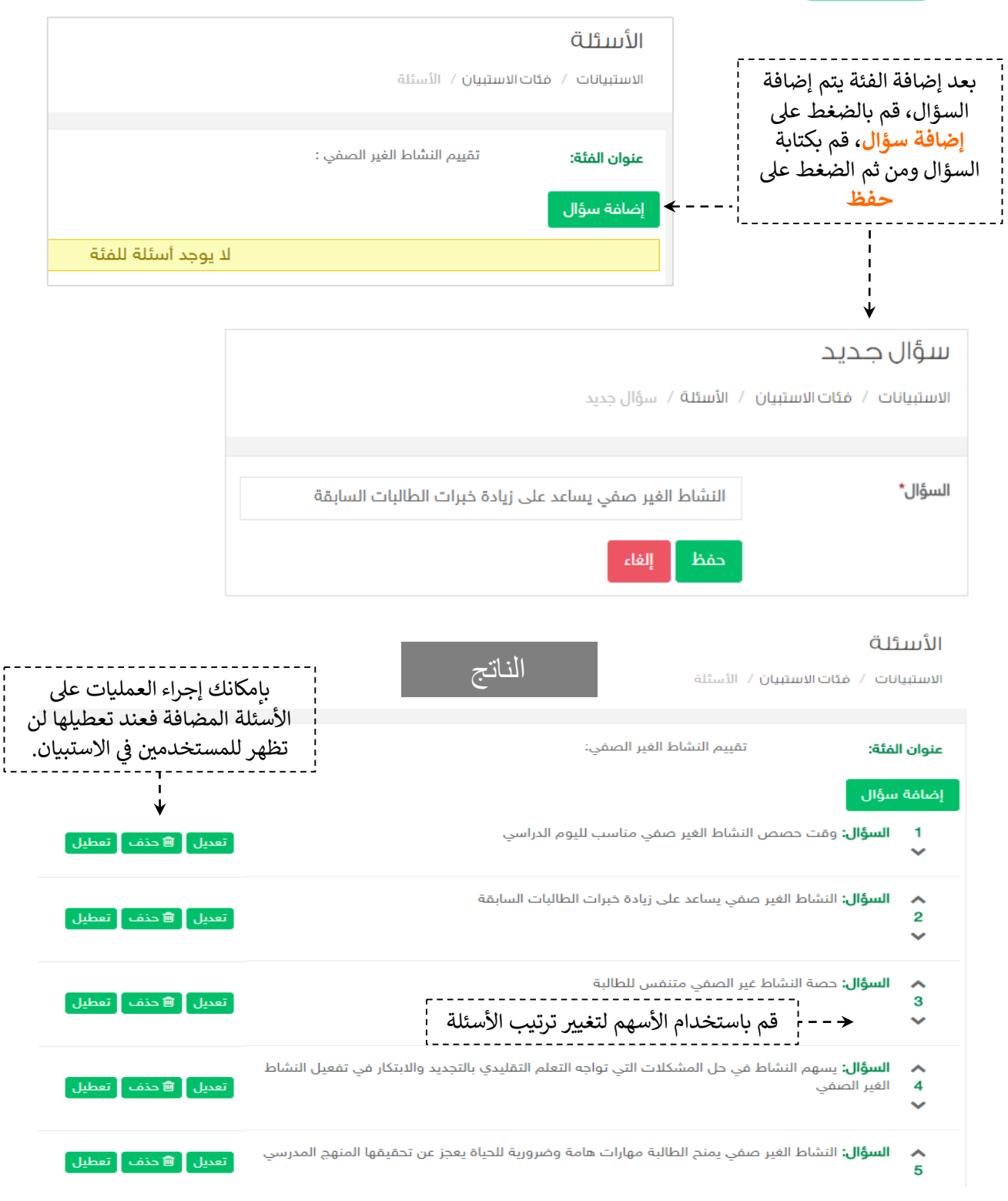

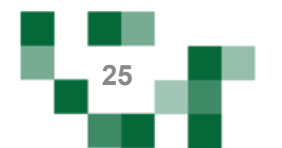

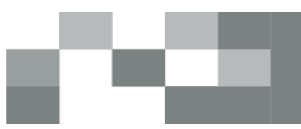

### الإجابات

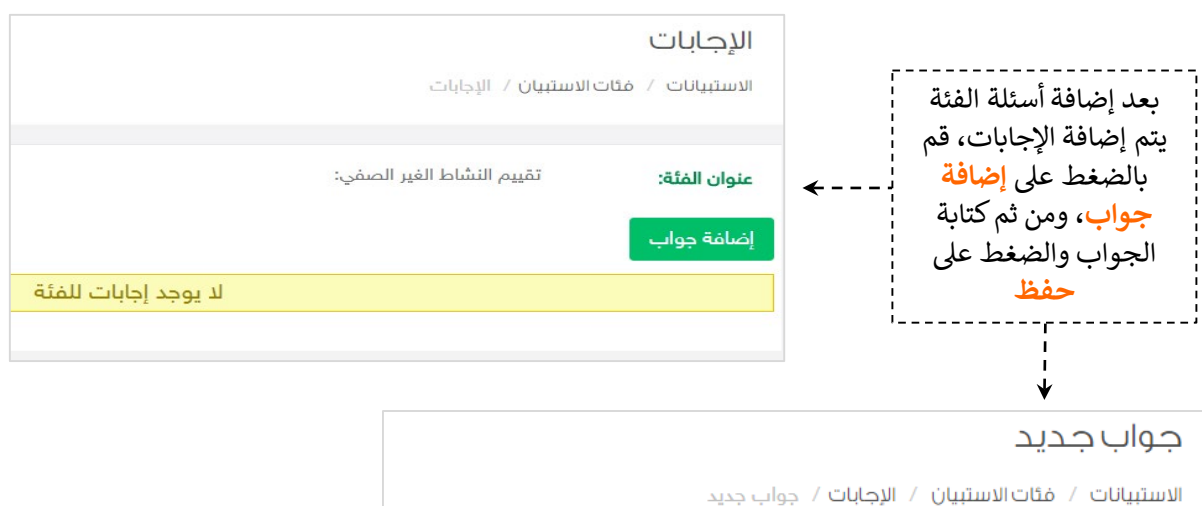

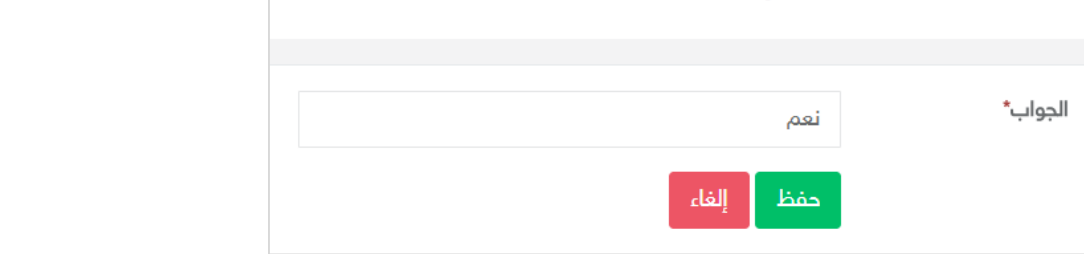

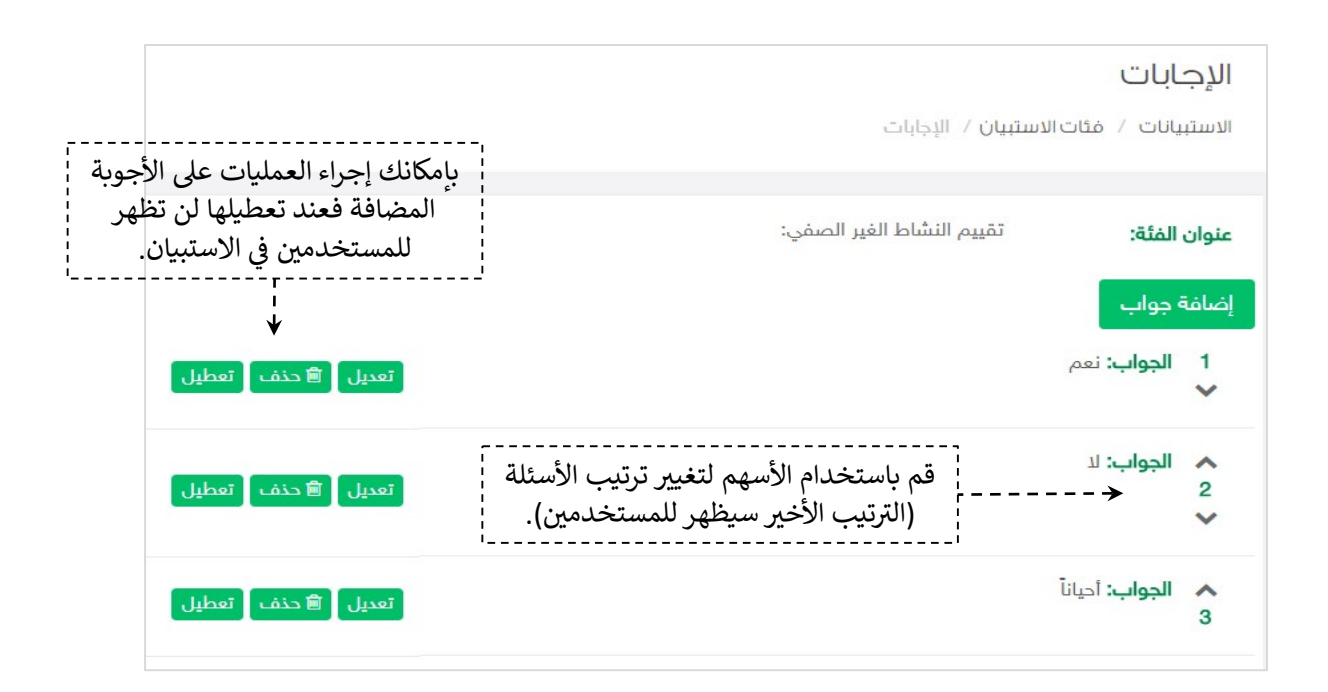

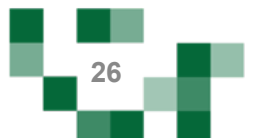

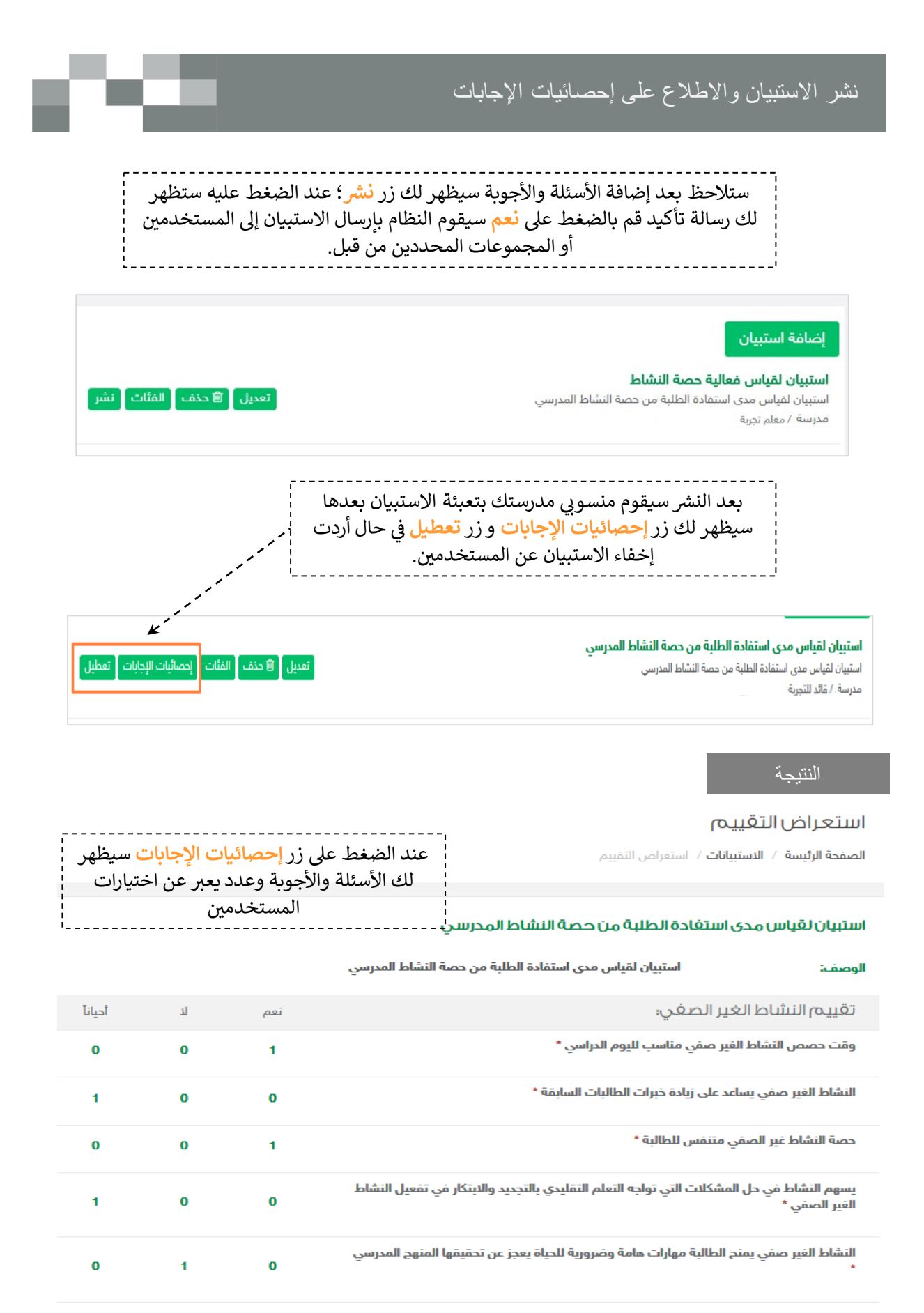

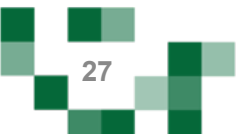

### تعبئة الاستبیان المرسل لك

الاستبیانات الخاصة بالمعلم ترسل عن طریق قائد المدرسة، فالتغذیة الراجعة من المعلم تعتبر مھمة لتحسین مجمل جودة وأداء المدرسة.

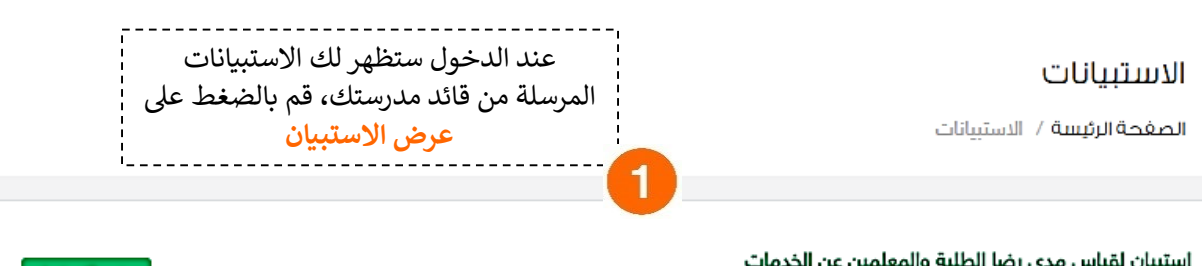

ا**ستبيان لقياس مدى رضا الطلبة والمعلمين عن الخدمات**<br>استبيان لقياس مدى رضا الطلبة والمعلمين عن الخدمات المقدمة لهم من المدرسة.

عرض الاستبيان

#### التقييم

الصغحة الرئيسة / التقييم

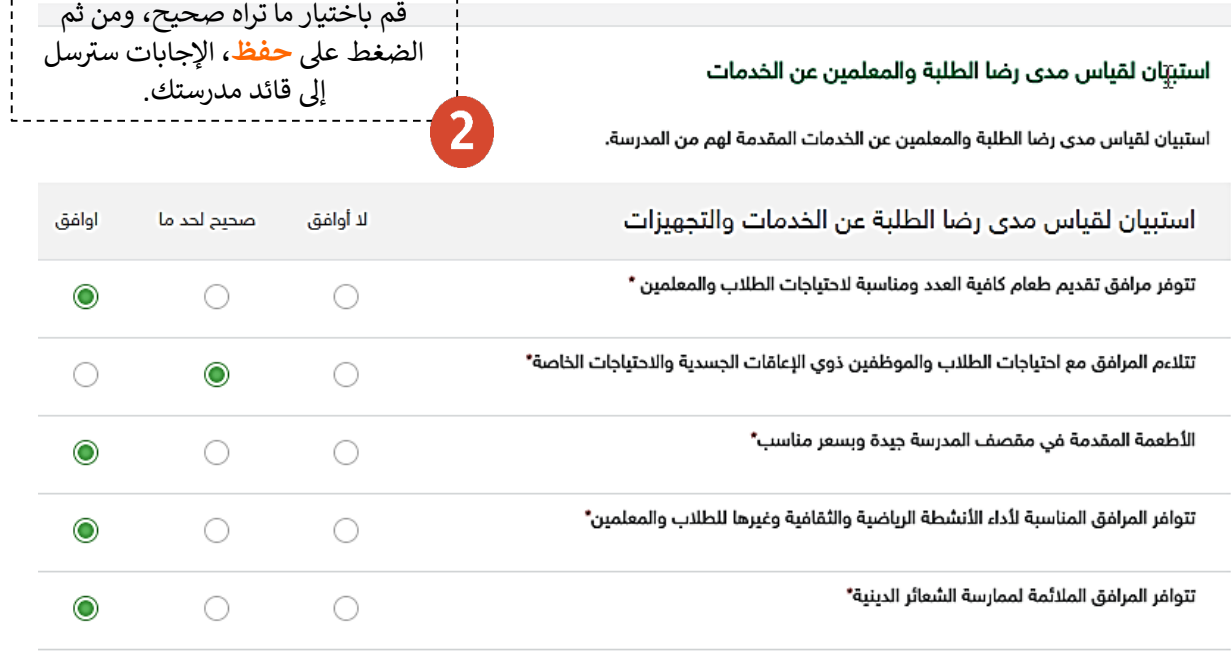

عودة حفظ

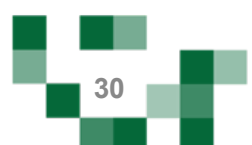

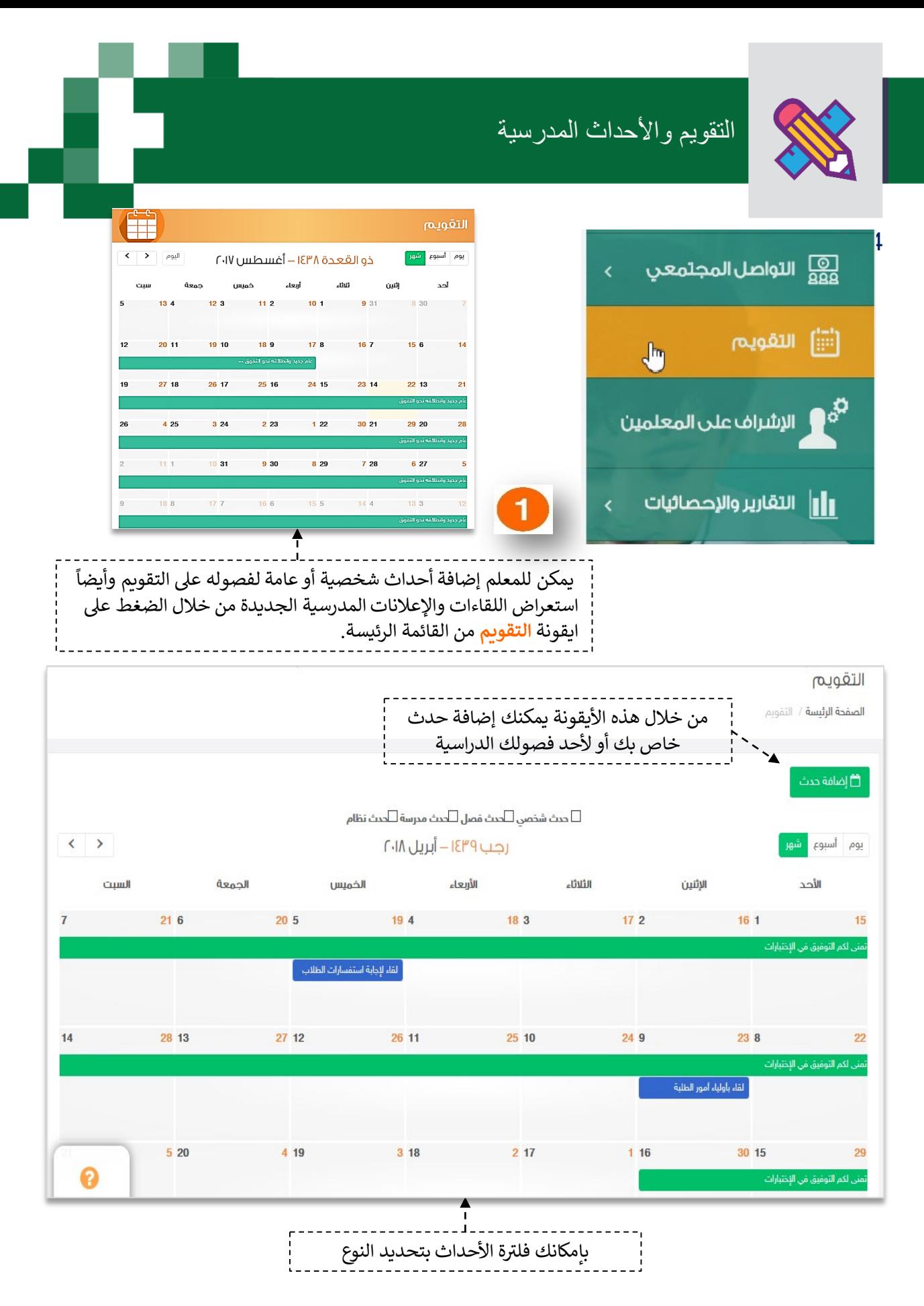

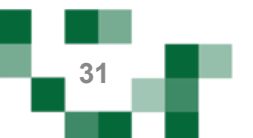

#### الأحداث المدرسية: إضافة حدث على التقويم

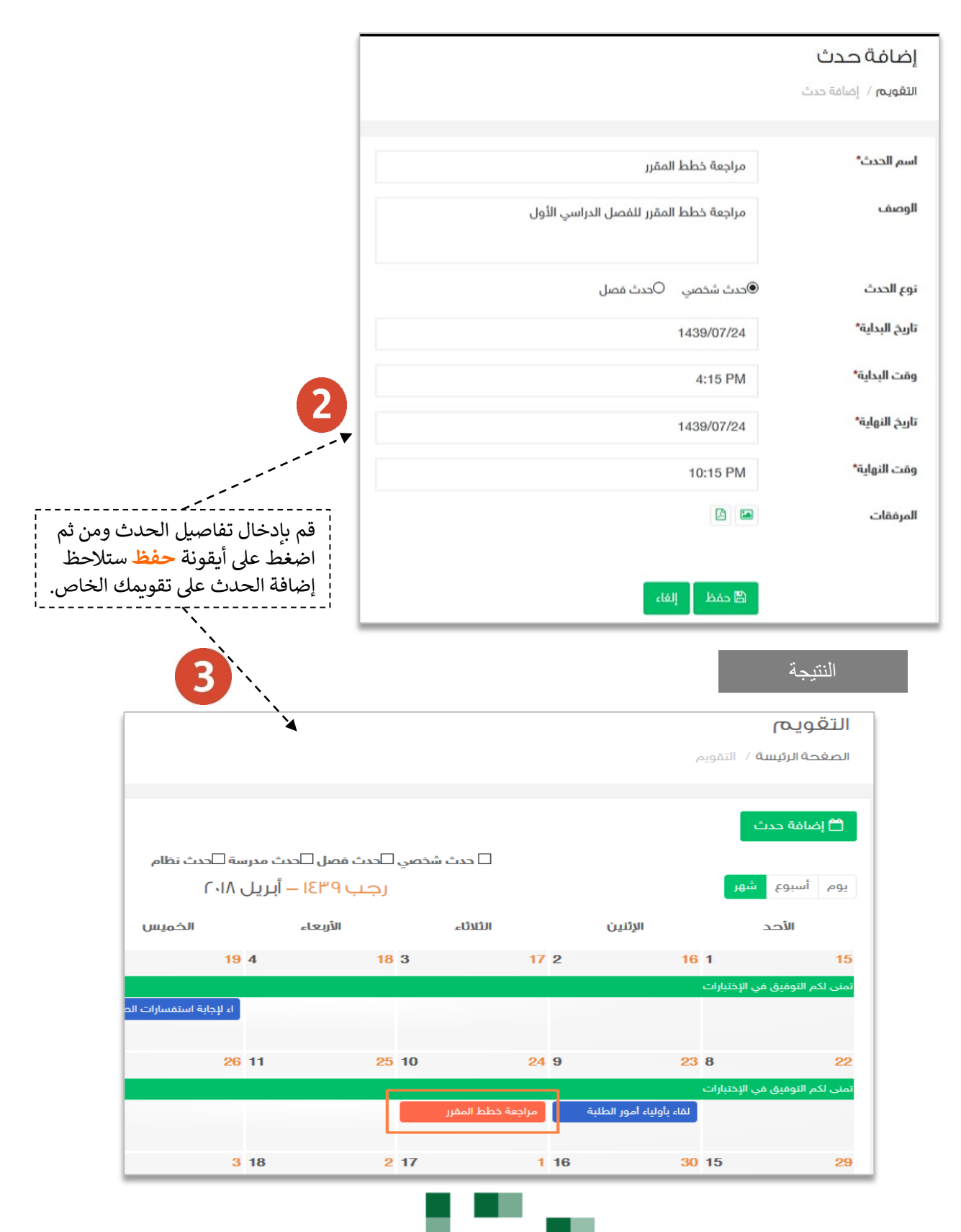

#### الأحداث المدرسية: إضافة حدث على التقويم

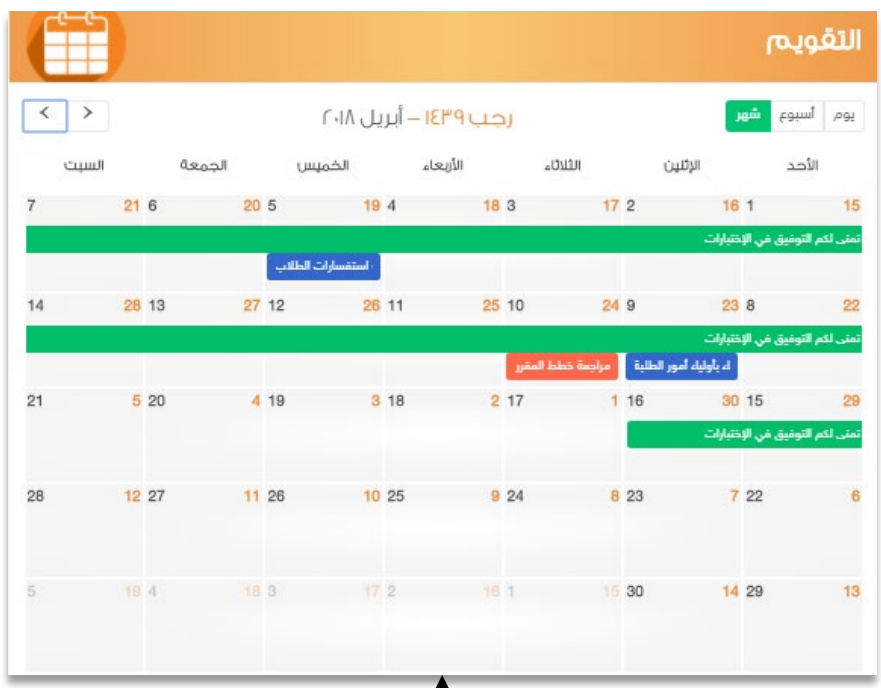

تظهر الأحداث على التقويم في الصفحة الرئيسة. ولتعديل أو حذف الحدث قم بالضغط عليه.

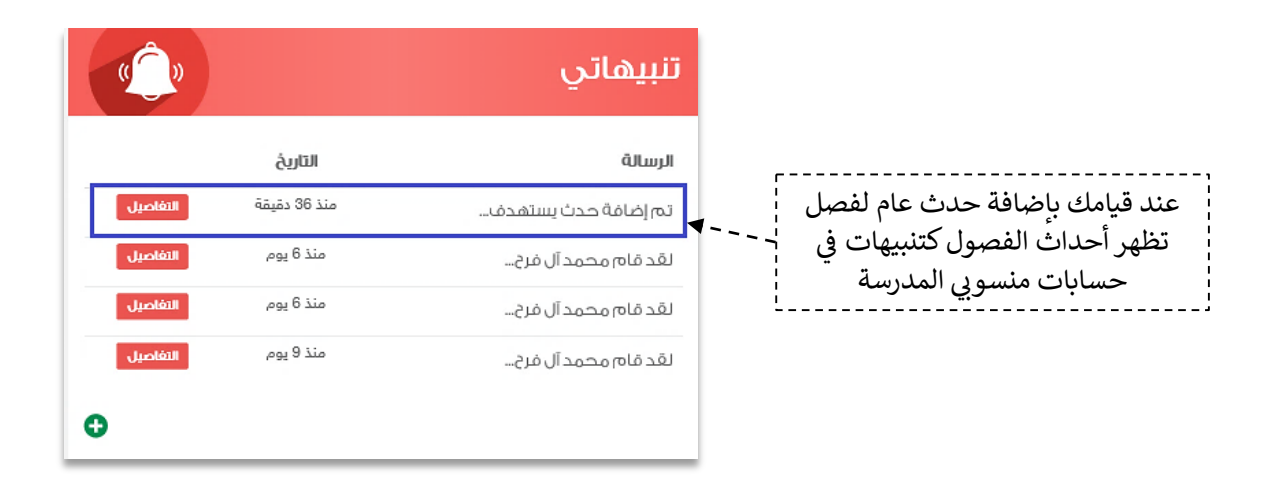

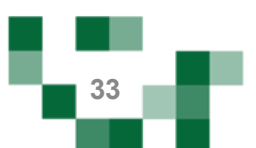

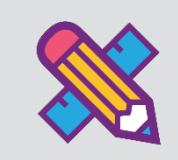

التواصل أهم أداة للحفاظ على العلاقات داخل المجتمع المدرسي، ومن خلال إرسال الرسائل واستلامها وتلقي التنبيهات في النظام سيبقى المستخدمين على تواصل بشكل مستمر .

ويساعد هذا الدليل المعلم على معرفة آلية التواصل بالوسائل المتاحة في النظام.

#### 1. صندوق الرسائل

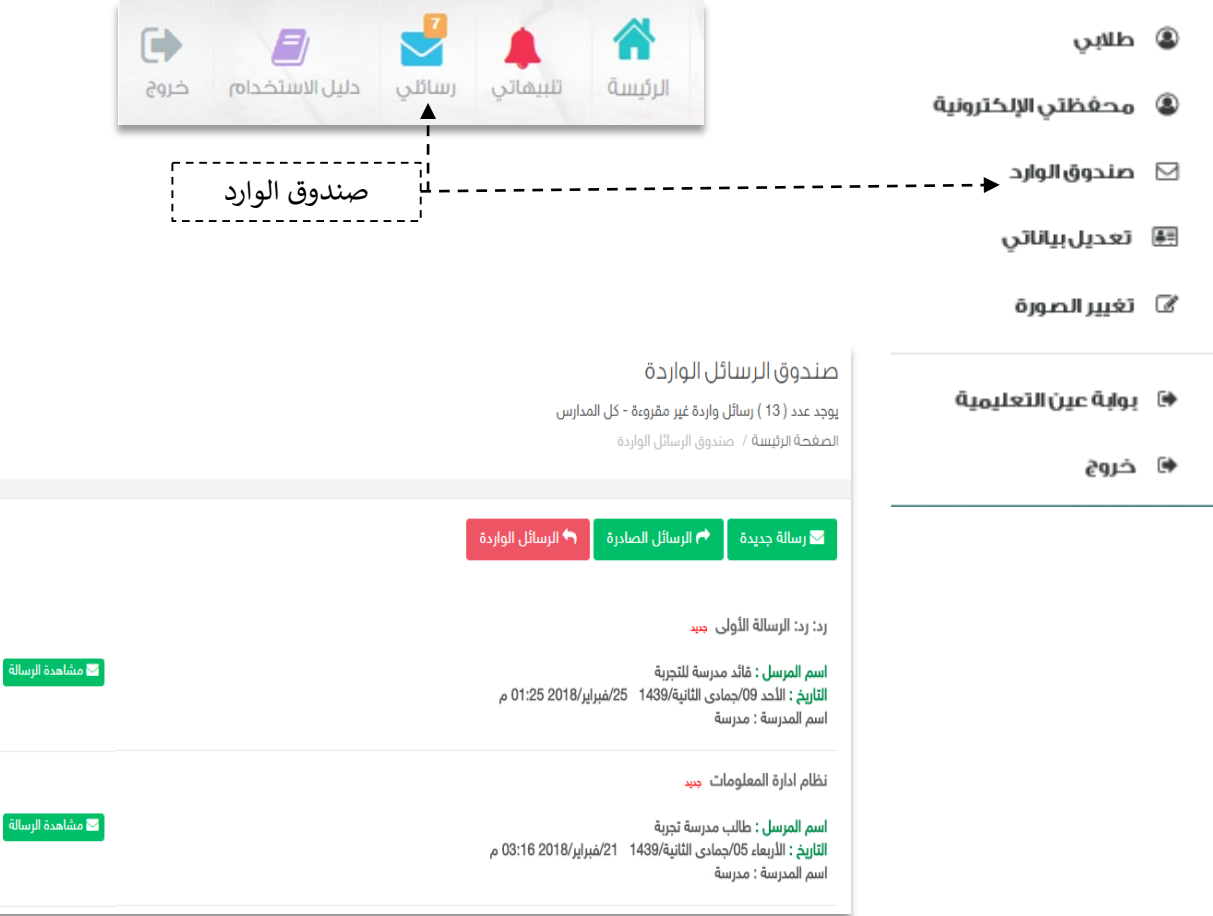

الرسالة

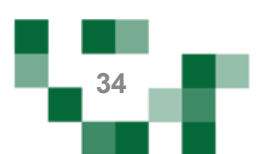

# كیف أتواصل مع منسوبي المدرسة : إرسال رسالة جدیدة

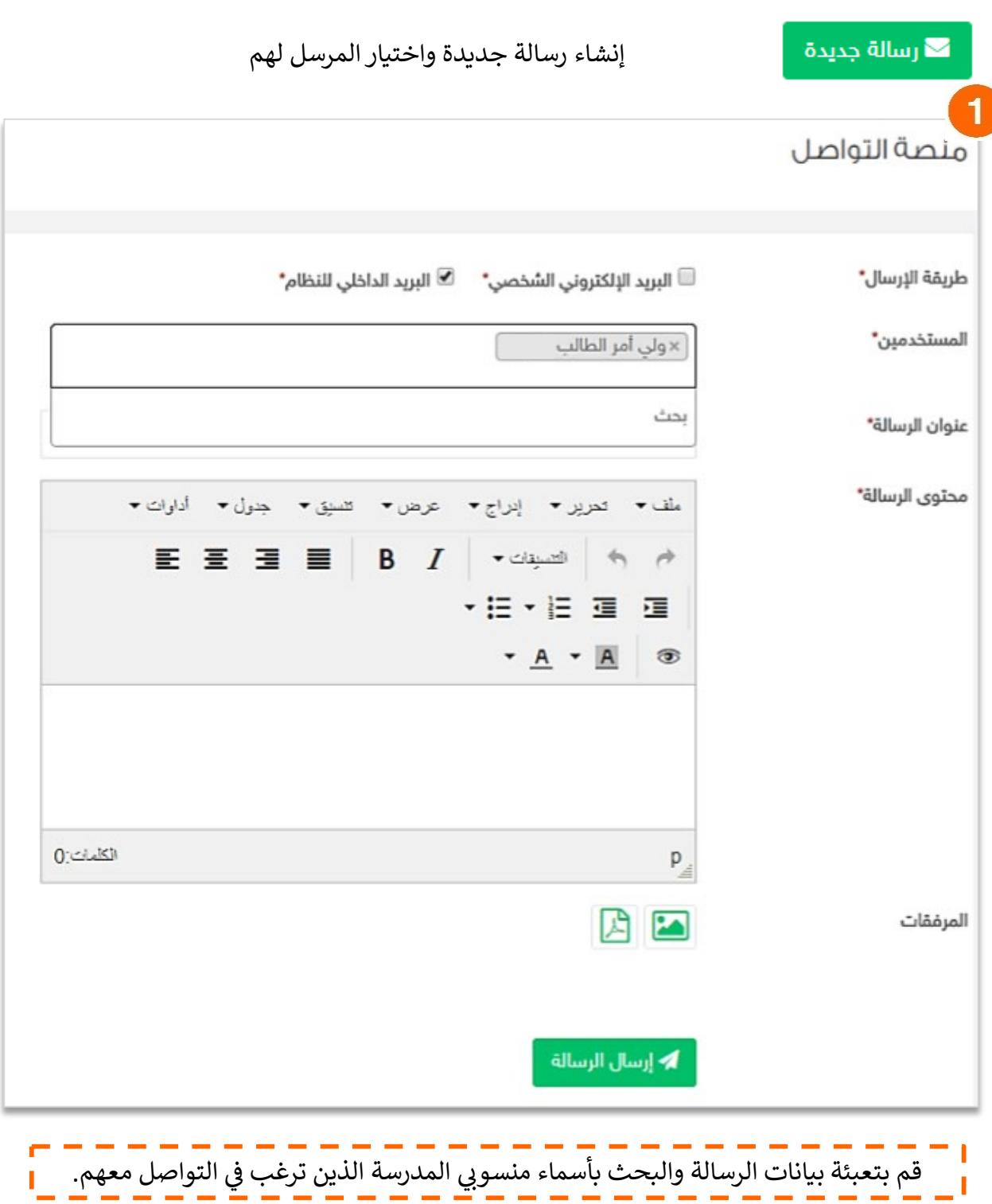

e va

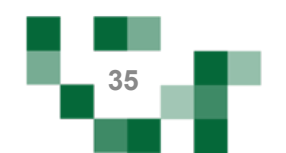

## كیف أتواصل مع منسوبي المدرسة : إرسال رسالة جدیدة

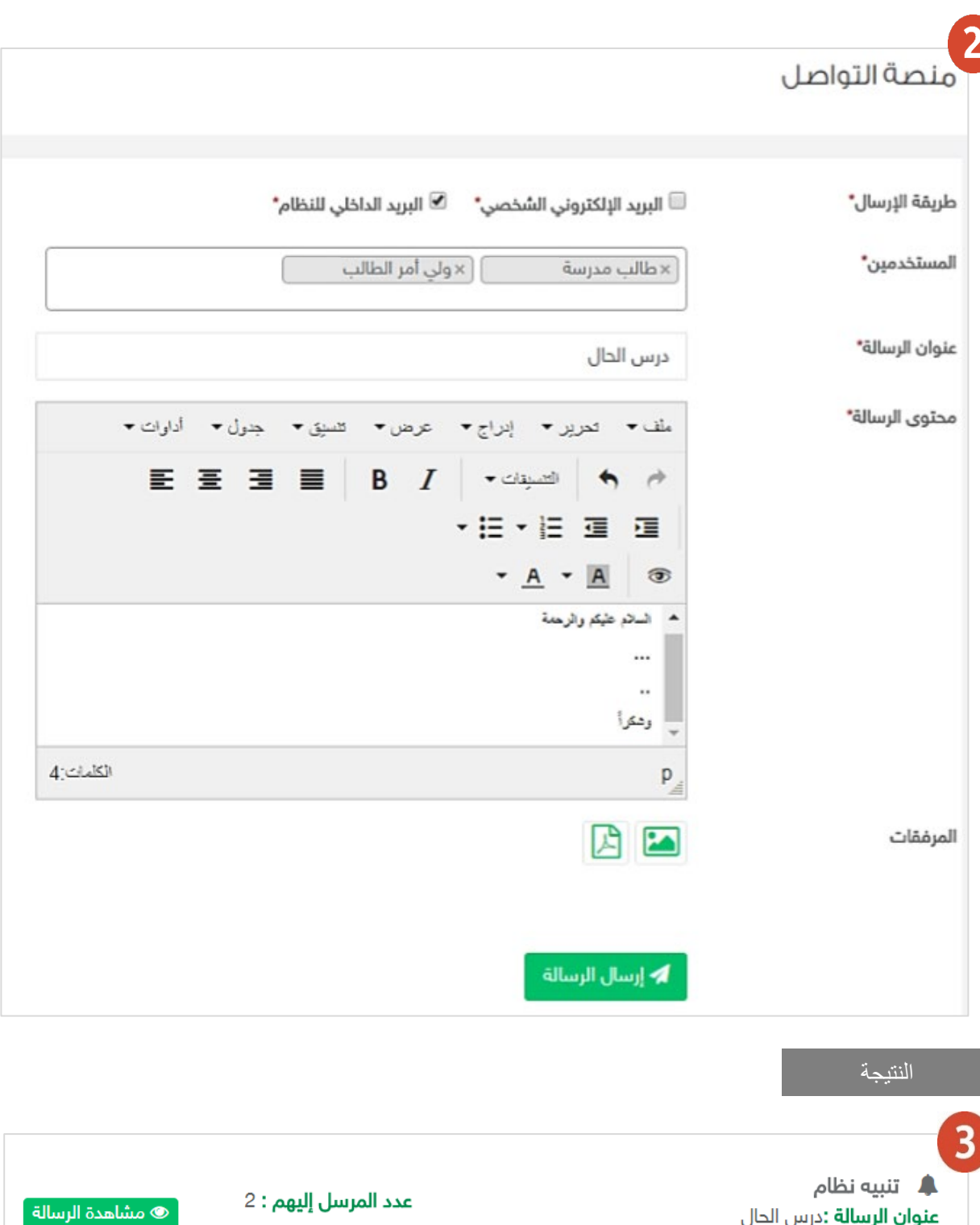

الات ا

**عنوان الرسالة :**درس الحال الأربعاء 12/جمادي الثانية/1439- 28/فبراير/2018-3:30 م

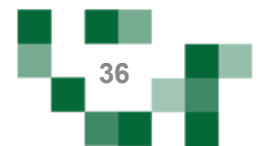
كیف أتواصل مع منسوبي المدرسة: استفسارات الطلاب

.2 استفسارات الطلاب الواردة من غرف المعلمین.

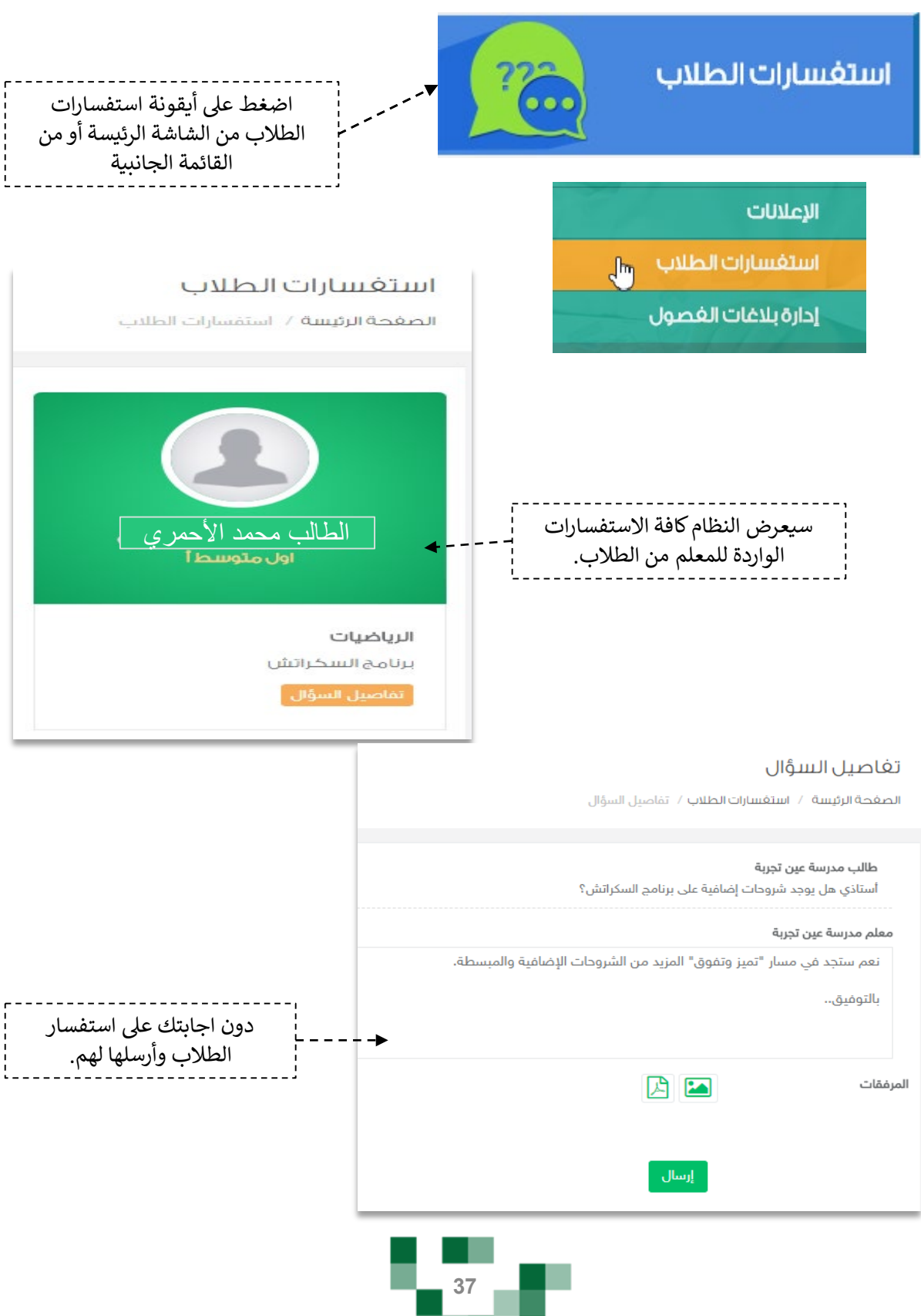

كیف أتواصل مع منسوبي المدرسة: الرد على استفسارات الطلاب

# تغاصيل السؤال الصفحة الرئيسة / استفسارات الطلاب / تفاصيل السؤال طالب مدرسة عين تجربة أستاذي هل يوجد شروحات إضافية على برنامج السكراتش؟ معلم مدرسة عين تجربة نعم ستجد في مسار "تميز وتفوق" المزيد من الشروحات الإضافية والمبسطة. بالتوفيق.. ستظهر اجابتك للطالب كما هي موضحة بصورة الشاشة أعلاه.

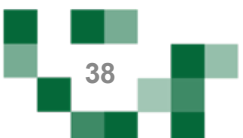

#### .3 صندوق التنبيهات

تصلك تنبيهات وإشعارات النظام في حال قام أحد منسوبي بالتفاعل مع إضافتك مثل: بعد أن يقوم الطالب بحل الواجب أو الإعجاب بأحد إضافتك، أو لإشعارك بالإضافات أو التعديلات الجديدة على مدرستك.

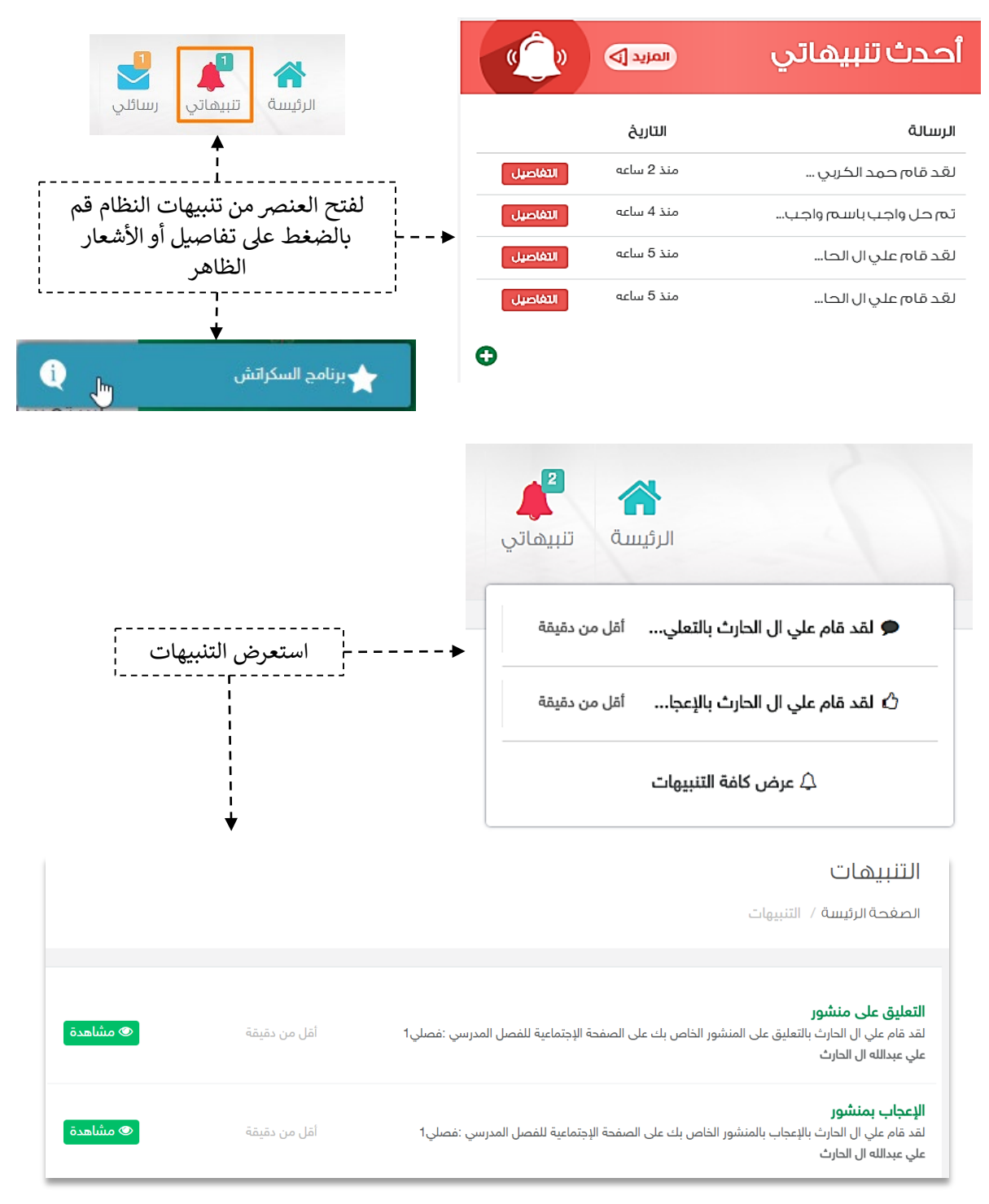

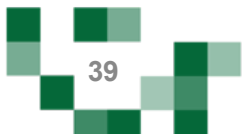

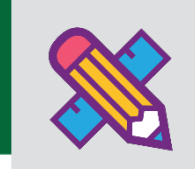

# الأنشطة التعليمية

#### . مقررات المعلم.

عن طريق أيقونة مقرراتي يمكنك استعراض مقرراتك المسندة لك من قائد المدرسة وإدارة خصائصها من بنك الأسئلة والاختبارات والواجبات والإثراءات إلخ، كما يمكنك الاطلاع على التقييم الذاتي الخاص بتطوير الطلاب لكل مقرر كما هو موضح بالشكل التالي:

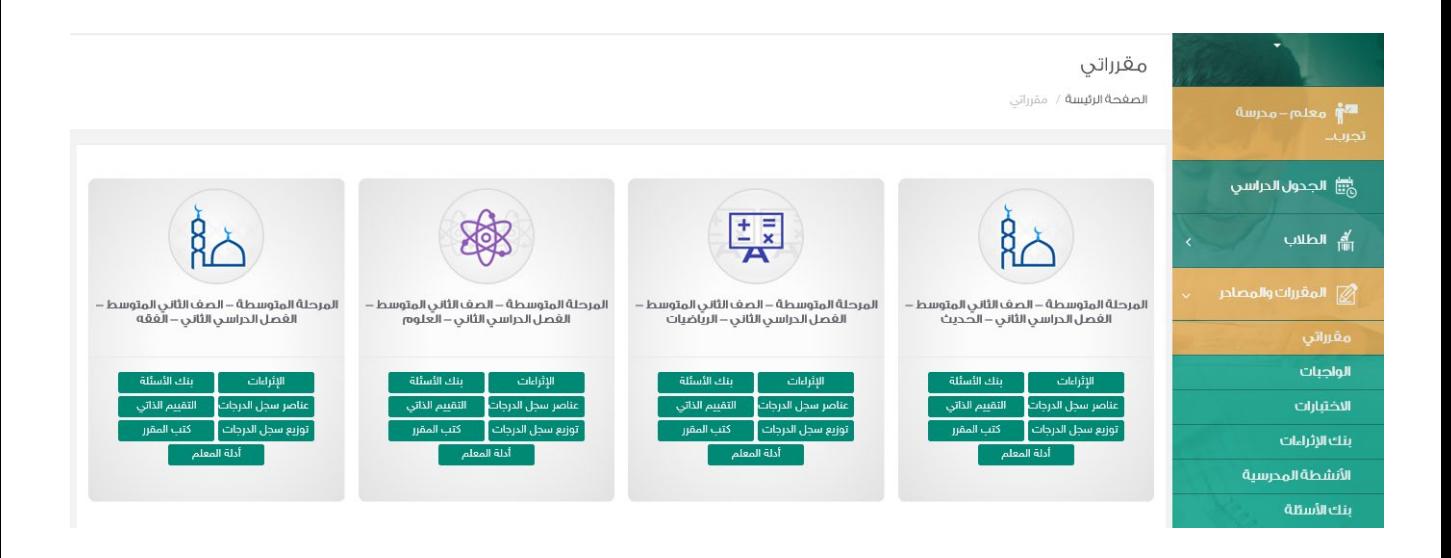

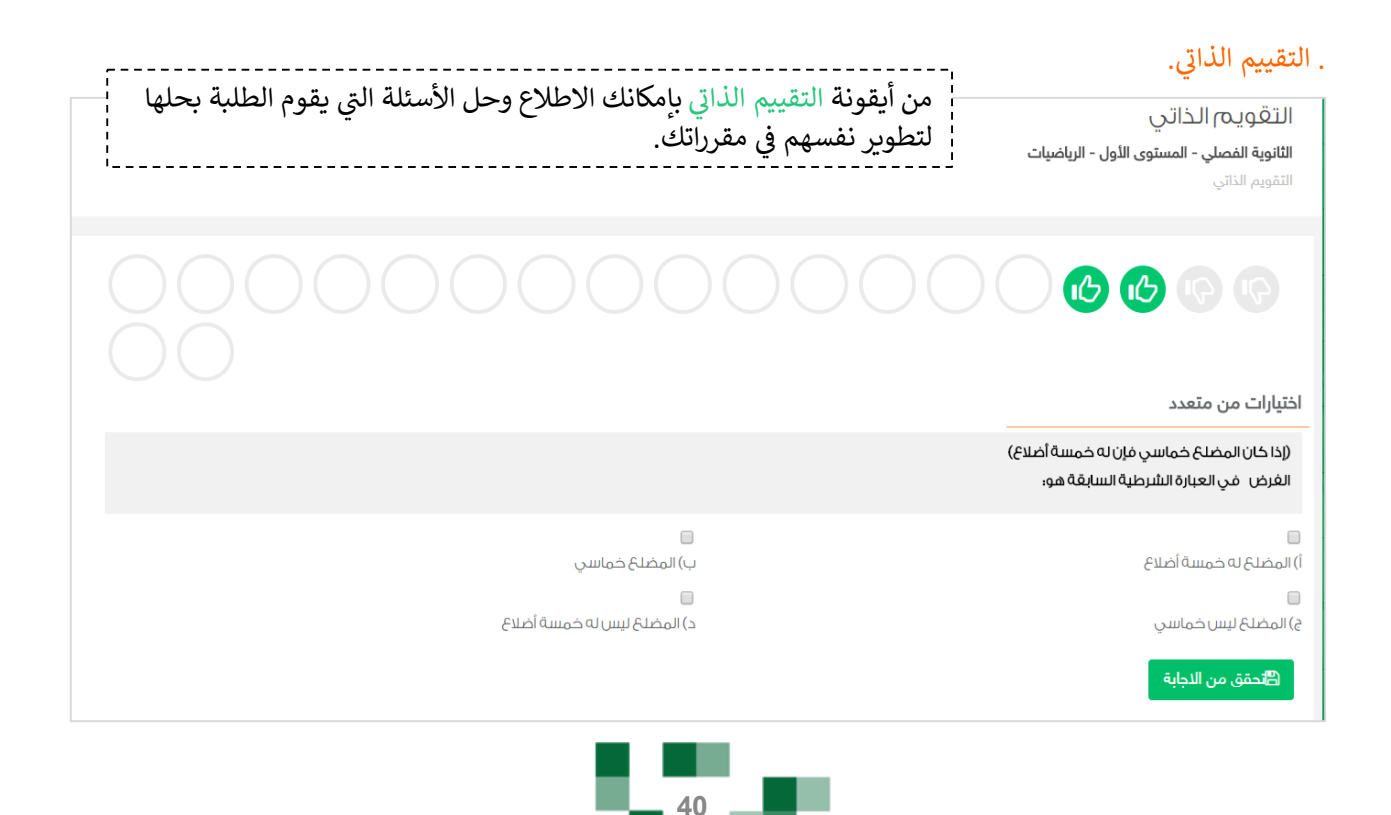

#### - انشاء سؤال إلكتروني في بنك الأسئلة.

بنك الأسئلة يتح لك إضافة واستخدام أسالة معدة من قبل المعلمين في الاختبارات والواجبات.

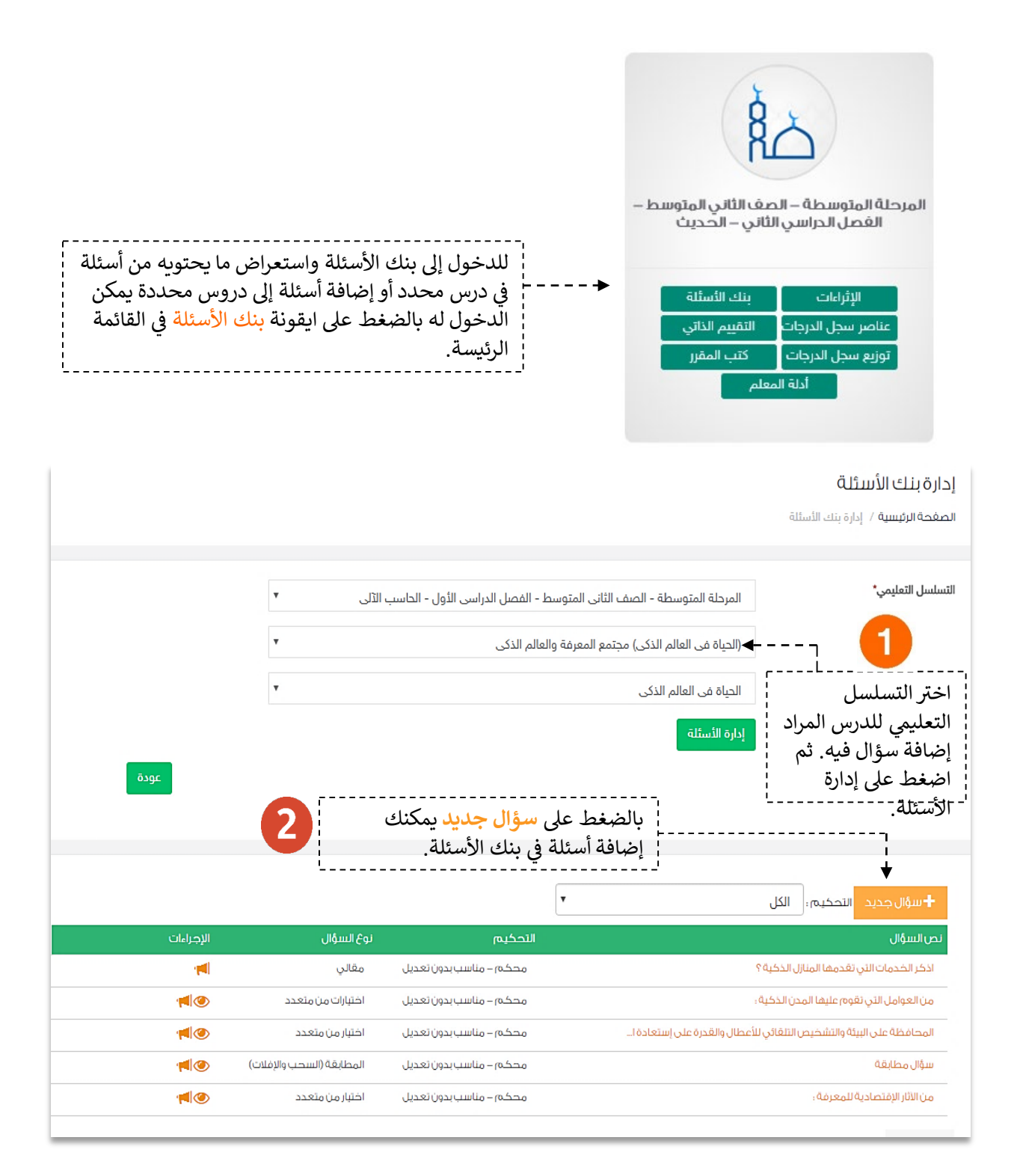

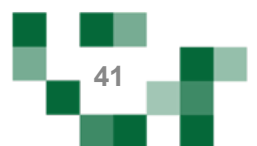

# انشاء سؤال إلكتروني في بنك الأسئلة.

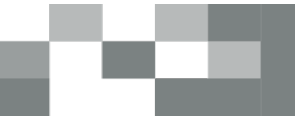

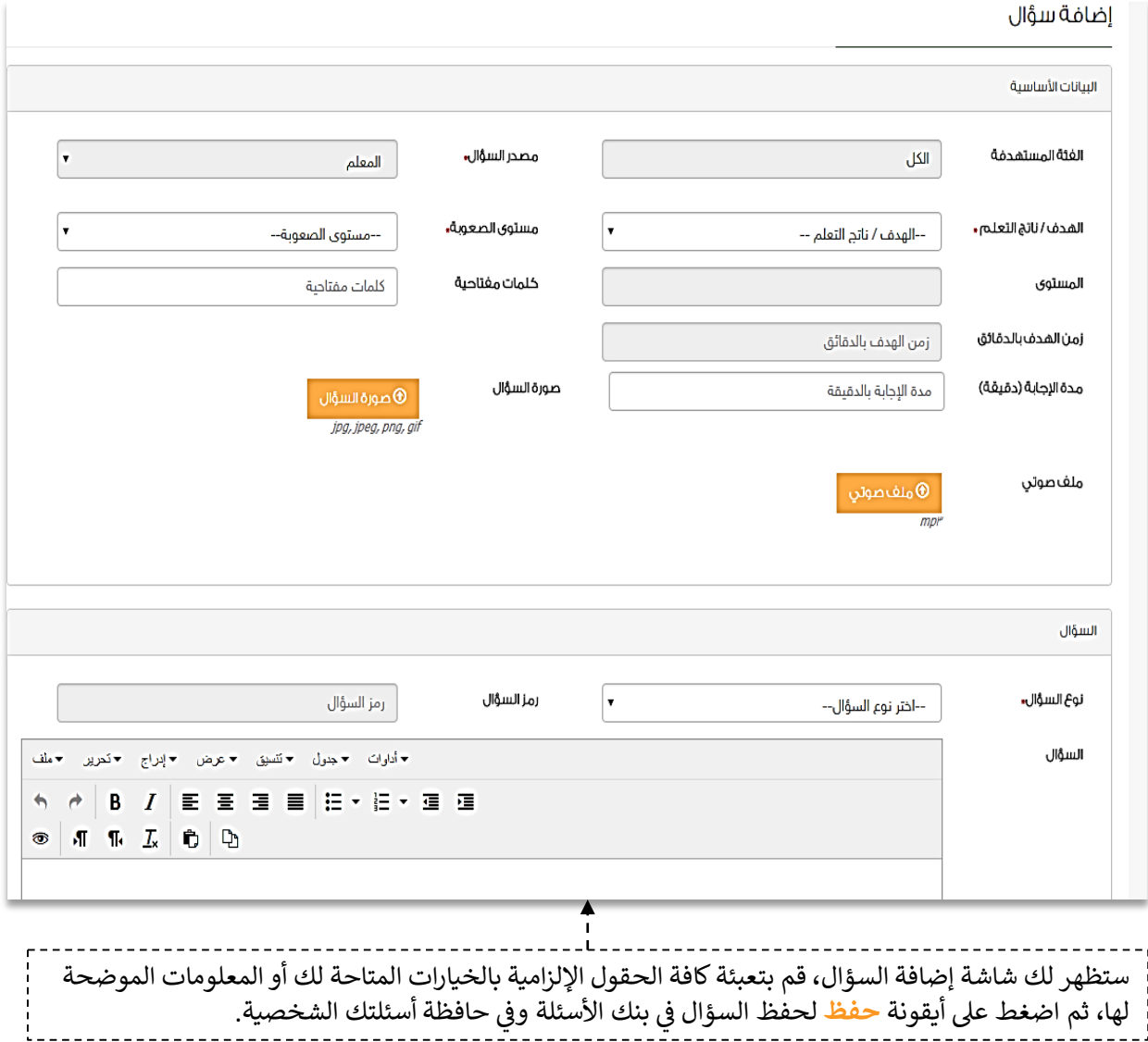

ي لها، ثم اضغط ع� أ�قونة **حفظ** حافظة أسئلتك الشخص�ة ي بنك الأسئلة و� لحفظ السؤال � . <sup>ف</sup>

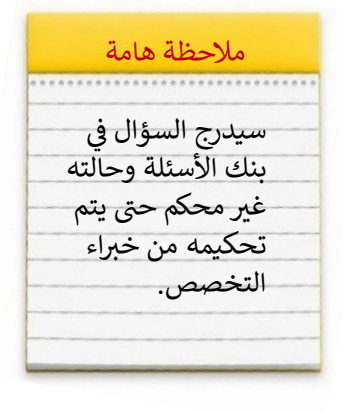

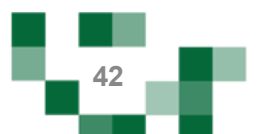

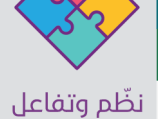

#### - إضافة واجب إلكتروني لحافظة الواجبات

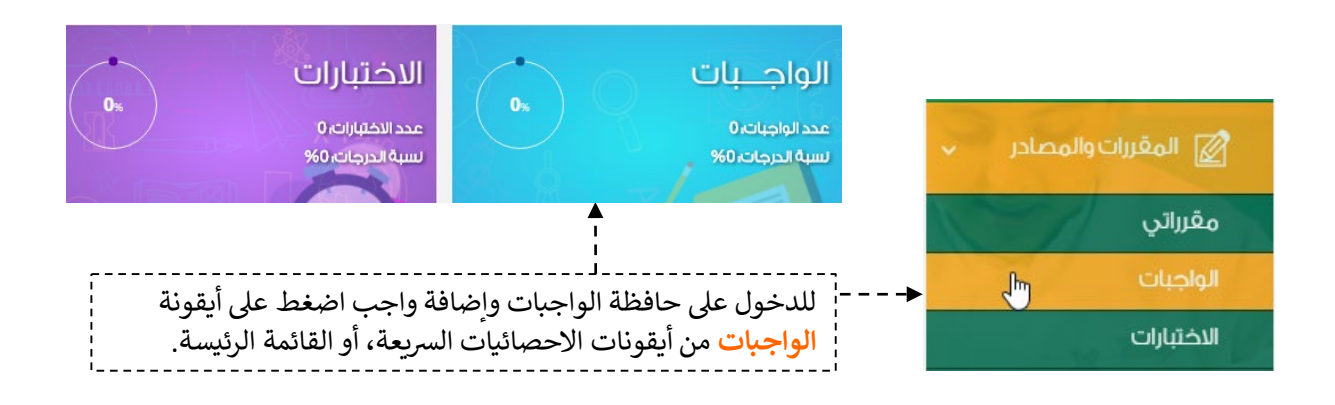

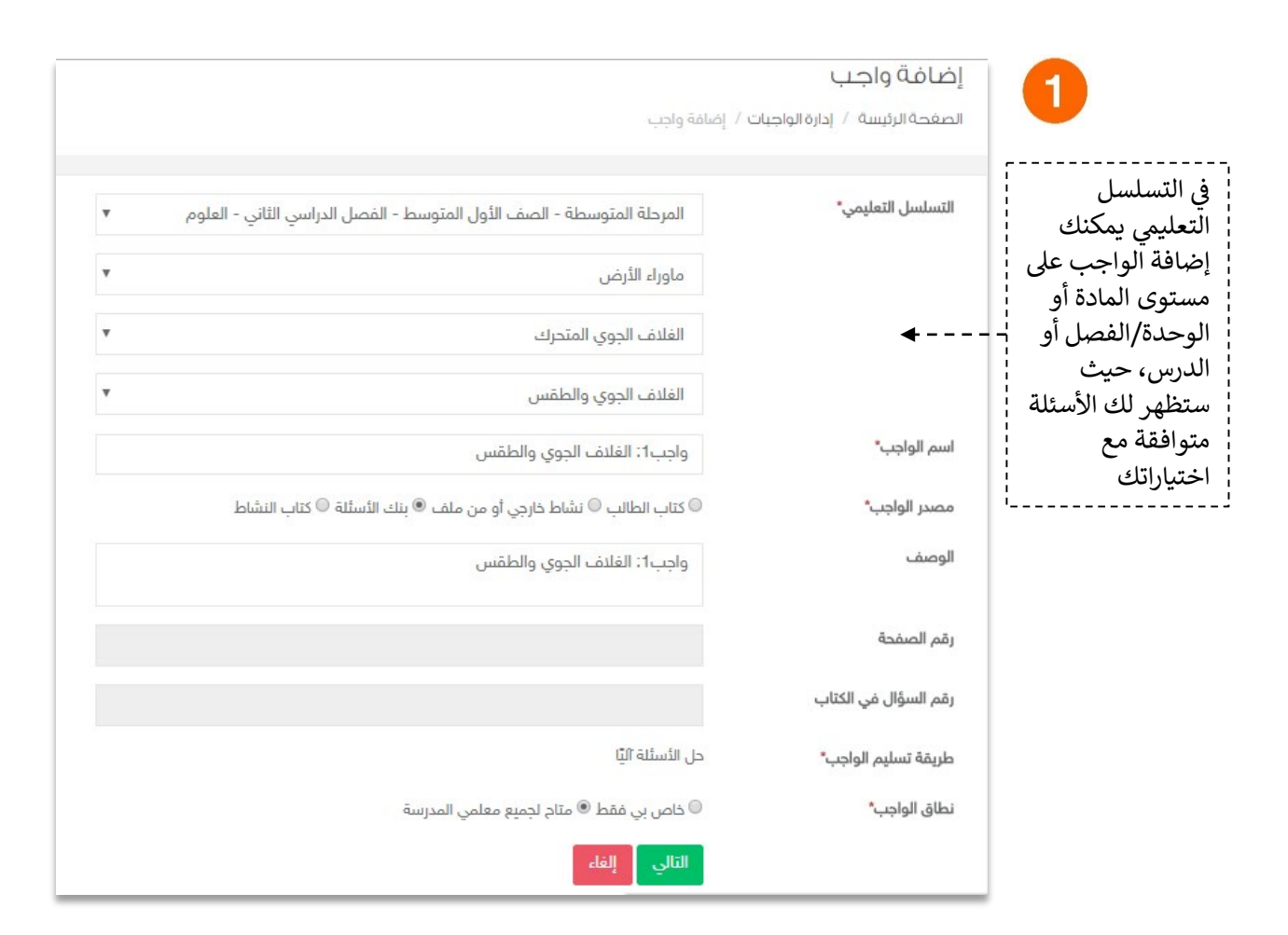

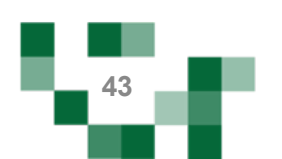

# إضافة واجب إلكتروني لحافظة الواجبات

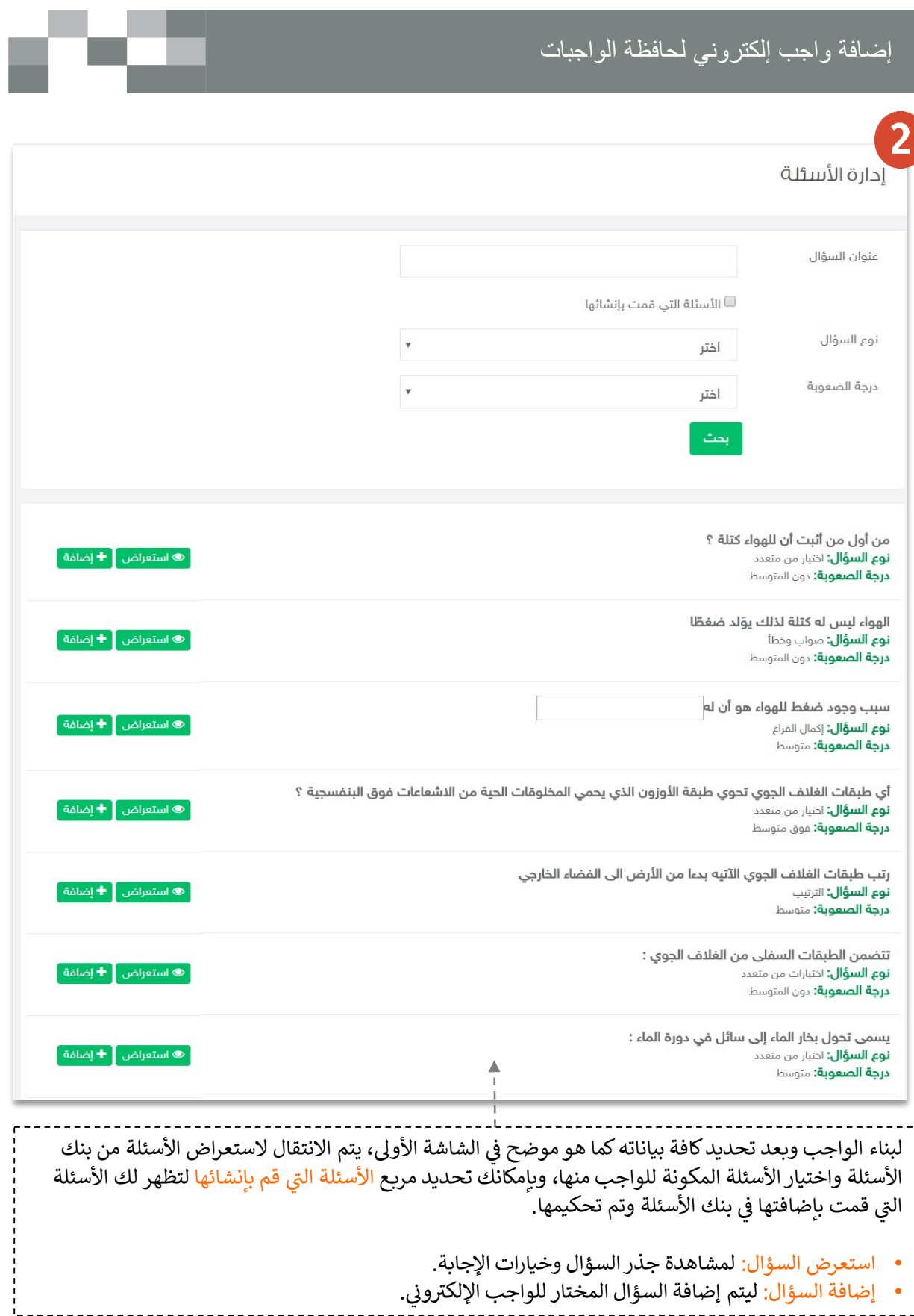

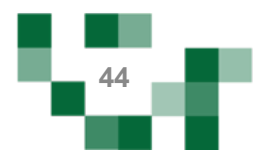

## إضافة واجب إلكتروني للطلاب

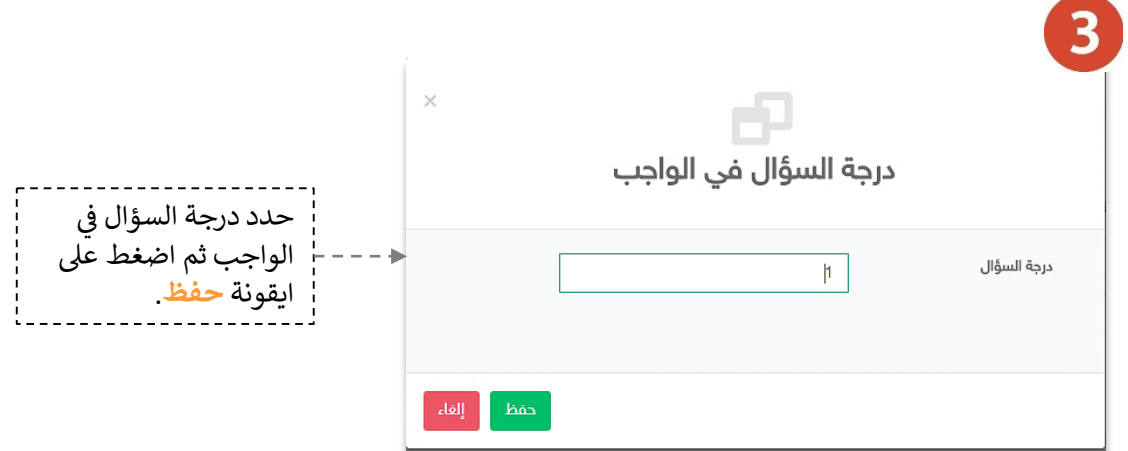

4

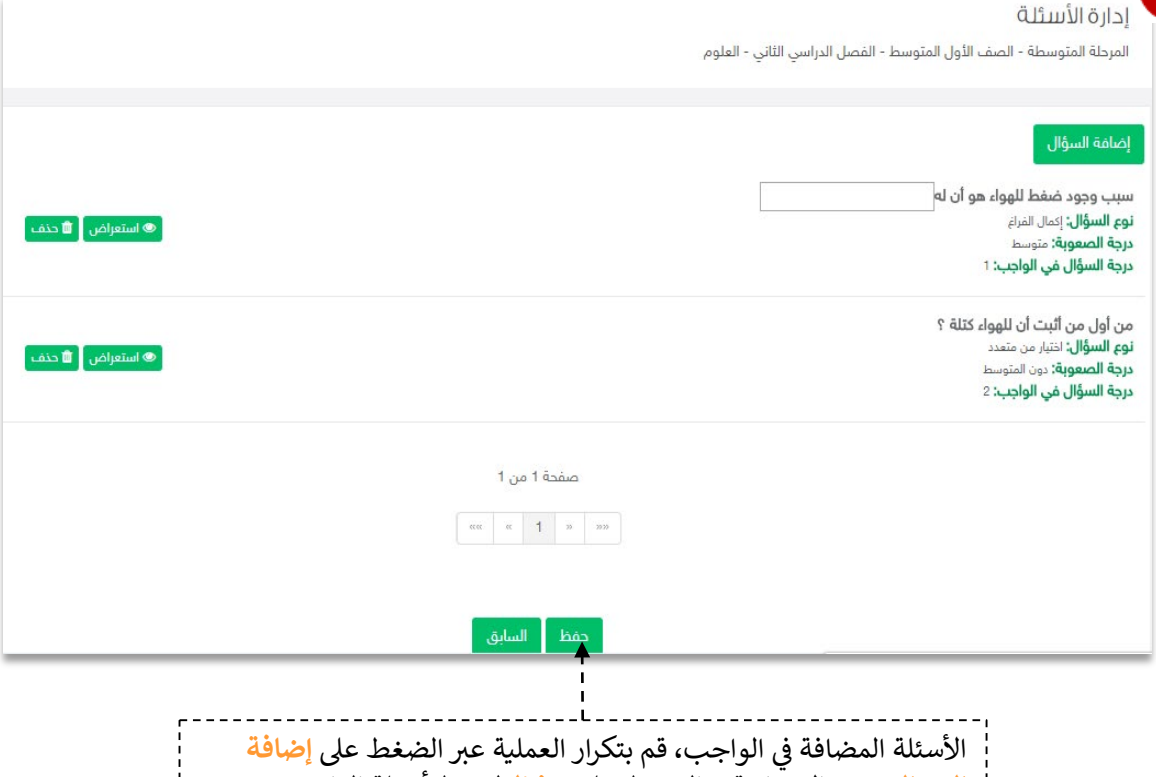

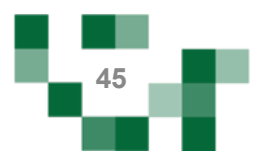

**السؤال** وعند الانتهاء قم بالضغط ع� **حفظ** لحفظ أسئلة الواجب.

 $\frac{1}{1}$ 

#### إضافة واجب إلكتروني للطلاب

النتیجة

واجب1: الغلاف الجوى والطقس **التسلسل التعليمي:** المرحلة المتوسطة- الصف الأول المتوسط- الفصل الدراسي الثاني- العلوم- ماوراء الأرض- الفلاف الجوي المتحرك - الفلاف الجوي والطقس ً ® استعراض الواجب أ ∕2 تعديل <mark>أ 10</mark> دذف أ ● تعطيل أ <sup>7</sup>2 إرسال واجب أ <sup>7</sup>2 الواجبات المرسلة . مصدر الواجب: بنك الأسئلة **نطاق الواجب:** متام لجميع معلمي المدرسة عدد الأسئلة: 2

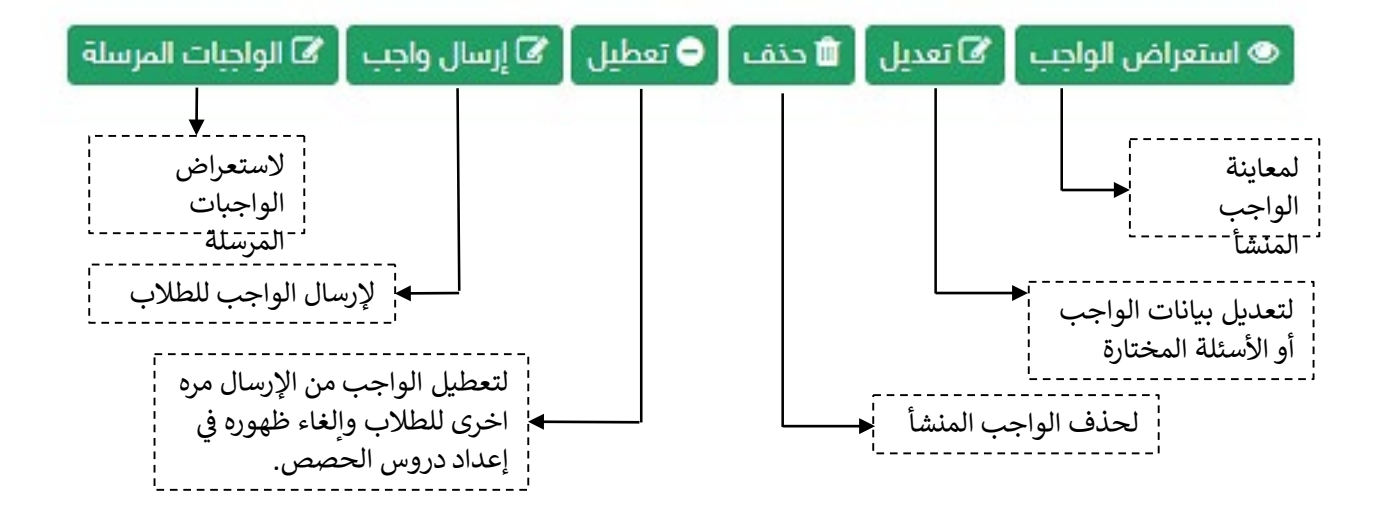

ملاحظة هامة: بعد إرسال الواجب للطلاب لن تتمكن من التعد�ل ع� الواجب أو حذفه.

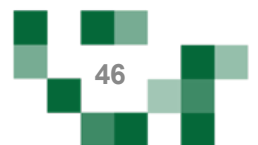

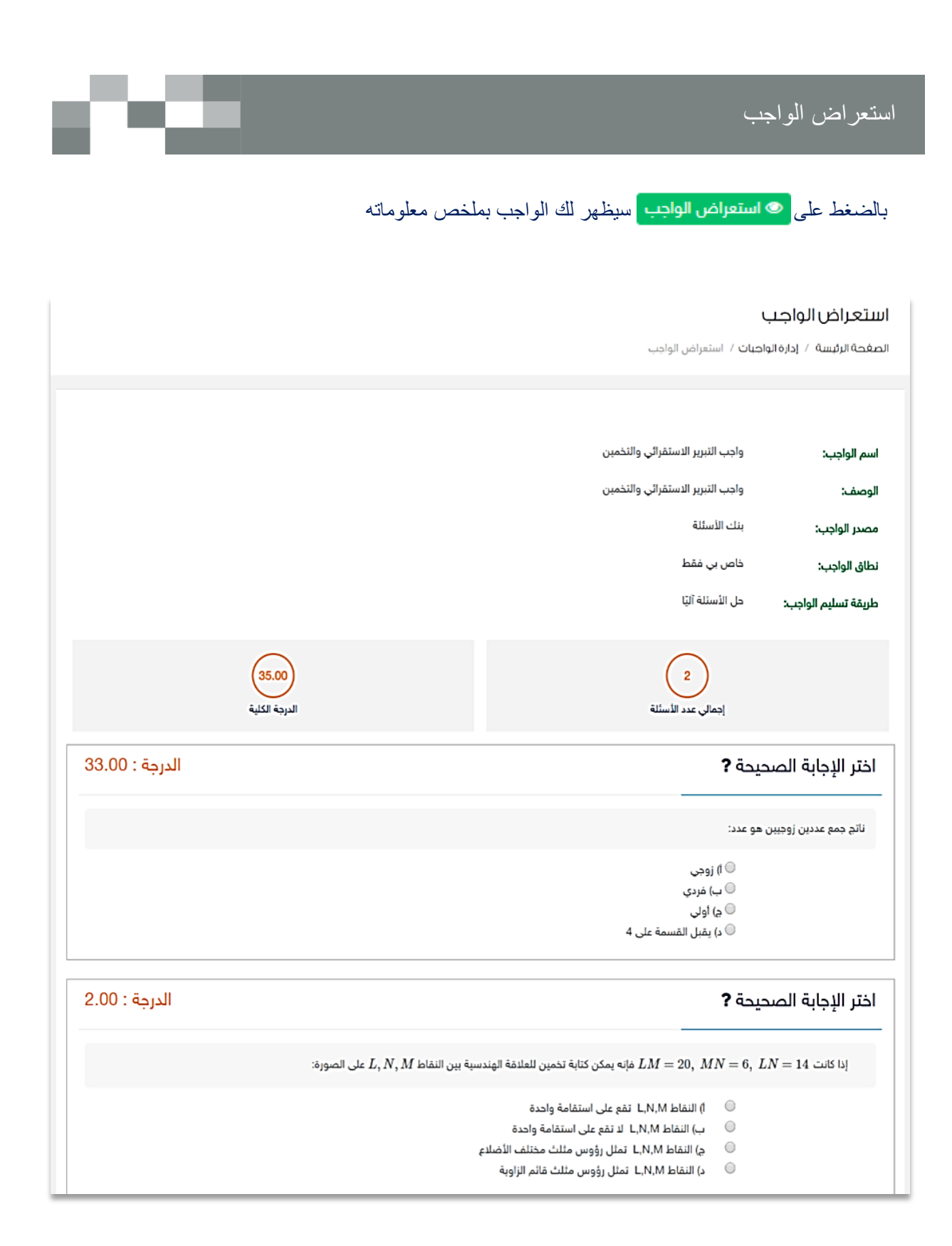

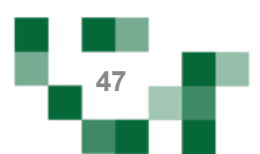

#### إرسال واجب إلكتروني للطلاب

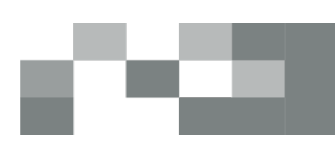

إرسال واجب بعد ا�شاء الواجب قم بالضغط ع� إرسال تاريخ بداية الواجب\* 1439/06/19 ف .<br>الموافق بالميلادي 2018/03/07 باستطاعتك التحكم � ي وقت بداية الواجب\* 12:00 PM التوقيت الزمني لظهور تاريخ نهاية الواجب\* الواجب على شاشات 1439/06/21 الموافق بالميلادي 2018/03/09 الطلاب وكذلك ب�مكانك وقت نهاية الواجب\* 12:00 PM تحديد كافة طلاب المقرر جميع طلاب المقرر المحدد  $\mathbb O$  طلاب محددين  $\mathbb O$  طلاب فصول مدرسية محددة  $\mathbb O$ الطلاب المستهدفين\* ف ي المدرسة أو طلاب � الفصول المدرسية\* <u>| ×اول متوسط أ</u> محددين لاستقبال ◙ اضافة درجة للواجب في سجل الدرجات الواجب وحله. من اجمالي : 25 الدرجة في سجل الدرجات\*  $\overline{2}$ إلفاء حفظ

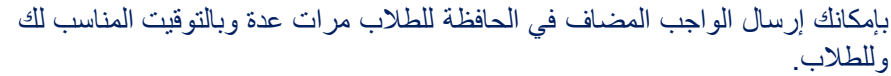

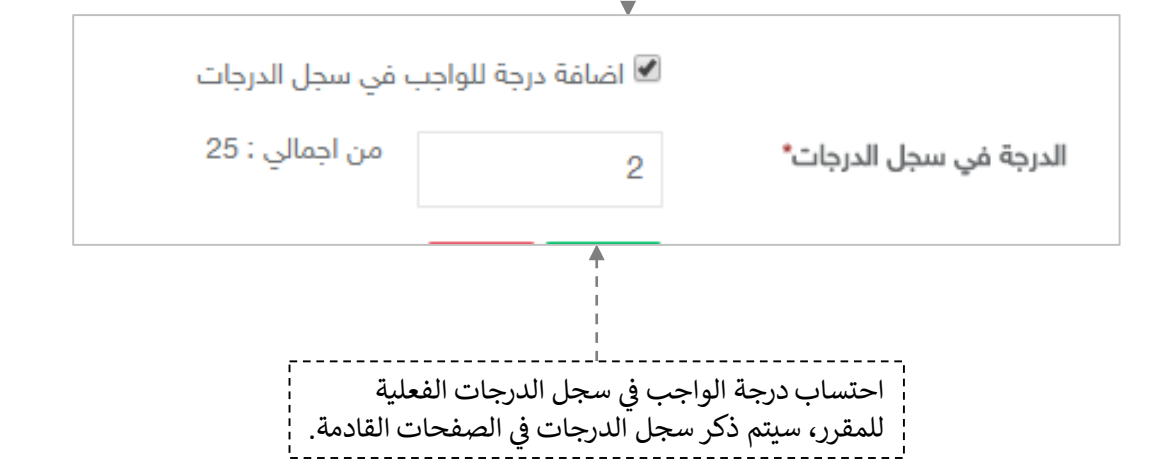

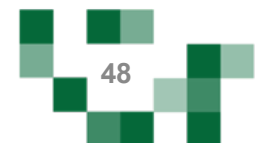

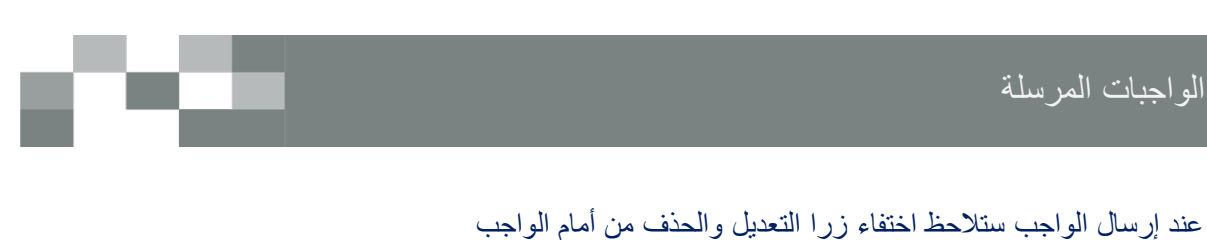

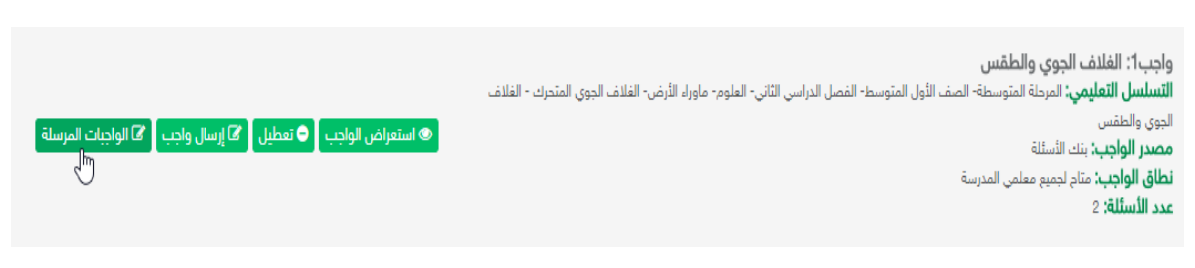

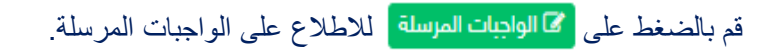

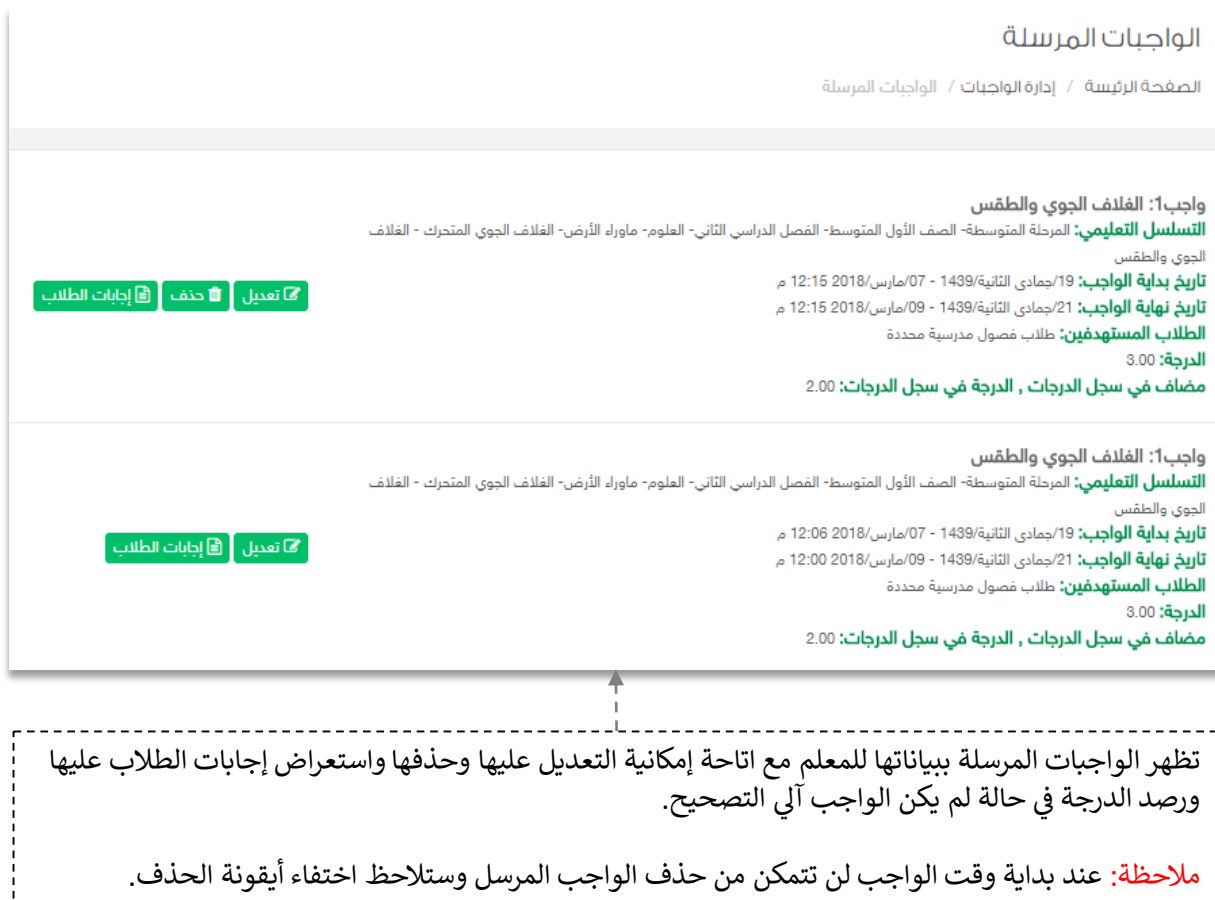

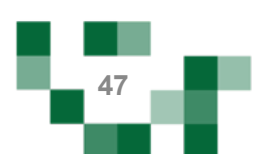

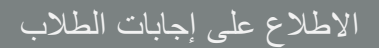

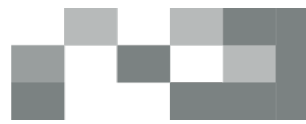

### استعراض إجابات الطلاب لحل الواجب

- 1. الدخول على الواجبات المرسلة ----> ستظهر لك ايقونة إجابات الطلاب ---> بالنقر عليها يمكنك استعراض حالة الواجبات لدى كافة طلاب المقرر.
- 2. الواجبات المرسل حلها من الطلاب يُمكنك النظام من إضافة ملاحظات على الحل كتغذية راجعة تعود للطالب.

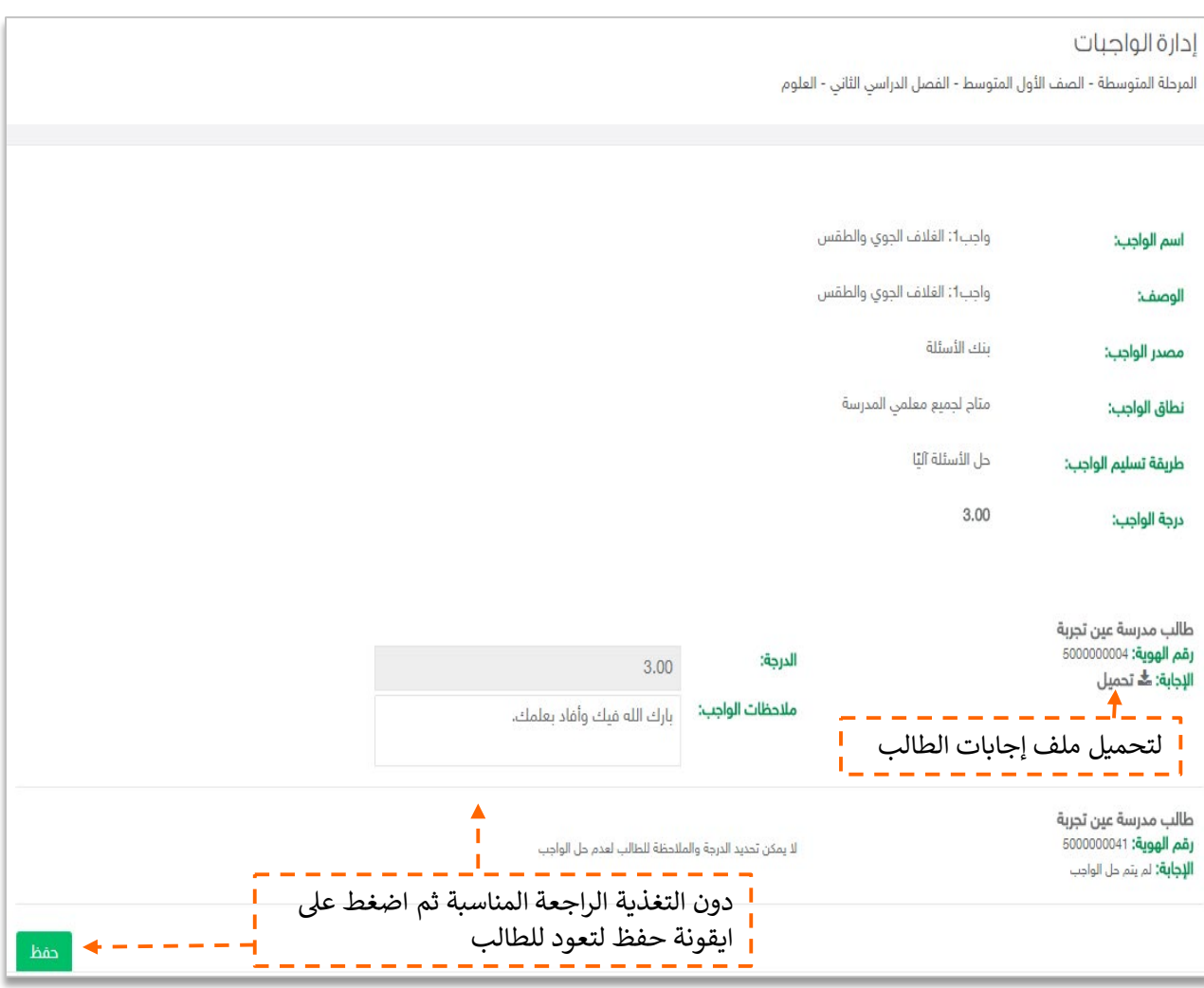

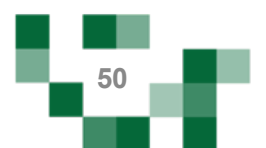

#### - إضافة اختبار إلكتروني لحافظة الاختبارات

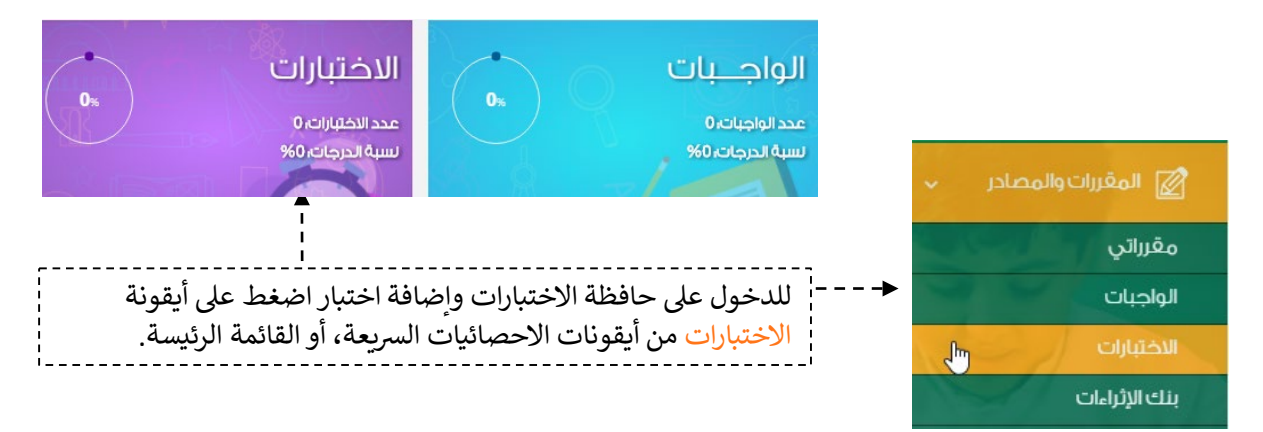

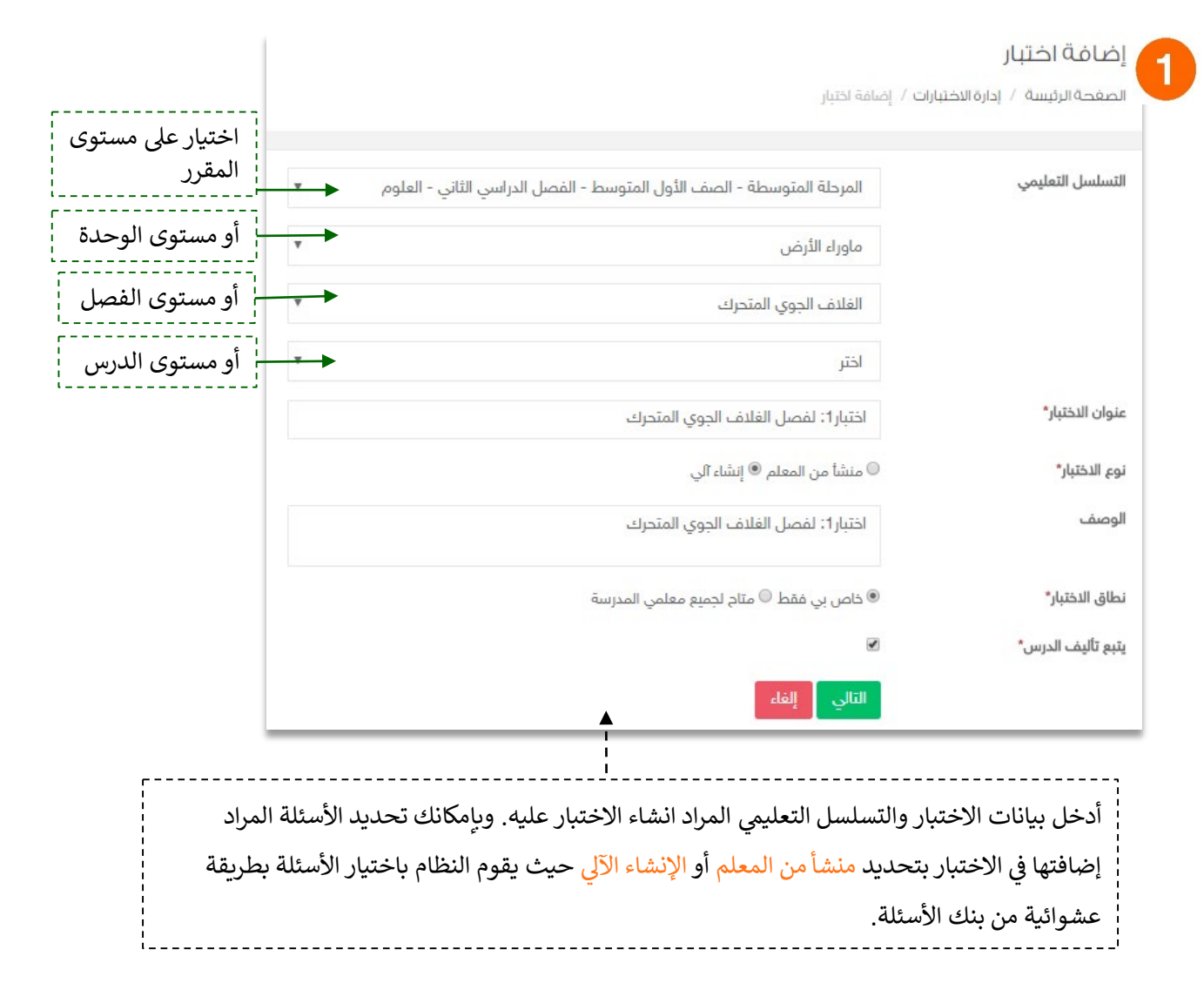

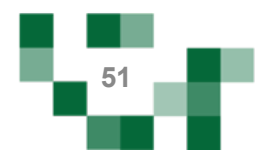

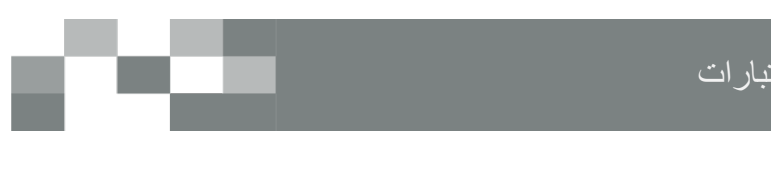

#### إضافة اختبار إلكتروني لحافظة الاختبارات

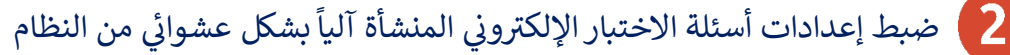

نوع الاختبار\* منشأ من المعلم  $\bullet$  إنشاء آلي  $\circ$ 

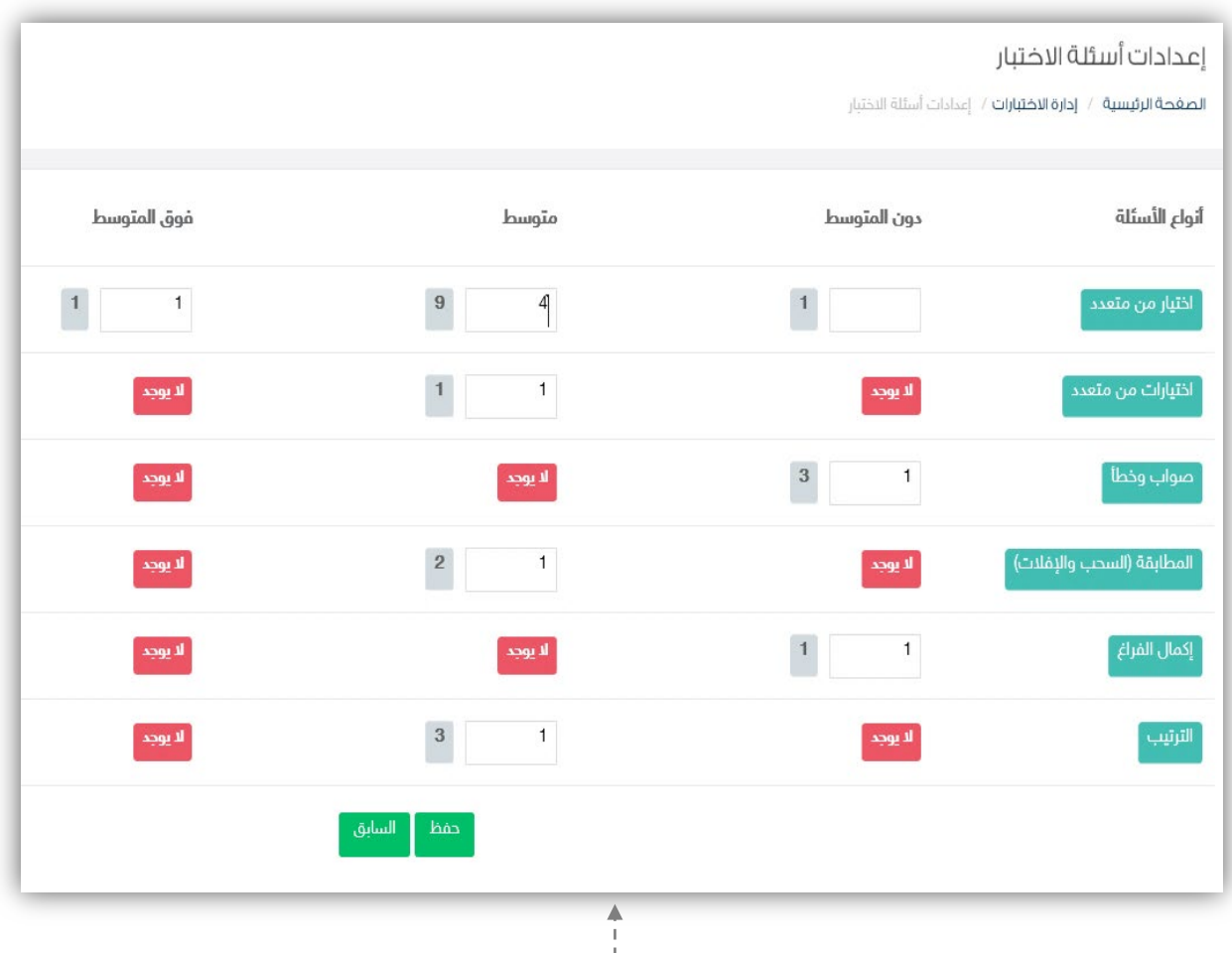

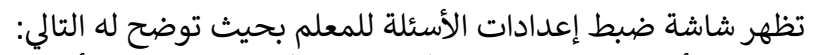

- عدد الأسئلة المتاحة لك من كل نوع وفي كل مستوى من الأسئلة.
- يتم اختيار الأعداد بناء على رؤية المعلم لتوزيـع الدرجات وطبيعة الأسئلة التي يرغب في ادراجها للاختبار.
	- بعد تحديد الاعداد يقوم المعلم بالضغط على ايقونة حفظ للانتقال للإجراء التالي.

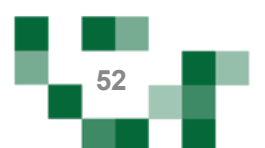

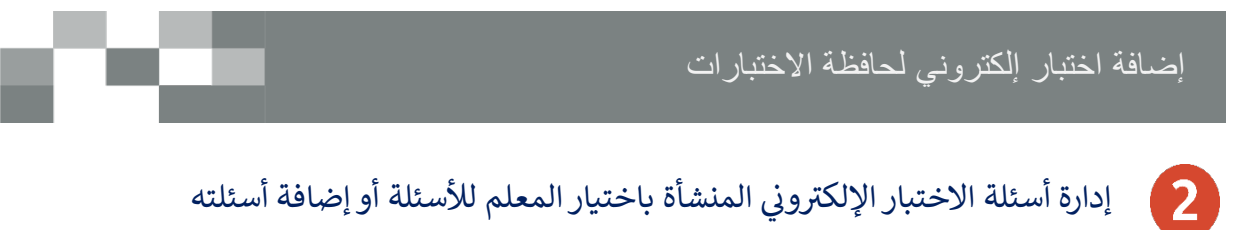

نوع الدختبار\* ® منشا من المعلم © إنشاء آلي

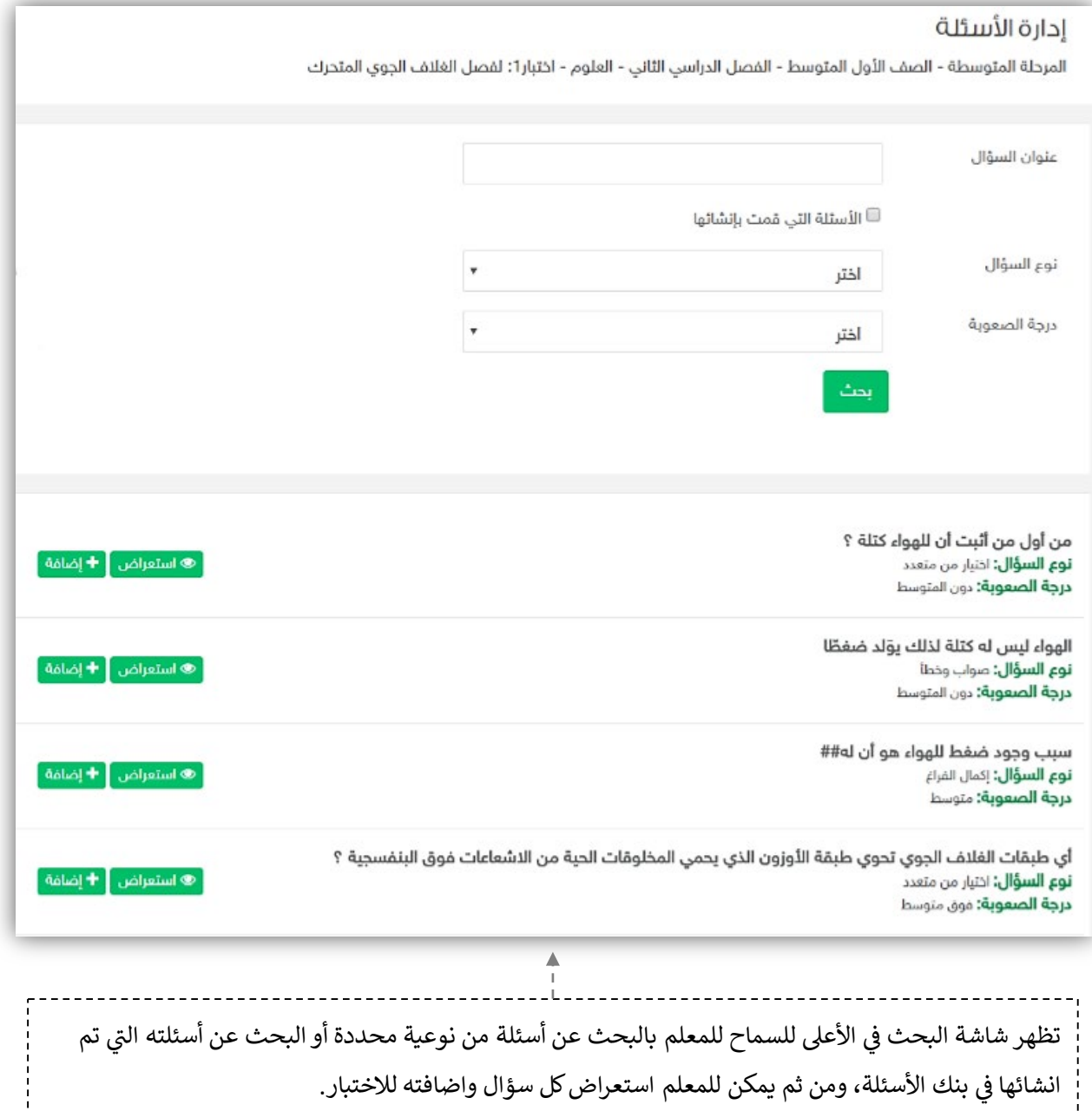

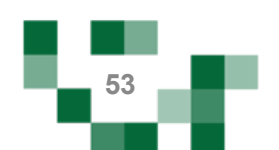

#### إضافة اختبار إلكتروني لحافظة الاختبارات

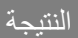

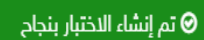

اختبار1: لفصل الغلاف الجوي المتحرك

**التسلسل التعليمي:** المرحلة المتوسطة- الصف الأول المتوسط- الفصل الدراسي الثاني- العلوم- ماوراء الأرض- الفلاف الجوي المتحرك

ً ۞ استعراض الاختبار | ۞ تعديل | ◘ حذف | ● تعطيل | ۞ إرسال اختبار | ۞ الاختبارات المرسلة |

<mark>نوع الاختبار:</mark> إنشاء آلي

**نطاق الاختبار:** خاص بي فقط

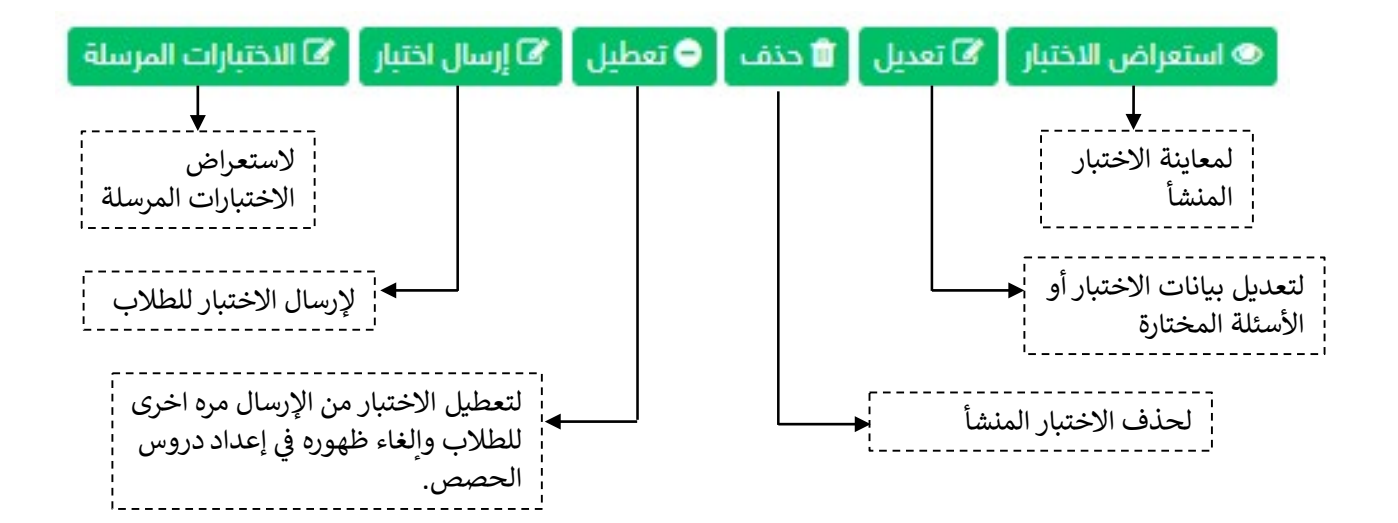

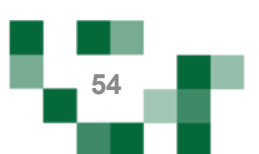

#### إرسال الاختبار للطلاب

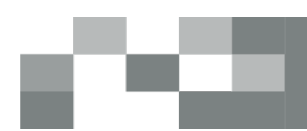

#### بإمكانك إرسال الاختبار المضاف في الحافظة للطلاب مرات عدة وبالتوقيت المناسب لك وللطلاب.<br>. قم بالضغط على إرسال الاختبار على السال اختبار الم

#### إرسال اختبار

اختبار1: لفصل الغلاف الجوي المتحرك ( المرحلة المتوسطة- الصف الأول المتوسط- الفصل الدراسي الثاني- العلوم- ماوراء الأرض- الغلاف الجوي المتحرك )

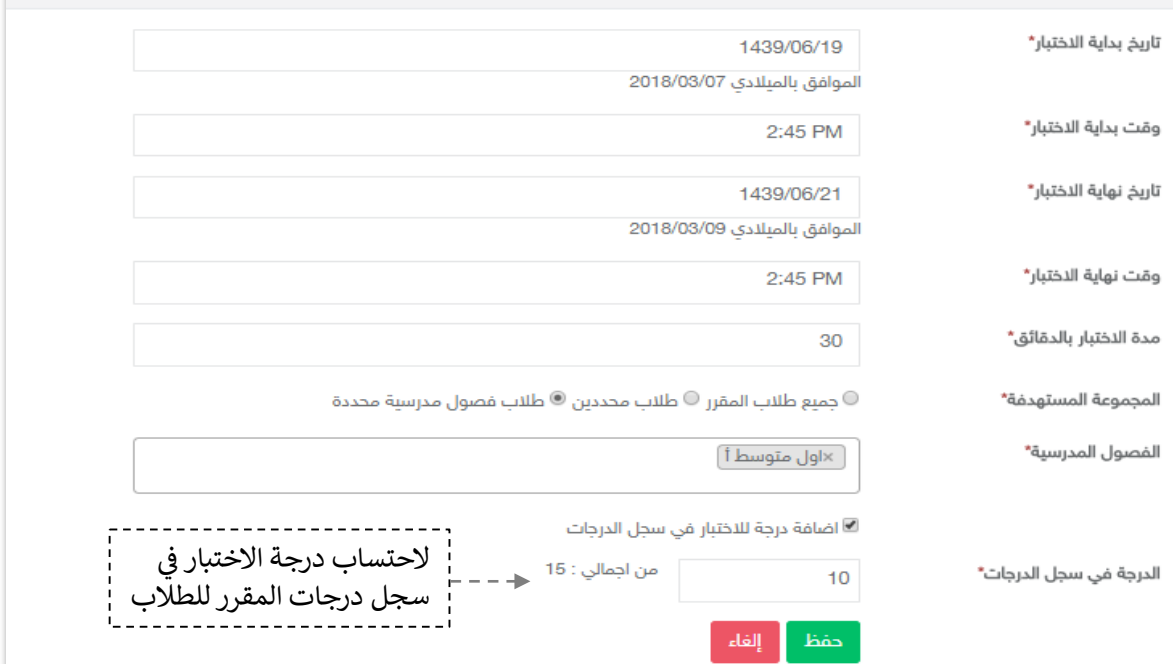

#### عند بدایة وقت الاختبار لن تتمكن من حذف الاختبار المرسل وستلاحظ اختفاء أیقونة الحذف.

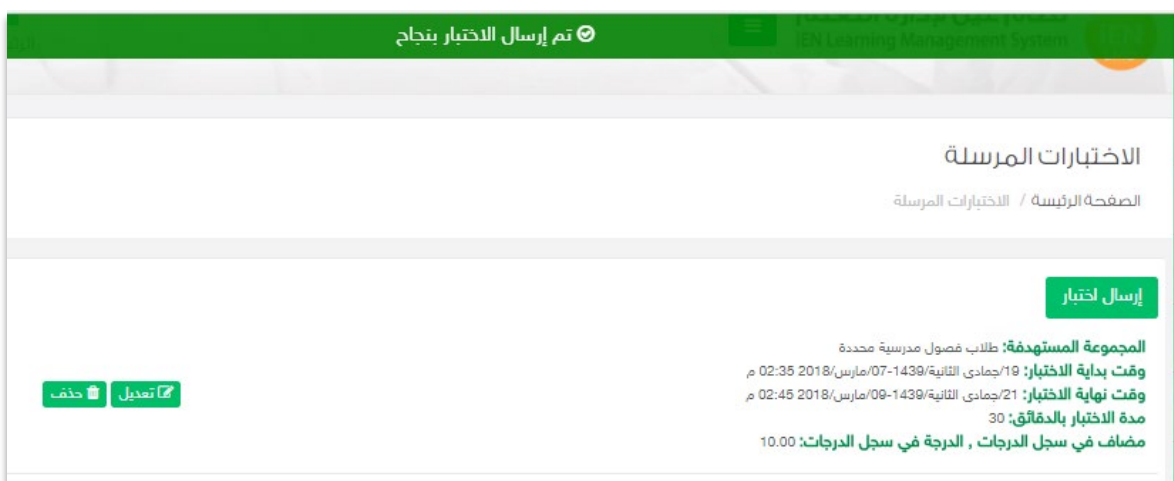

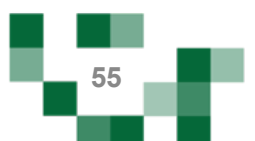

### الاطلاع على إجابات الطلاب

#### حل الطلاب للاختبارات واستعراض النتائج

.1 الدخول ع� الاختبارات المرسلة ----> ستظهر لك ا�قونة إجابات الطلاب ---> بالنقر عليها �مكنك استعراض حالة الاختبار لدى كافة طلاب المقرر.

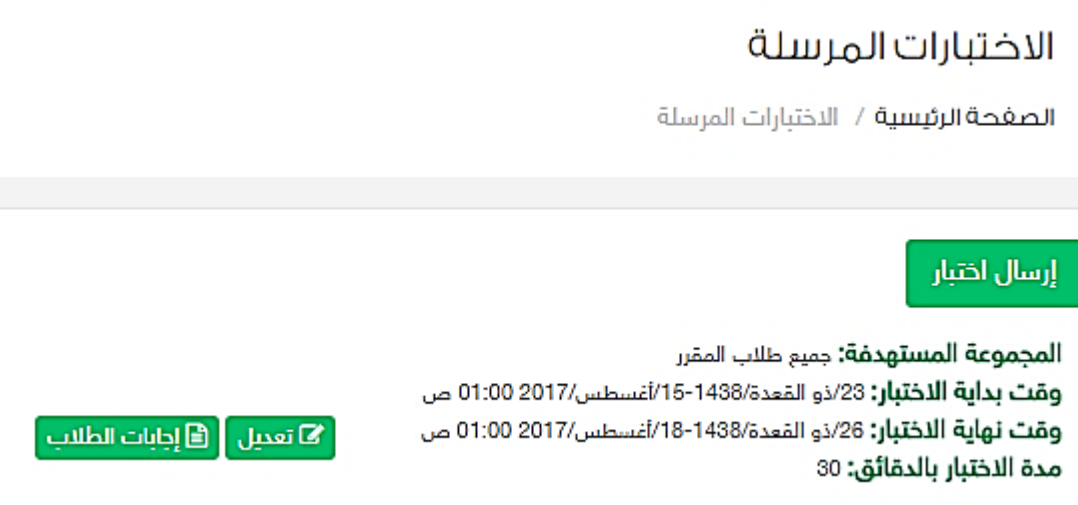

1. يمكنك تحميل ملف الإجابات لكل طالب للاطلاع على الإجابات التفصيلية.

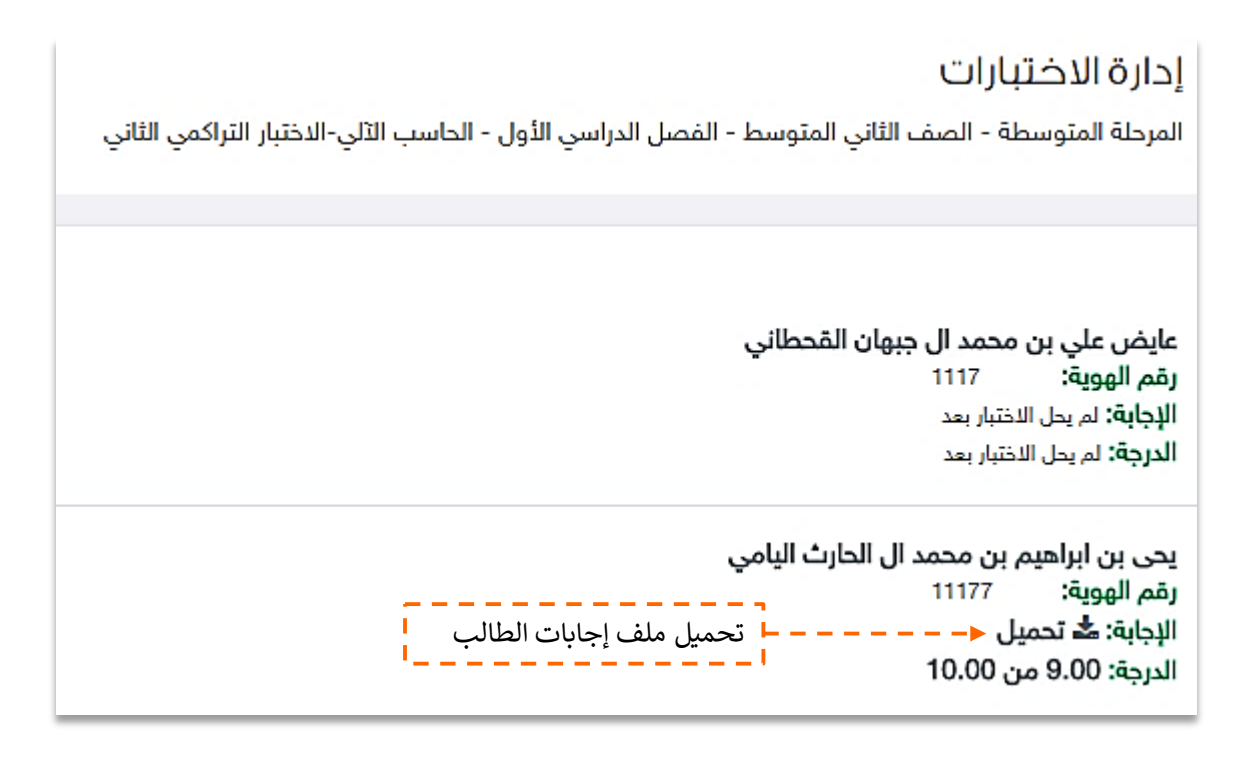

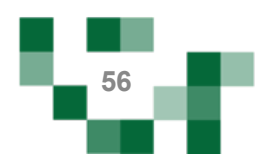

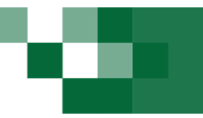

- إضافة اثراء تعليمي

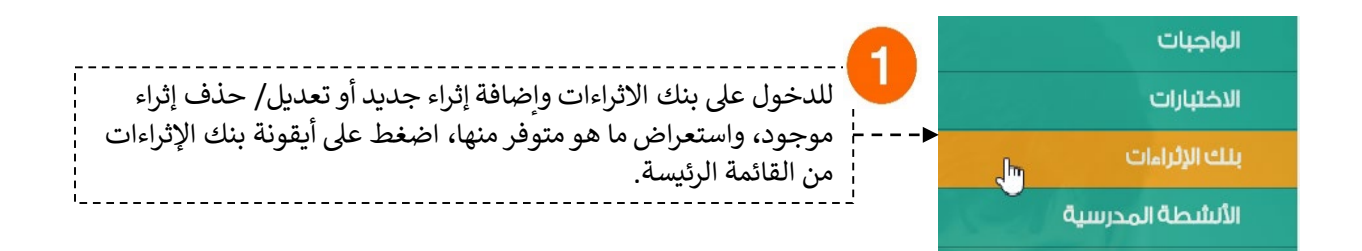

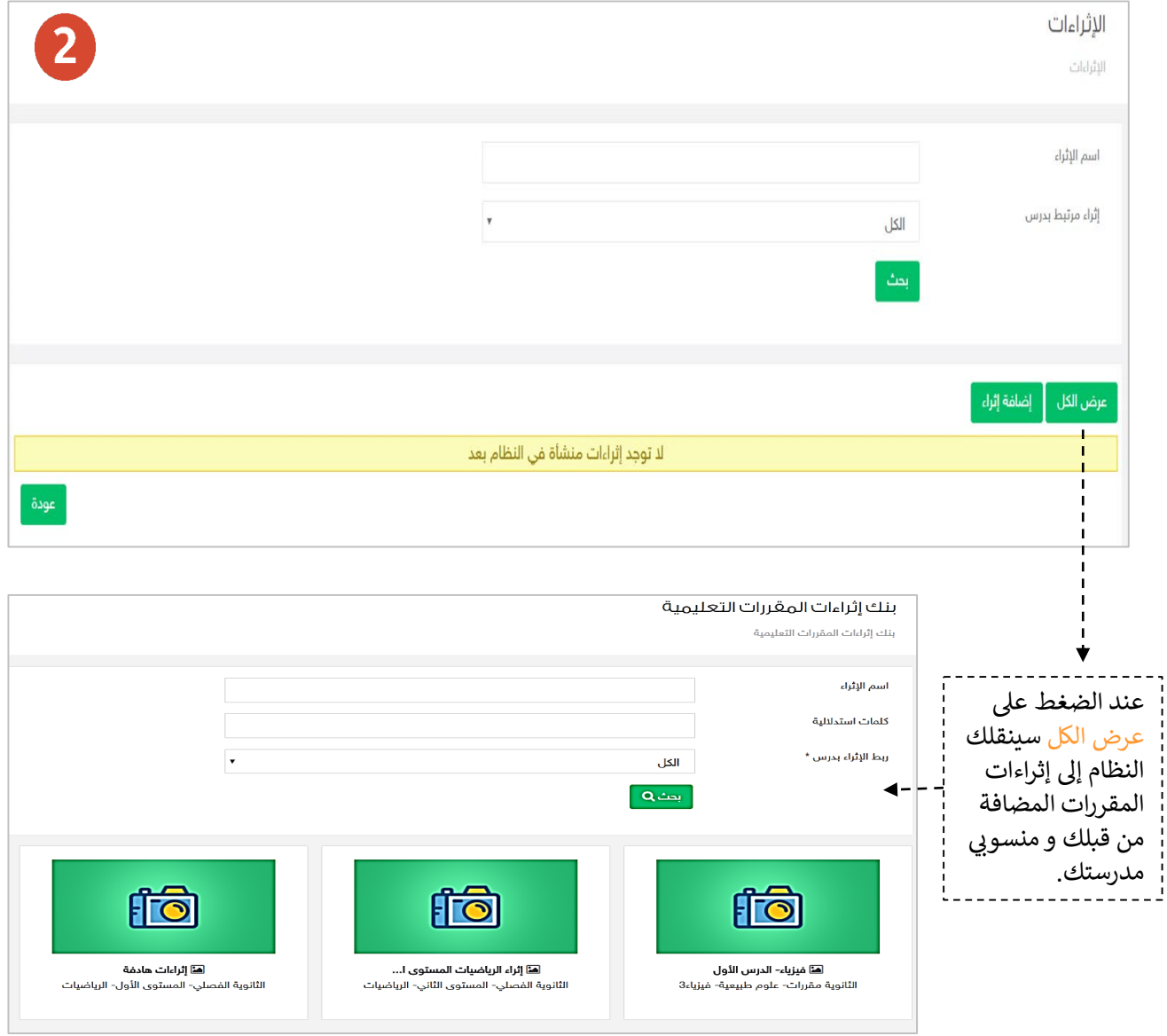

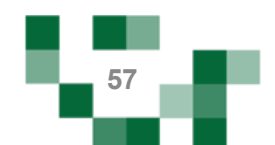

# إضافة إثراء تعلیمي

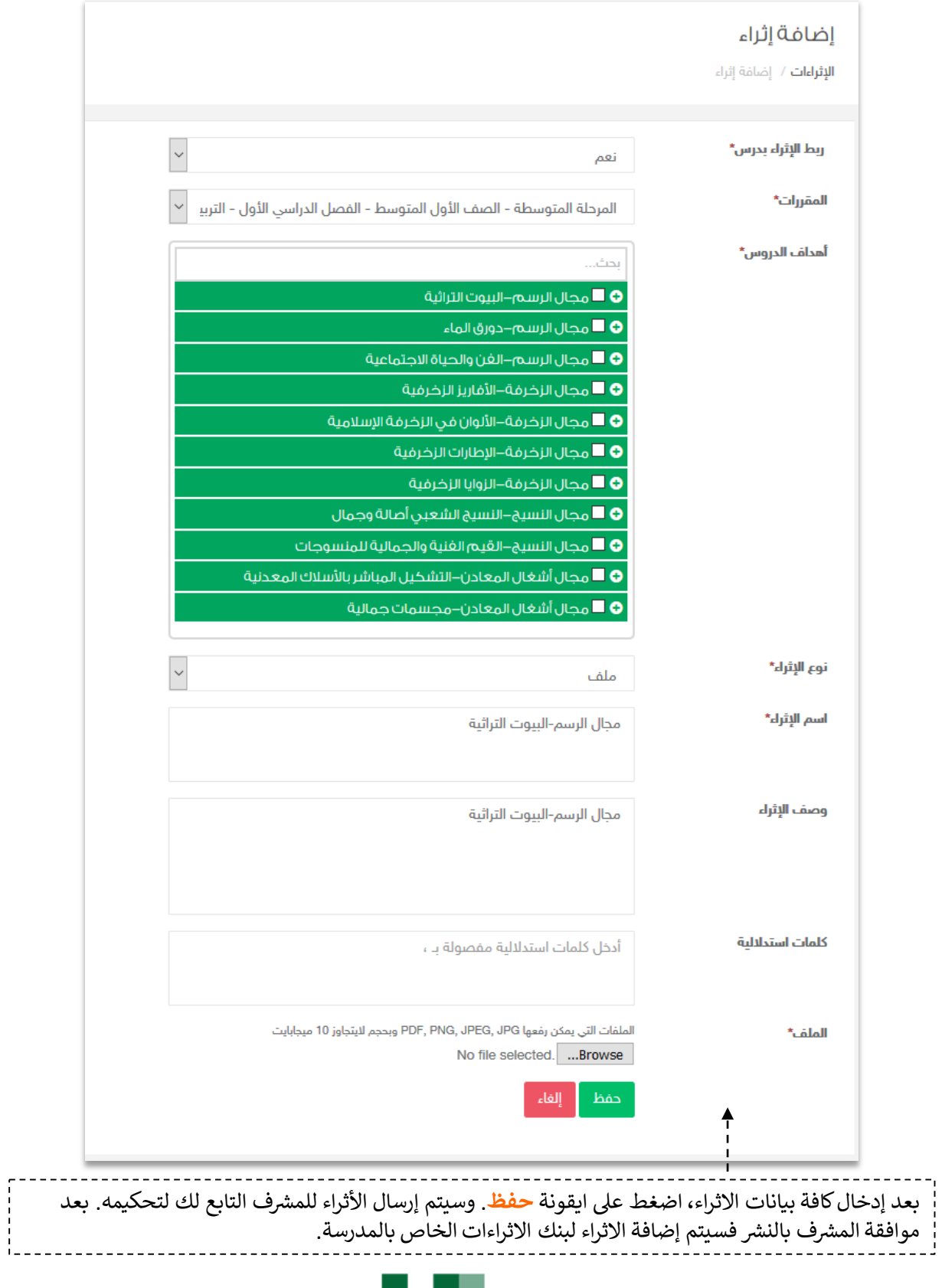

m.

**Contract** 

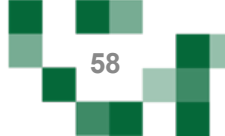

# تحكيم الإثراءات من قبل المشرف

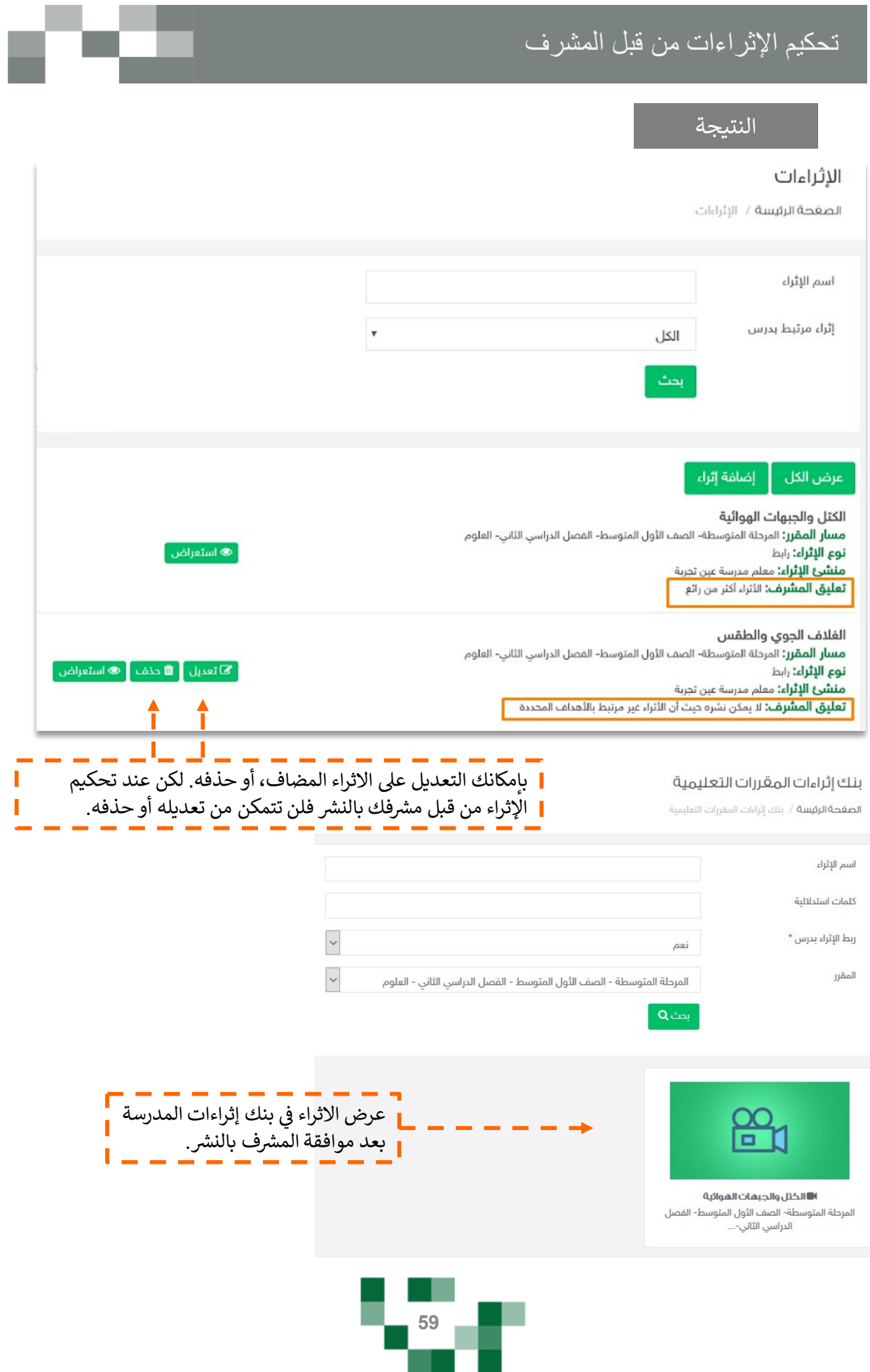

×.

#### تحكیم الإثراءات من قبل المشرف

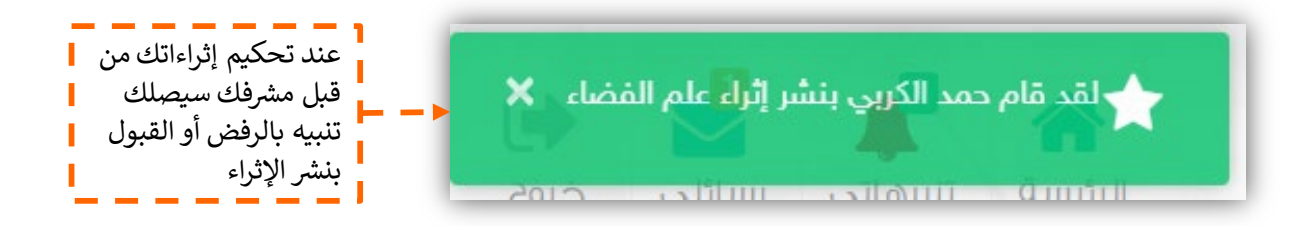

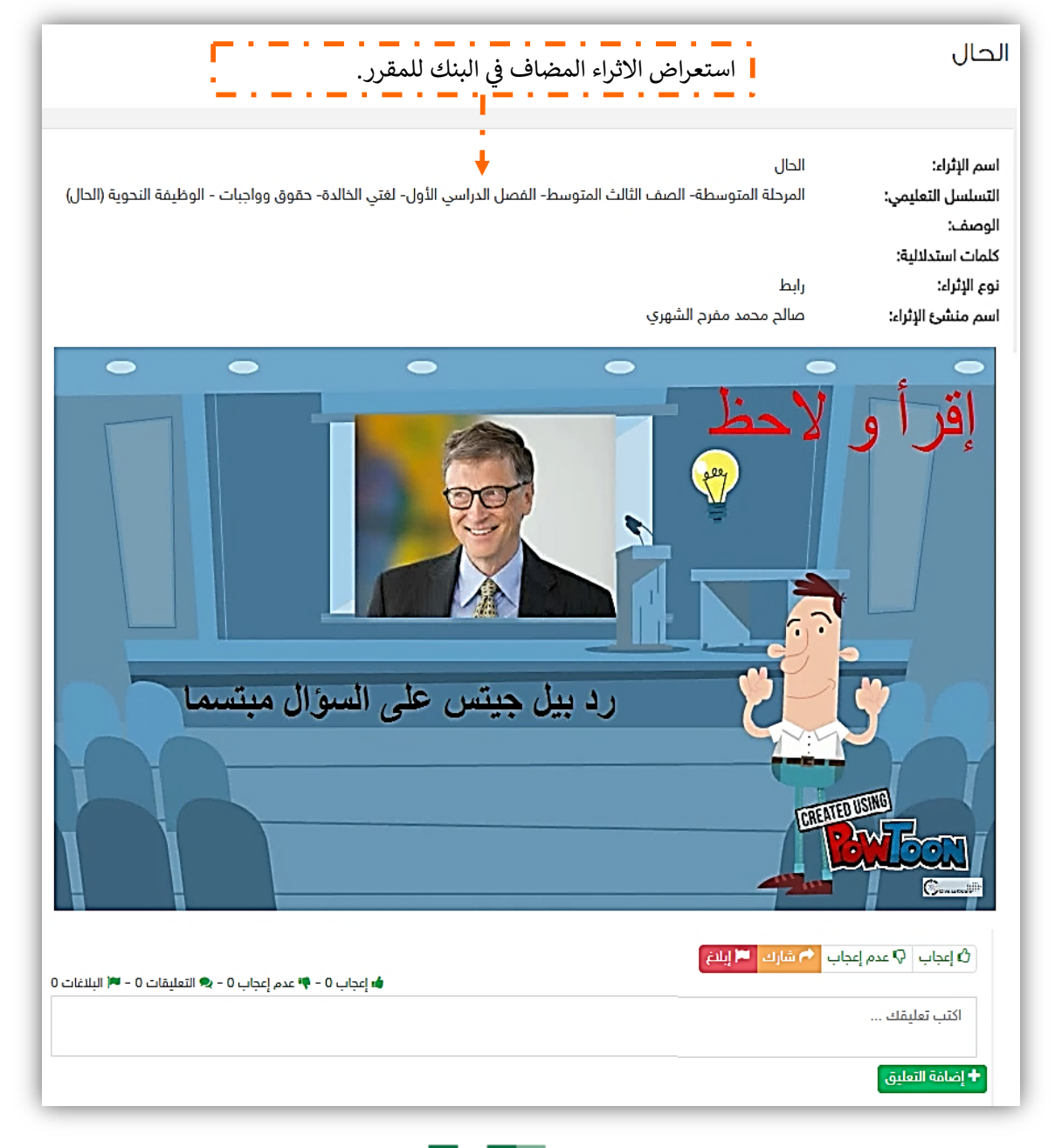

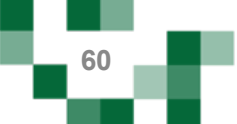

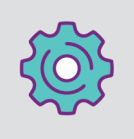

الأنشطة التعليمية: إدارة درجات مقرراتي

قم بالدخول على صفحة مقرراتي من القائمة الرئيسة والضغط على أيقونة عناصر سجل الدرجات للمقرر كما هو موضح بالصورة.

في إدارة عناصر سجل الدرجات للمقرر ستجد الدرجة الكلية والمحددة من قبل قائد المدرسة لكل من العناصر المضافة سابقاً، بإمكانك تعديل الدرجة المدخلة سابقاً حيث أنها ستنعكس على تحصيل الطالب الدراسي. بعد تعديل الدرجة قم بالضغط على حفظ.

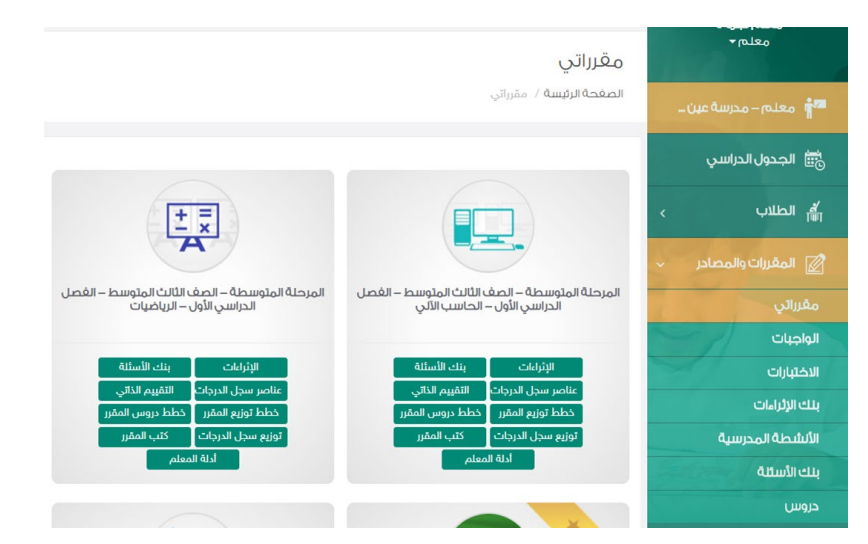

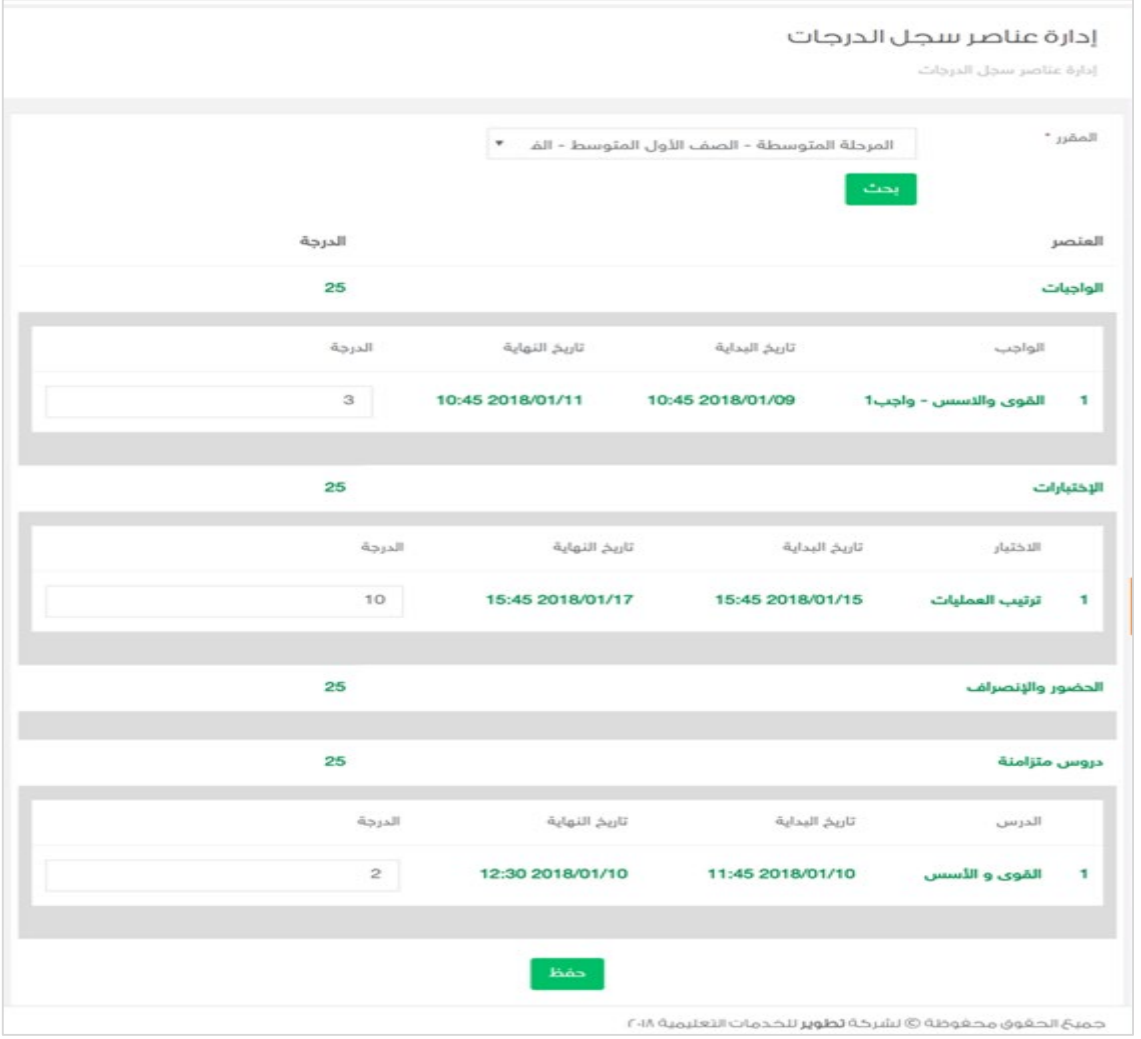

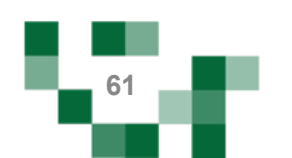

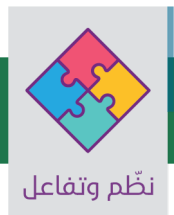

1. إعداد نشاط مدرسى

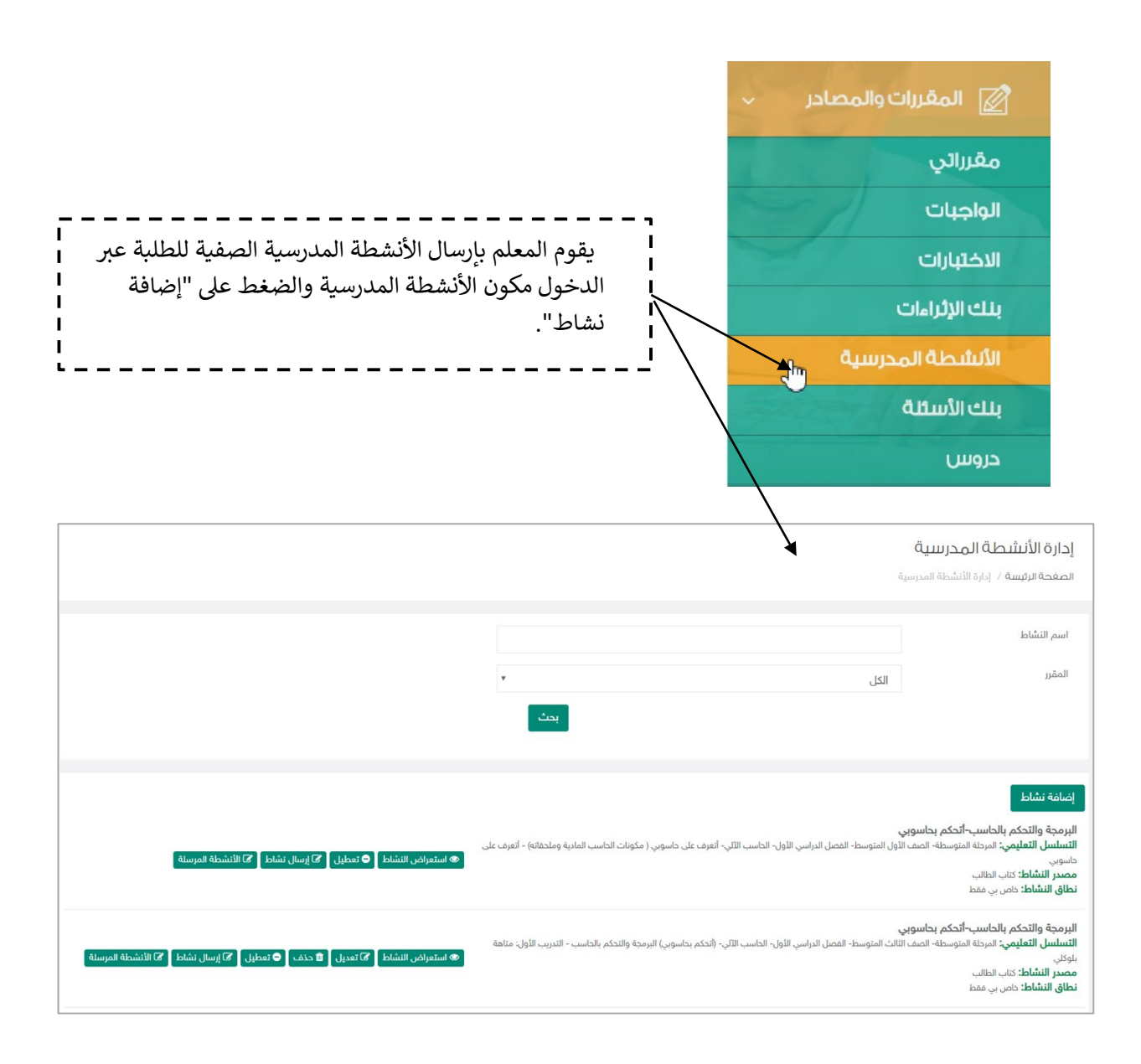

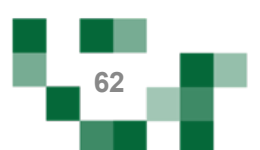

#### الأنشطة التعلیمیة: الأنشطة المدرسیة

- قم بتعبئة البیانات الأساسیة للنشاط، وحفظ البیانات بالضغط على حفظ.

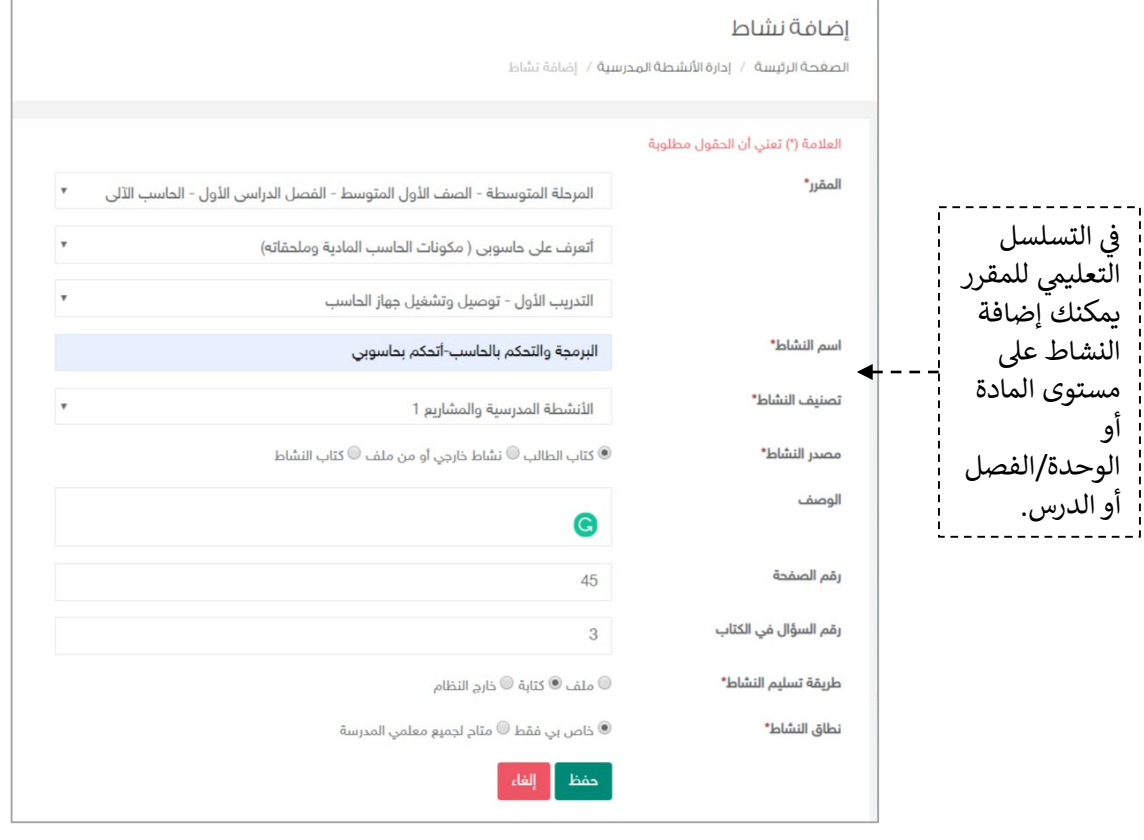

النتیجة

البرمجة والتحكم بالحاسب-أتحكم بحاسوبي **التسلسل التعليمي:** المرحلة المتوسطة- الصف الثالث المتوسط- الفصل الدراسي الأول- الحاسب الآلي- (تحكم بحاسوبي) البرمجة والتحكم بالحاسب - التدريب الأول: متاهة ً ● استعراض النشاط <sup>1</sup> 20 تعديل **| f** حذف | ● تعطيل | <sup>7</sup> إرسال نشاط | 20 الأنشطة المرسلة | بلوكلى **مصدر النشاط:** كتاب الطالب **نطاق النشاط:** ذاص بي فقط استعراض النشاط ------> للاطلاع ع� تفاص�ل النشاط الأساس�ة. تعديل -----> لتعديل البيانات الاساسية للنشاط. حذف -----> لحذف النشاط. تعطيل ------> عند تعطيل النشاط لا يسمح النظام بإرسال النشاط للطلبة من قبل المعلم أو من قبل معلمين ر يسمى مدة من مستقدمة.<br>المدرسة في حال كونه متاح للجميع. إرسال النشاط -----> لإرسال النشاط لطلبة الفصول المستهدفين. الأ�شطة المرسلة -----> للاطلاع ع� أ�شطة الطلاب ورصد الدرجات لها.

**63**

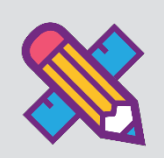

#### 1. إضافة المسارات التعليمية

المسارات التعليمية : هو تخصيص مسار بعنوان محدد لمجموعة من الطلاب يتضمن هذا المسار مجموعة من الدروس والأنشطة التعليمية التي تدعم تقدم تعلم الطالب وزيادة تحصيله وتفوقه ومرتبطة بالأهداف التفصيلية للمقرر.

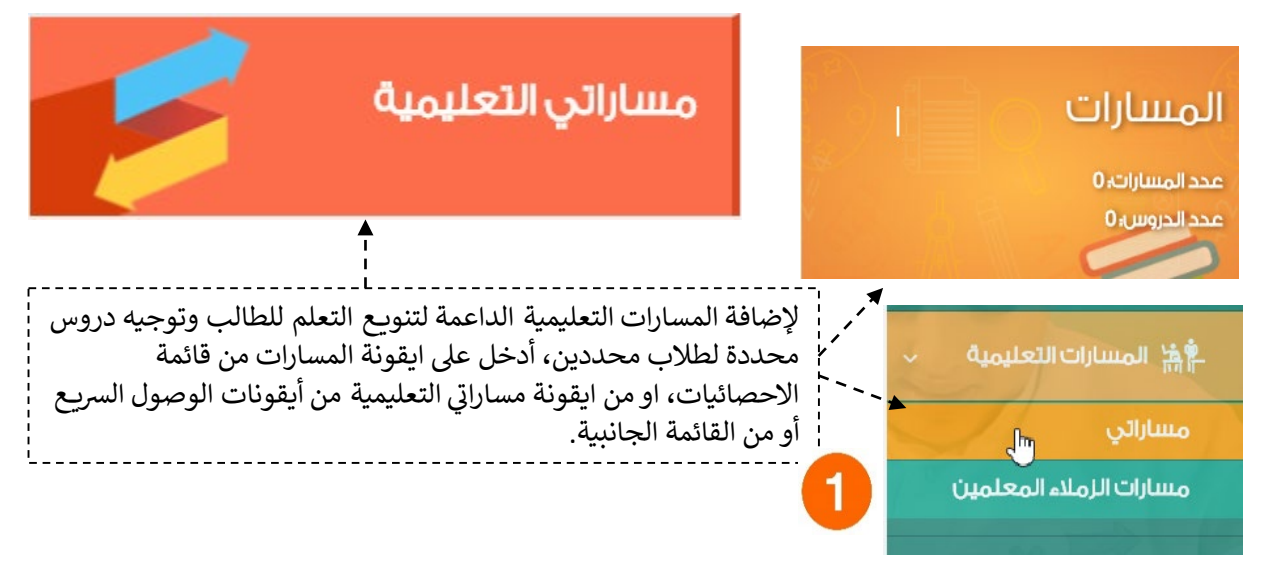

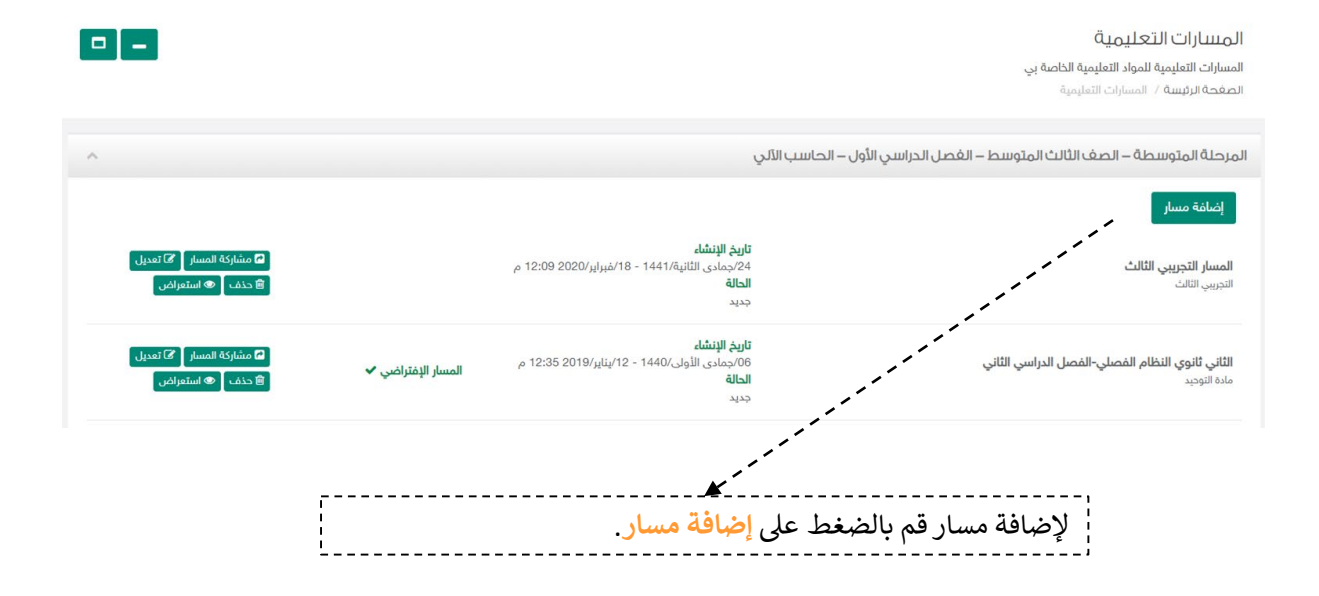

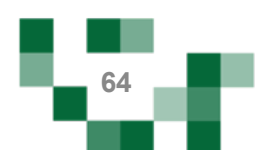

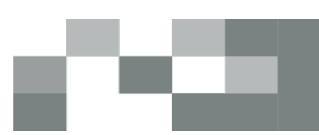

#### إدارة بيانات المسار التعليمي

المرحلة المتوسطة - الصف الأول المتوسط - الفصل الدراسي الأول - الحاسب الآلي - الحاسب للمثقفين

الصغحة الرئيسة / المسارات التعليمية / إدارة بيانات المسار التعليمي

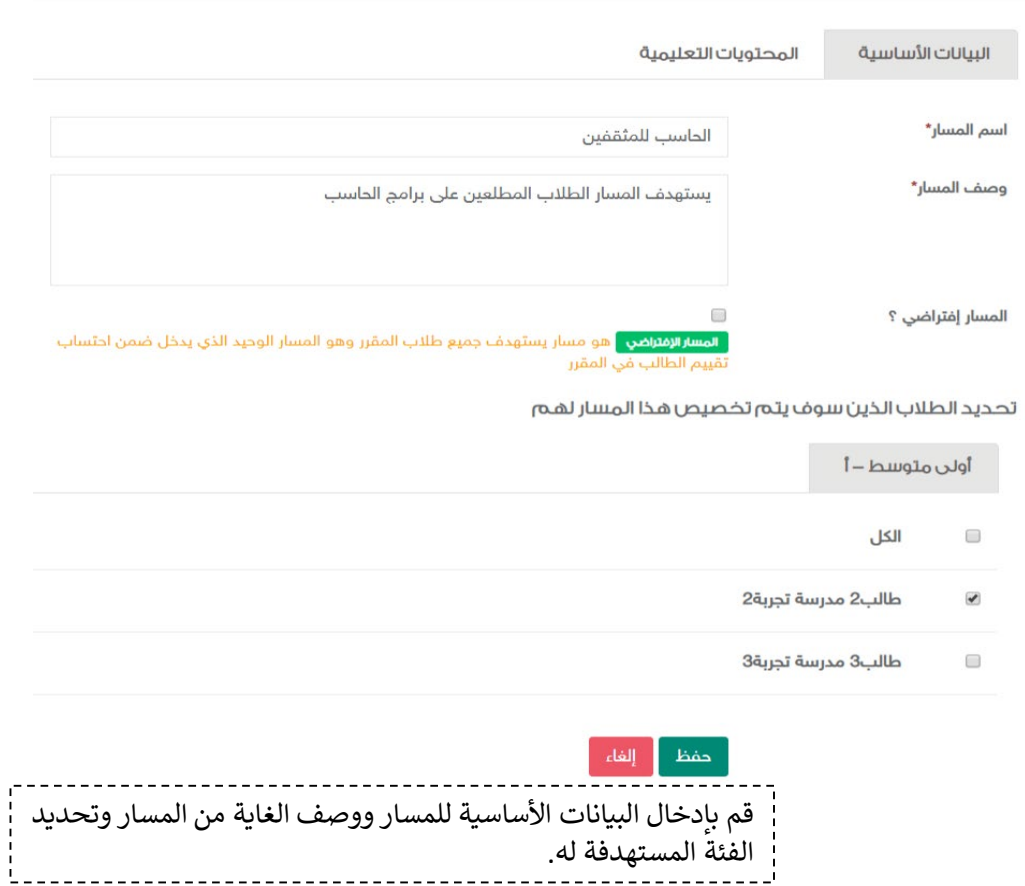

#### إدارة بيانات المسار التعليمي

المرحلة المتوسطة - الصف الأول المتوسط - الفصل الدراسي الأول - الحاسب الآلي - الحاسب للمثقفين

الصغحة الرئيسة / المسارات التعليمية / إدارة بيانات المسار التعليمي

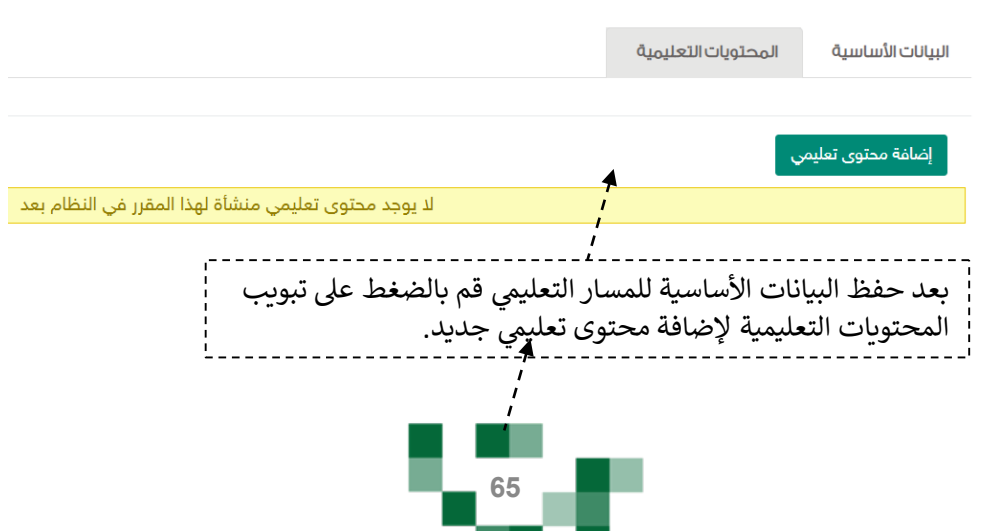

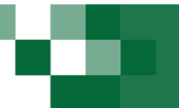

- 2. إضافة محتويات دروس للمسار
- في تأليف الدروس بإمكانك إعداد محتوى لدروس المقرر، فبعد إضافة محتوى درس<br>للمسار سيكون بإمكانك عرضه للطلبة المعينين في المسار. قم بالضغط على أيقونة المحتويات التعليمية لمسار معين. ومن ثم إضافة محتوى تعليمي

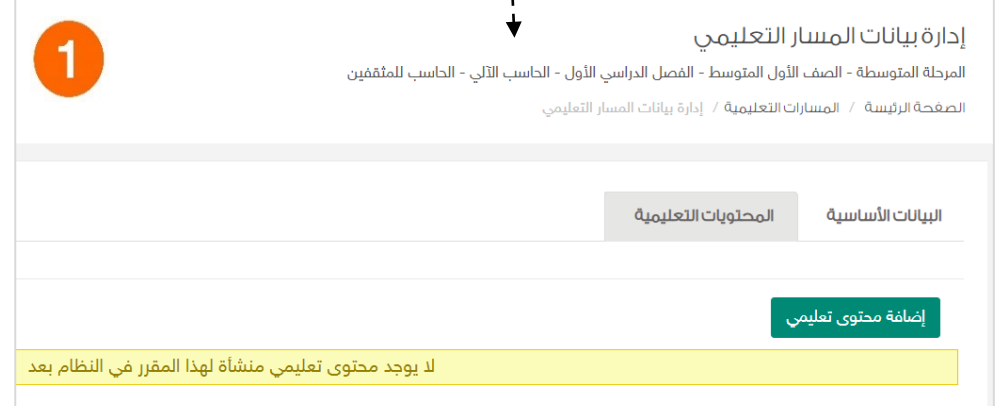

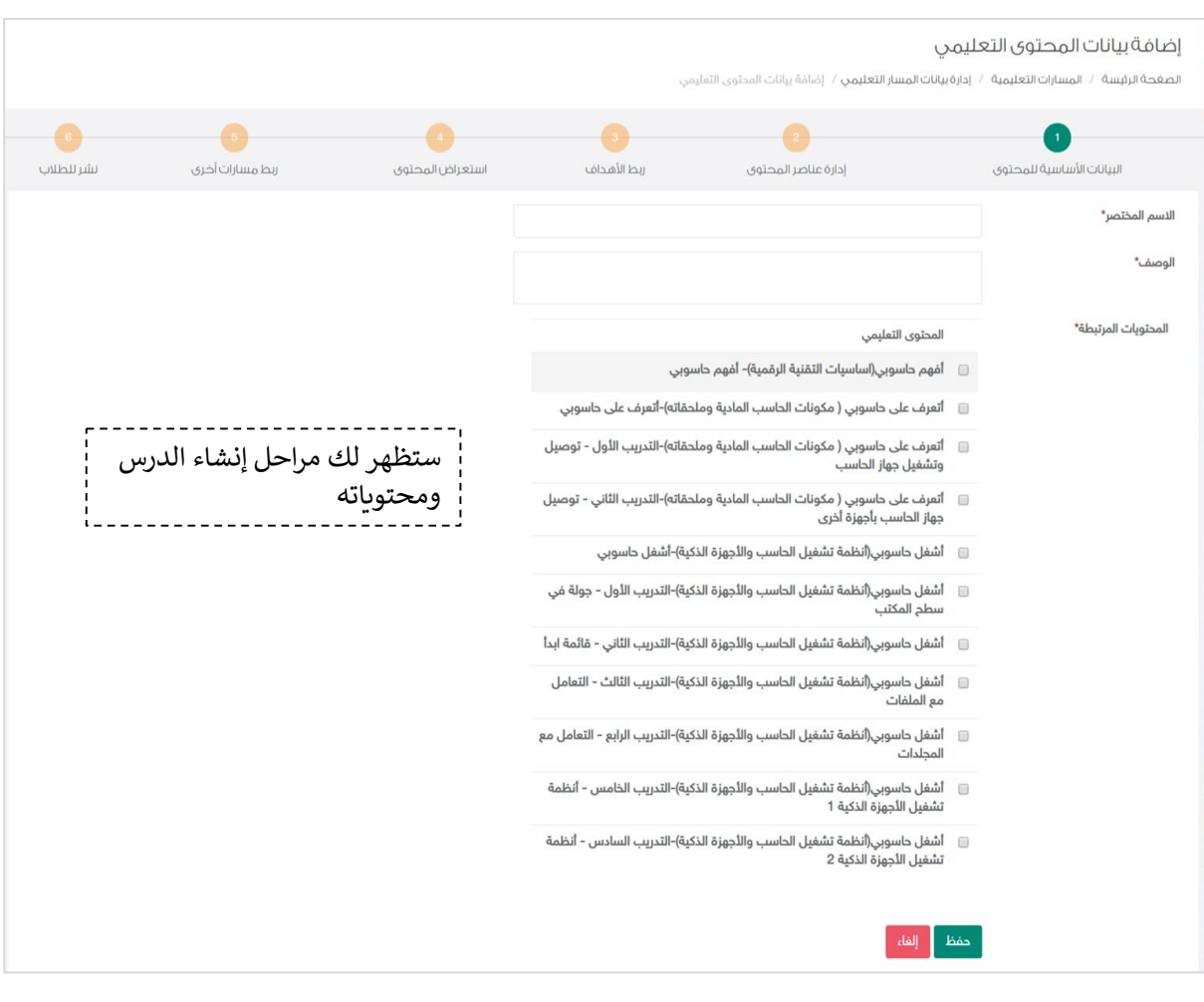

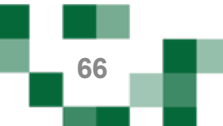

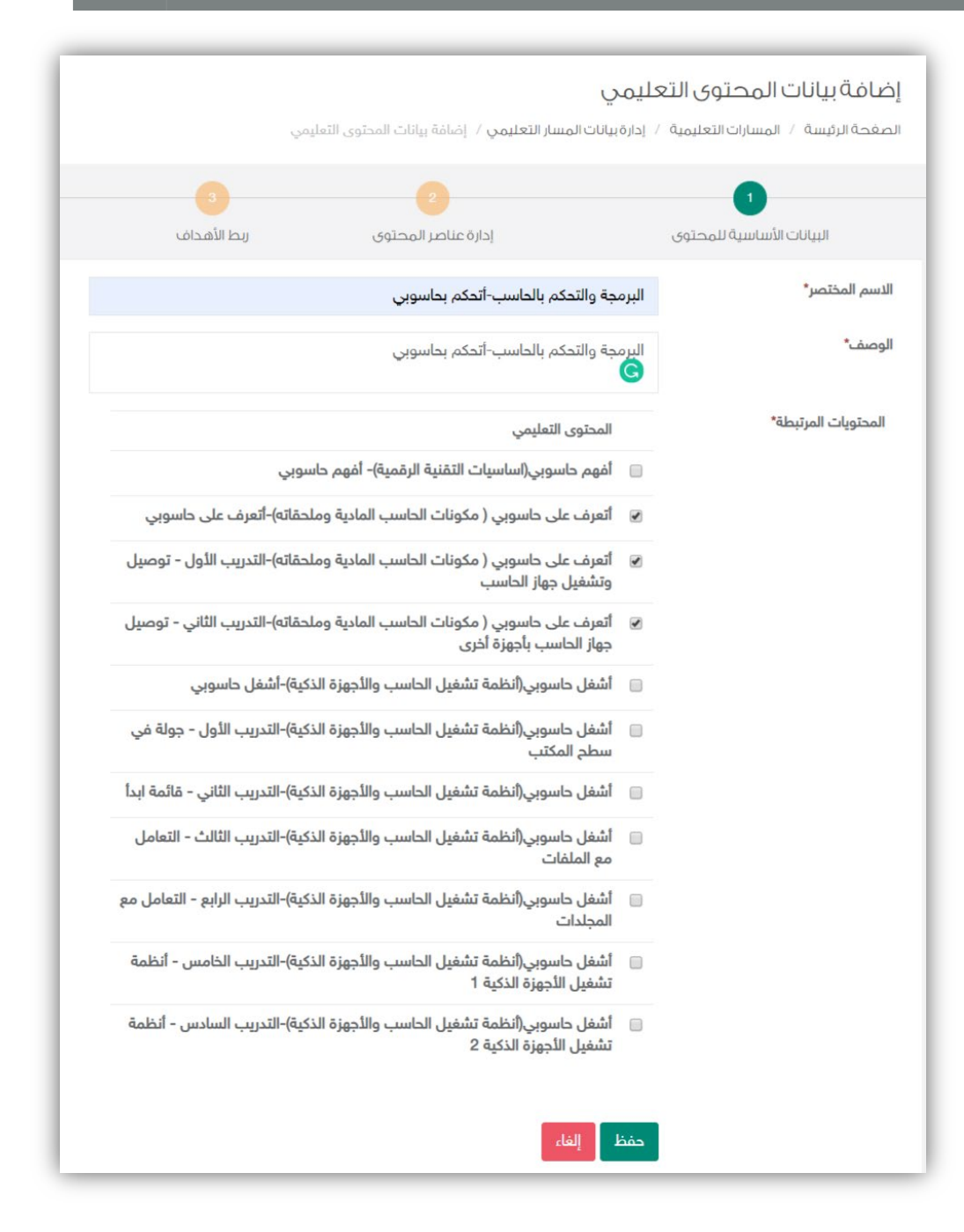

<mark>ل</mark> في الخطوة الأولى يجب عليك اختيار الدروس المراد نشر محتوياتها للطلاب، ومن ثم <mark>،</mark> قم بالضغط على حفظ سيقوم النظام بإضافة البيانات الأولية للمحتوى للمسار .

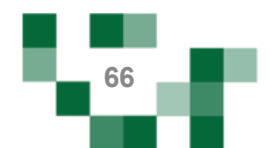

<mark>.</mark> بعد إضافة بيانات الدرس سيتم نقلك إلى الخطوة الثانية **إضافة عناصر المحتوى**؛ ويتيح ا النظام إضافة محتوى للدرس يتمثل في عناصر متنوعة مثل أسئلة أو اثراءات أو محتوى نصي.<br>ا

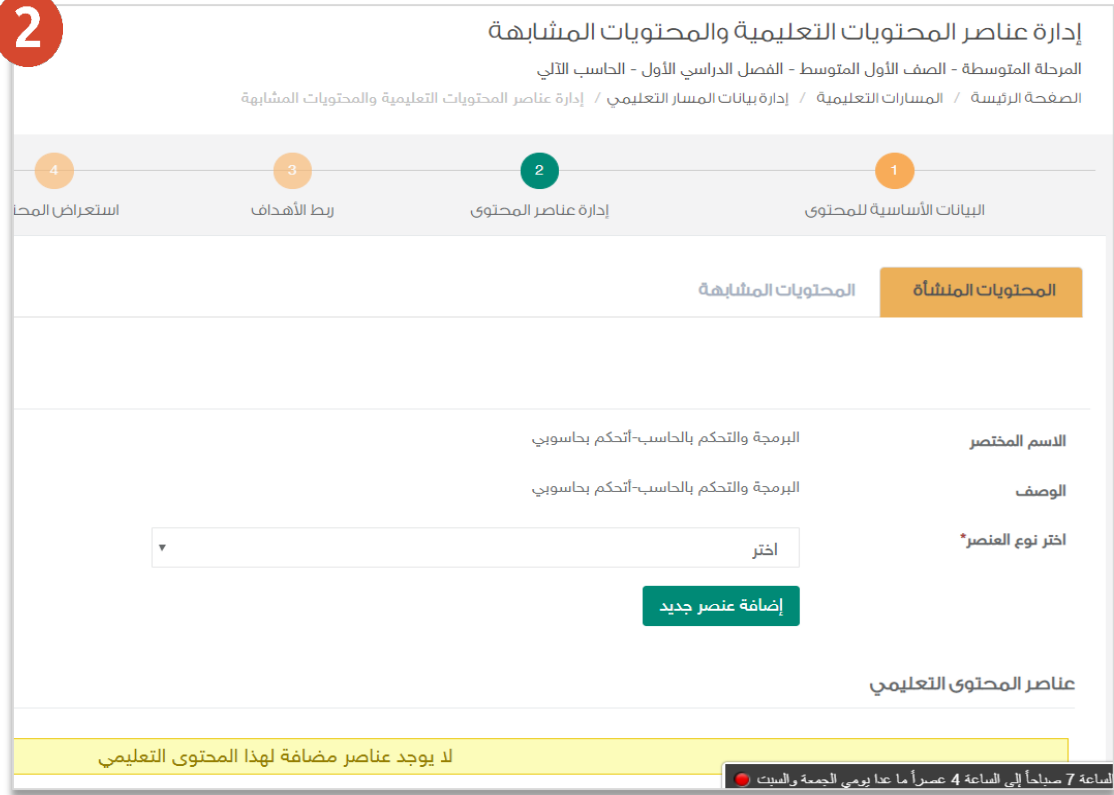

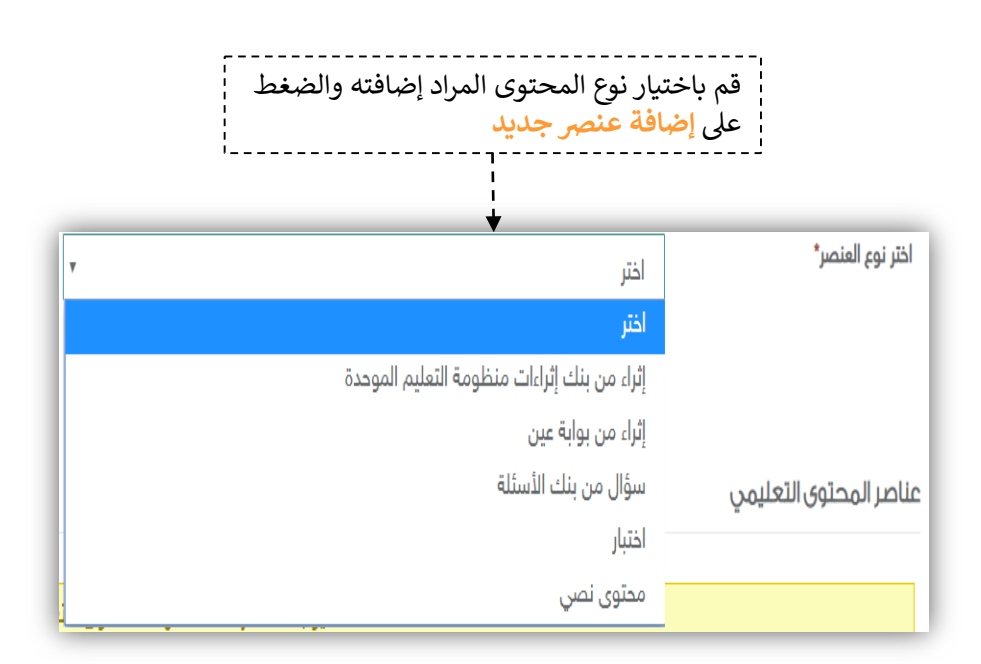

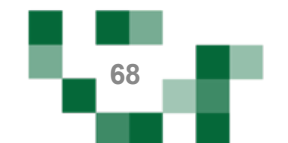

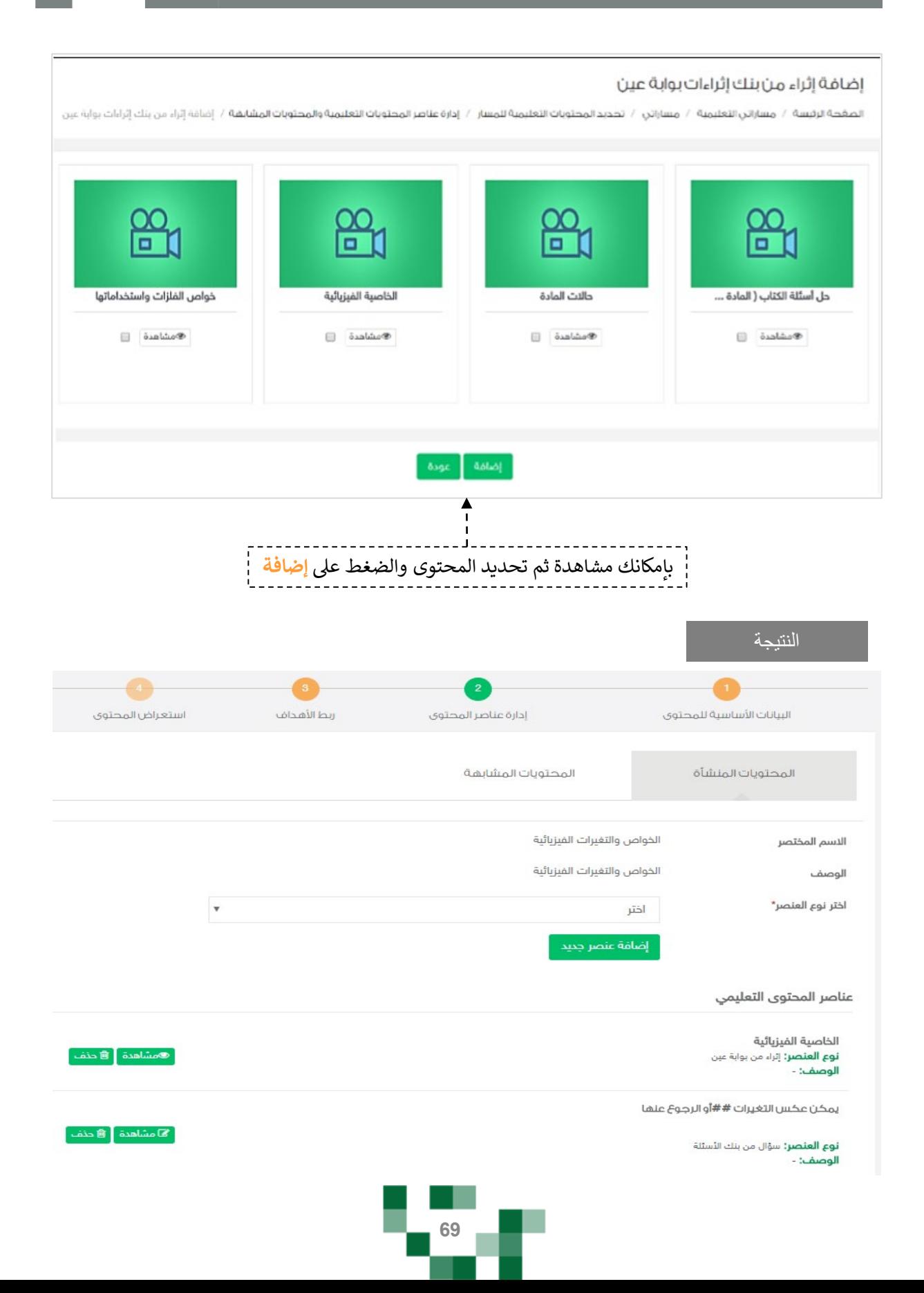

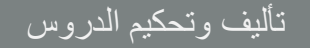

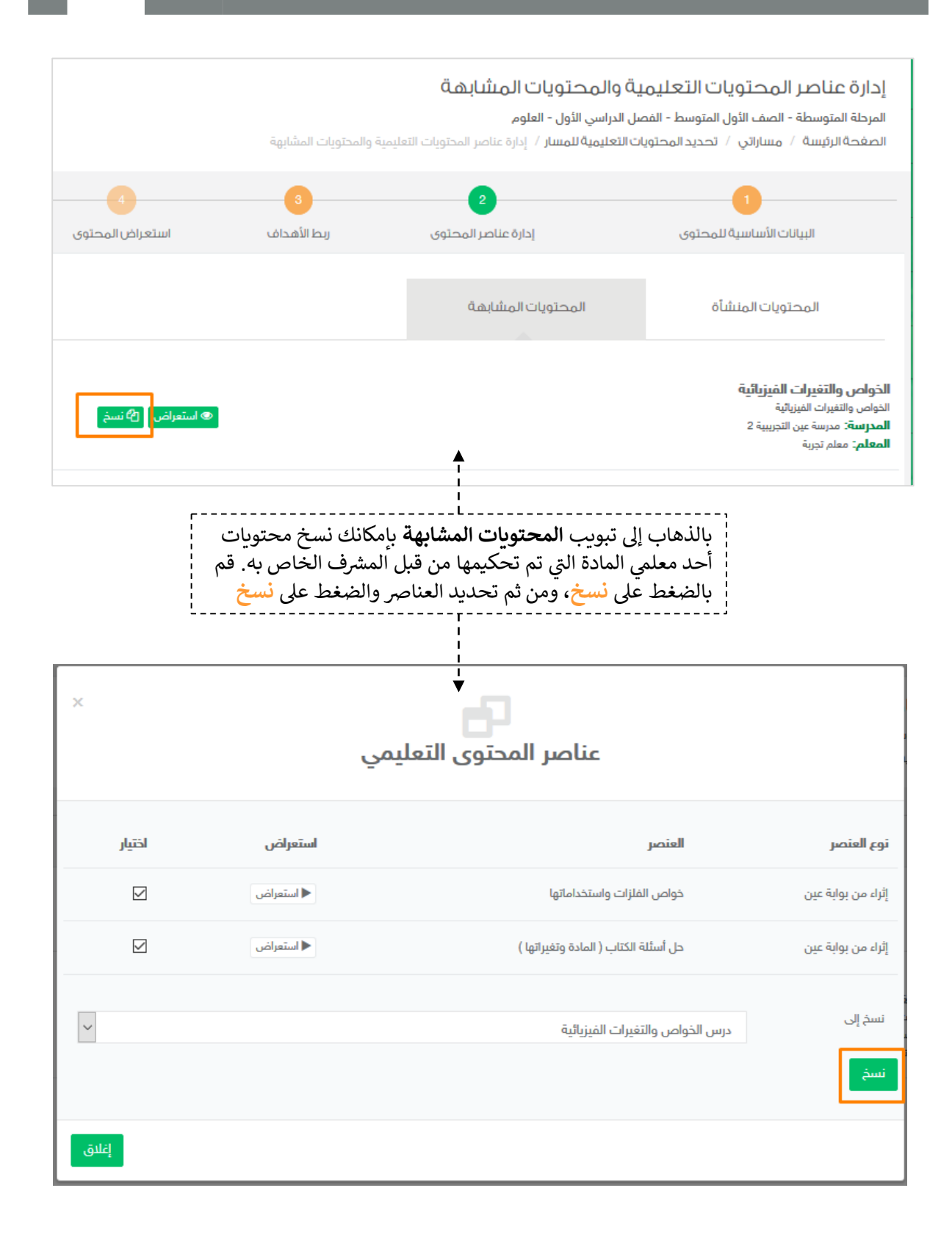

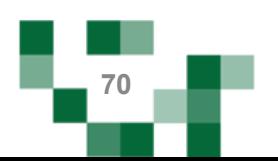

تألیف وتحكیم الدروس

u m

النتیجة

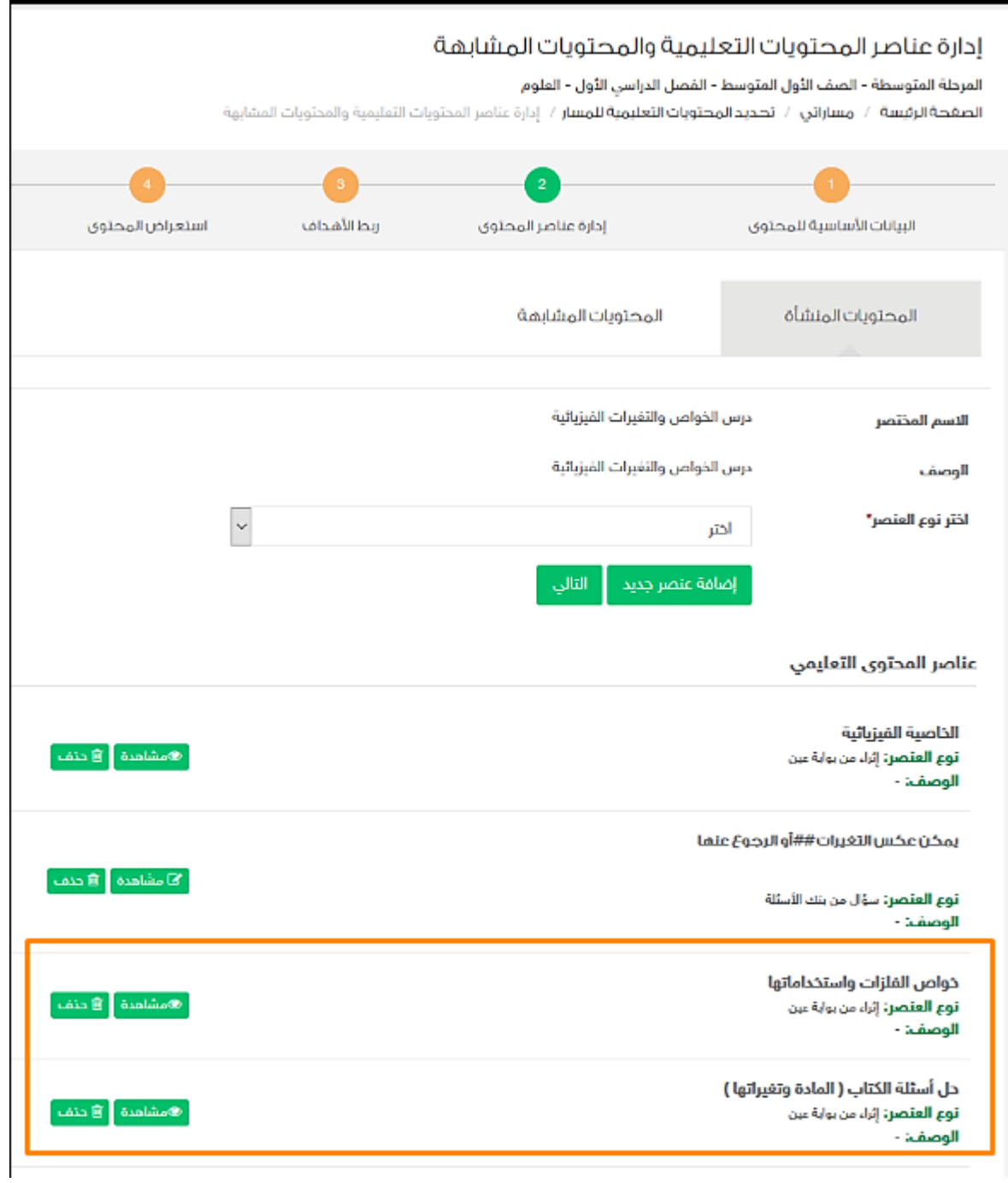

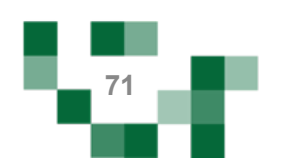

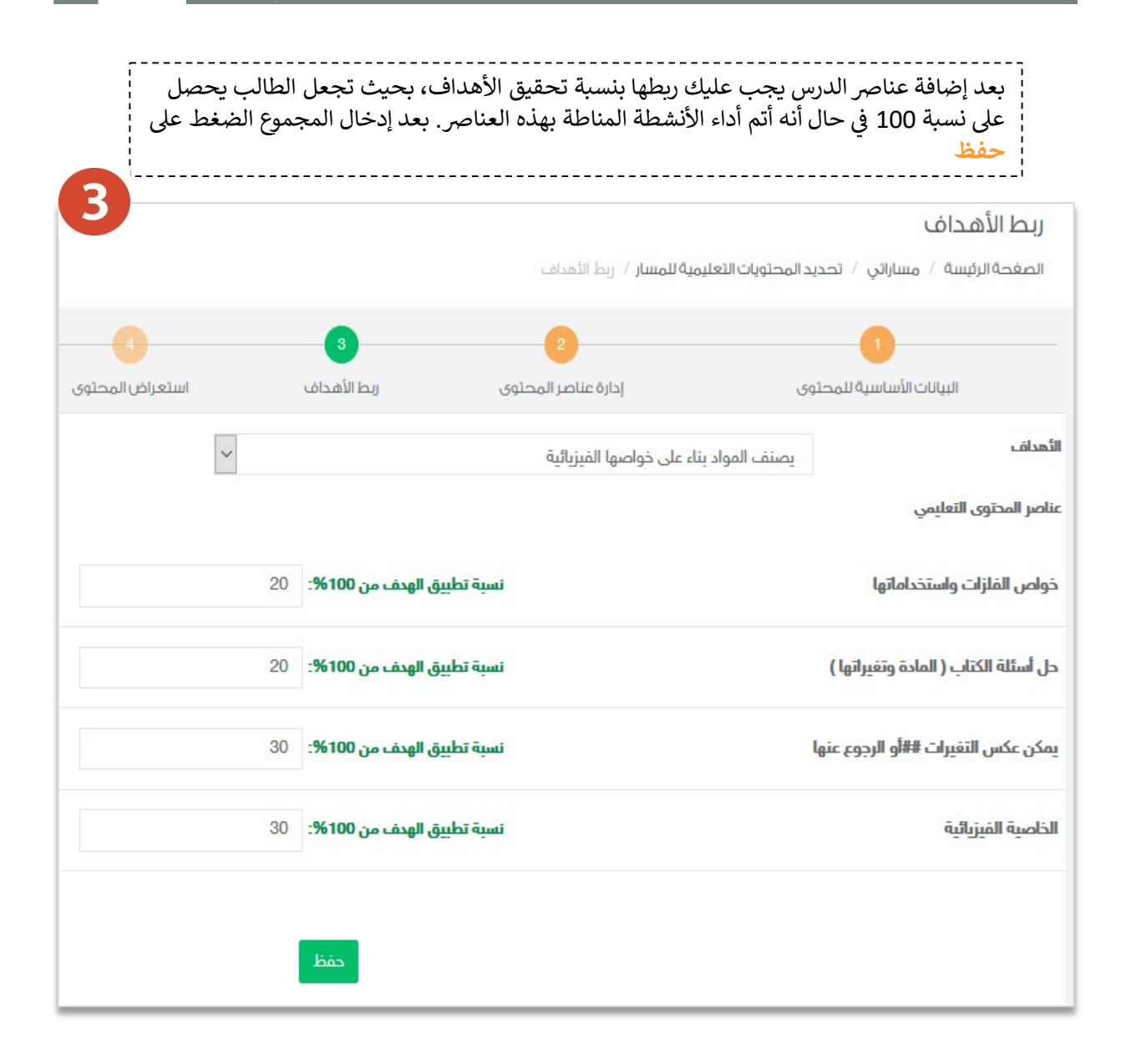

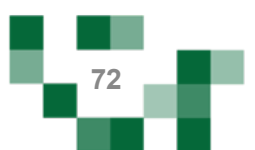
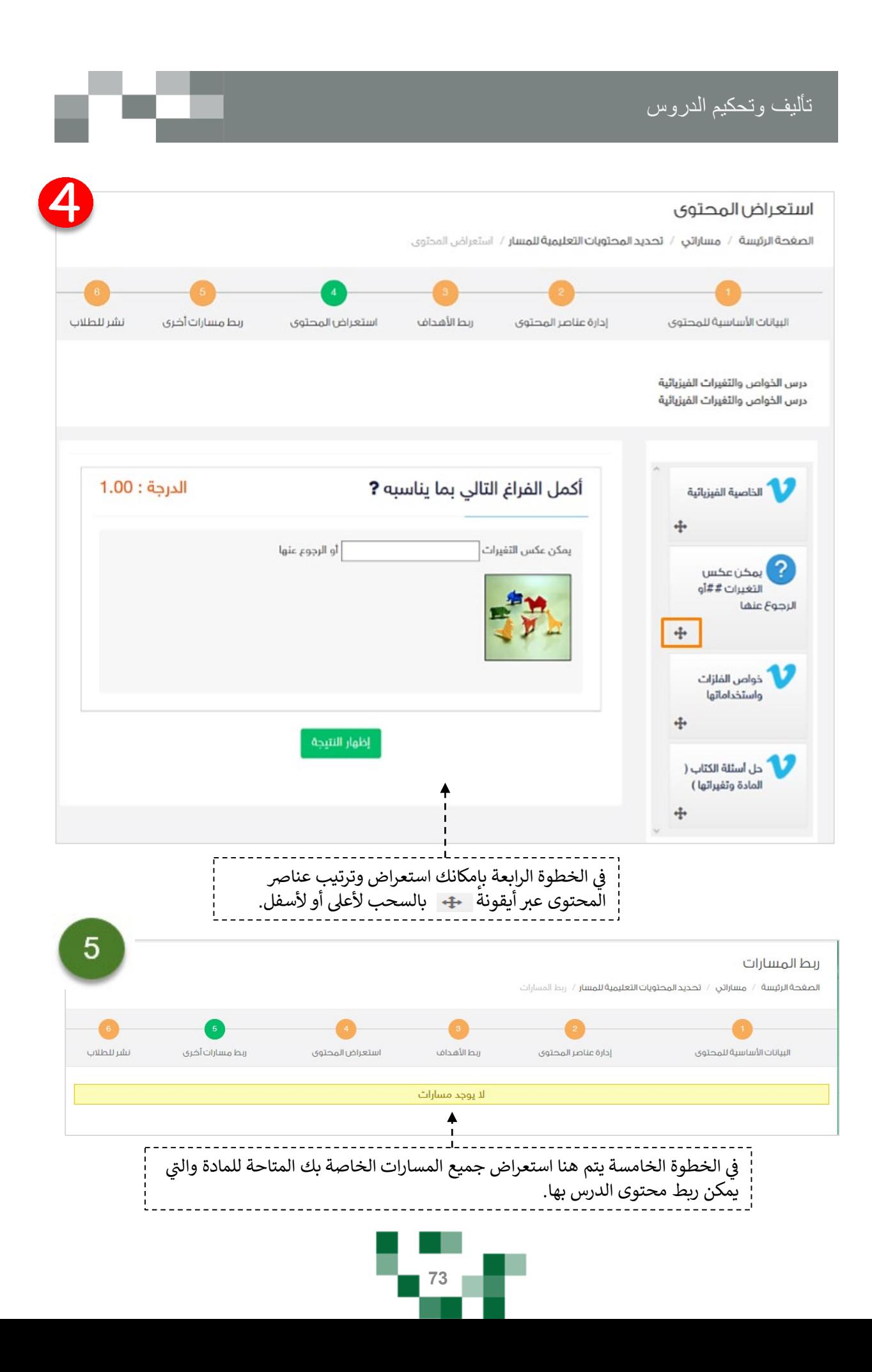

#### تأليف وتحكيم الدروس

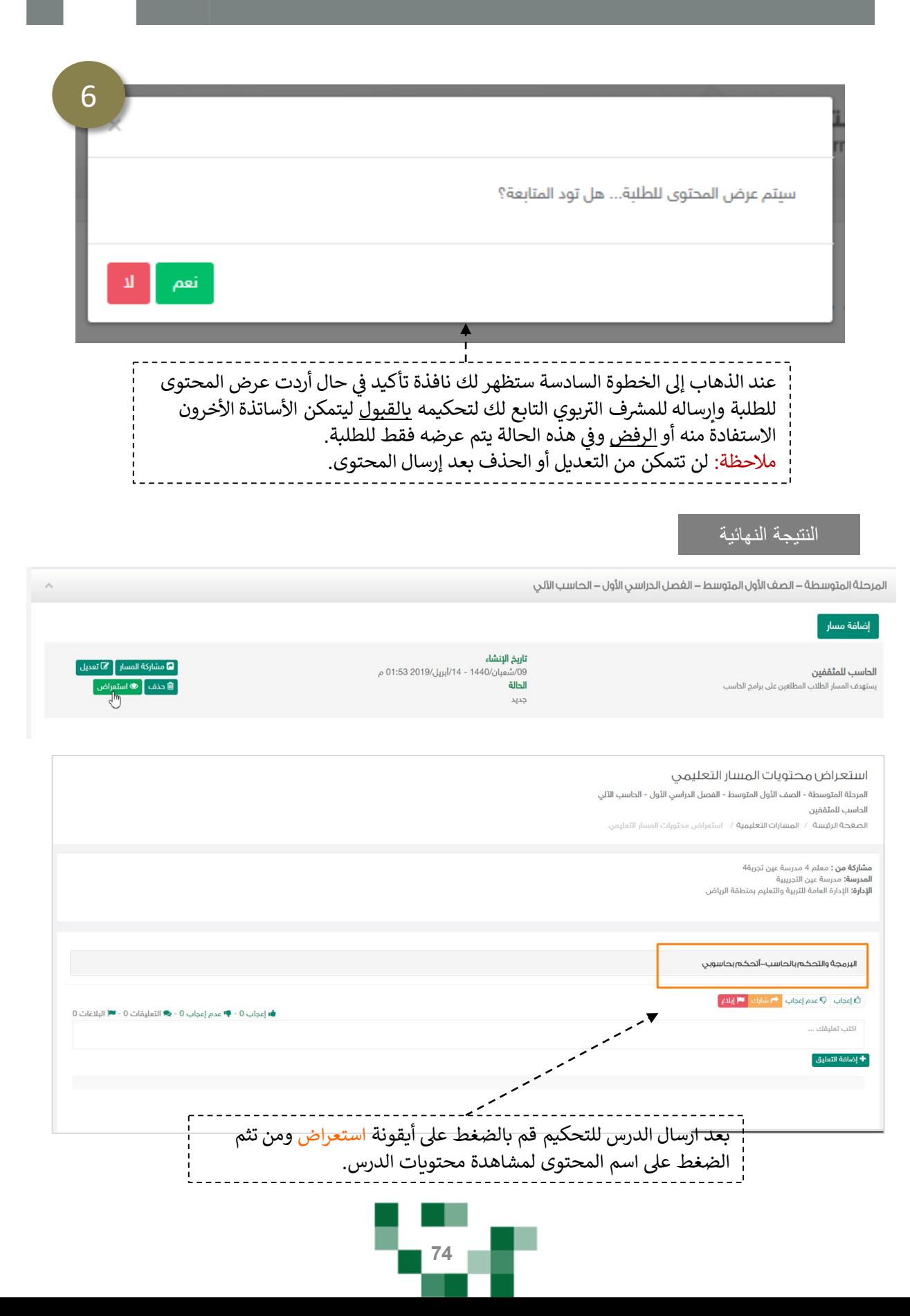

## تأليف وتحكيم الدروس

النتيجة النهائية

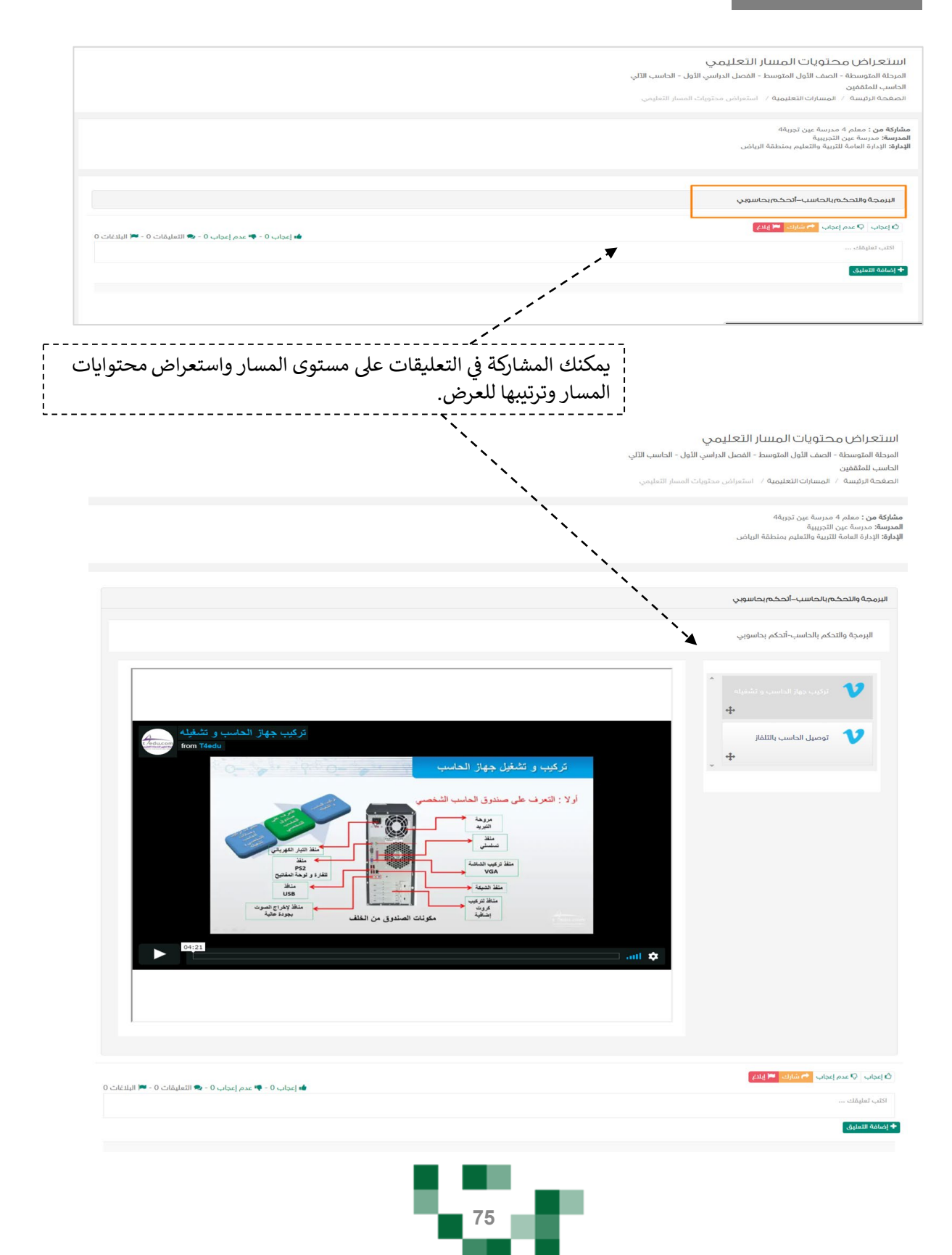

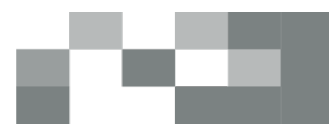

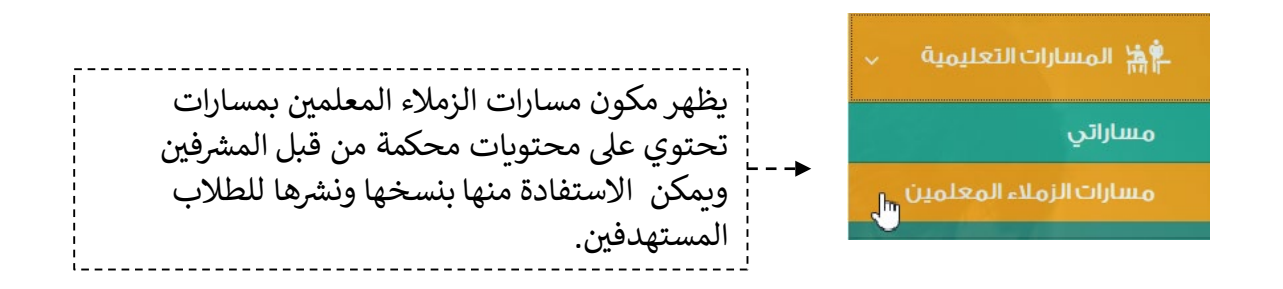

#### مسارات الزملاء المعلمين

ا<mark>لصغحة الرئيسة</mark> / مسارات الزملاء المعلمين

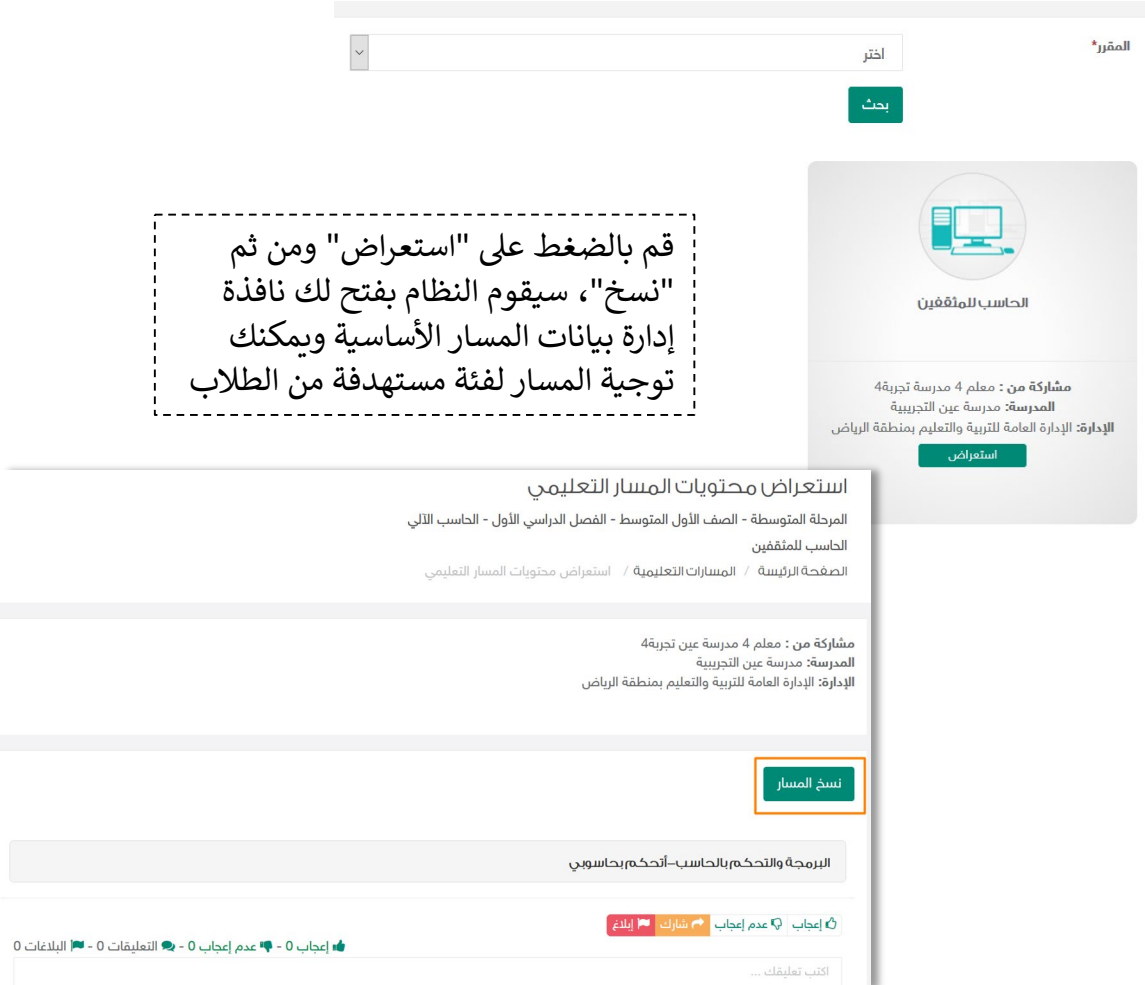

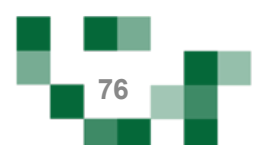

### - أدوات التعلم الماتع.

لكي يكون التعلم أكثر متعة تمت إضافة مجموعة من العناصر المتنوعة والشيقة؛ لتسهم في تنمية مهارات الطالب خارج اطار المنهج وبأساليب جاذبة وهي:

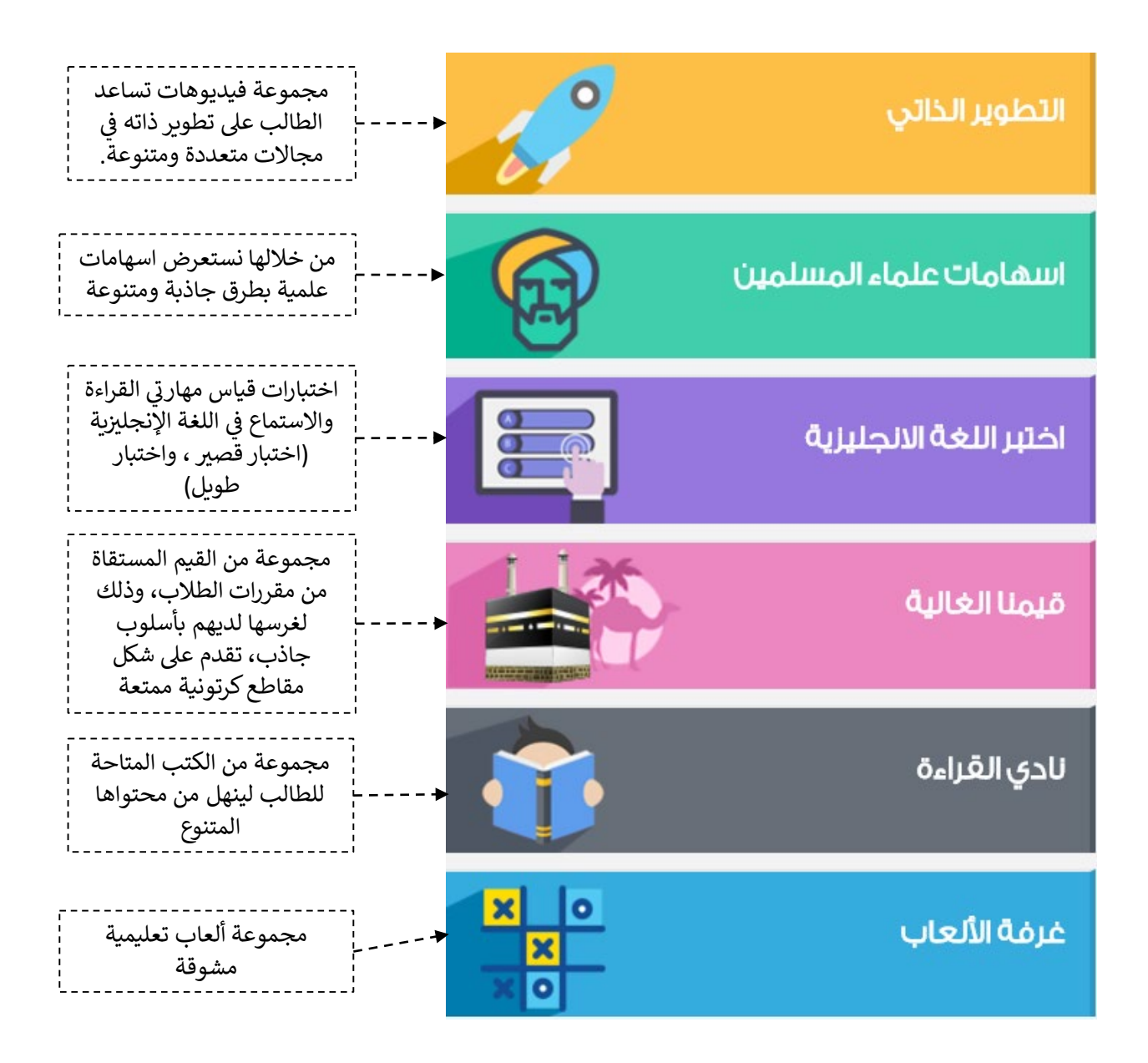

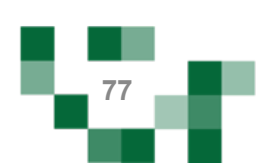

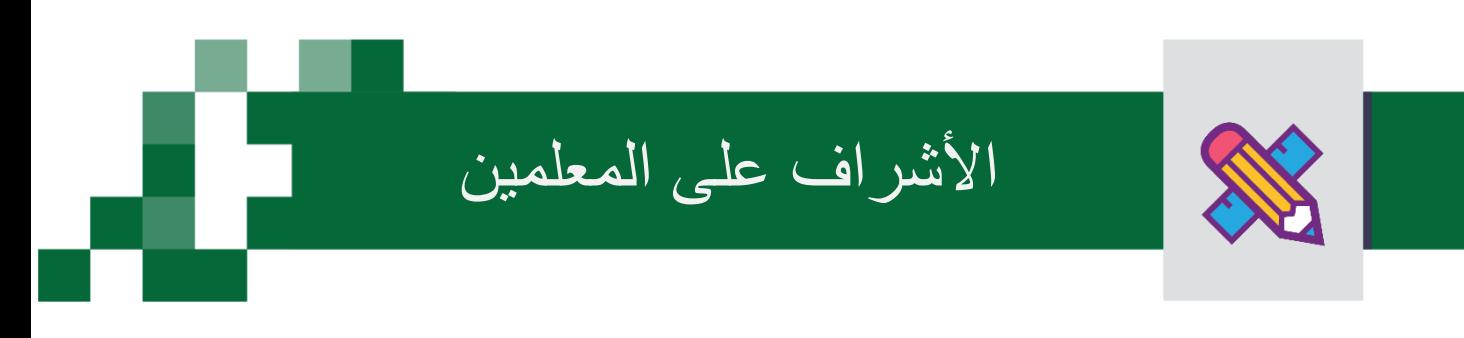

يتم تعيين المعلم الأول عن طريق قائد المدرسة ويقوم دور المعلم الأول بدور المشرف ويمكنه ذلك من تحكيم مخرجات معلمي مدرسته

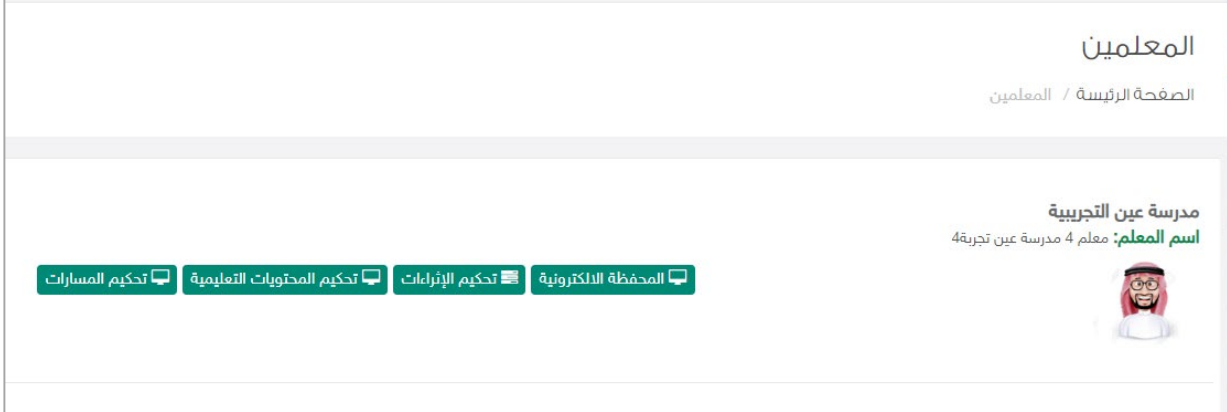

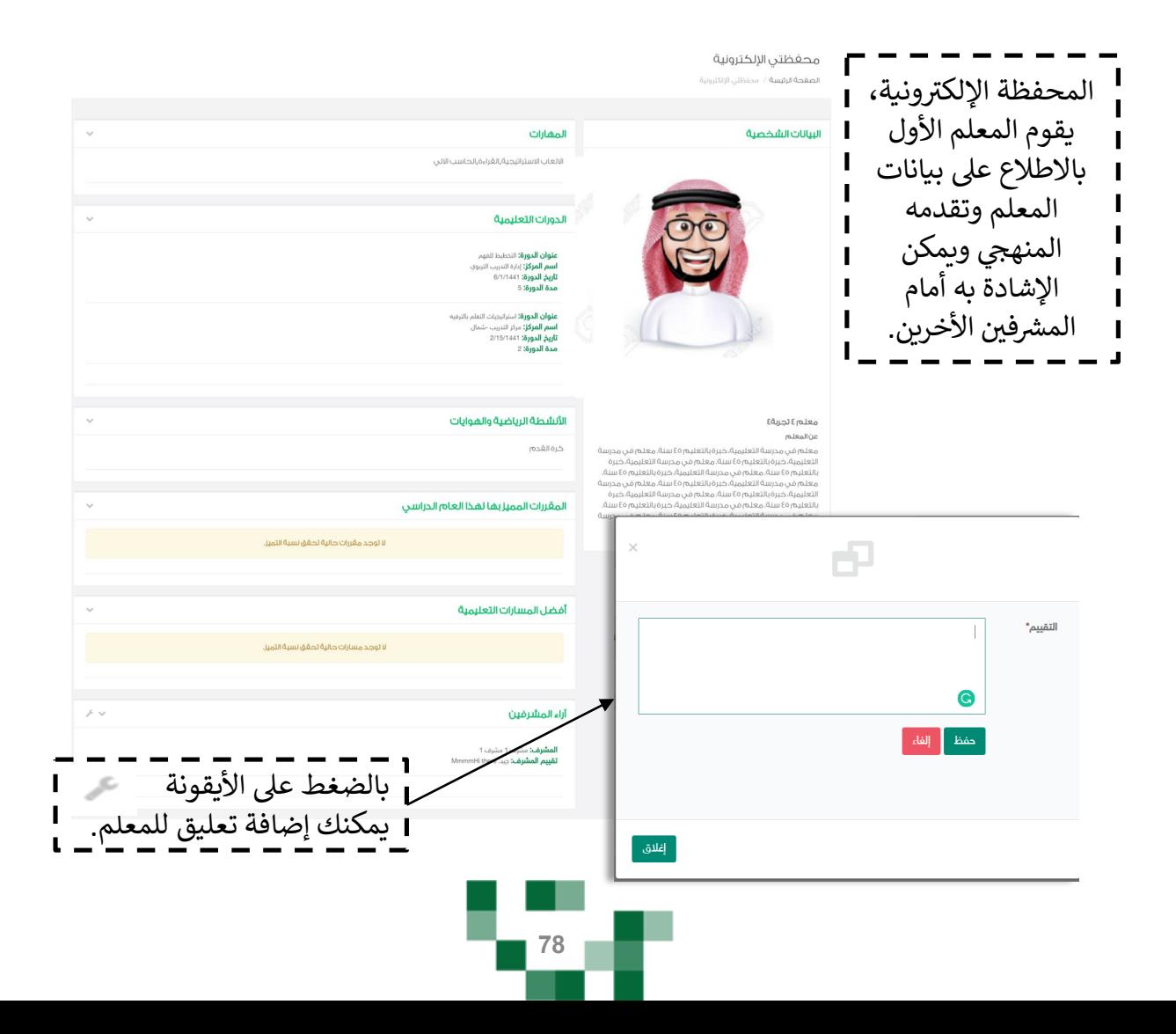

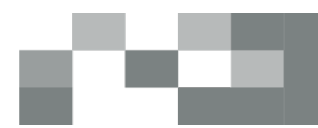

#### لتحكيم إثراءات المعلمين قم بالضغط على "تحكيم الإثراءات"

- عند الدخول على "تحكيم الإثراءات" تظهر قائمة بإثراءات المعلمين، يقوم المعلم الأول باستعراضها ومن ثم البت في تحكيمها بالضغط على "نشر على مستوى المدرسة" إما أن تكون مقبولة حيث سيتمكن منسوبي مدرسة المعلم من الاطلاع عليها و الاستفادة منها أو مرفوضة بسبب يذكر وتعود للمعلم لتحسينها.

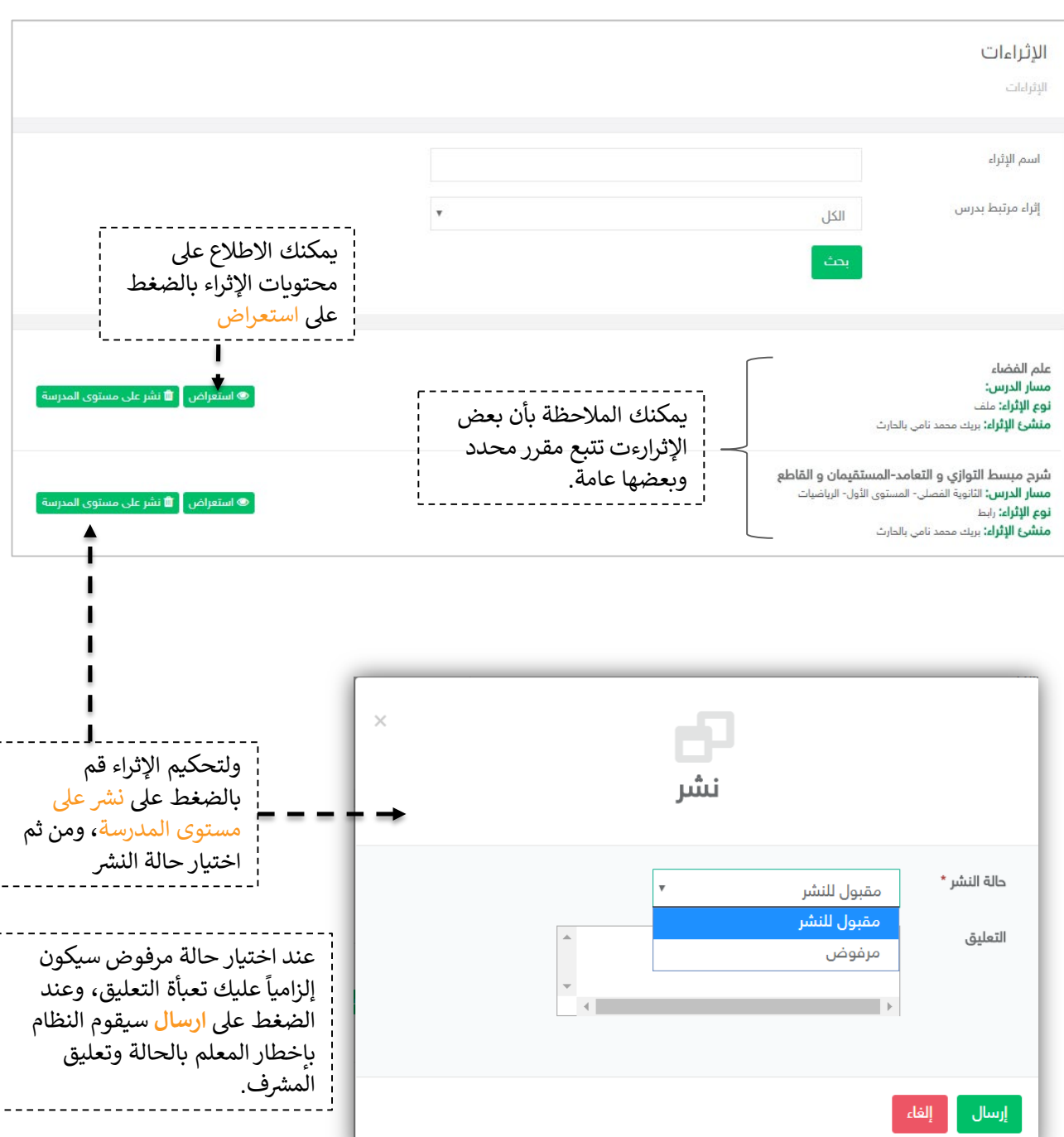

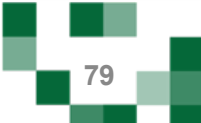

#### الأشراف على المعلمین

#### **النتیجة**

اسم الإثراء:

الوصف: كلمات استدلالية:

نوع الإثراء:

اسم منشئ الإثراء:

مسار الدرس:

شرح مبسط التوازي و التعامد-المستقيمان و القاطع **مسار المقرر:** الثانوية الفصلي- المستوى الأول- الرياضيات **نوع الإثراء:** رابط **منشئ الإثراء:** بربك محمد نامي بالحارث **تعليق المشرف:** الرابط لا يعمل

## عند الضغط على استعراض بإمكانك الاطلاع على محتويات الإثراء والتفاعل بكتابة تعليق أو النشر أو الإبلاغ.

**@ استعراض** 

#### شرح مبسط التوازي و التعامد–المستقيمان و القاطع

شرح مبسط التوازي و التعامد-المستقيمان و القاطع الثانوية الفصلي- المستوى الأول- الرياضيات هذا الفديو يقدم طريقتان للحل بطريقة مبسطة التوازي، التعامد، المستقيمان رابط بريك محمد نامي بالحارث

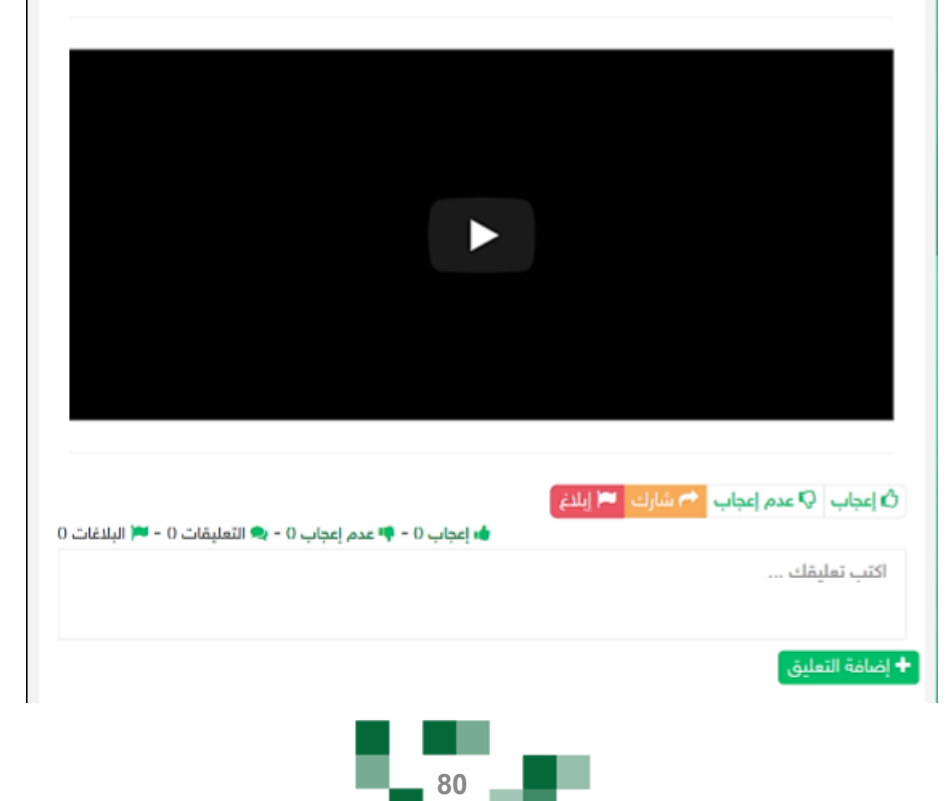

- لتحكيم محتويات المسارات التعليمة كخطوة سابقة لتحكيم المسار كاملأن قم بالضغط على "تحكيم المحتويات التعليمية"

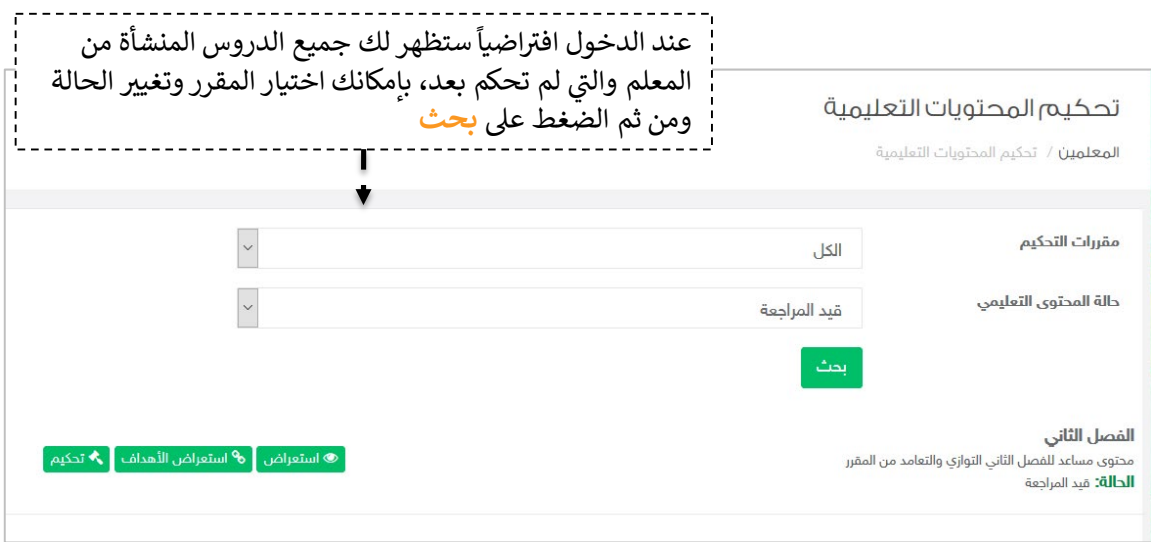

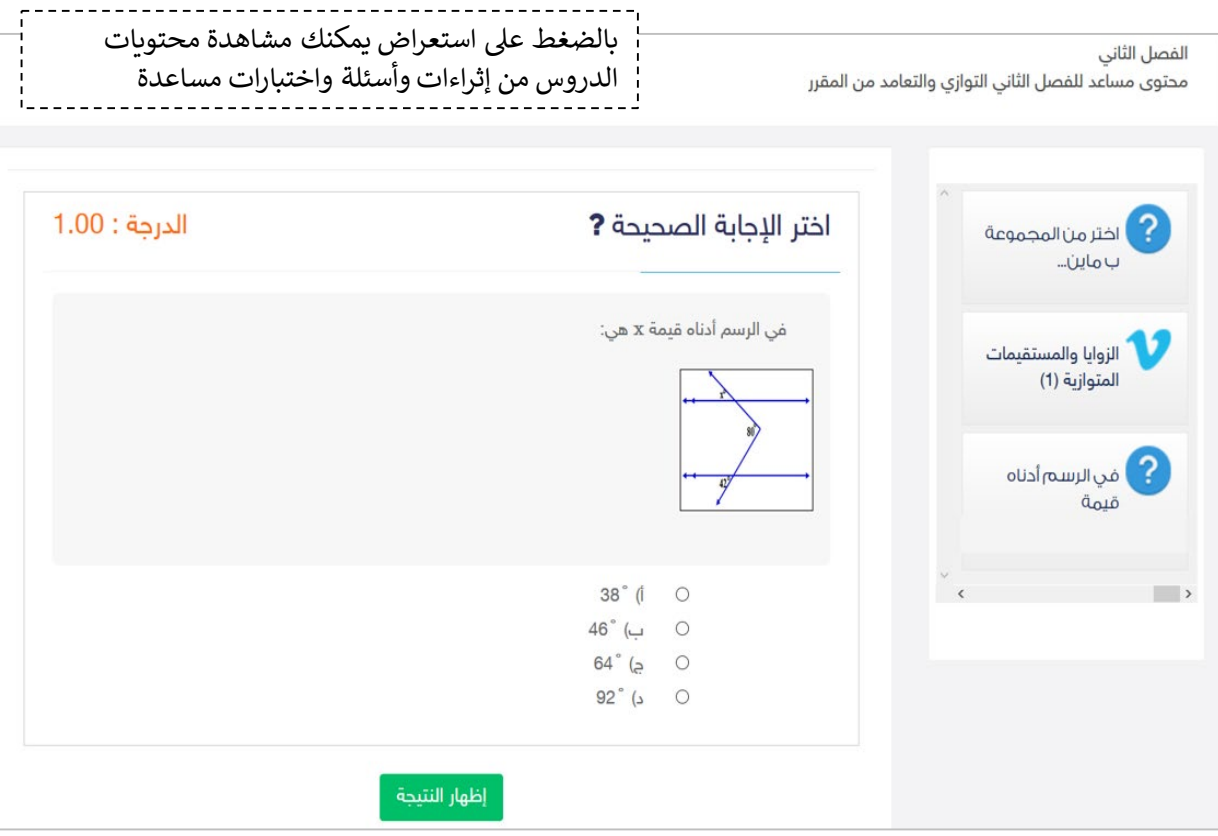

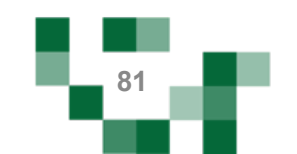

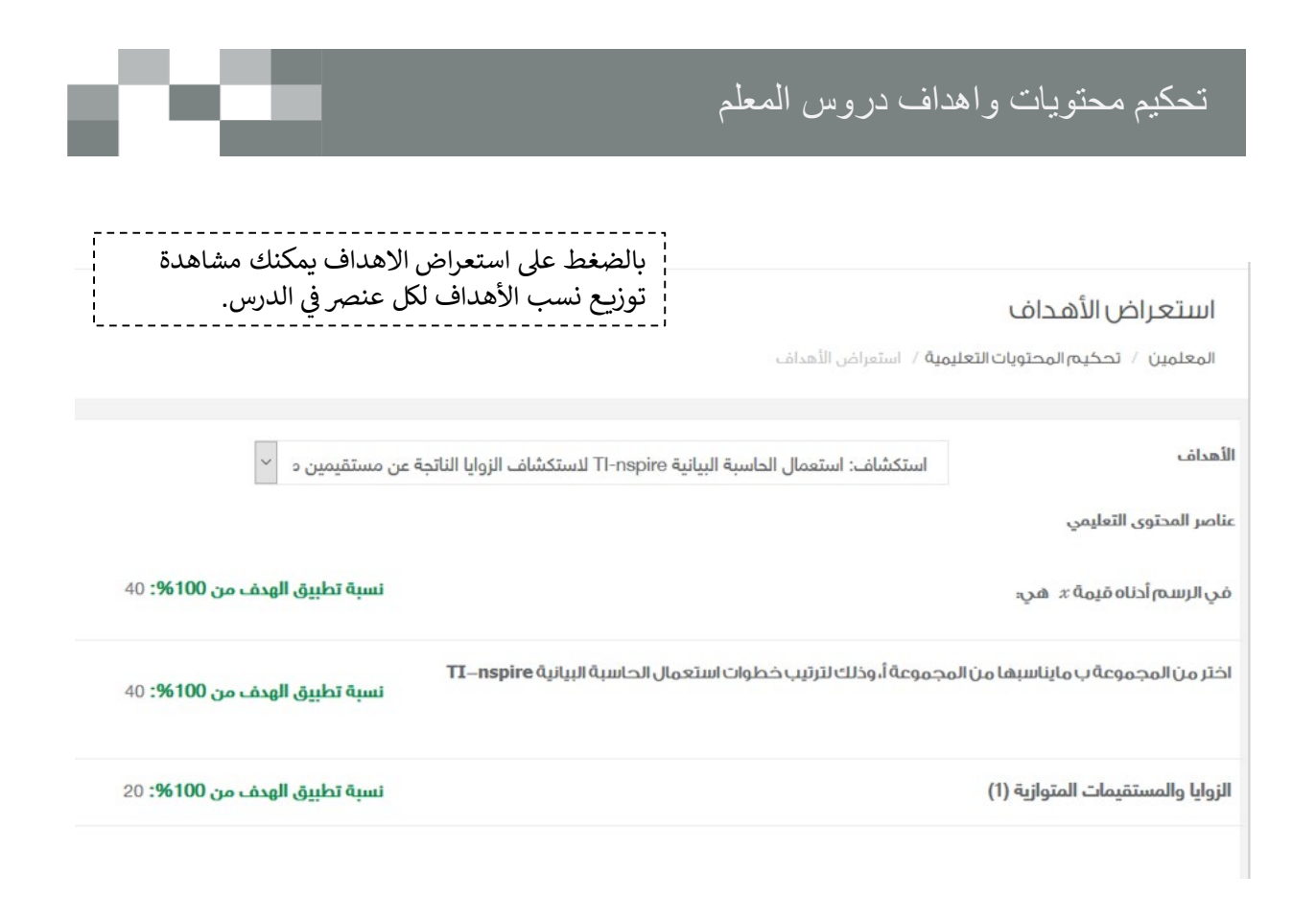

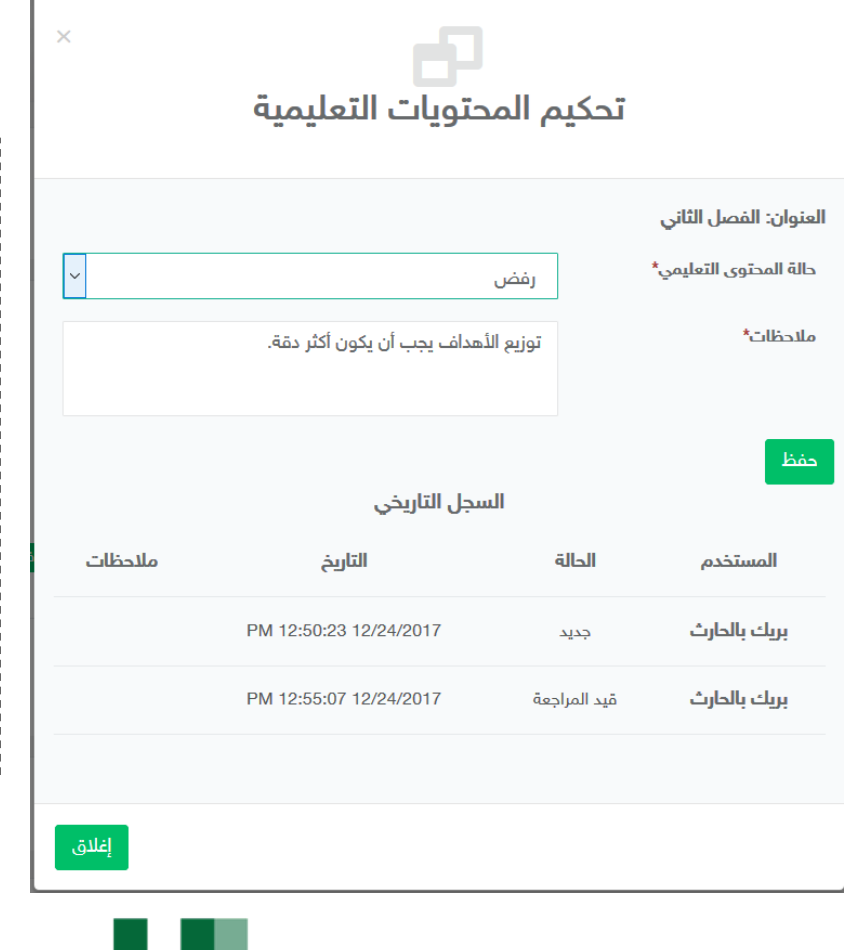

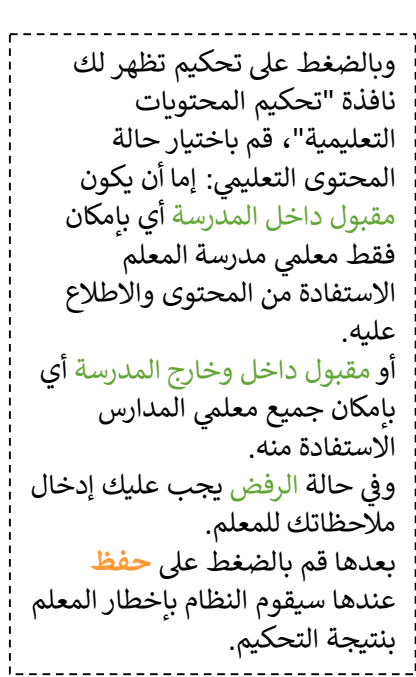

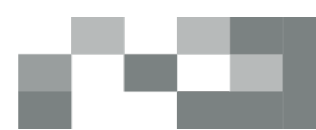

التحكيم، قم باختيار حالة

داخل وخارج المدرسة أي

الرفض يجب عليك إدخال

بالضغط على حفظ

. \_ \_ \_ \_ \_ \_ \_ \_ \_ \_ \_ \_ \_ \_ \_ \_ \_

منه.

بعد مرحلة تحكيم محتويات المسارات تأتى مرحلة تحكيم المسار كاملاً، وعند الدخول على "تحكيم المسارات التعليمية" تظهر قائمة بمسارات المعلمين، حيث يقوم المعلم الأول باستعراضها ومن ثم البت في تحكيمها بالضغط على "تحكيم المسار".

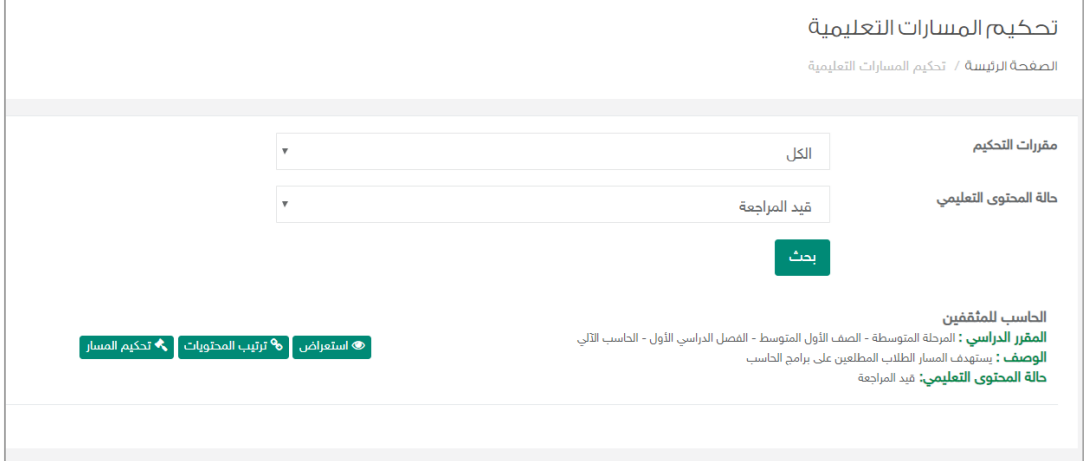

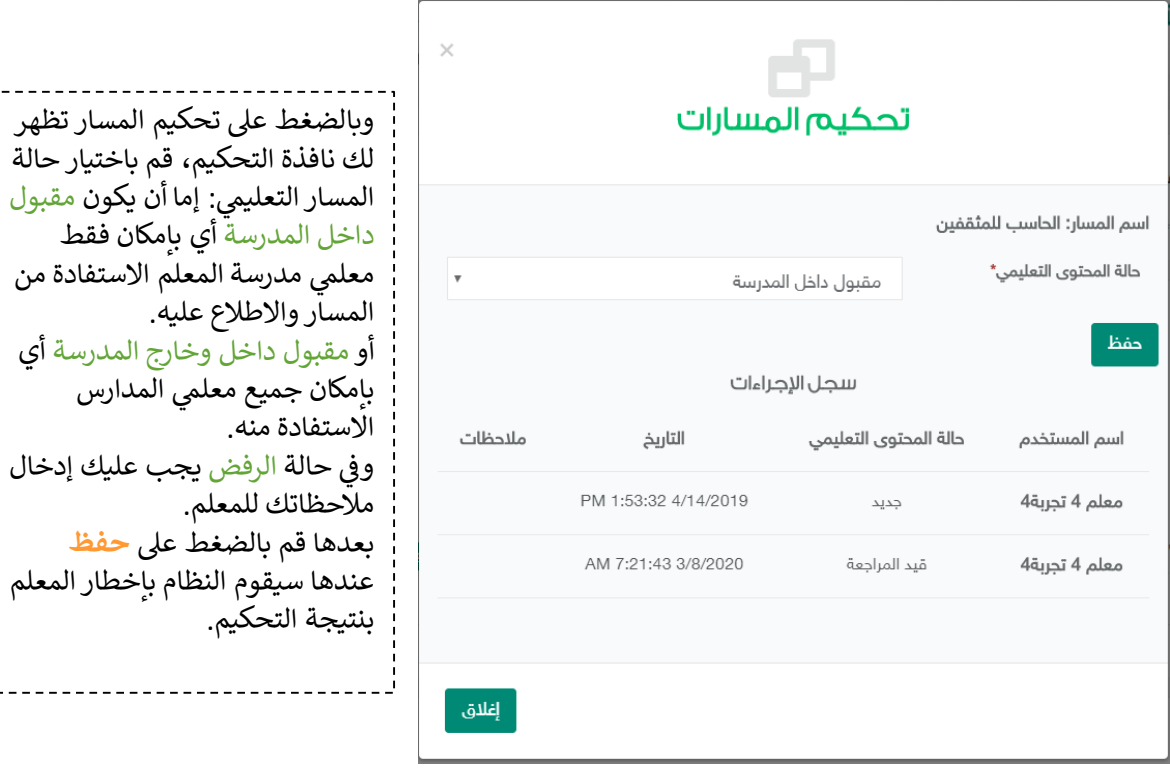

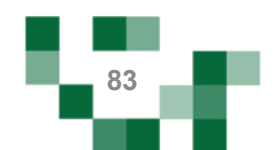

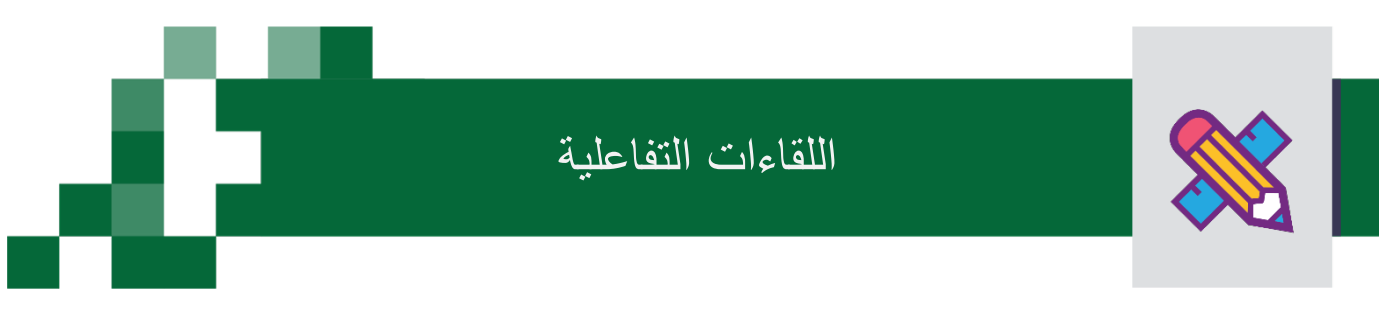

#### إنشاء اللقاءات التفاعلية وحضورها والتفاعل فيها.

التحسين والتطوير مطلب لأي مؤسسة تعليمية؛ وكي يتحقق ذلك لابد لمعلم المدرسة أن يلتقي بمنسوبي مدرسته في لقاءات متعددة سواءً كانت فردية أو جماعية لمناقَّشة وضع قائم أو إجراء أو تطوير مقترح أوَّ إدارة أنشَّطة تعليميّة وتربوبة بالمدرسة والصف الدراسي ...إلخ.

ويساعد نظام إدارة التعلم المعلم في تحقيق ذلك من خلال تيسير إقامة هذه اللقاءات افتراضياً بما يرفع مستوى ضمان تحقيق الهدف منها وكذلك عدم تخلف الكثير عن حضورها.

أدخل على شاشة اللقاءات العامة للمعلم كما هو موضح في الشكل التالي:

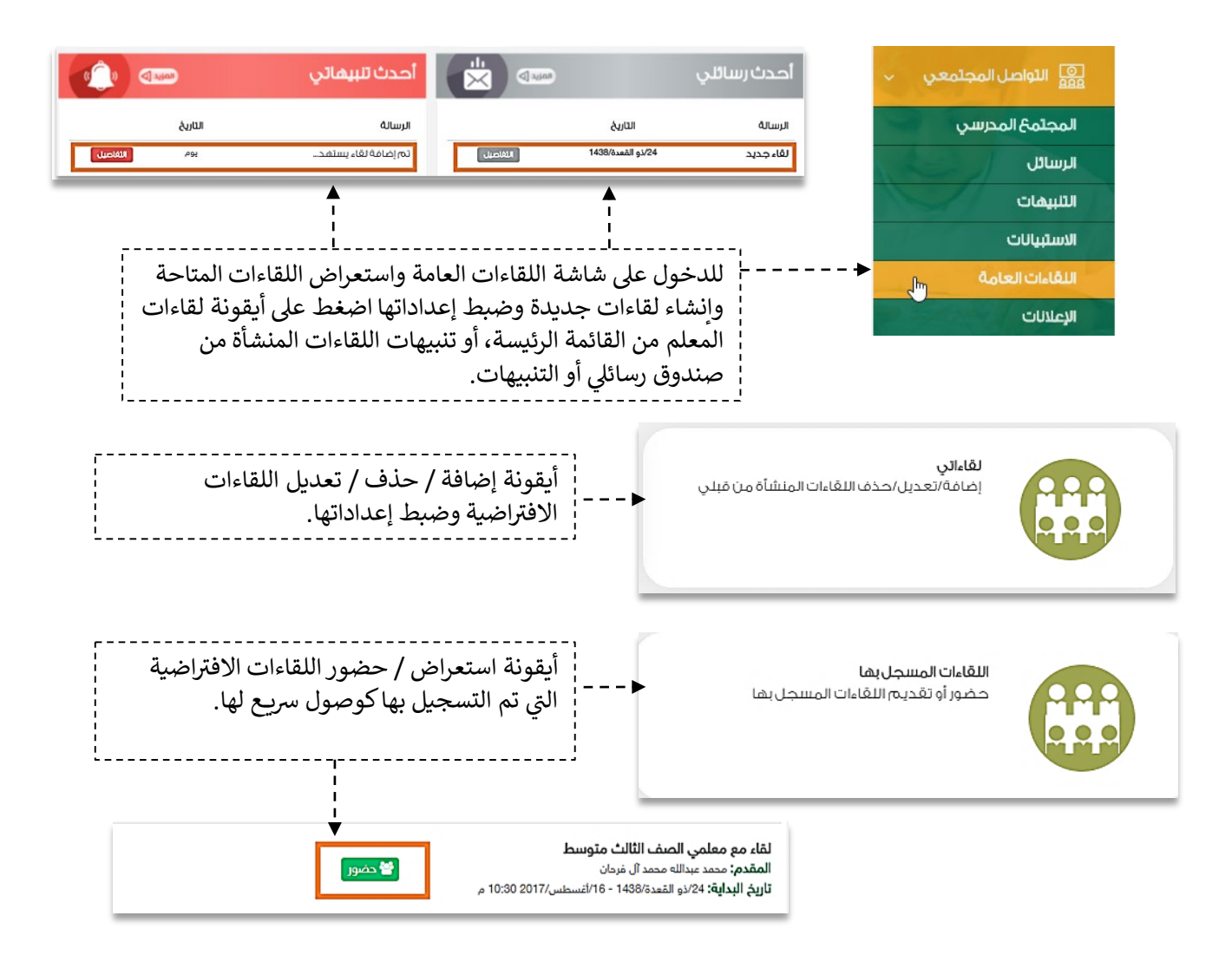

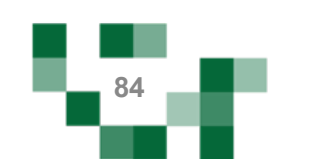

# إنشاء اللقاءات التفاعلیة

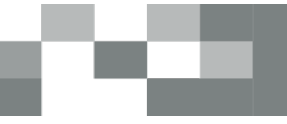

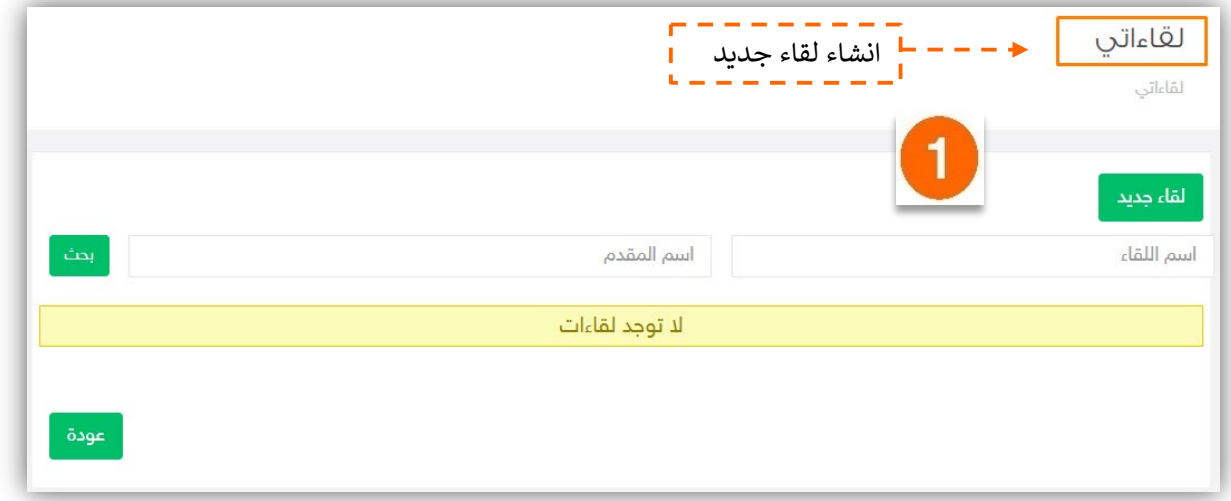

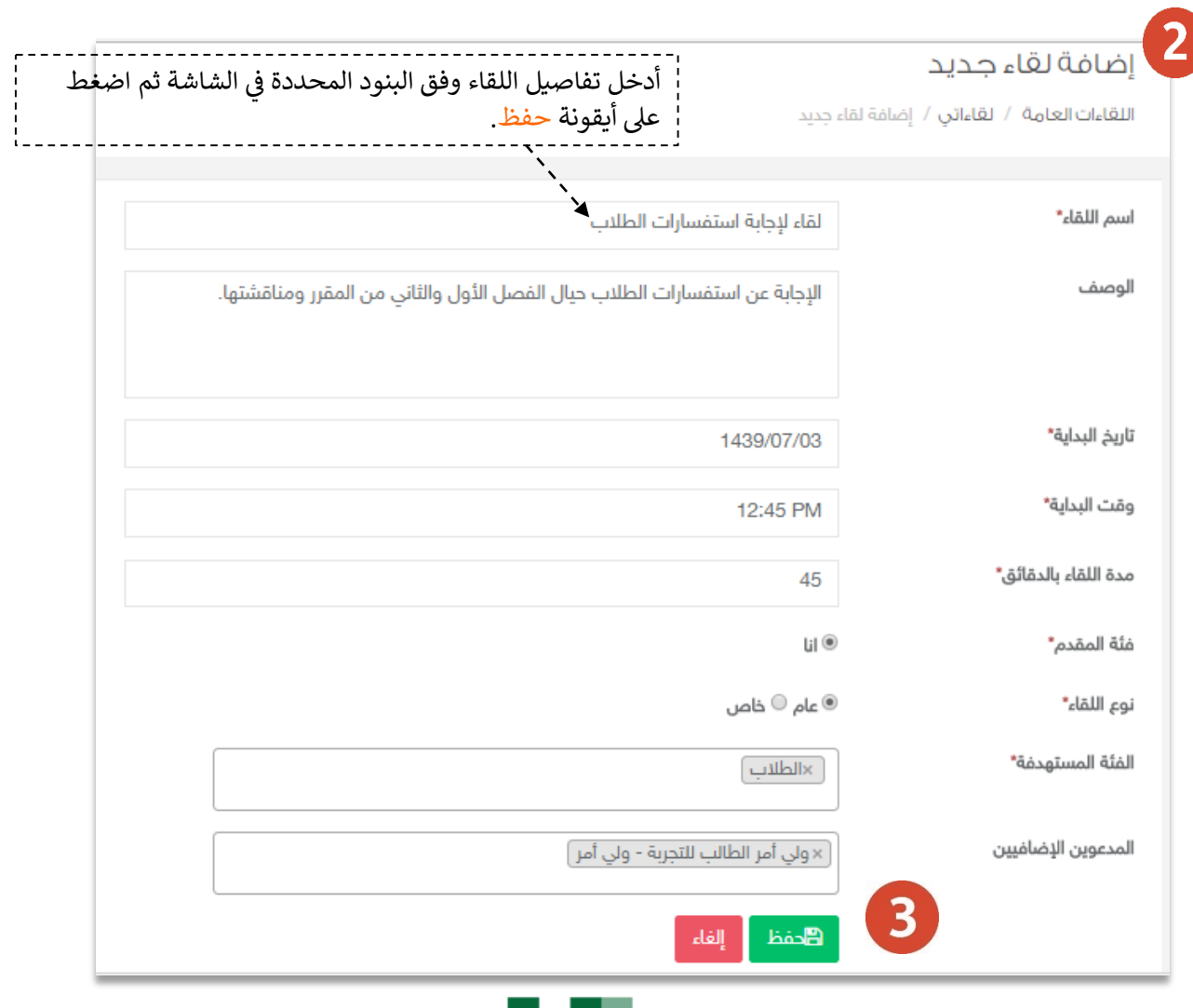

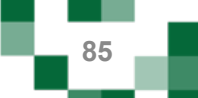

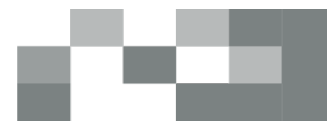

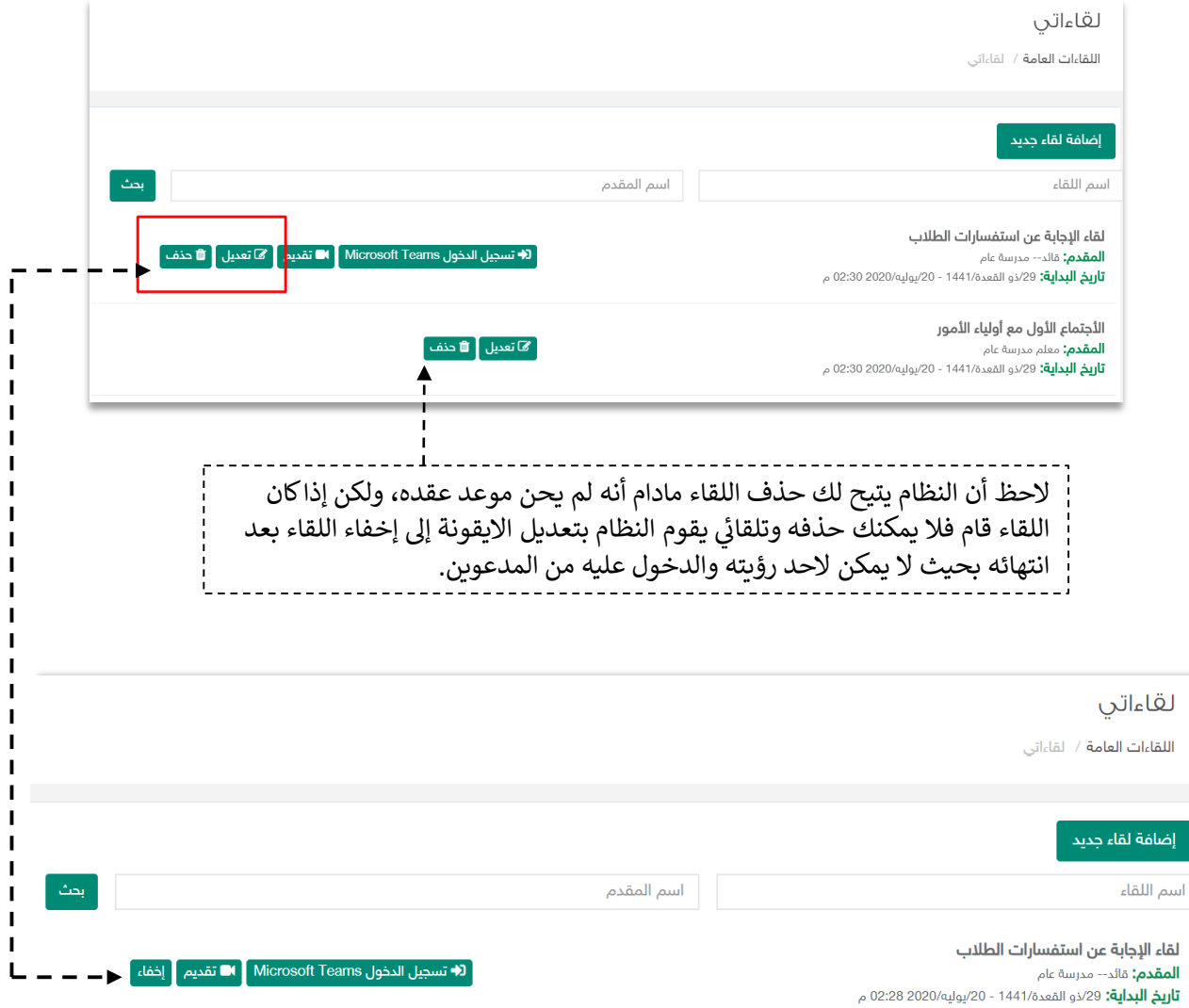

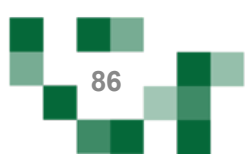

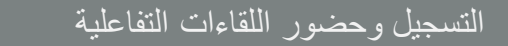

#### متطلبات الأجهزة للعمل على Microsoft Teams سواء للحاسب المحمول أو أجهزة الحاسب المكتبي:

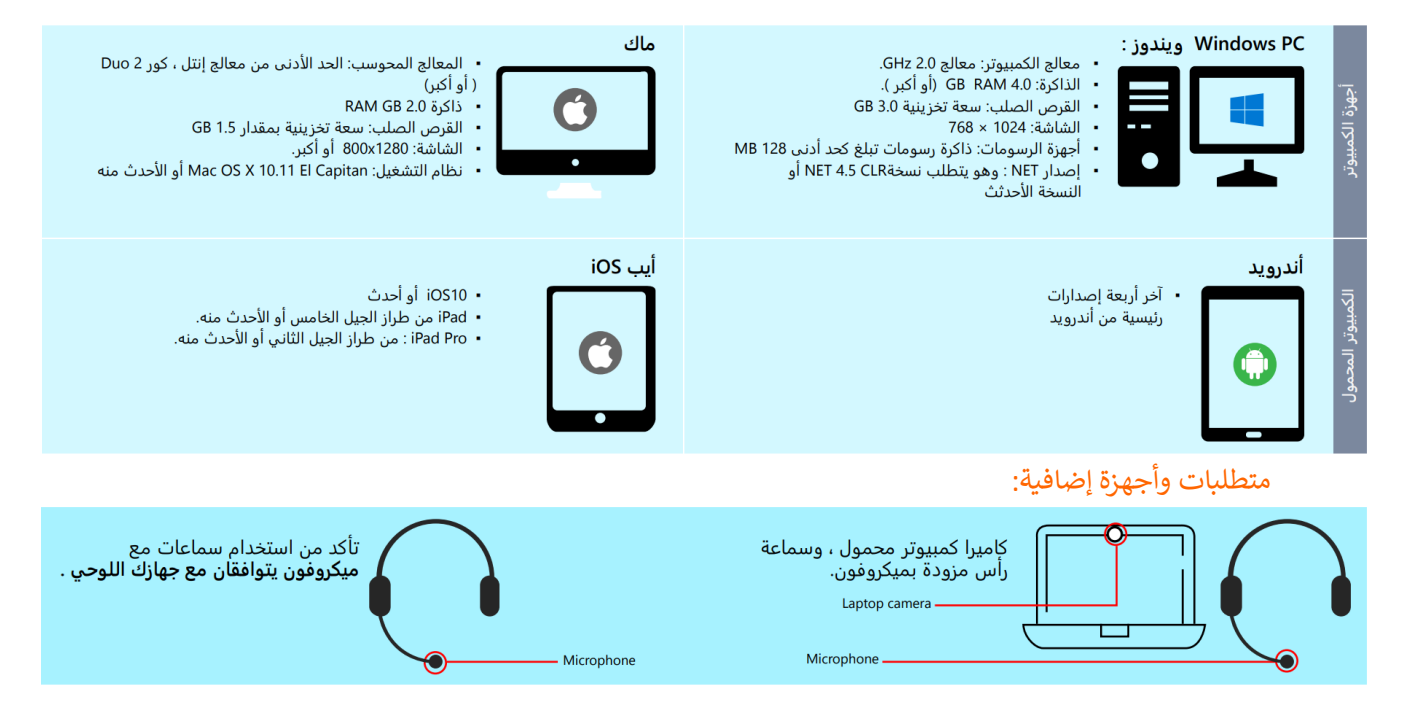

#### إرشادات تثب�ت Teams Microsoft:

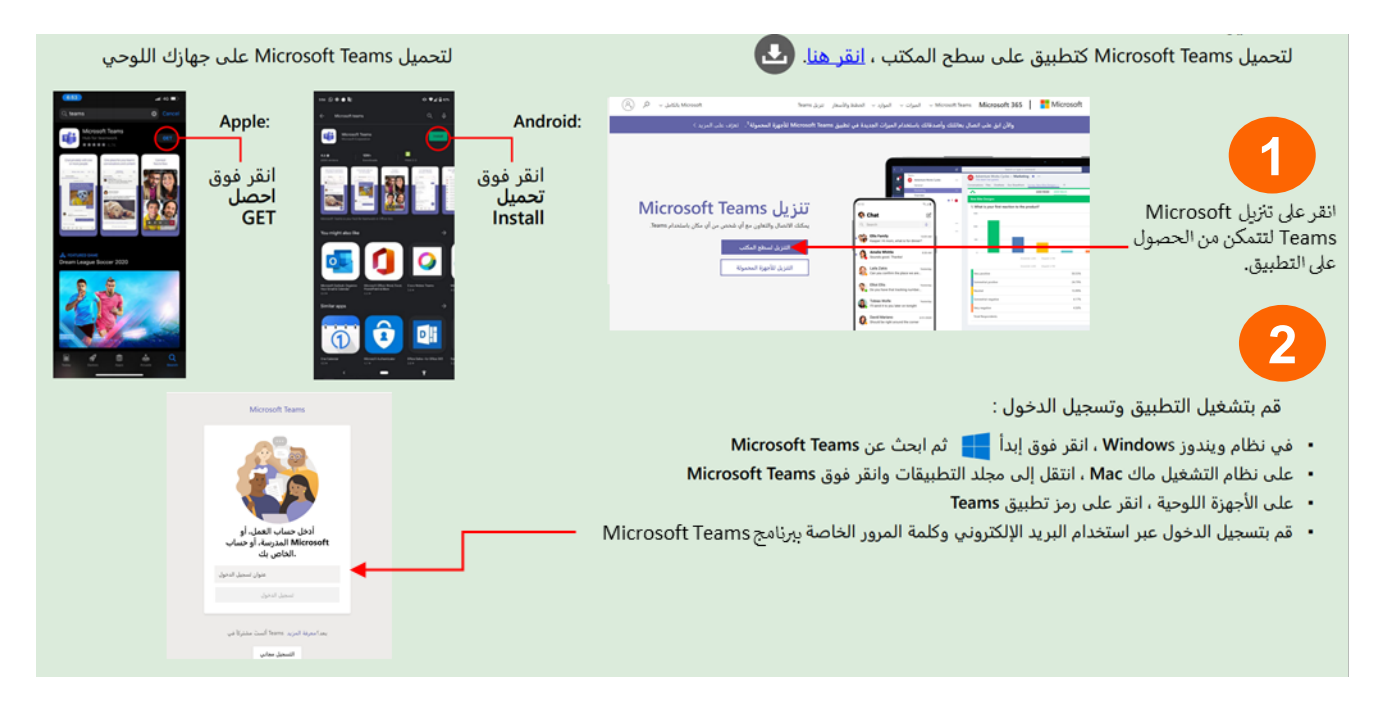

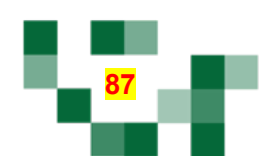

#### التسجیل وحضور اللقاءات التفاعلیة

- اذا كنت من الحضور، قم بالضغط على "حضور" من نافذة اللقاءات المسجل بھا واختیار الإكمال عبر التطبیق ثم قم بتسجیل الدخول.
	- إذا كنت مقدم اللقاء قم بإتباع الخطوات التالیة:
	- .1 قم بالضغط "تسجیل الدخول Teams Microsoft".
	- .2 قم بإدخال بیانات الدخول الخاصة بـ Teams Microsoft في خانة تسجیل الدخول والضغط على تسجیل.
	- .3 قم بالعودة إلى نافذة لقاءاتي، ومن ثم الضغط على "تقدیم" واختیار خیار الاكمال عبر التطبیق.

ملاحظة: یفضل استخدام التطبیق المثبت على الجھاز.

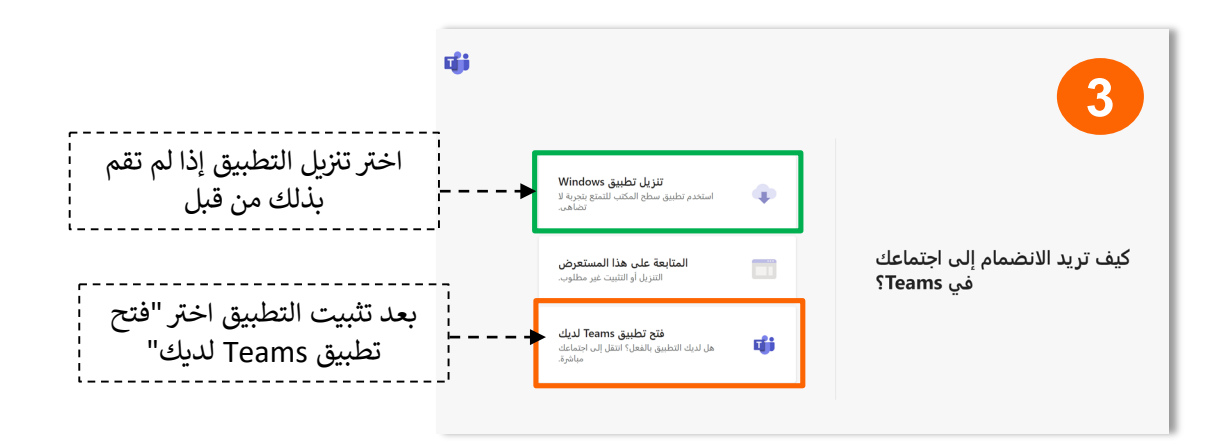

- .4 اضغط على "الانضمام الآن"
- .5 لاستخدام الكامیرا لابد من قراءة سیاسة تشغیل الكامیرا بالفصل الافتراضي.

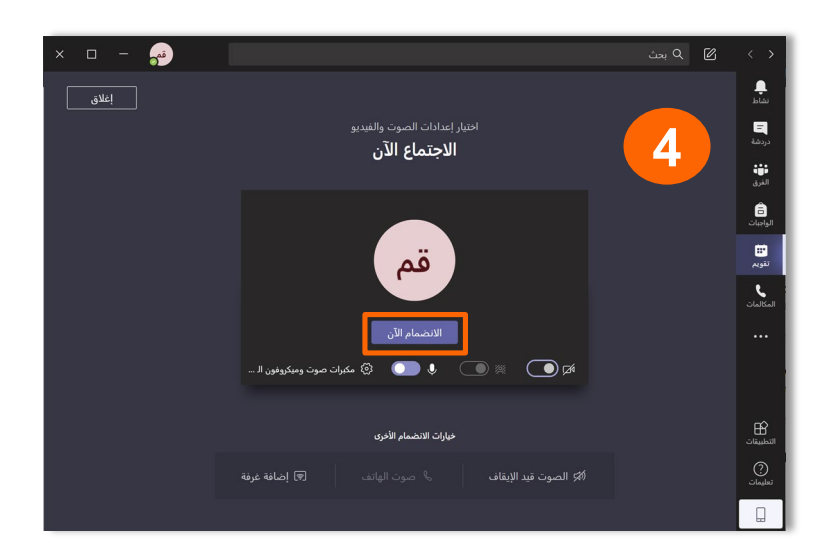

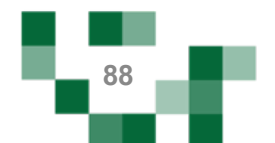

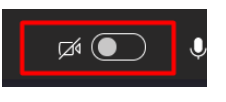

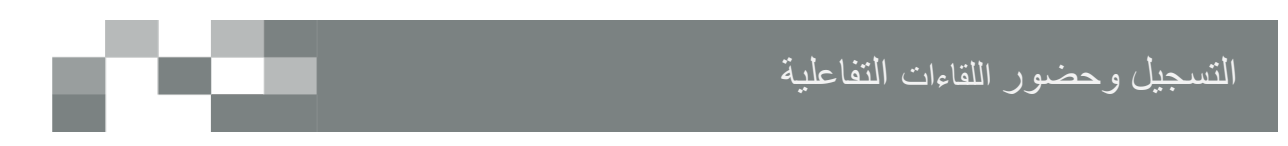

سيتم عرض القاعة الافتراضية على شاشاتك في ثواني، وذلك يعتمد على سرعة شبكة الاتصال لديك لديك.<br>الاتصال لديك لديك. Search or type a comm

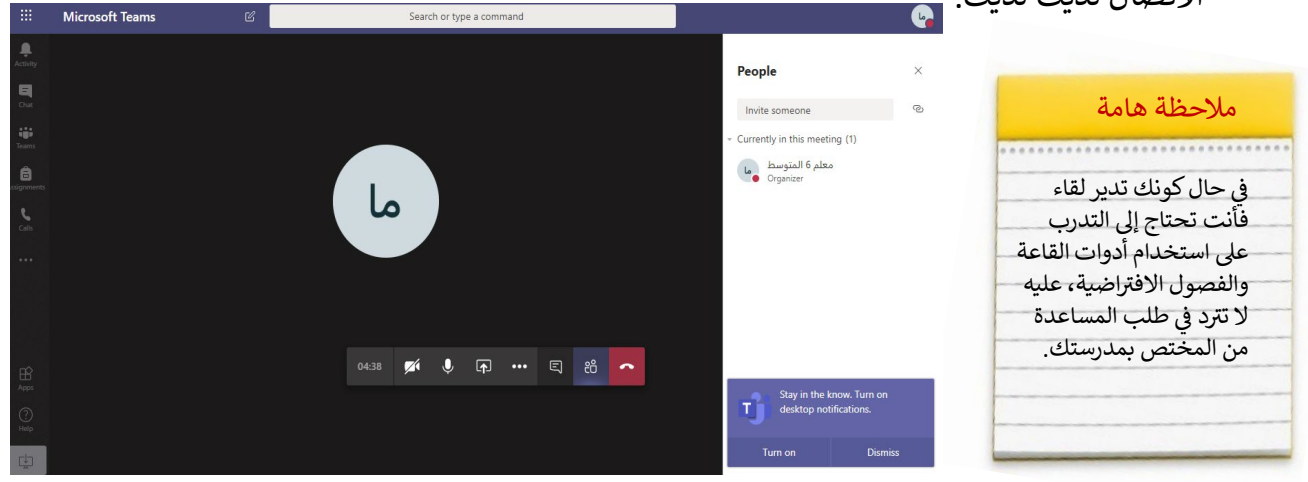

هنا خصـائص الفصـل الإفتر اضـي التي تتيح لك تقديم اللقاء بشكل متكامل

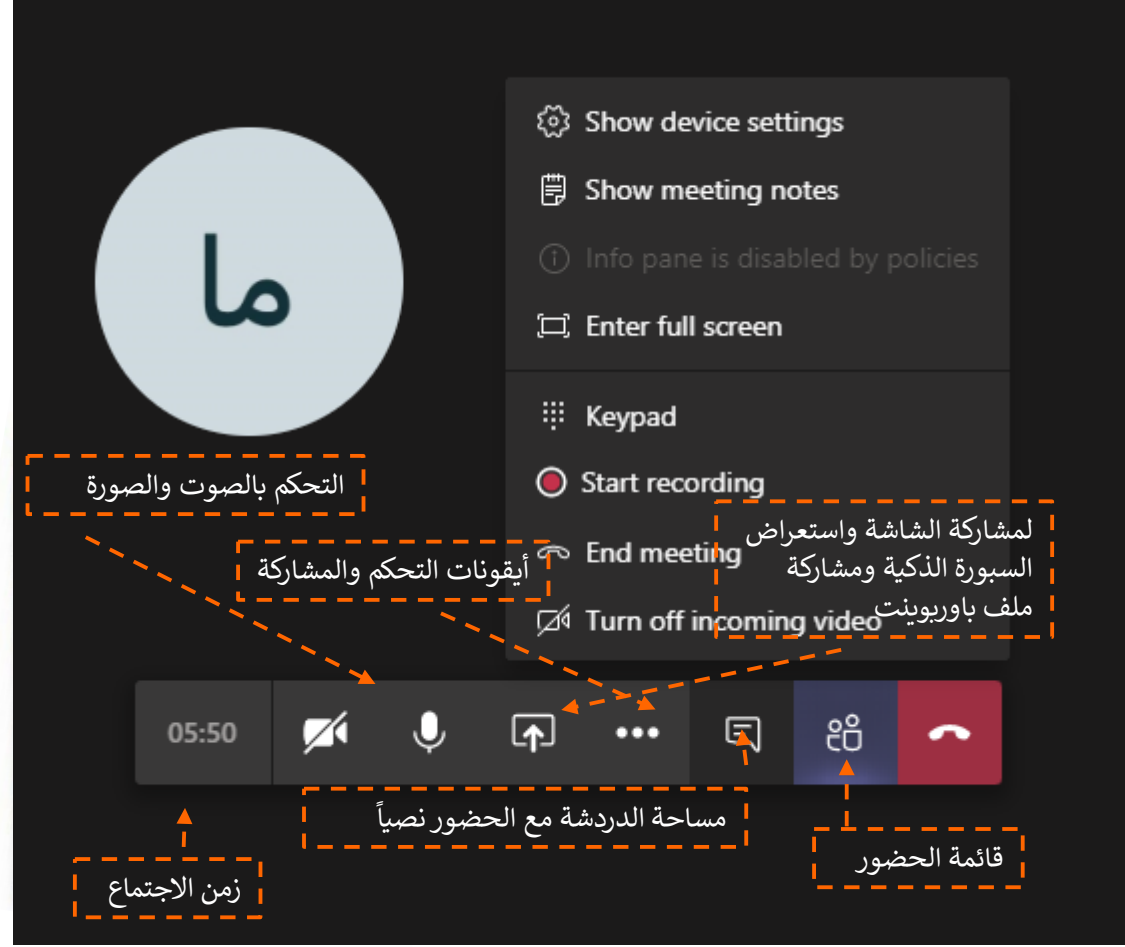

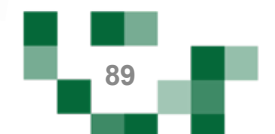

# الحصص الدراسية ودروس التقوية

#### - الجدول الدراسي

جدول حصص المعلم يحتوي على مقرراته والفصول الدراسية موزعة على الأيام والحصص، ويستعرض الجدول الدراسي الترتيب الزمني لشرح هذه المقررات ولأي فصول. وهو ينشأ عن طريق المدير في النظام.

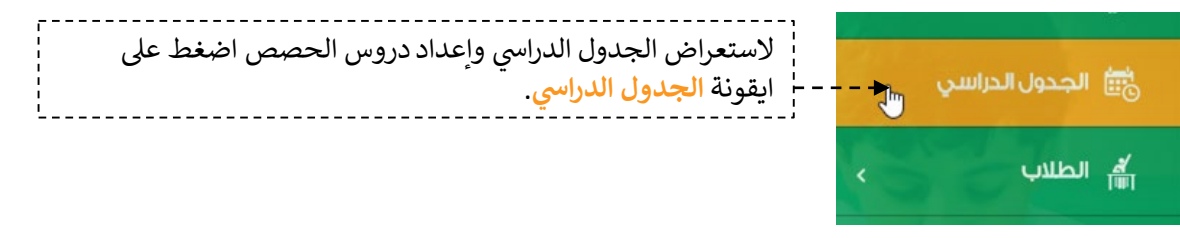

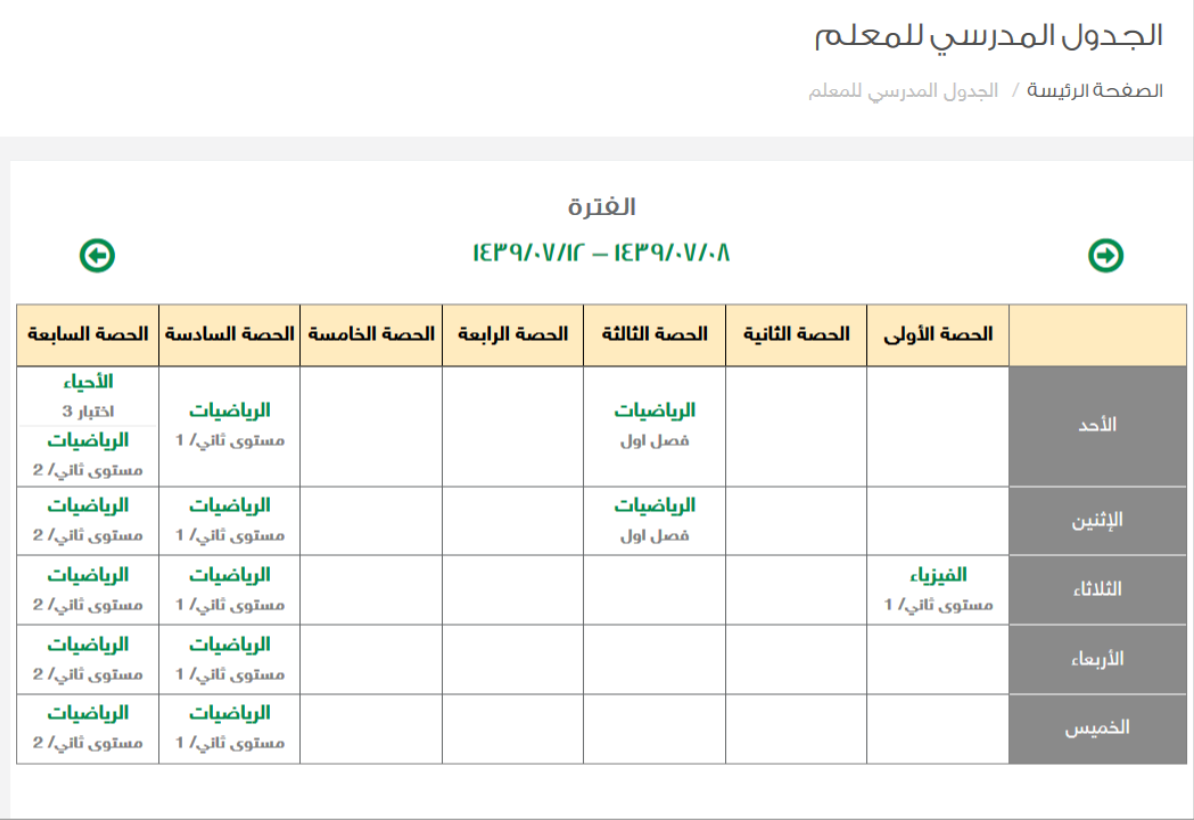

ملاحظة هامة: خاصية جدولي لا تظهر لجميع المدارس تظهر حسب الاتفاق مع مدير النظام مسبقاً

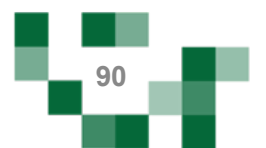

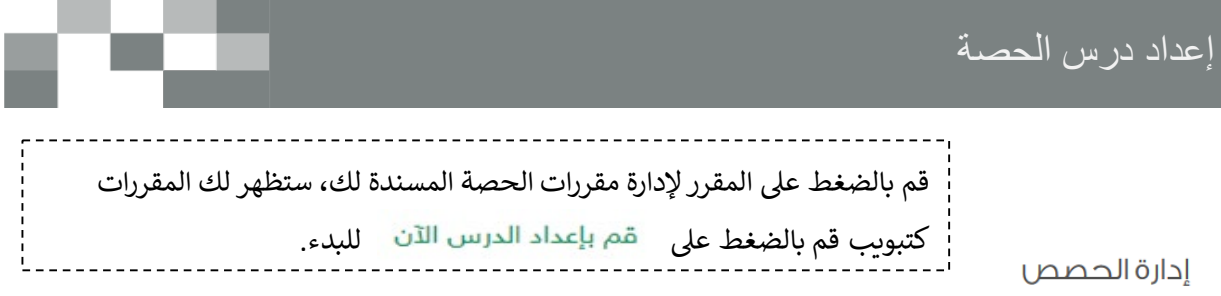

ا<mark>لصغحة الرئيسة</mark> / إدارة الحصص

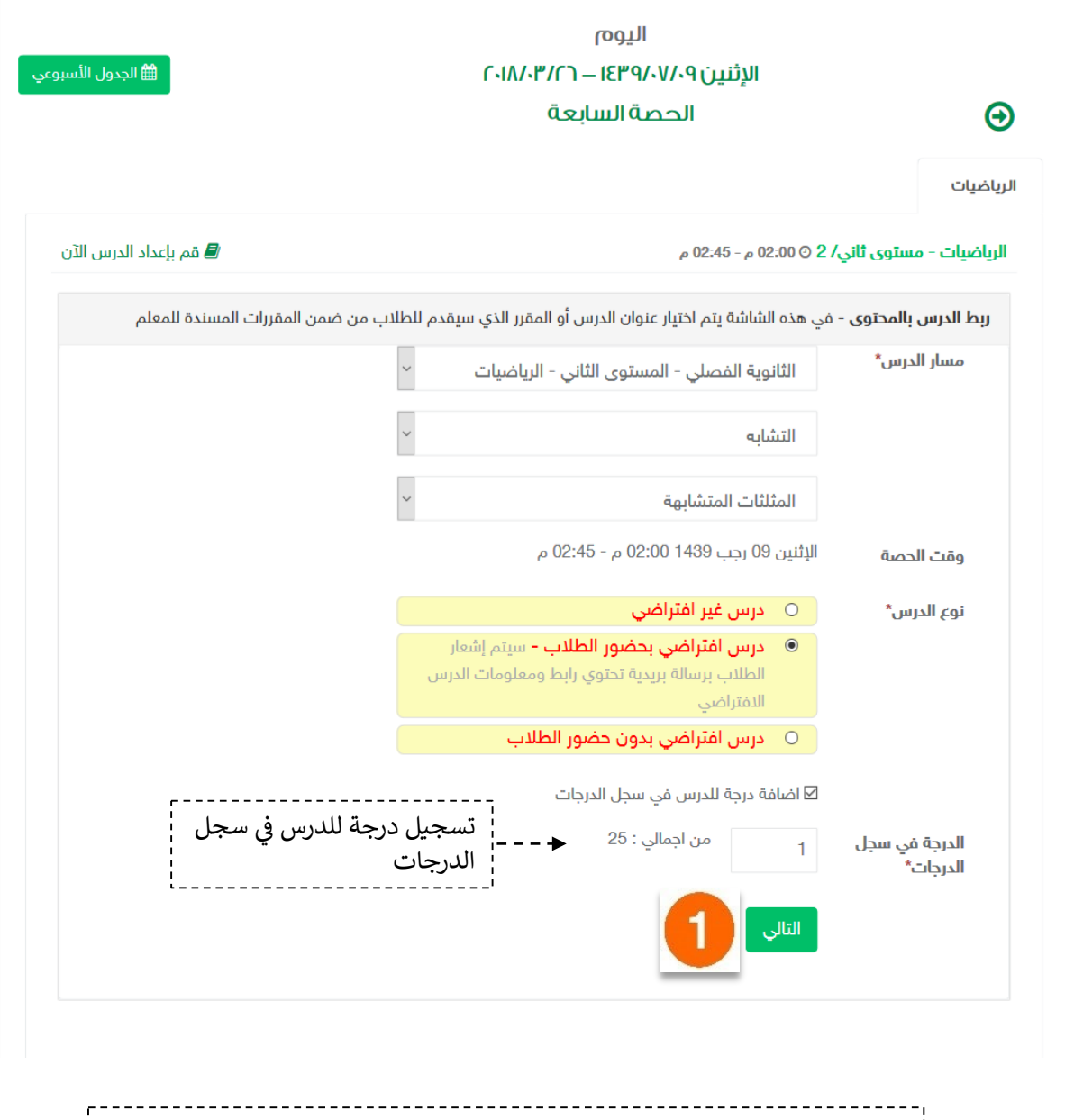

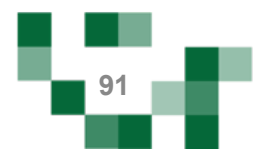

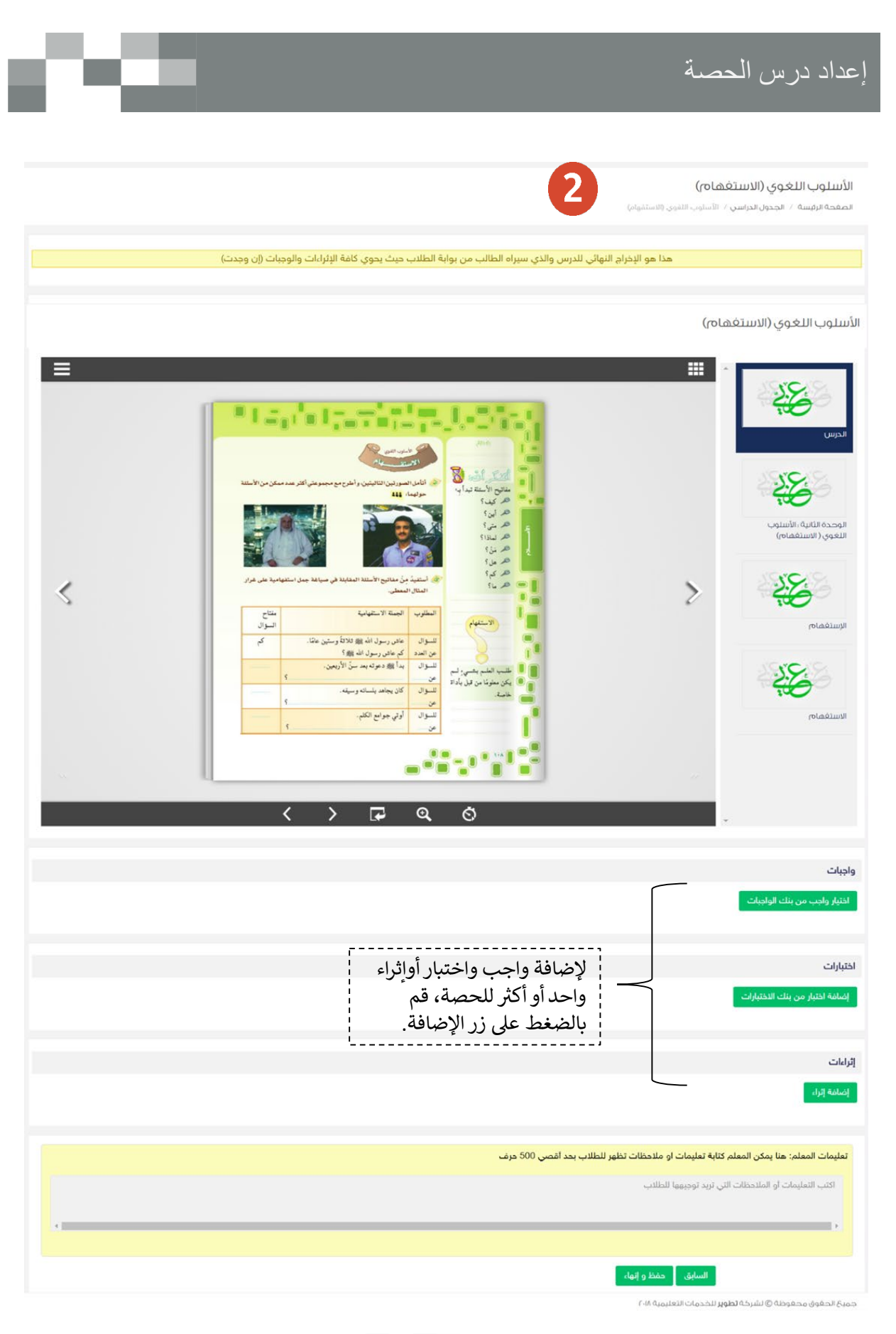

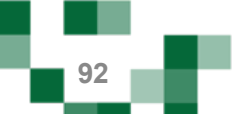

# إعداد درس الحصة

#### - إضافة واجب للدرس

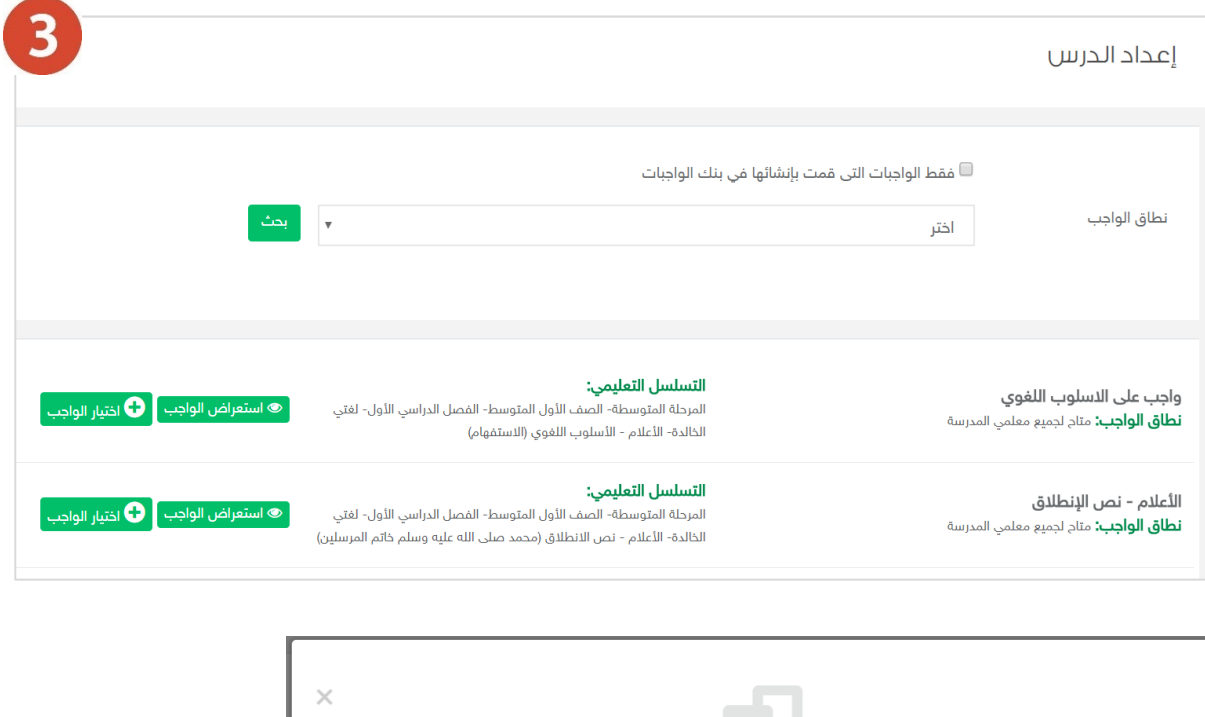

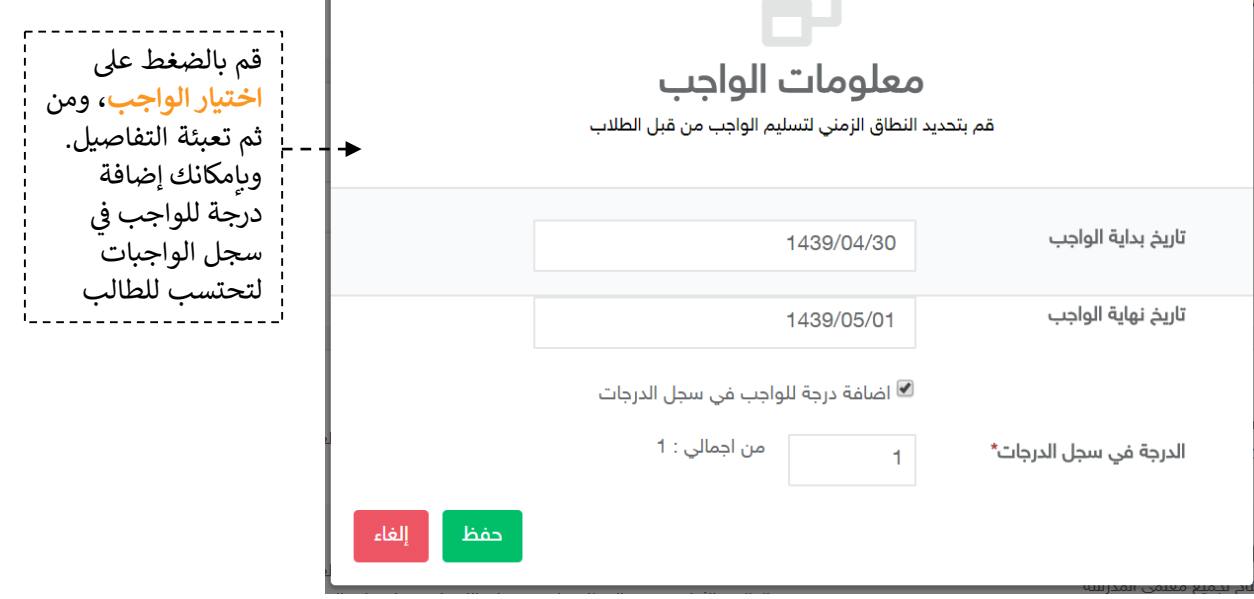

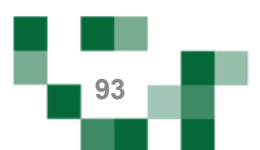

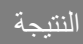

#### الأسلوب اللغوي (الاستغهام) .<br>ا**لصفحة الرئيسة** / ا**لجدول الدراسي /** الأسلوب اللغوي (الاستفهام) .<br>هذا هو الإخراج النهائي للدرس والذي سيراه الطالب من بوابة الطلاب حيث يحوي كافة الإثراءات والوجبات (إن وجدت) الأسلوب اللغوى (الاستغهام) **H** = 28 ®Tagint; الحاسا  $\overline{\mathbb{R}}$ 28 الوحدة الثانية :<br>الأسلوب اللغوي (<br>الاستغفاض) ≤  $\geq$  $\begin{array}{c} \mathbb{C}^{124} \\ \mathbb{C}^{124} \\ \mathbb{C}^{1} \\ \mathbb{R}^{4} \end{array}$ -<br>New Ruthers 备 .<br>حاض رسول الله بی 1958 وستین مثلا<br>سا الله دسته بید سال الأسعاد فسوى<br>من أمدة<br>فلسوال الاستغماص مشیره اسم<br>من علی باداة  $\overline{\mathbf{u}}$ 语 .<br>اوتي جوامع الكلم.  $-25 - 19$ **Illuitónio**  $\overline{\mathbf{a}}$  $\overline{\left( \right. }%$  $\overline{r}$  $\rightarrow$ ⊙ واجبات واجب على الاسلوب اللغوي الأعلام - نص الإنطلاق Г. ٦. up If ... IEP9/-0/-F , QUALI البداية ١٤٦١٤٣٩/٠٥/٠١ ص rolliogistra/-o/-Eidulation rollion IEPhone La<mark>ulaul</mark> مضاف في سجل الدرجات ,<br>الدرجة في سجل الدرجات: ا .<br>■ مذف الواجب .<br>■ حذف الواجب اختبارات .<br>[صاغة اختبار من بنك الاختبارات ا<mark>ختبار الاعلام</mark><br>البحاية : E۳۹/۰۵/۱<sub>۱</sub> ۲۵/۲۰ ص z .<br>النهاية : ۱۵/۰۸/۳۹/۱۶۳۹/۰۵/۱۴ مضاف في سجل الدرجات ,<br>الدرجة في سجل الدرجات، ه .<br>■ حذف الاختبار إثراءات .<br>|إضافة إثراء الأسلوب اللغوي (الاستفهام) 自 .<br>■ مذف الإثراء .<br>- تعليمات المعلم: هنا يمكن المعلم كتابة تعليمات او ملاحظات تظهر للطلاب بحد أقصي 500 حرف اكتب التعليمات أو الملاحظات التي تريد توجيهها للطلاب . السابق <sub>ا</sub> احفظ والنهاء ا

. .

.<br>حمية الحقوق محقوظة @ لشركة **تطوير** للخدمات التعليمية ٢٠١٨

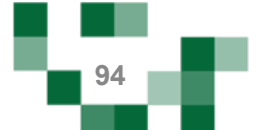

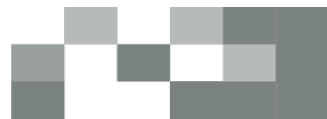

# النتیجة النھائیة

#### ادارة الحصص

الصفحة الرئيسة / إدارة الحصص

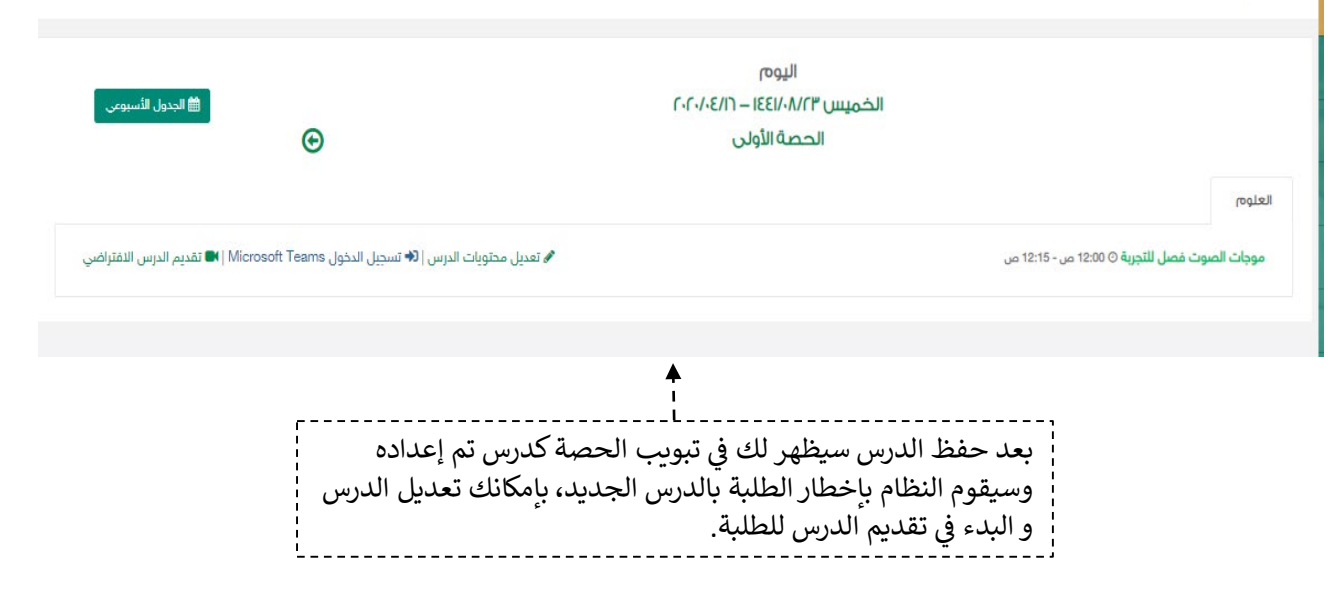

سینقلك النظام لصفحة Teams Microsoft لتتمكن من تقدیم الدرس، تأكد من تثبیت تطبیق Teams Microsoft والدخول بمعلومات الدخول الخاصة بـ Teams Microsoft ثم قم بالنقر على رابط الدرس من صفحة الحصة. ستظھر لك شاشة اختیار استخدام البرنامج قم بالنقر على "فتح تطبیق Teams لدیك" بعدھا تستطیع بدء الدرس.

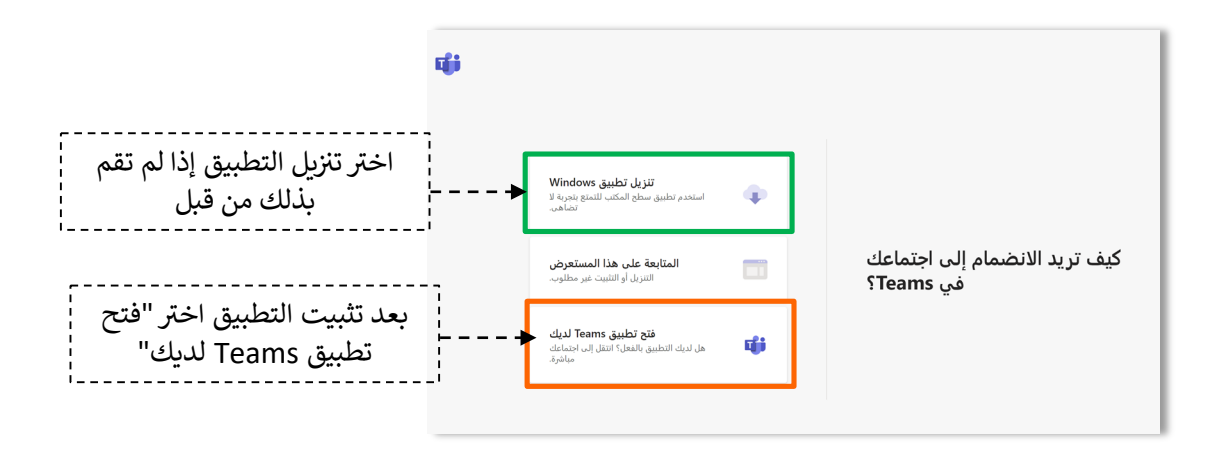

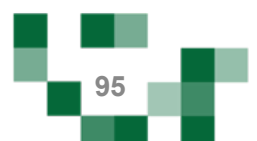

تقدیم الدرس

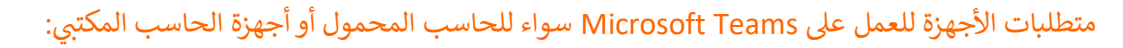

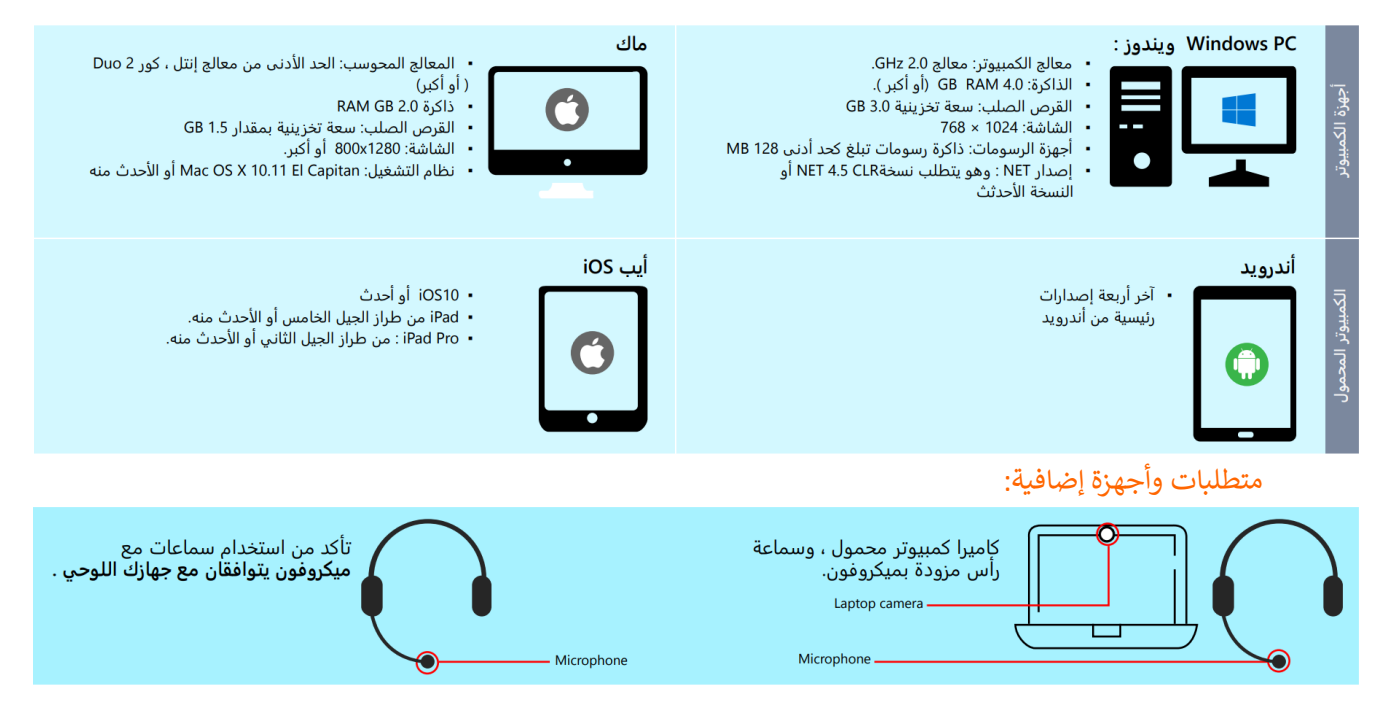

#### إرشادات تثب�ت Teams Microsoft:

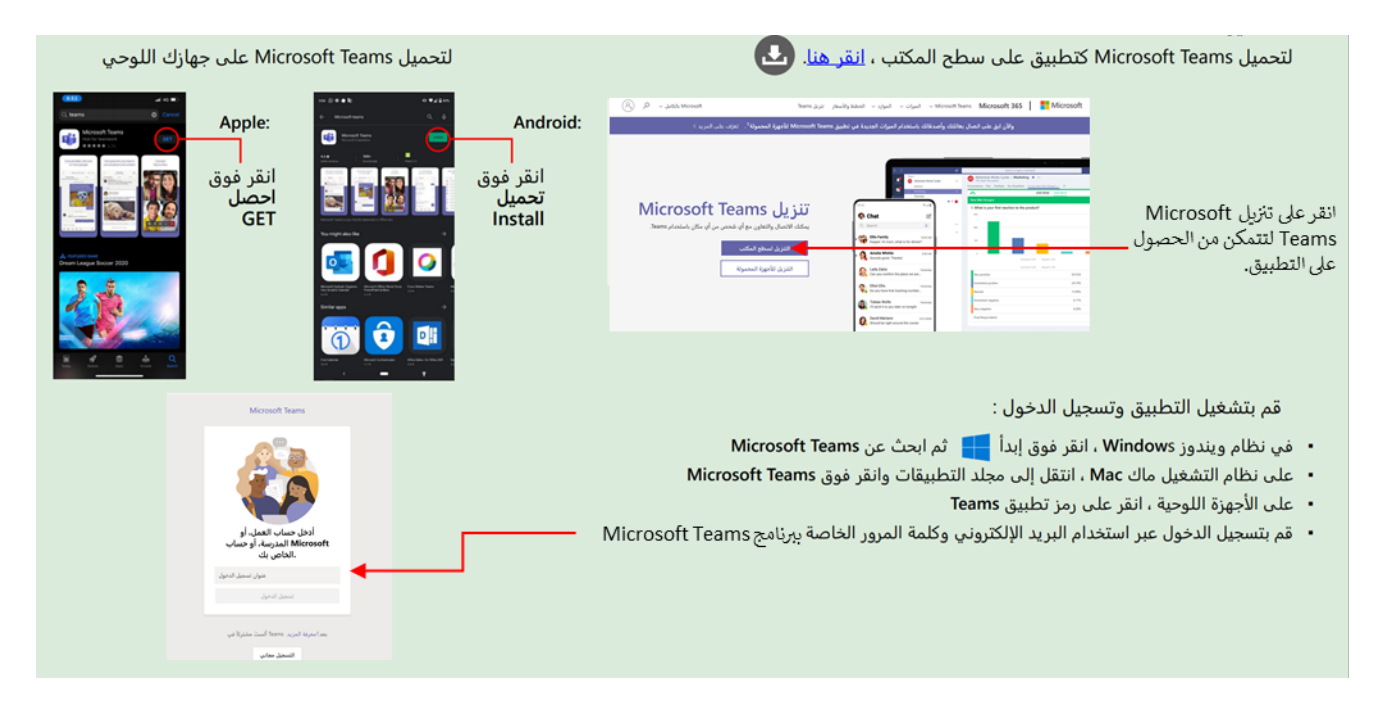

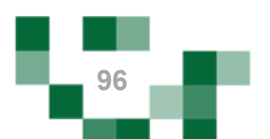

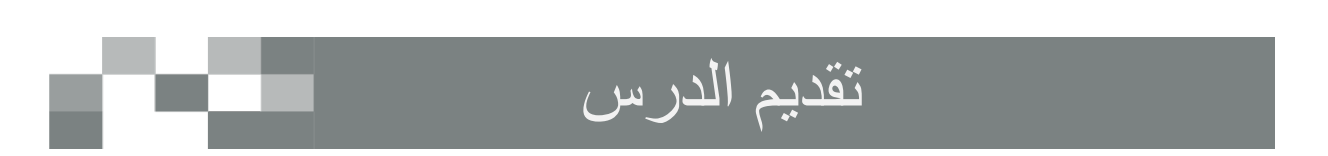

سيتم عرض القاعة الافتراضية على شاشاتك في ثواني، وذلك يعتمد على سرعة الانترنت لديك.

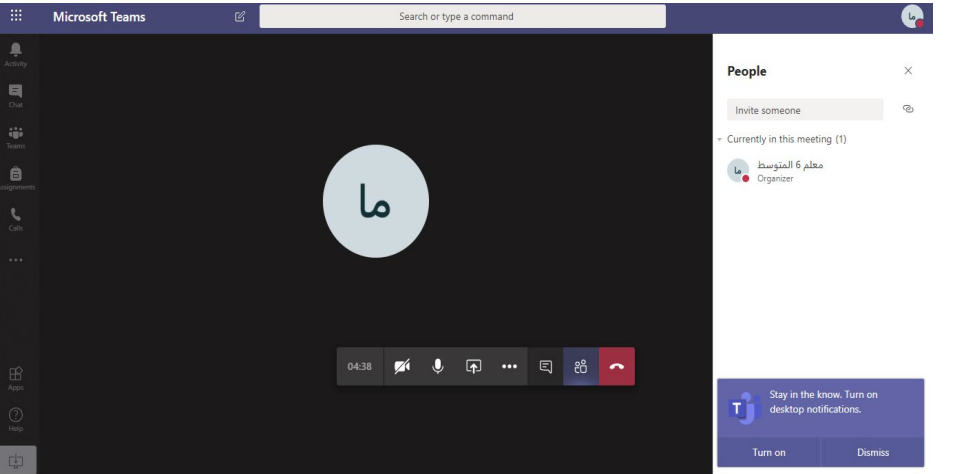

ومن هنا تستطيع التعرف على جميع خصائص الفصل الإفتراضي والإستعداد له قبل بدء الدرس

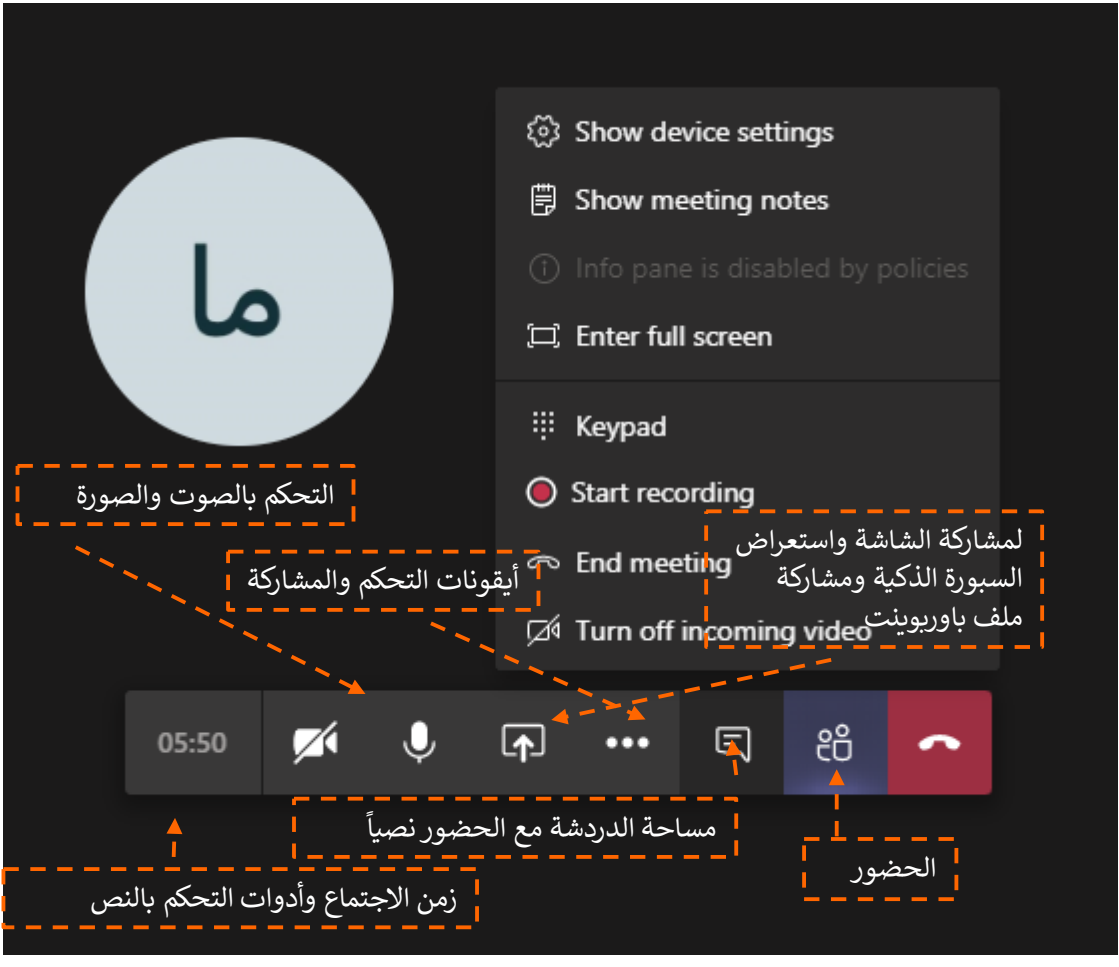

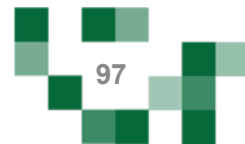

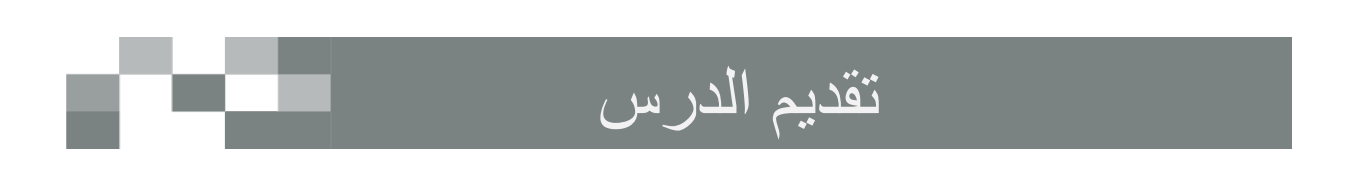

• ستصلك طلبات دخول اللقاء قم بالموافقة لكل مستخدم حتى يتمكن من الدخول .

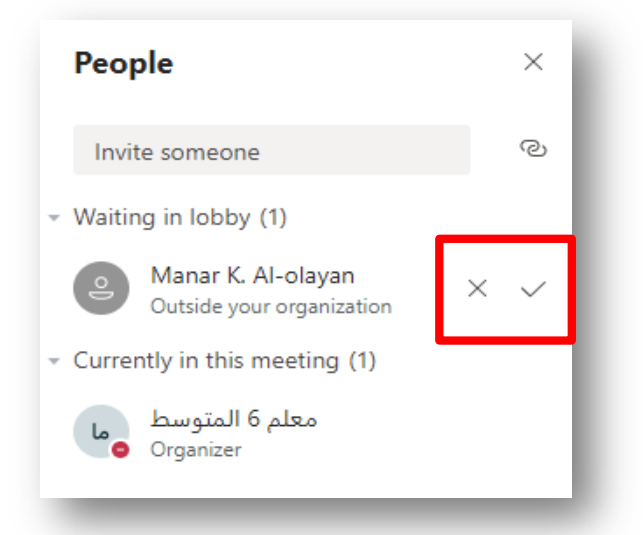

• يمكنك التحكم بكل مستخدم اي بإغلاق اللاقط الصوتي او اخراج المستخدم من اللقاء وغيرها من الخيارات بعدة طرق منها 1- عن طريق النقر على الثلاثة نقاط المتواجدة بجانب كل مستخدم

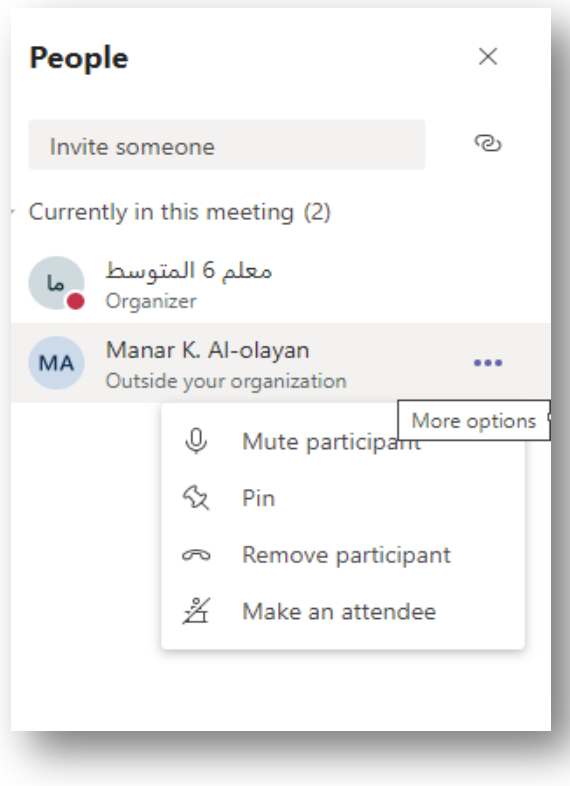

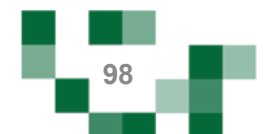

# تقديم الدرس

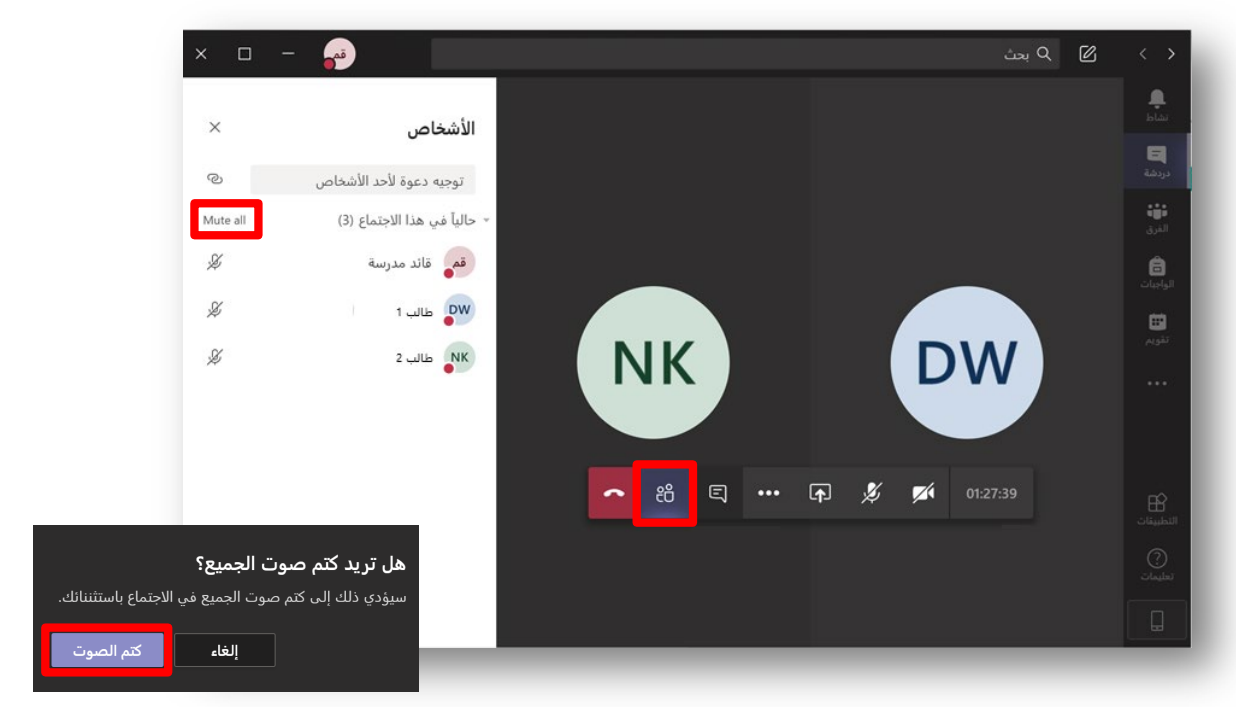

2- كتم صوت جميع المشاركين من خلال ايقونة Mute All.

عند مشاركة الشاشة تأكد من تفعيل خيار "تضمين صوت النظام" إذا أردت أن يسمع الحضور الأصوات الصادرة من جهازك. مثلًا عند تشغيل فيديو لديك:

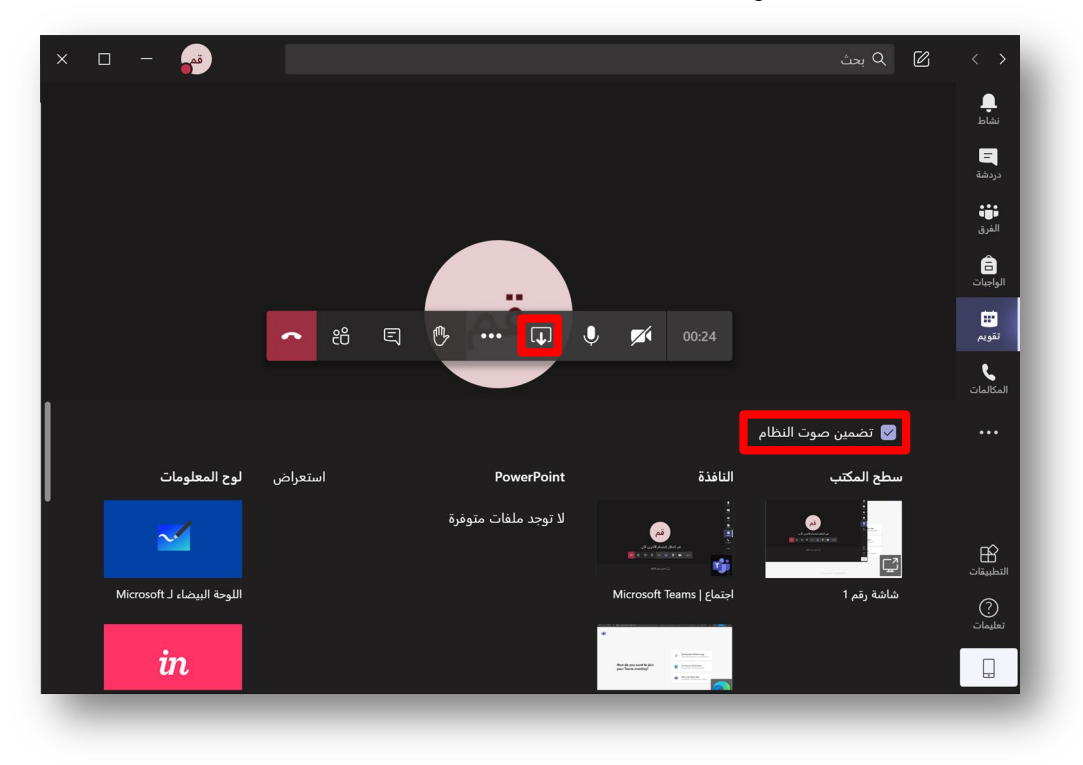

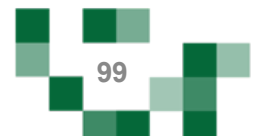

# رصد غياب الطلبة في الحصص الدراسية

- رصد غياب الطلبة

عند بدء وقت الحصة ستتمكن من رصد غياب الطلبة وتأخرهم عن الحصص الدراسية، قم بالضغط على رصد الغياب من الجدول الدراسي.

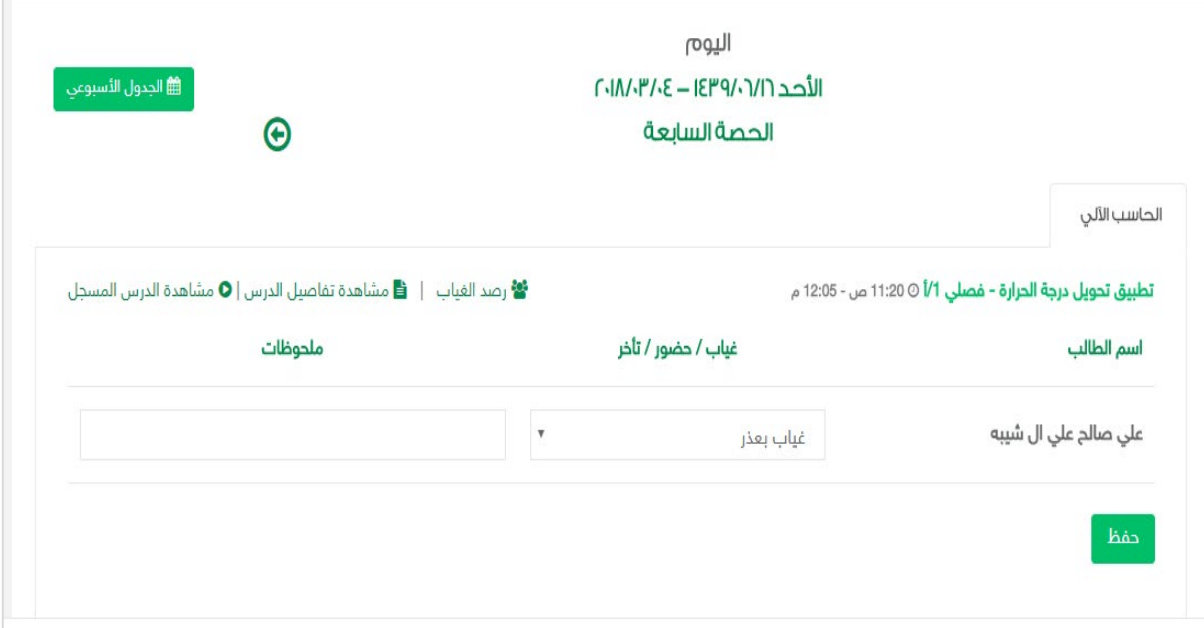

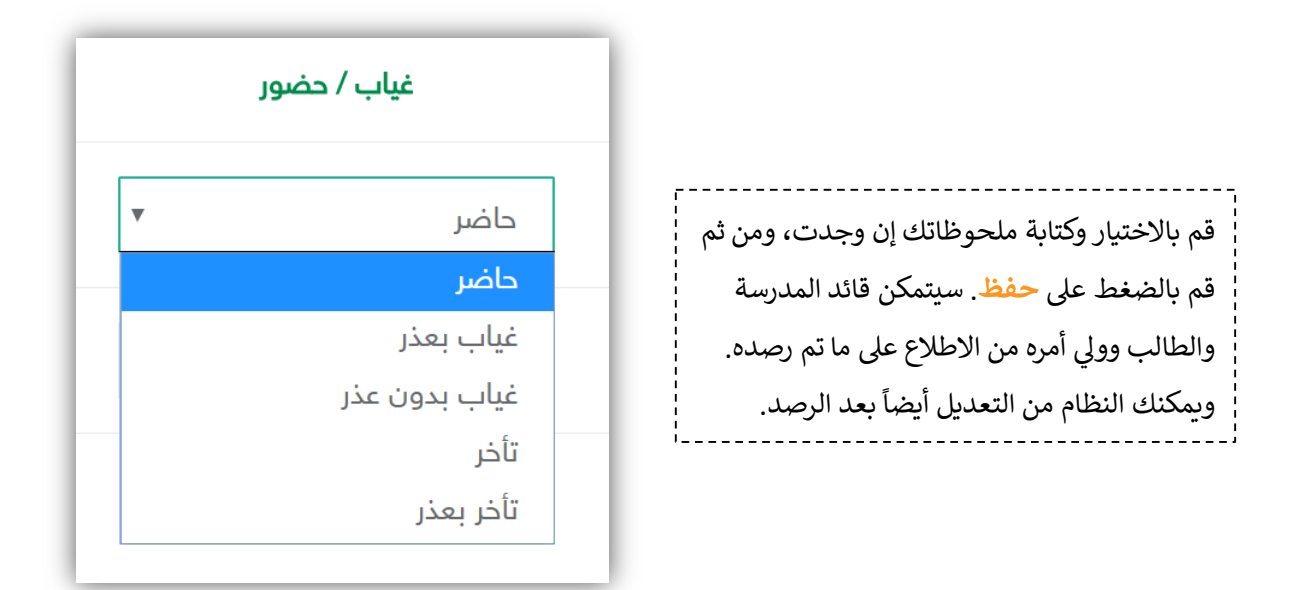

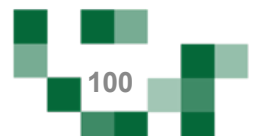

# دروس التقوية

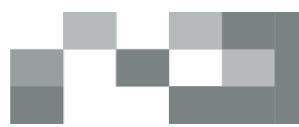

#### - إنشاء درس

يوفر النظام حلول عدة لتمكن المعلم من أداء مهامه في كافة الظروف، ومنها خاصية الدروس الافتراضية التي تتيح له جمع أكثر من فصل في وقت واحد وتقديم الدروس لهم، شرح الحصة الدراسية عن بعد في حال لم يتسنى له الحضور للمدرسة لأي ظرف ...إلخ. وبوضح هذا الدليل كيفية استخدام هذه الخاصية.

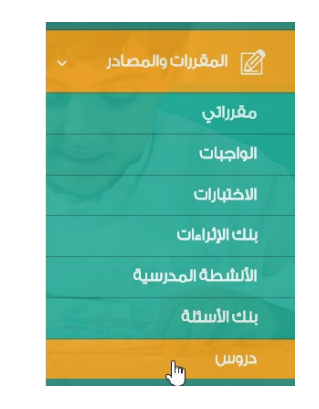

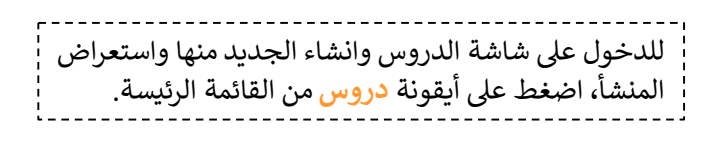

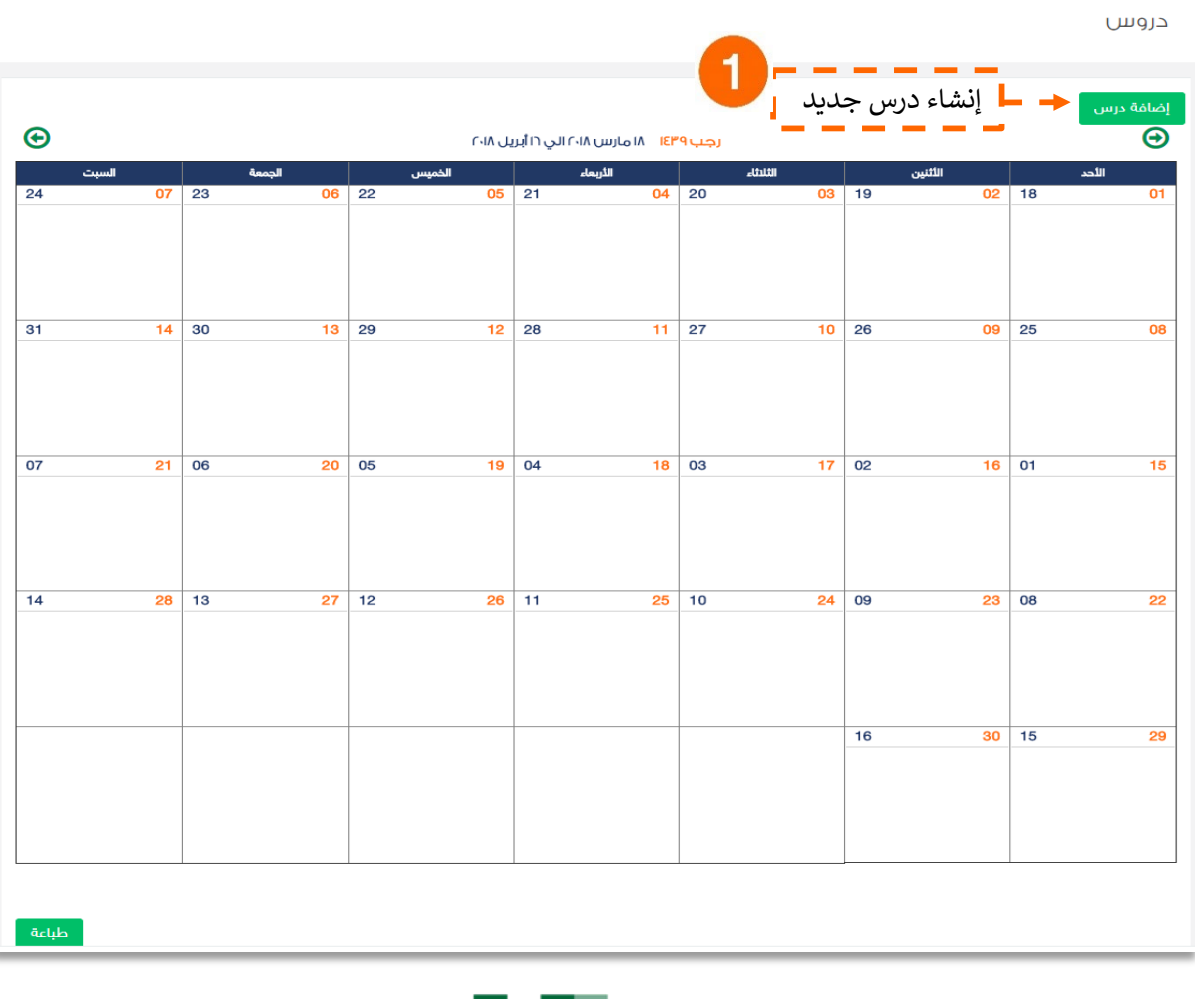

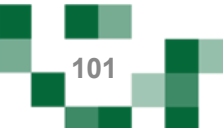

# إنشاء درس تقوية

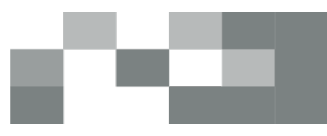

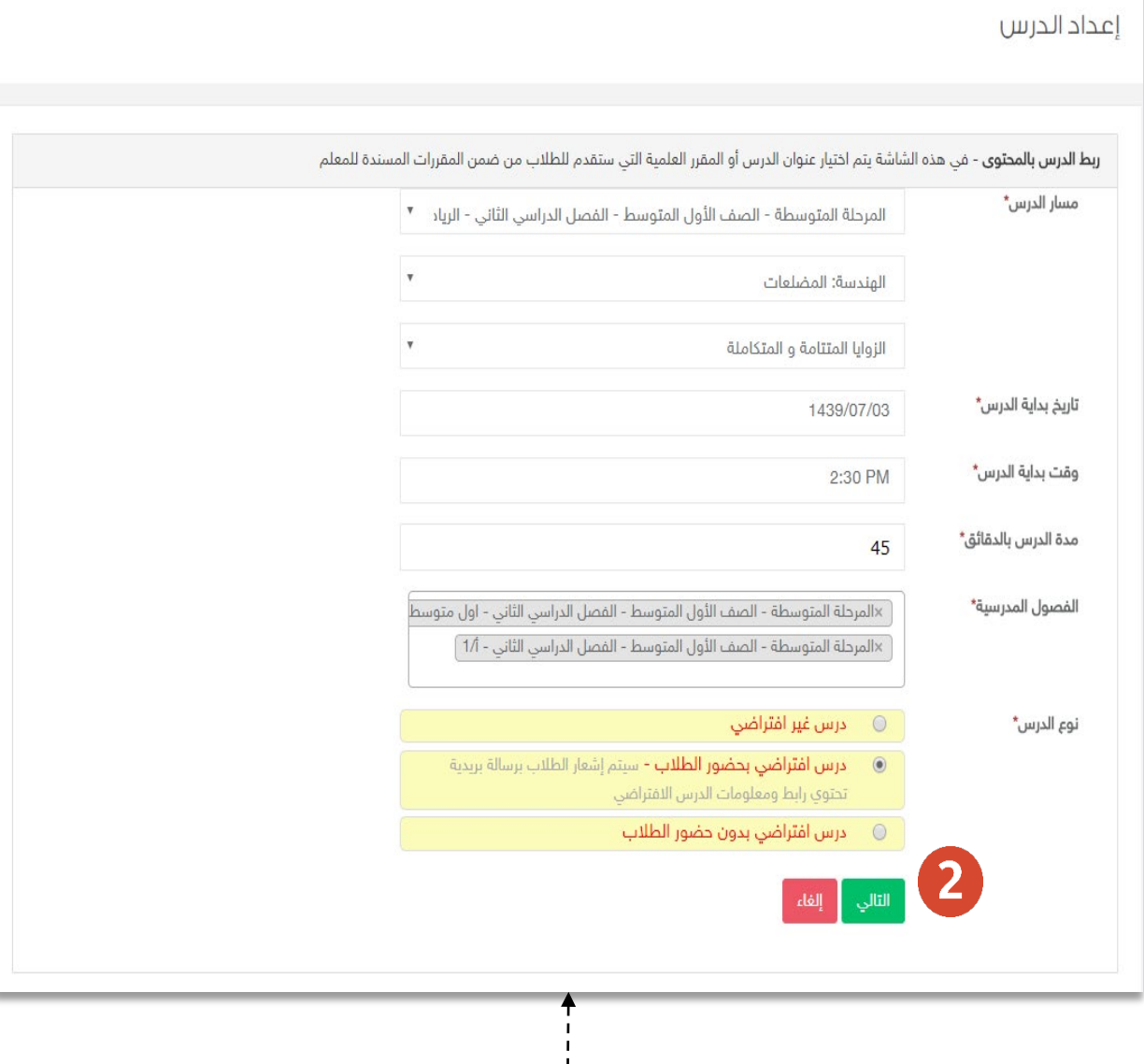

أدخل بيانات الدرس مع انشائه على الطلاب وحدد ما اذاكان الدرس سيتم القائه مباشرة بشكل متزامن مع حضور الطالب ويتطلب حضوره، او سيتم تسجيله ولا يتطلب حضوره ليبث عليهم في وقت تحدده أنت. ثم<br>اضغط على أيقونة <mark>التالي</mark> لإضافة الواجبات أو الإثراءات أو الاختبارات ومن ثم **حفظ** لإضافة الدرس على التقويم.

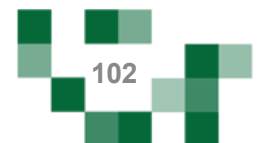

# إنشآء درس تقوية

النتيجة

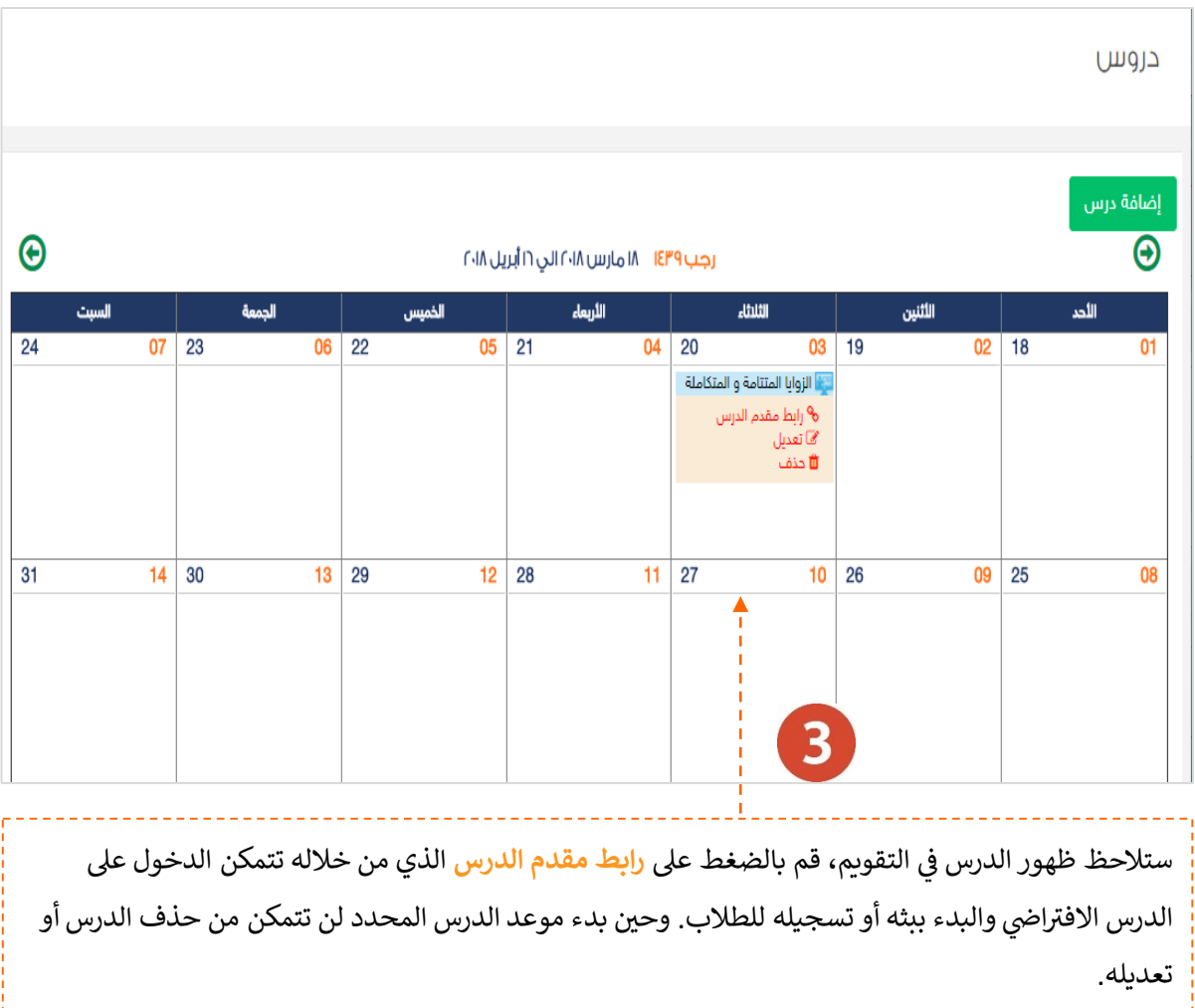

≔

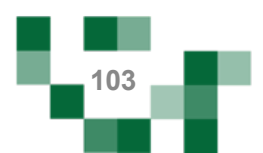

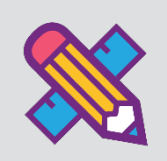

# التقارير والاحصائيات

التقارير أحد الأدوات الرئيسة التي تعكس تقدم الإنجاز في الأنشطة التعليمية نحو تحقيق الأهداف المنشودة والأداء المتوقع، وخدمة التقارير والاحصائيات تساند المعلم في توفير هذه المعلومات له لاتخاذ القرارات أو دعم التحسين والتطوير.

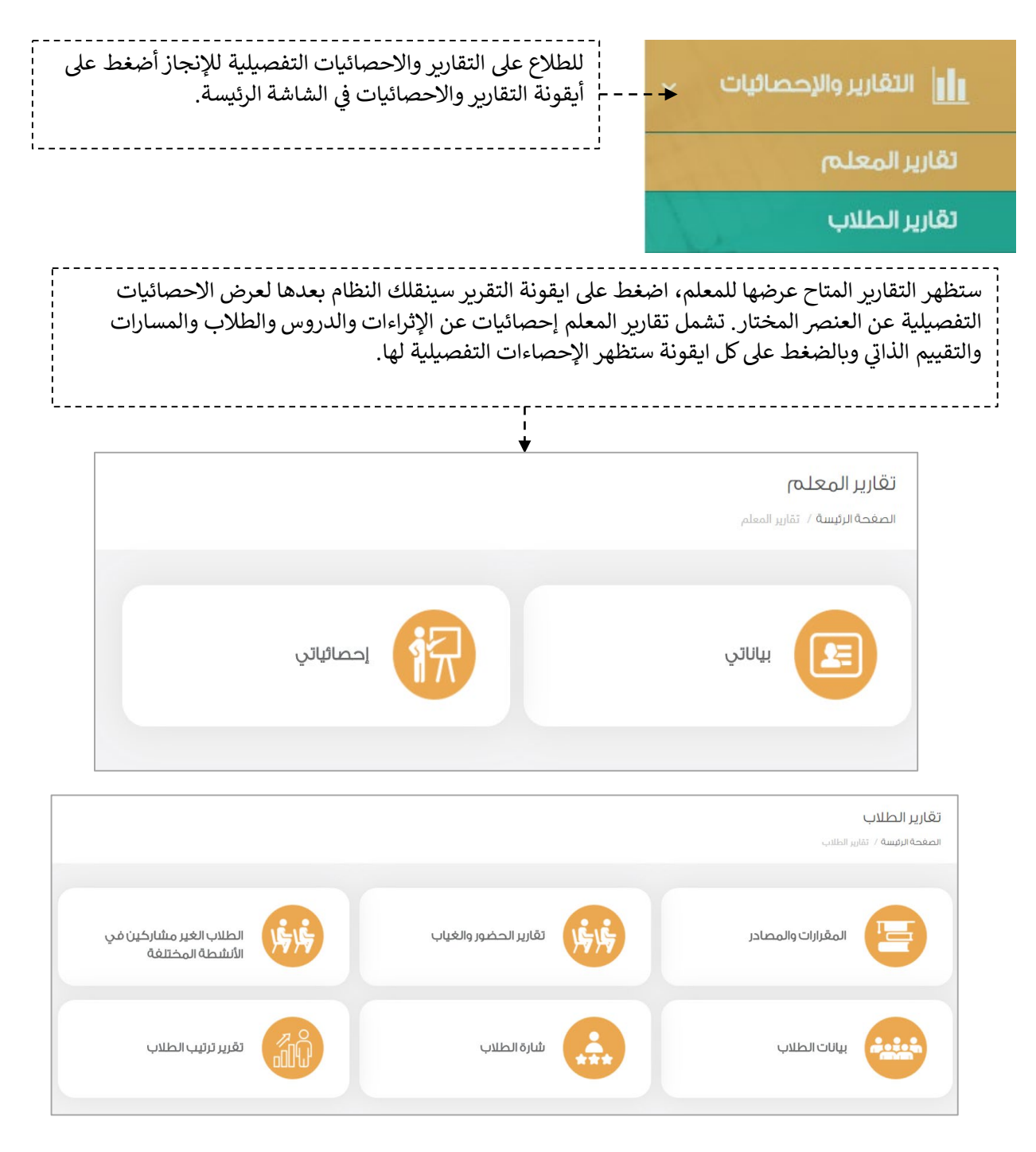

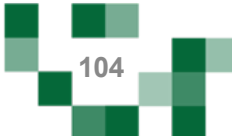

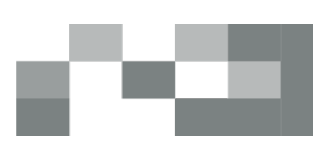

# للاطلاع على احصائيات انجاز المعلم أضغط على أيقونة إحصائياتي

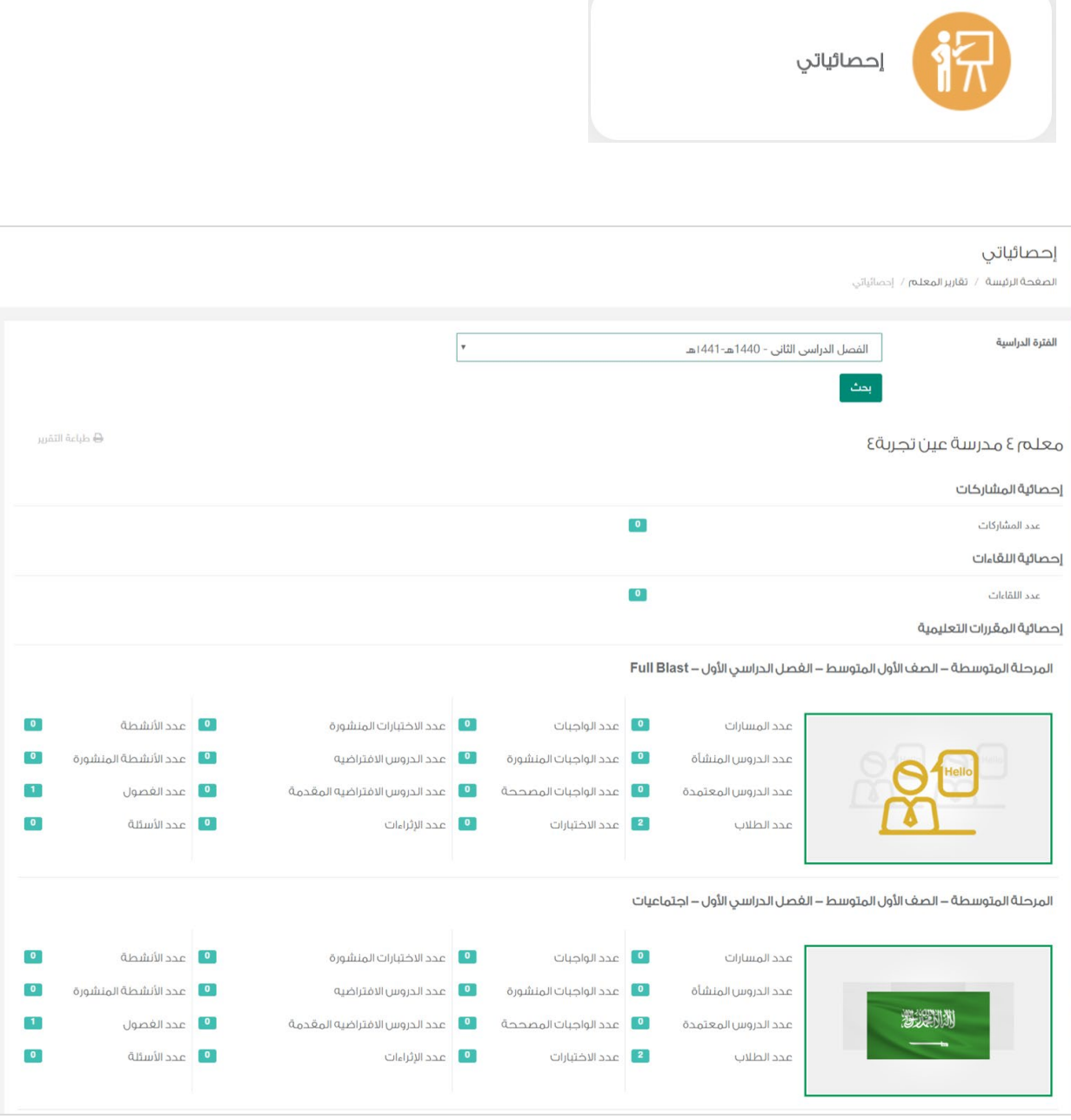

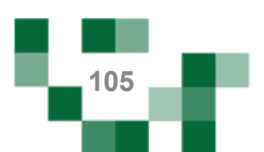

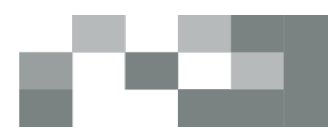

التقاریر والاحصائیات

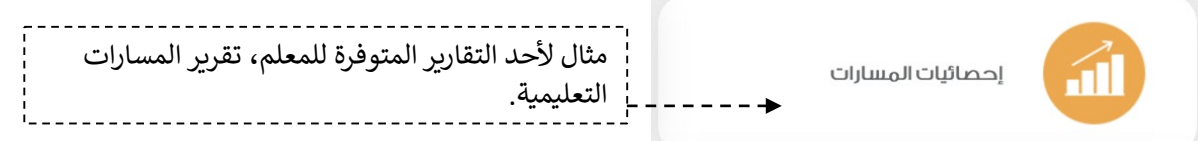

# إحصائيات المسارات ا**لصغحة الرئيسية** / **تقارير المعلم** / إحصائيات المسارات

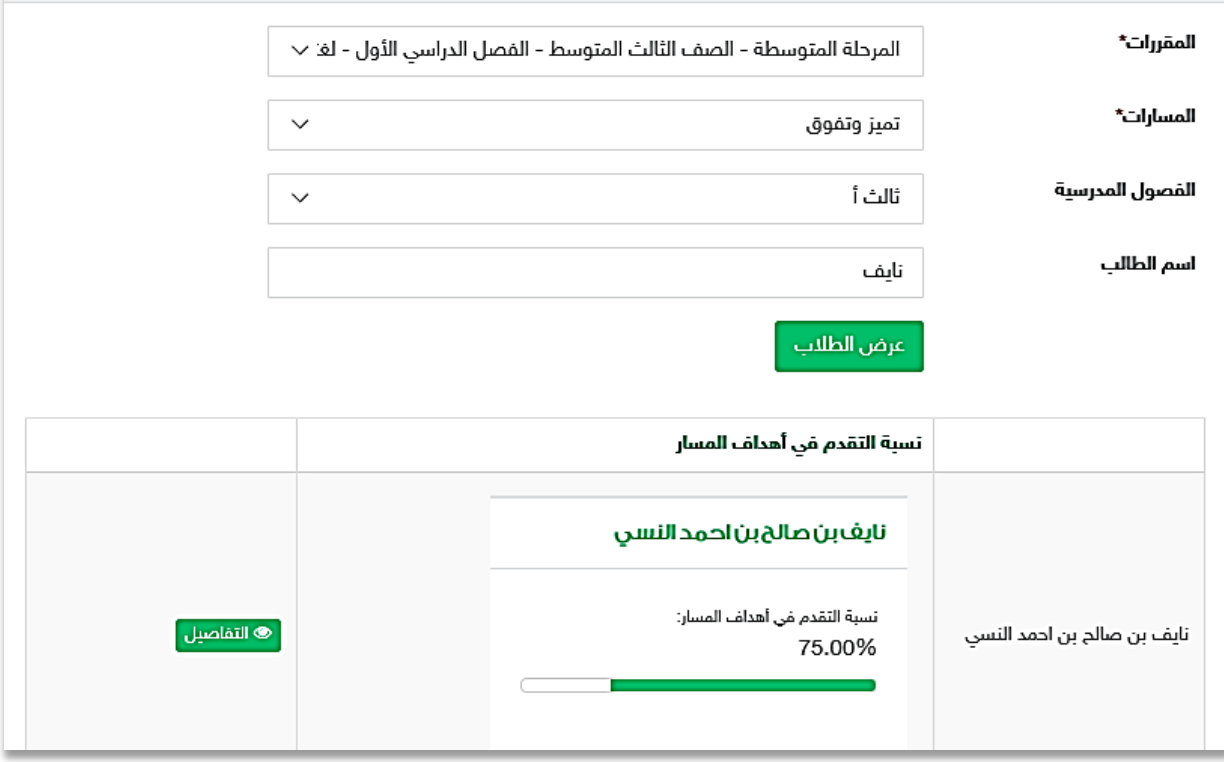

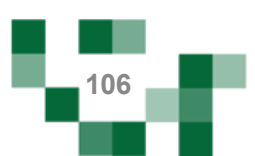

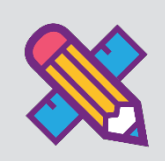

# الأدوار المساندة

قد يحتاج قائد المدرسة إلى العون في إدارة المدرسة وقد يوكل بعض المهمات لمن يراهم أهل في العطاء ف والمسؤولية، وكدور مساند سيتمكن المعلم من الاطلاع أو إدارة بعض من مكونات المدرسة.

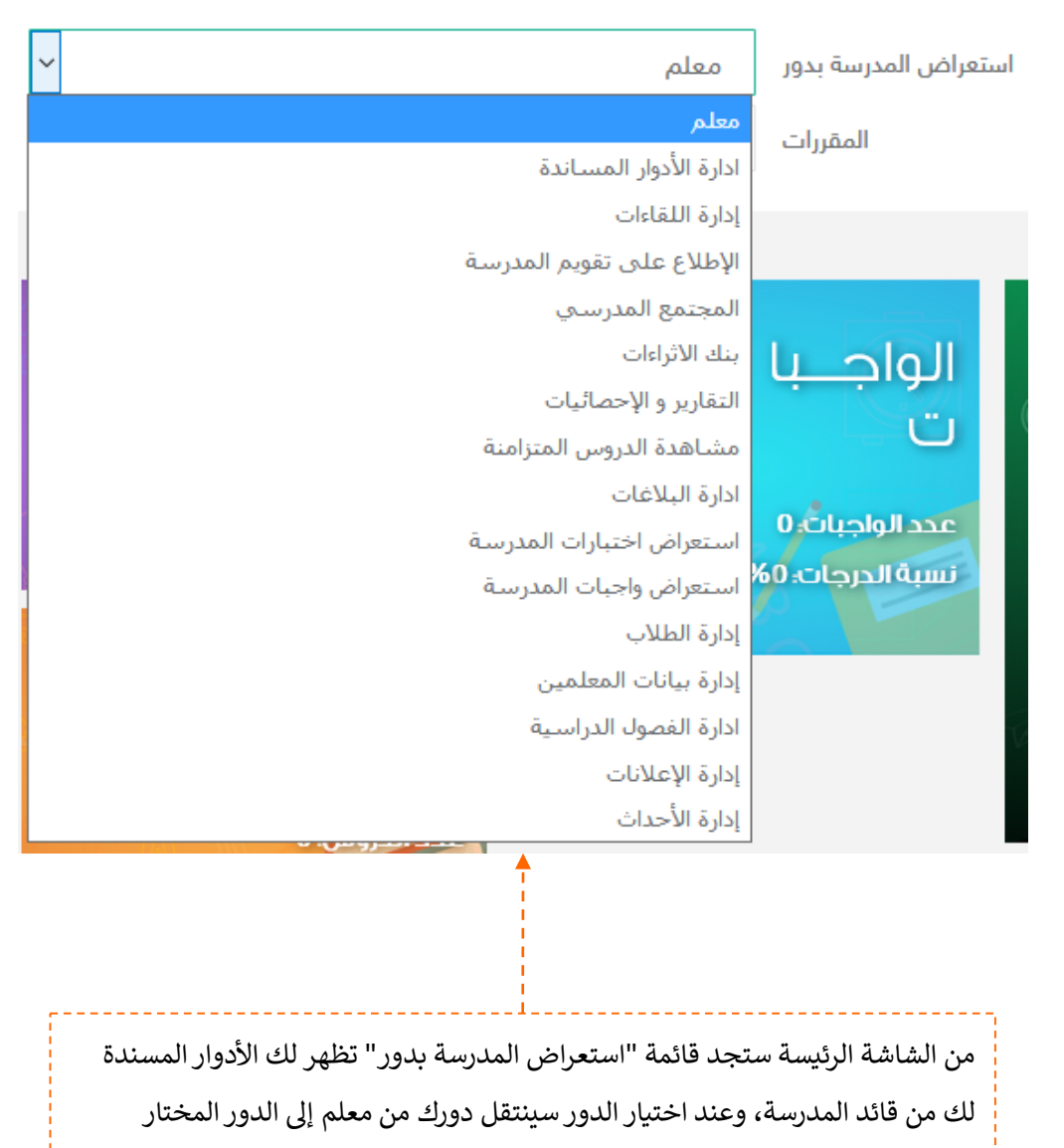

وستلاحظ تغير الشاشة الرئيسة عندها ستجد دليل لإدارة المكونات المسندة لك.

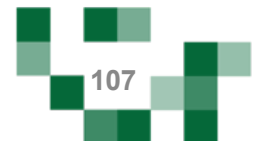

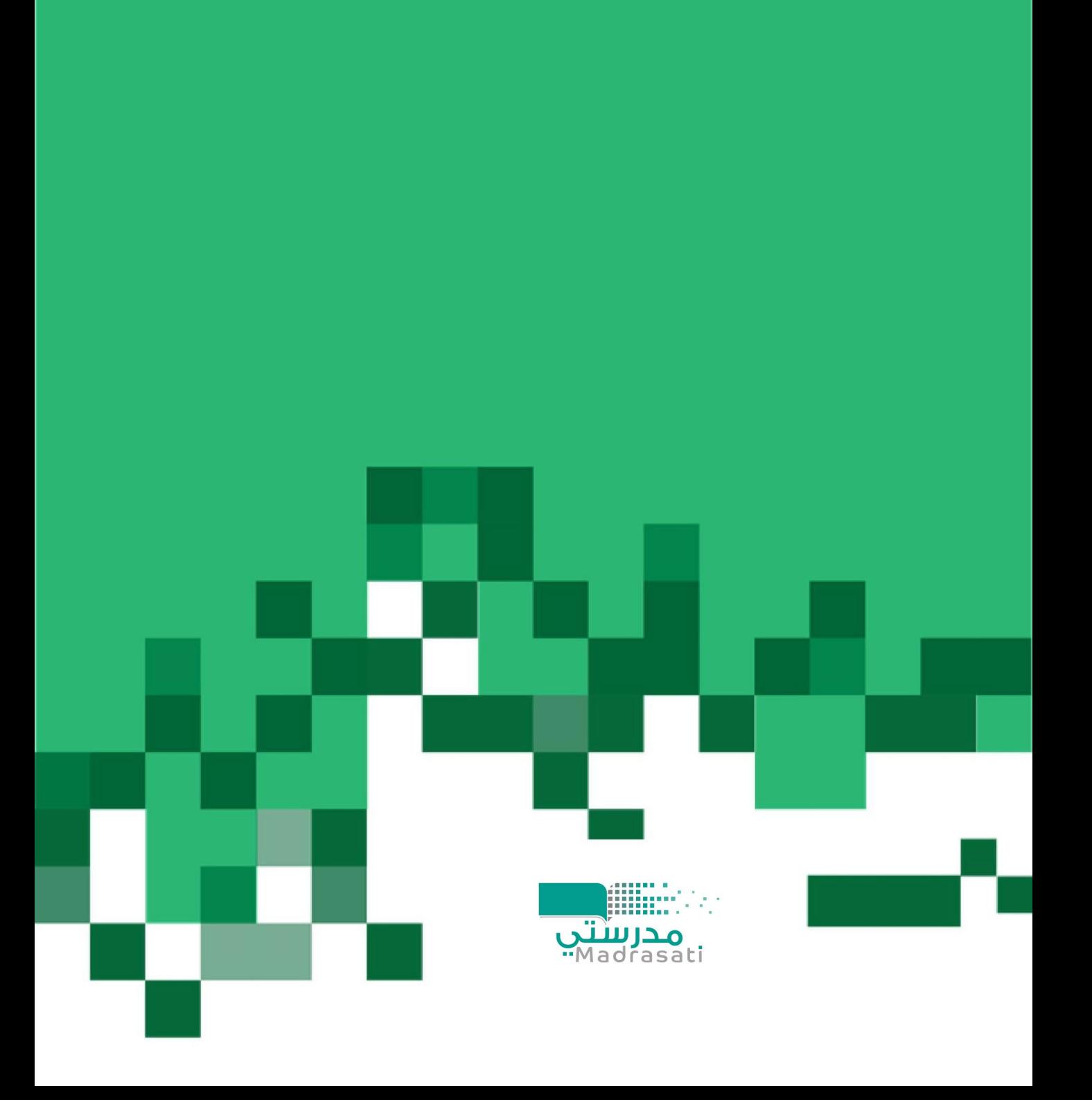